<span id="page-0-0"></span><\$nopage>ActiveX Automation interface:automation projects. <\$nopage>AutoCAD Color Index numbers. <\$nopage>Color property: <\$nopage>TrueColor property:<\$nopage>VB:automation projects. <\$nopage>VBA:automation projects. <\$nopage>Visual Basic for Applications. <\$nopage>Visual Basic. <\$nopage>automation projects:migrating to AutoCAD 2004:<\$nopage>projects:automation. <\$nopage>standard color names.

## **Introduction**

This introduction describes the concept of exposing AutoCAD objects through an ActiveX Automation interface and programming those objects using the Visual Basic for Applications programming environment.

#### **Topics in this section**

- **Overview of AutoCAD ActiveX [Technology](#page-1-0)**
- **Overview of AutoCAD Visual Basic for [Applications](#page-2-0) (VBA) Interface**
- **[AutoCAD](#page-8-0) ActiveX and VBA Together**
- **How This Guide Is [Organized](#page-9-0)**  $\blacksquare$
- **For More [Information](#page-10-0)**
- **[Sample](#page-11-0) Code**  $\blacksquare$
- **Migrate [Automation](#page-13-0) Projects**

# <span id="page-1-0"></span>Overview of AutoCAD ActiveX Technology

AutoCAD® ActiveX® enables you to manipulate AutoCAD programmatically from within or outside AutoCAD. It does this by exposing AutoCAD objects to the "outside world." Once these objects are exposed, they can be accessed by many different programming languages and environments and by other applications such as Microsoft® Word VBA or Excel VBA.

There are two advantages to implementing an ActiveX interface for AutoCAD:

- Programmatic access to AutoCAD drawings is opened up to many more programming environments. Before ActiveX Automation, developers were limited to an AutoLISP® or C++ interface.
- Sharing data with other Windows<sup>®</sup> applications, such as Microsoft Excel and Word, is made dramatically easier.

An object is the main building block of any ActiveX application. Each exposed object represents a precise part of AutoCAD. There are many different types of objects in the AutoCAD ActiveX interface. For example:

- Graphical objects such as lines, arcs, text, and dimensions are objects.
- Style settings such as linetypes and dimension styles are objects.
- Organizational structures such as layers, groups, and blocks are objects.  $\blacksquare$
- The drawing displays such as view and viewport are objects.  $\blacksquare$
- Even the drawing and the AutoCAD application are considered objects.

#### <span id="page-2-0"></span>[Introduction](#page-0-0) >

# Overview of AutoCAD Visual Basic for Applications (VBA) Interface

Microsoft VBA is an object-oriented programming environment designed to provide rich development capabilities similar to those of Visual Basic 6 (VB). The main difference between VBA and VB is that VBA runs in the same process space as AutoCAD, providing an AutoCAD-intelligent and very fast programming environment.

VBA also provides application integration with other VBA-enabled applications. This means that AutoCAD, using other application object libraries, can be an Automation controller for other applications such as Microsoft Word or Excel.

The standalone development editions of Visual Basic 6, which must be purchased separately, complement AutoCAD VBA with additional components, such as an external database engine and report-writing capabilities.

There are four advantages to implementing VBA for AutoCAD:

- VBA and its environment are easy to learn and use.
- VBA runs in-process with AutoCAD. This translates to very fast program execution.
- Dialog box construction is quick and effective. This allows developers to prototype applications and quickly receive feedback on designs.
- **Projects can be standalone or embedded in drawings. This choice allows** developers great flexibility in the distribution of their applications.

**Note** Microsoft has not promised to provide 64-bit VBA SDK libraries (.dll). Subsequently, 64-bit AutoCAD can no longer run VBA as an in-proc component; VBA components now run as 32-bit out-of-process COM components, and provides a stopgap arrangement for 64-bit AutoCAD VBA users. This arrangement might require a few changes to existing VBA code. This stopgap provision would be deprecated in future versions of AutoCAD and it is advisable for the users to port their exisiting VBA code to VB. NET.

### **Topics in this section**

**How VBA Is [Implemented](#page-4-0) in AutoCAD**  $\blacksquare$ 

<span id="page-4-0"></span>[Introduction](#page-0-0) > Overview of AutoCAD Visual Basic for [Applications](#page-2-0) (VBA) Interface >

## How VBA Is Implemented in AutoCAD

VBA sends messages to AutoCAD by the AutoCAD ActiveX Automation interface. AutoCAD VBA permits the VBA environment to run simultaneously with AutoCAD and provides programmatic control of AutoCAD through the ActiveX Automation interface. This coupling of AutoCAD, ActiveX Automation, and VBA provides an extremely powerful interface not only for manipulating AutoCAD objects, but for sending data to or retrieving data from other applications.

There are three fundamental elements that define ActiveX and VBA programming in AutoCAD.The first is AutoCAD itself, which has a rich set of objects that encapsulates AutoCAD entities, data, and commands. Because AutoCAD was designed as an open-architecture application with multiple levels of interface, familiarity with AutoCAD programmability is highly desirable in order to use VBA effectively. If you've used AutoLISP to control AutoCAD programmatically, you already have a good understanding of the AutoCAD facilities. However, you will find the VBA object-based approach to be quite different from that of AutoLISP.

The second element is the AutoCAD ActiveX Automation interface, which establishes messages (communication) with AutoCAD objects.Programming in VBA requires a fundamental understanding of ActiveX Automation. A description of the AutoCAD ActiveX Automation interface can be found in the *ActiveX and VBA Reference*. Even the experienced VB programmer will find the AutoCAD ActiveX Automation interface invaluable for understanding and developing AutoCAD VBA applications.

The third element is the VBA programming environment, which has its own set of objects, keywords, constants, and so forth that provides program flow, control, debugging, and execution. Microsoft's own extensive Help for VBA is included with the AutoCAD VBA Help and is accessible from the VBA IDE by any of the

following methods:

- Pressing F1 on the keyboard  $\blacksquare$
- Choosing Help from the VBA IDE menu bar  $\blacksquare$
- **EXECUTE:** Clicking the Question Mark icon on the VBA IDE toolbar

#### **Topics in this section**

- **Use the Microsoft .NET [Framework](#page-6-0)**  $\blacksquare$
- **[Dependencies](#page-7-0) and Restrictions**

<span id="page-6-0"></span>[Introduction](#page-0-0) > Overview of AutoCAD Visual Basic for Applications (VBA) Interface > How VBA Is [Implemented](#page-2-0) in AutoCAD >

Use the Microsoft .NET Framework

To fully access AutoCAD automation objects from Microsoft Visual Studio® .NET, create references to the following files:

- The AutoCAD 2009 type library, *acax17enu.tlb*, located at *c:\program*  $\blacksquare$ *files\common files\autodesk shared.*
- The AutoCAD/ObjectDBX Common 17.0 type library, *axdb17enu.tlb*, located at *c:\program files\common files\autodesk shared.*

These references will make available the following primary interop assemblies: Autodesk.AutoCAD.Interop.dll (for AutoCAD-specific types), and Autodesk.AutoCAD.Interop.Common.dll (for types shared by ObjectDBXTM host applications). The interop assemblies are located in the global assembly cache; they map automation objects to .NET counterparts.

After you reference the type libraries, you can declare AutoCAD-based variables in Microsoft Visual Studio .NET, as in the following examples:

Dim objAcad As Autodesk.AutoCAD.Interop.AcadApplication Dim objLine As Autodesk.AutoCAD.Interop.Common.AcadLine

You can load a .NET application using the NETLOAD command in AutoCAD.

Additional information about using a .NET application with AutoCAD is available from the Developer Center section of the Autodesk website.

<span id="page-7-0"></span>[Introduction](#page-0-0) > Overview of AutoCAD Visual Basic for Applications (VBA) Interface > How VBA Is [Implemented](#page-2-0) in AutoCAD >

Dependencies and Restrictions

If you install, reinstall, or uninstall Microsoft Office or other VBA applications after installing AutoCAD, reinstall AutoCAD and reboot your system.

<span id="page-8-0"></span>[Introduction](#page-0-0) >

### AutoCAD ActiveX and VBA Together

The AutoCAD ActiveX/VBA interface represents several advantages over other AutoCAD API environments:

- **Speed.** Running in-process with VBA, ActiveX applications are faster than AutoLISP applications.
- **Ease of Use.** The programming language and development environment are easy to use and come installed with AutoCAD.
- **Windows Interoperability.** ActiveX and VBA are designed to be used with other Windows applications and provide an excellent path for communication of information across applications.
- **Rapid Prototyping.** The rapid interface development of VBA provides the perfect environment for prototyping applications, even if those applications will -eventually be developed in another language.
- **Programmer Base.** AutoCAD ActiveX and VBA technology provide Visual Basic 6 programmers with the ability to customize AutoCAD and develop applications for it.

<span id="page-9-0"></span>[Introduction](#page-0-0) >

### How This Guide Is Organized

This guide provides information regarding the development of ActiveX and VBA applications for use with AutoCAD. Information specific to developing applications using VBA can be found in "Getting Started with VBA" and "Develop Applications with VBA." Programmers using ActiveX from a development environment other than VBA can skip these two chapters. However, be aware that all of the example code in this guide is presented in VBA.

<span id="page-10-0"></span>[Introduction](#page-0-0) > For More Information

This guide assumes that you have a working knowledge of the Visual Basic 6 programming language, and does not attempt to duplicate or replace the abundance of documentation available on Visual Basic 6. If you need more information on the Visual Basic 6 language or development environment usage, see the Visual Basic for Applications Help file developed by Microsoft, available from the Help menu in the interactive development environment (IDE).

<span id="page-11-0"></span>This manual and the *ActiveX and VBA Reference* together contain over 800 example VBA subroutines that demonstrate the usage of ActiveX methods, properties, and events.

There are also many sample applications provided in the AutoCAD *Sample* directory. These sample applications show a wide range of fuctionality, from extracting AutoCAD drawing data into Microsoft Excel spreadsheets to drawing and performing stress analysis on an electrical transmission tower.

These samples also show how to combine the versatility of the Visual Basic for Applications programming environment with the power of the AutoCAD ActiveX interface to create customized applications.

Additionally, example code in the *ActiveX and VBA Developer's Guide* and *ActiveX and VBA Reference* can be copied from the Help files, pasted directly into the AutoCAD VBA environment, and then executed with one requirement: the current active drawing in AutoCAD must be a blank drawing open to model space.

#### **To run the examples from the Help files**

- 1. Copy the example from the Help file into an empty VBA code module.
- 2. Verify that AutoCAD has a blank drawing open to model space.
- 3. Open the Macros dialog box by entering the command VBARUN.
- 4. Choose the macro and press Run.

More information on running macros and the Macros dialog box is available in the topic "Run a Macro."

<span id="page-13-0"></span>[Introduction](#page-0-0) >

## Migrate Automation Projects

You can use AutoCAD features by using the objects and methods added to the ActiveX Automation interface. This section includes the changes that apply to automation projects created with Visual Basic for Applications (VBA), Visual Basic 6 (VB), and other automation-compatible environments.

For additional information about using features in AutoCAD, see "Use AutoCAD Features".

#### **Topics in this section**

- **New [Objects](#page-14-0)**  $\blacksquare$
- **[Changed](#page-15-0) Items**  $\blacksquare$
- **How to Migrate [Projects](#page-17-0)**  $\blacksquare$

<span id="page-14-0"></span>[Introduction](#page-0-0) > Migrate [Automation](#page-13-0) Projects >

New Objects

The following objects are new in AutoCAD 2009. For more information about these objects, see the *ActiveX and VBA Reference* and the Object Browser in the VBA IDE.

- **SortentsTable**. Contains and manipulates draw order information.  $\blacksquare$
- **Table**. Adds and modifies tables in a drawing.  $\blacksquare$
- **TableStyle**. Adds and modifies formatting for tables, such as grid  $\blacksquare$ visibility, lineweight, and color.

In addition, AutoCAD 2009 contains objects for the automation of the Sheet Set Manager. For information about these objects, see the *Sheet Set Objects Reference*.

<span id="page-15-0"></span>[Introduction](#page-0-0) > Migrate [Automation](#page-13-0) Projects >

# Changed Items

This section describes existing items that have changed.

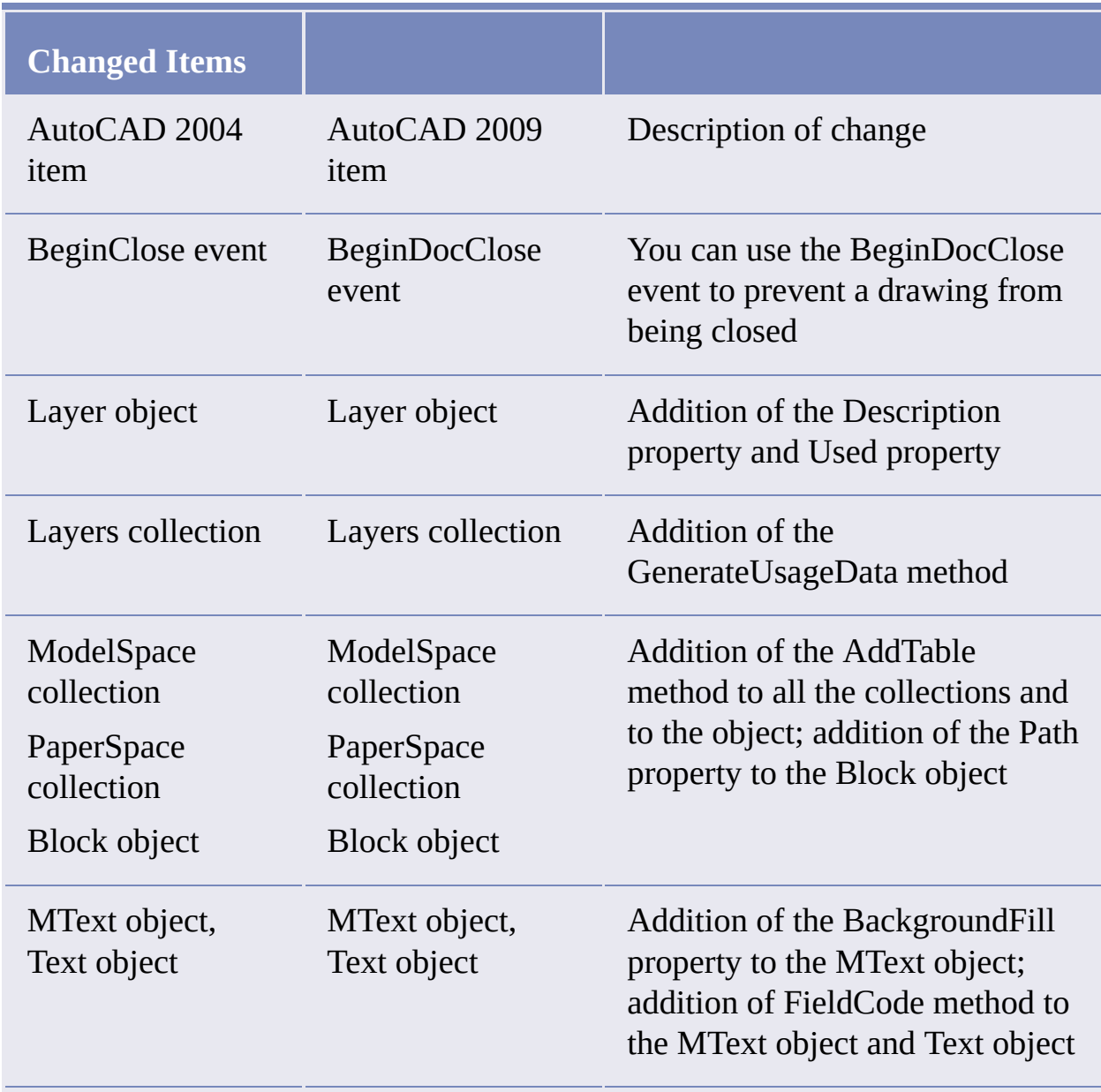

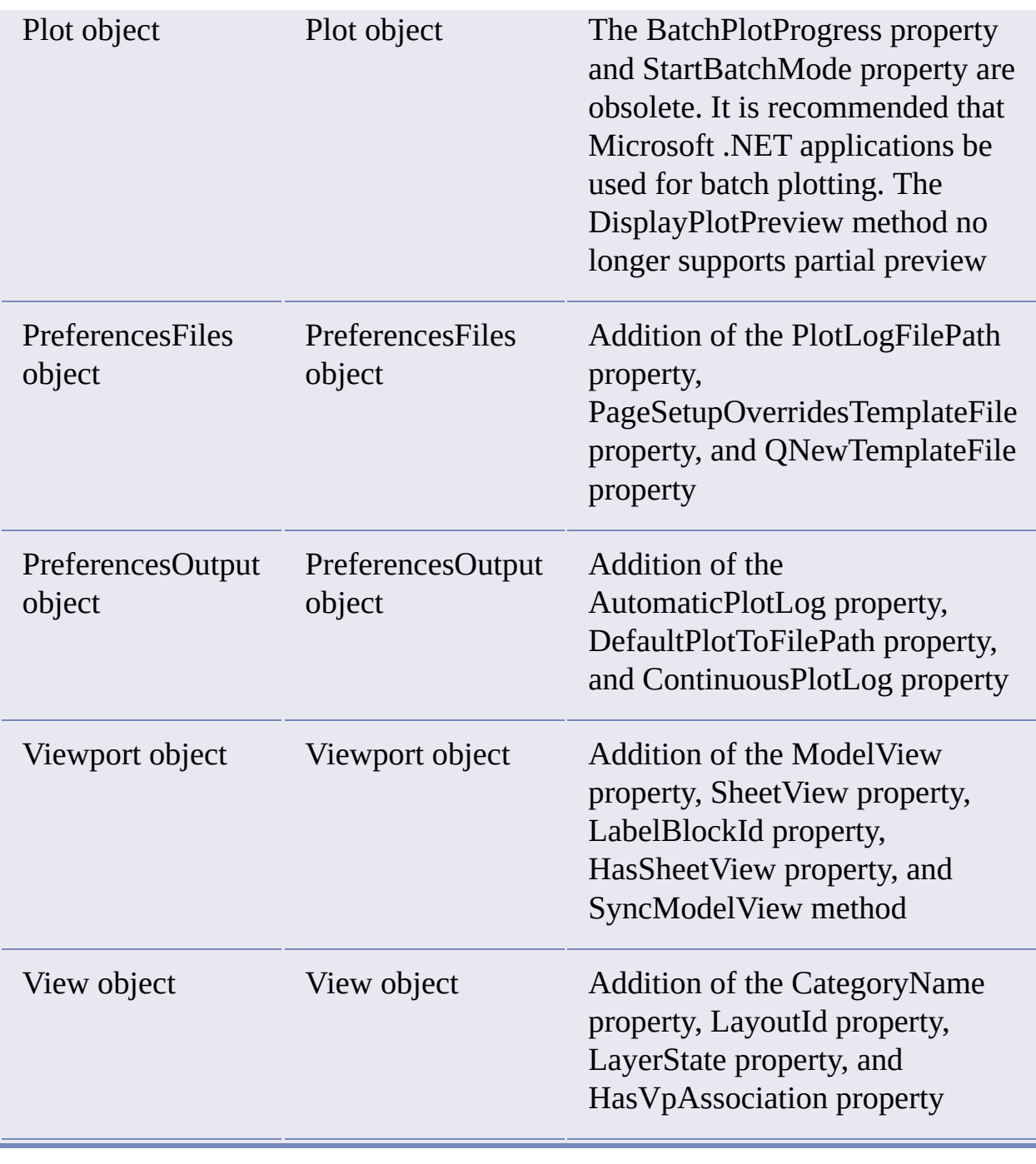

<span id="page-17-0"></span>[Introduction](#page-0-0) > Migrate [Automation](#page-13-0) Projects >

## How to Migrate Projects

In general, an AutoCAD automation project created in the VBA IDE or created with Visual Basic 6 should work with AutoCAD 2009.

AutoCAD 2009 automation projects use the same type library (acax17enu.tlb) as AutoCAD automation projects. The type library is located in *C:\Program Files\Common Files\Autodesk Shared*.

AutoCAD 2009 automation projects also use the same version-dependent ProgID for the CreateObject, GetObject, and GetInterfaceObject methods. For example, if you are using the CreateObject function in an AutoCAD automation project, you use CreateObject ("AutoCAD.Application.17"). If an automation project uses version-independent ProgIDs, change the project to use versiondependent ProgIDs.

<span id="page-18-0"></span><\$nopage>properties. <\$nopage>objects:

## Getting Started with VBA

This chapter introduces you to AutoCAD Visual Basic for Applications (VBA) projects and the VBA interactive development environment (IDE). Although most VBA environments are similar in behavior, the AutoCAD VBA IDE has some unique features. There are also several AutoCAD commands that can be used to load projects, run projects, or open the VBA IDE. This chapter defines the use of VBA projects, VBA commands, and the VBA IDE in general.

#### **Topics in this section**

- **[Understand](#page-19-0) Embedded and Global VBA Projects**  $\blacksquare$
- **[Organize](#page-21-0) Your Projects with the VBA Manager**
- **Handle Your [Macros](#page-30-0)**  $\blacksquare$
- **Edit Your [Projects](#page-38-0) with the VBA IDE**
- **Perform an [Introductory](#page-62-0) Exercise**  $\blacksquare$
- **More [Information](#page-64-0)**  $\blacksquare$
- **[AutoCAD](#page-65-0) VBA Project Terms**  $\blacksquare$
- **AutoCAD VBA [Commands](#page-67-0)**

## <span id="page-19-0"></span>Understand Embedded and Global VBA Projects

An AutoCAD® VBA project is a collection of code modules, class modules, and forms that work together to perform a given function. Projects can be stored within an AutoCAD drawing, or as a separate file.

Embedded projects are stored within an AutoCAD drawing. These projects are automatically loaded whenever the drawing in which they are contained is opened in AutoCAD, making the distribution of projects very convenient. Embedded projects are limited and not able to open or close AutoCAD drawings because they function only within the document where they reside. Users of embedded projects are no longer required to find and load project files before they run a program. A time log that is triggered when the drawing is opened is an example of a project embedded in a drawing. With this macro users can log in and record the length of time they worked on the drawing. The user does not have to remember to load the project before opening the drawing; it simply is done automatically.

Global projects are stored in separate files and are more versatile because they can work in, open, and close any AutoCAD drawing, but are not automatically loaded when a drawing is opened. Users must know which project file contains the macro they need and then load that project file before they can run the macro. However, global projects are easier to share with other users, and they make excellent libraries for common macros. An example of a project you may store in a project file is a macro that collects a bill of materials from many drawings. This macro can be run by an administrator at the end of a work cycle and can collect information from many drawings.

At any given time, users can have both embedded and global projects loaded into their AutoCAD session.

AutoCAD VBA projects are not binary compatible with standalone Visual Basic 6 projects. However, the forms, modules, and classes can be exchanged between projects using the IMPORT and EXPORT VBA commands in the VBA IDE. For more [information](#page-38-1) about the VBA IDE, see Edit Your Projects with the VBA IDE.

The use of Visual Studio .NET to drive and customize AutoCAD through COM Automation is supported.

<span id="page-21-0"></span><\$nopage>properties. <\$nopage>objects:

[Getting](#page-18-0) Started with VBA >

Organize Your Projects with the VBA Manager

You can view all the VBA projects loaded in the current AutoCAD session by using the VBA Manager. It is an AutoCAD tool that allows you to load, unload, save, create, embed, and extract VBA projects.

#### **To open the VBA Manager**

You can open the VBA Manager from the Tools menu or, in AutoCAD, by invoking the VBAMAN command.

#### **Topics in this section**

- **Load an [Existing](#page-22-0) Project**
- **[Unload](#page-25-0) a Project**
- **Embed a Project into a [Drawing](#page-26-0)**
- **Extract a Project from a [Drawing](#page-27-0)**
- **Create a New [Project](#page-28-0)**
- **Save Your [Project](#page-29-0)**

<span id="page-22-0"></span><\$nopage>properties. <\$nopage>objects:

[Getting](#page-18-0) Started with VBA > [Organize](#page-21-0) Your Projects with the VBA Manager >

## Load an Existing Project

When you load a project into AutoCAD, all the public subroutines, also called macros, become available for use. Projects embedded in a drawing are loaded whenever the drawing is opened. Projects stored in DVB files must be loaded explicitly.

Anytime a project is loaded, any other projects that are referenced by the first project will be loaded automatically. Additionally, AutoCAD will automatically load at startup any project file with the name *acad.dvb*.

#### **To load an existing VBA project file**

- 1. In the VBA Manager, use the Load option to bring up the Open VBA Project dialog box.
- 2. In the Open VBA Project dialog box, select the project file to open. The VBA Project dialog box will allow you to open only valid DVB files. If you attempt to open a different type of file, you will receive an error message.
- 3. Select Open.

You can also load a project file using one of the following methods:

- Enter the VBALOAD command, which opens the Open VBA Project dialog box.
- Drag a DVB file from Windows Explorer and drop it into an open drawing in the AutoCAD window.

#### **Topics in this section**

**[Virus](#page-24-0) Alert**

<span id="page-24-0"></span>[Getting](#page-18-0) Started with VBA > [Organize](#page-21-0) Your Projects with the VBA Manager > Load an [Existing](#page-22-0) Project >

Virus Alert

Each time you load a project you are given the option of enabling or disabling the code within that project as a protection against viruses. If you enable the code, viruses in the code can begin executing. If you disable the code, the project will still be loaded, but all code within that project is prevented from running. The virus alert is not displayed when you load a project by dragging a DVB file from Windows Explorer and dropping it into an open drawing in the AutoCAD window.

More information about the virus alert is available in **Set the Project [Options](#page-36-0).** 

<span id="page-25-0"></span>[Getting](#page-18-0) Started with VBA > [Organize](#page-21-0) Your Projects with the VBA Manager > Unload a Project

Unloading a project frees up memory and keeps the list of loaded projects at a length that is easy to manage.

You cannot unload embedded projects or projects that are referenced by other loaded projects.

#### **To unload a VBA project**

You can unload a VBA project by selecting the project you want to unload and choosing Unload, or by using the VBAUNLOAD command, which prompts you for the project to be unloaded.

<span id="page-26-0"></span>[Getting](#page-18-0) Started with VBA > [Organize](#page-21-0) Your Projects with the VBA Manager >

## Embed a Project into a Drawing

When you embed a project you place a copy of the project in the drawing database. The project is then loaded or unloaded whenever the drawing containing it is opened or closed.

A drawing can contain only one embedded project at a time. If a drawing already contains an embedded project you must extract it before a different project can be embedded into the drawing.

#### **To embed a project in an AutoCAD drawing**

- 1. Open the VBA Manager and select the project you want to embed.
- 2. Choose Embed.

<span id="page-27-0"></span>[Getting](#page-18-0) Started with VBA > [Organize](#page-21-0) Your Projects with the VBA Manager >

### Extract a Project from a Drawing

When you extract a project you remove the project from the drawing database and are given the opportunity to save the project in an external project file. If you do not save the file in an external project file, the project data will be deleted.

#### **To extract a project from an AutoCAD drawing**

- 1. Open the VBA Manager and select the drawing from which the project is to be extracted.
- 2. Choose Extract.
- 3. If you want to save the project information in an external project file, choose Yes to the prompt "Do you want to export the VBA project before removing it?" The Save As dialog box will be displayed, allowing you to save the file.

If you do not want to save the project information in an external file, choose No to the prompt "Do you want to export the VBA project before removing it?" The project information will be removed from the drawing and will not be saved.

<span id="page-28-0"></span>[Getting](#page-18-0) Started with VBA > [Organize](#page-21-0) Your Projects with the VBA Manager >

### Create a New Project

New projects are created as unsaved global projects. Once a project has been created, you can then embed the project in a drawing, or save the project out to a project file.

#### **To create a new VBA project**

- 1. Open the VBA Manager.
- 2. Choose New.

A new project will be created with the default name of *ACADProject*. To change the project name you must go into the VBA IDE. For more [information](#page-52-0) on naming your project in the VBA IDE, see Name Your Project.

<span id="page-29-0"></span>[Getting](#page-18-0) Started with VBA > [Organize](#page-21-0) Your Projects with the VBA Manager > Save Your Project

Embedded projects are saved whenever the drawing is saved. Global projects must be saved using the VBA Manager or the VBA IDE.

#### **To save your project using the VBA Manager**

- 1. Open the VBA Manager and select the project to be saved.
- 2. Choose Save As. The Save As dialog box will open.
- 3. Select the file name for the project to be saved in.
- 4. Choose Save.

<span id="page-30-0"></span>[Getting](#page-18-0) Started with VBA >

Handle Your Macros

A macro is a public (executable) subroutine. Each project usually contains at least one macro.

**Topics in this section**

- **Use the [Macros](#page-31-0) Dialog Box**  $\blacksquare$
- **Run a [Macro](#page-33-0)**  $\blacksquare$
- **Edit a [Macro](#page-34-0)**
- **Step into a [Macro](#page-35-0)**
- **Set the Project [Options](#page-36-1)**

## <span id="page-31-0"></span>Use the Macros Dialog Box

The Macros dialog box allows you to run, edit, delete, and create macros as well as set the VBA project options. Open the Macros dialog box from the AutoCAD Tools menu by choosing Macro  $\triangleright$  Macros, or issue VBARUN at the AutoCAD Command prompt.

The names of all macros in the valid range are displayed in this dialog box. You can change the valid range by using the Macros In drop-down list. This list specifies the projects or drawings whose macros are displayed. You can choose to display the macros in

- All drawings and projects
- All drawings  $\blacksquare$
- All projects
- Any individual drawing currently open in AutoCAD
- Any individual project currently loaded in AutoCAD

By limiting the valid range you can control how many macro names appear in the list. This will help you in the cases when many macros are available in the loaded drawings and projects.

#### **To create a new macro**

- 1. Open the Macros dialog box and enter the name for the new macro.
- 2. In the Macros In drop-down list, select a project to create the new macro in.
- 3. Choose Create.

If a macro with the specified name already exists, you will be asked if you want

to replace the existing macro.

If you select Yes at the prompt, the code in the existing macro will be deleted and a new, empty macro will be created with the specified name.

If you select No at the prompt, you will be returned to the Macros dialog box to enter a new name for the macro.

If you select Cancel at the prompt, the Macros dialog box will be dismissed and no new macro will be created.

#### **To delete a macro**

- 1. Open the Macros dialog box and select the macro to delete.
- 2. Choose Delete. You will be prompted to confirm the delete.
- 3. At the prompt, choose Yes to delete the macro, or No to cancel the delete.

## <span id="page-33-0"></span>Run a Macro

Running a macro executes the macro code within the context of the current AutoCAD session. The current active drawing is considered to be the open drawing that has the focus when macro execution begins. All VBA references to the ThisDrawing object will refer to the current active drawing for macros in global projects. For macros in embedded projects, the ThisDrawing object always refers to the drawing in which the macro is embedded.

#### **To run a macro from the Macros dialog box**

- 1. Open the Macros dialog box and select the macro to run.
- 2. Choose Run.

#### **To run a macro from the VBA IDE**

 $\blacksquare$ From the Run menu, use the Run Macro menu option.

If no macro or form is current, a dialog box is displayed, allowing you to choose the macro to run.

If a given macro is current (the cursor is in a procedure), that macro will be executed.

<span id="page-34-0"></span>Edit a Macro

Editing a macro will open the VBA IDE with the chosen macro open in the Code window. For more [information](#page-38-1) on editing macros in the VBA IDE see Edit Your Projects with the VBA IDE.

#### **To edit a macro**

- 1. Open the Macros dialog box and select the macro to edit.
- 2. Choose Edit.

<span id="page-35-0"></span>Step into a Macro

Stepping into a macro begins execution of the macro and then halts the execution on the first line of code. The VBA IDE is opened with the chosen macro open in the Code window at the line of execution.

### **To step into a macro**

- 1. In the Macros dialog box, select the macro to step into.
- 2. Choose Step Into.
[Getting](#page-18-0) Started with VBA > Handle Your [Macros](#page-30-0) >

# Set the Project Options

There are three options that can be set for AutoCAD VBA projects:

- Enable Auto Embedding
- Allow Break on Errors  $\blacksquare$
- Enable Macro Virus Protection  $\blacksquare$

## **Enable Auto Embedding**

The auto embed feature automatically creates an embedded VBA project for all drawings when the drawing is opened.

## **Allow Break on Errors**

This option allows VBA to enter Break mode when an error is encountered. Break mode is a temporary suspension of program execution in the interactive development environment. In Break mode, you can examine, debug, reset, step through, or continue program execution.

When this option is enabled, unhandled errors found during the execution of a VBA macro will suspend the execution of the macro and display the VBA IDE at the point of the error in the macro.

When this option is disabled, untrapped errors found during the execution of a VBA macro will display a message box alerting you to the error, and then end execution of the macro.

## **Enable Macro Virus Protection**

The virus protection mechanism displays a built-in warning message whenever you open a drawing that may contain macro viruses.

## **To set the AutoCAD VBA project options**

- 1. From the Tools menu choose Macro  $\triangleright$  Macros to open the VBA Macros dialog box.
- 2. From the VBA Macros dialog box, choose Options to open the Options dialog box.
- 3. From the Options dialog box, select the options you want to enable.
- 4. Choose OK.

# <span id="page-38-0"></span>Edit Your Projects with the VBA IDE

Once a project has been loaded into AutoCAD, you can edit the code, forms, and references for that project using the VBA interactive development environment. You can also debug and run projects from the VBA IDE. Once open, the VBA IDE provides access to all loaded projects.

## **To open the VBA IDE on demand**

You can open the VBA IDE from the command line or from the menu bar.

■ From the command line, enter VBAIDE, or from the Tools menu, choose Macro  $>$  Visual Basic Editor.

## **Topics in this section**

- **View Project [Information](#page-39-0)**
- **Define the [Components](#page-40-0) in a Project**
- **Import Existing [Components](#page-47-0)**
- **Edit [Components](#page-48-0)**  $\blacksquare$
- **Name Your [Project](#page-52-0)**
- **Save Your [Project](#page-54-0)**
- **[Reference](#page-55-0) Other VBA Projects**  $\blacksquare$
- **Set the VBA IDE [Options](#page-57-0)**  $\blacksquare$

<span id="page-39-0"></span>View Project Information

The VBA IDE contains a window called the Project window, which displays a list of all loaded VBA projects. It also displays the code, class, and form modules included in the project, the document associated with the project, all other VBA projects referenced from the project, and the physical location (path) of the project.

The Project window has its own toolbar, which can be used to open various project components for editing. Use the View Code button to open the code for a selected module. Use the View Object button to display selected objects such as forms.

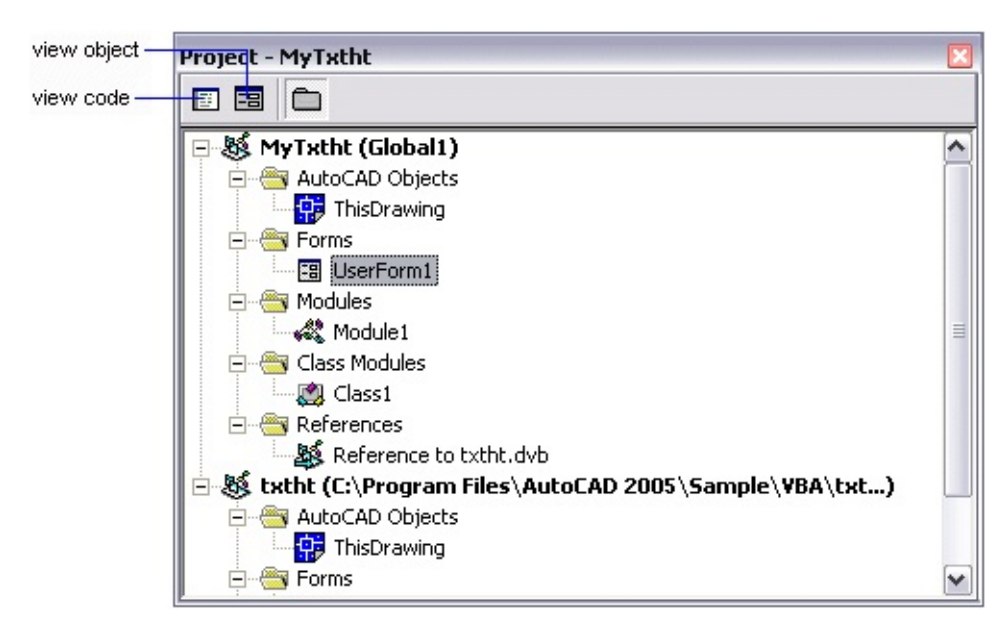

The Project window is visible by default. If it is not visible, select Project window from the View menu, or press CTRL+R.

<span id="page-40-0"></span>Define the Components in a Project

Each project can contain many different components. The different components a project can contain are objects, forms, standard modules, class modules, and references.

## **Topics in this section**

- **[Objects](#page-41-0)**  $\blacksquare$
- **[Forms](#page-42-0)**  $\blacksquare$
- **[Standard](#page-43-0) Modules**  $\blacksquare$
- **Class [Modules](#page-44-0)**  $\blacksquare$
- **[References](#page-45-0)**  $\blacksquare$
- **Add New [Components](#page-46-0)**  $\blacksquare$

## <span id="page-41-0"></span>**Objects**

The object component represents the type of object, or document, that the VBA code will access. For AutoCAD VBA projects, this object represents the current AutoCAD drawing.

<span id="page-42-0"></span>Forms

The form component contains the custom dialog boxes you constructed for use with your project.

<span id="page-43-0"></span>Standard Modules

The code module component contains your generic procedures and functions. A standard module is also referred to as a code module, or as simply a module.

<span id="page-44-0"></span>Class Modules

The class module component contains all your own objects, which are defined as classes.

<span id="page-45-0"></span>**References** 

The reference component contains all your references to other projects or libraries.

## <span id="page-46-0"></span>Add New Components

Adding new components creates a blank component in your project. You can add new modules, forms, and class modules to your project. You are responsible for updating all the properties of the component (such as the name of the component) and for filling in the appropriate code. When naming new components, remember that other developers may want to use your components in future applications. Follow the appropriate naming conventions for your development team.

### **To add a new component to your project**

- 1. In the Project window of the VBA IDE, select the project to which you will be adding the component.
- 2. From the Insert menu, select UserForm, Module, or Class Module to add the new component to your project.

The new component will be added to your project and will appear in the Project window.

# <span id="page-47-0"></span>Import Existing Components

Importing allows you to add an existing component to your project. You can import forms, modules, or class modules. Forms are imported as FRM files, modules are imported as BAS files, and class modules are imported as CLS files.

When you import a component file, a copy of the file you are importing is added to the project. The original file is left intact. Changes you make to the imported component do not alter the original component file.

If you import a component with the same name as an existing one, the file is added to your project with a number appended to it.

The imported component will be added to your project and will appear in the Project window. To edit the properties of the component, select that component in the Project window. The properties for the selected component will be listed and can be edited in the Properties window.

## **To import an existing component to your project**

- 1. In the Project window of the VBA IDE, select the project to which you will be adding the component.
- 2. From the File menu, select Import File to open the Import File dialog box.
- 3. From the Import File dialog box, select the file to import and press Open.

# <span id="page-48-0"></span>Edit Components

You can edit standard modules, class modules, and forms in the VBA IDE. Standard and class modules are edited in a Code window. Forms are edited in the UserForm window using a special toolbox.

You can open as many Code windows as you have modules, so you can easily view the code in different forms or modules, and copy and paste between them.

## **To edit a component in your project**

- 1. In the Project window of the VBA IDE, select the component you want to edit.
- 2. Select the View Code button in the Project window to open a Code window.
- 3. Select the View Object button in the Project window to open a UserForm window and associated toolbox.

## **To access the code associated with a form**

To access the code associated with a control, double-click on any control  $\blacksquare$ in the Form window. The code associated with that control will open in a Code window.

### **Topics in this section**

- **Use the Code [Window](#page-49-0)**  $\blacksquare$
- **Use the [UserForm](#page-51-0) Window**

<span id="page-49-0"></span>[Getting](#page-18-0) Started with  $VBA >$  Edit Your [Projects](#page-38-0) with the VBA IDE  $>$  Edit [Components](#page-48-0) >

Use the Code Window

The Code window contains two drop-down lists, a split bar, a margin indicator bar, and the Full View and Procedure View icons.

The two drop-down lists at the top of the Code window display the current object and procedure. You can move about your project by changing the object or procedure in these drop-down lists.

The split bar on the right side of the Code window allows you to split the window horizontally. Simply drag this bar down to create another window pane. This feature allows you to view two parts of code simultaneously in the same module. To close the pane, drag the split bar back to its original location.

The margin indicator bar is located down the left side of the Code window. It is used to display margin indicators that are used during code editing and debugging.

The Full View and Procedure View icons are located at the bottom-left corner of the Code window and toggle the display from only one procedure at a time to viewing the entire module at one time.

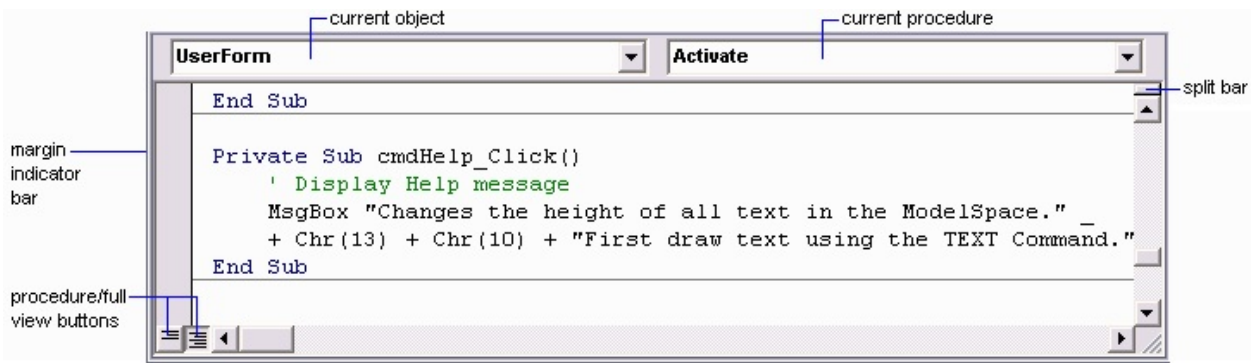

<span id="page-51-0"></span>[Getting](#page-18-0) Started with  $VBA \geq$  Edit Your [Projects](#page-38-0) with the VBA IDE  $\geq$  Edit [Components](#page-48-0) >

Use the UserForm Window

The UserForm window allows you to create custom dialog boxes in your project.

To add a control simply drag the desired control from the toolbox and place it on the form. You can set your controls to align with the grid of your form from the General tab of the Options dialog box. You can view the form grid and determine the size of the gridlines from the General tab of the Options dialog box. (See Set the VBA IDE [Options](#page-57-1) for more information on the Options dialog box.)

Each form you design will automatically have a Maximize, Minimize, and Close button. These buttons have already been implemented for you.

To add code to the control, simply double-click on the control once it has been placed on the form. This will open a Code window for the control.

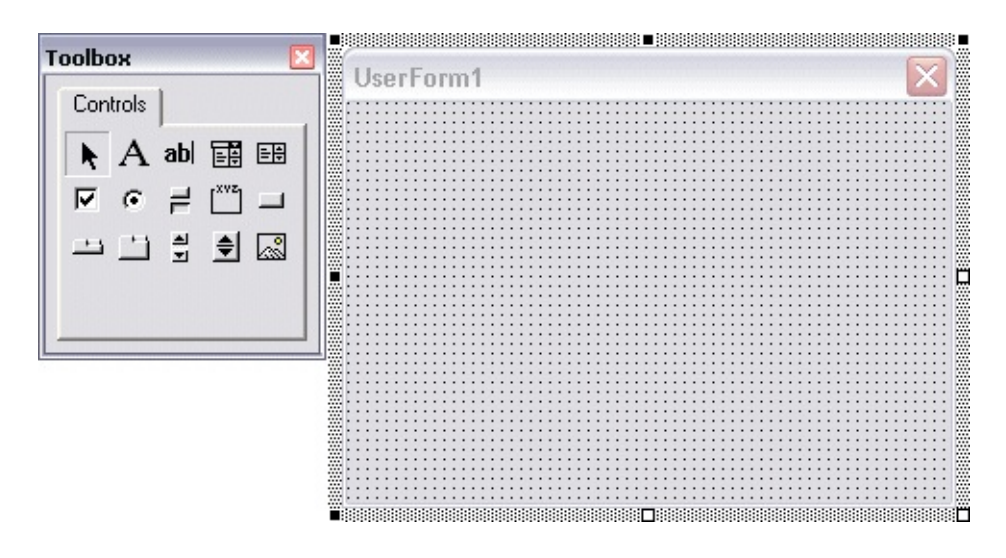

<span id="page-52-0"></span>Name Your Project

The project name and the name of the *.dvb* file where the project is stored are two different values. You establish the name of the .*dvb* file the project is stored in when you save the project. The project name is set in the Properties window of the VBA IDE.

If you do not set the project name and file name, AutoCAD automatically assigns the following default names:

Project name: *ACADProject*

File name: *Project.dvb*

## **To change the name of a project**

- 1. In the Project window of the VBA IDE, select the project to change.
- 2. In the Properties window, edit the Name property for the project.

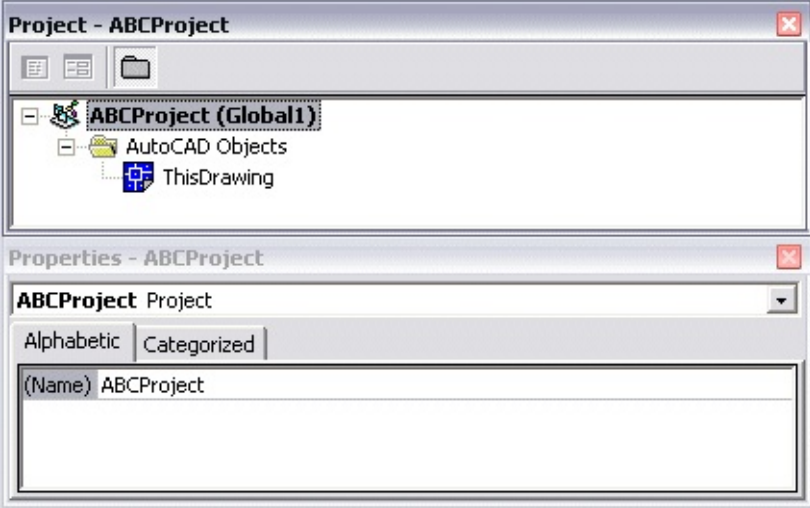

**To change the file name for a project**

- 1. In the VBA IDE, select the Save option from the File menu.
- 2. In the Save As dialog box, enter the new name and location for the project file.

# <span id="page-54-0"></span>Save Your Project

There is no explicit SAVE command in AutoCAD for VBA projects. Instead, the SAVE command resides in the File menu of the VBA IDE and in the VBA Manager. Any changes to a VBA project will access a standard Save VBA Project dialog box when one of these events occurs:

- You select the SAVE command from the VBA IDE.
- You choose the Save As option in the VBA Manager.
- Your AutoCAD session is about to end or quit and the VBA project is  $\blacksquare$ not saved.

**Note** Before you save a project, it is assigned the default file name *project.dvb*. It is important that you assign a new name to your project file when you save the project. If you save a project with the default file name *project.dvb*, you will no longer be able to create new empty projects. Each time you create a new project, you will actually be loading the saved project called *project.dvb*.

# <span id="page-55-0"></span>Reference Other VBA Projects

Referencing one VBA project from another allows developers to share code more easily. Developers can create libraries of commonly used macros and then reference the library when needed. This keeps the shared code centrally located and supported, while allowing a large number of developers to utilize the code.

Once another project has been successfully referenced, you will notice a new folder in the Projects window of the VBA IDE. This new folder is titled *References* and contains the name of the project referenced.

Once you have referenced a project, you can use any public code or form component in that project.

When a project that references another project is loaded into AutoCAD, the referenced project is automatically loaded into AutoCAD as well. The referenced project cannot be closed until all projects that reference it are closed first.

You cannot make circular references. That is, you cannot reference a project that contains a reference back to the first project. If you accidentally create a circular reference, you will be notified by VBA.

Project referencing is a standard feature of Microsoft VBA. There is no additional work in AutoCAD to extend this functionality. You can find more information on referencing projects in the Microsoft VBA Help. You can open the Microsoft VBA Help from the Help menu in the VBA IDE.

**Note** You cannot reference embedded projects or VBA projects from other applications.

## **To reference another VBA project**

1. In the Project window of the VBA IDE, select the project to which you will be adding the reference.

- 2. From the Tools menu, select the References option to open the References dialog box.
- 3. From the References dialog box, press the Browse button to open the Add Reference dialog box.
- 4. From the Add Reference dialog box, select the project file you want to reference and then press the Open button.
- 5. From the Add Reference dialog box, select the OK button to complete the reference addition.

<span id="page-57-1"></span><span id="page-57-0"></span>[Getting](#page-18-0) Started with VBA > Edit Your [Projects](#page-38-0) with the VBA IDE >

# Set the VBA IDE Options

You can change the characteristics of the VBA IDE using the Options dialog box. To open the Options dialog box, use the Tools menu and select Options.

The Options dialog box contains four tabs: Editor, Editor Format, General, and Docking.

### **Topics in this section**

- **[Editor](#page-58-0)**
- **Editor [Format](#page-59-0)**
- **[General](#page-60-0)**
- **[Docking](#page-61-0)**  $\blacksquare$

## <span id="page-58-0"></span>Editor

The Editor tab specifies the Code window and Project window settings.

Code settings include

- Auto Syntax Check  $\blacksquare$
- Require Variable Declaration  $\blacksquare$
- Auto List Member  $\blacksquare$
- Auto Quick Info  $\blacksquare$
- Auto Data Tips  $\blacksquare$
- Auto Indent  $\blacksquare$
- Tab Width  $\blacksquare$

Window settings include

- Drag and Drop Text Editing  $\blacksquare$
- Default to Full Module View  $\blacksquare$
- Procedure Separator Display  $\blacksquare$

## <span id="page-59-0"></span>Editor Format

The Editor Format tab specifies the appearance of your code.

You can

- Change color of the code  $\blacksquare$
- Change text list items  $\blacksquare$
- Change foreground  $\blacksquare$
- Change background  $\blacksquare$
- Change margin indicators  $\blacksquare$
- Change text font and size  $\blacksquare$
- Display or hide the margin indicator  $\blacksquare$
- Display or hide sample text for your settings  $\blacksquare$

## <span id="page-60-0"></span>**General**

The General tab specifies the settings, error handling, and compile settings for your current VBA project.

You can

- Change the grid settings for the form grid  $\blacksquare$
- Display or hide tooltips  $\blacksquare$
- Set the automatic collapse of windows п
- Choose to receive state loss notifications  $\blacksquare$
- Determine how errors are handled  $\blacksquare$
- Set the project to compile on demand or perform background  $\blacksquare$ compilations

<span id="page-61-0"></span>Docking

The Docking tab allows you to choose which windows you want to be dockable.

# Perform an Introductory Exercise

Now that you have learned the basics of programming in AutoCAD VBA, let's try creating a simple "Hello World" exercise. In this exercise you will create a new AutoCAD drawing, add a line of text to that drawing, then save the drawing, all from VBA.

## **To create the "Hello World" text object**

1. Open the VBA IDE by entering the following command from the AutoCAD command line:

Command: **VBAIDE**

- 2. Open the Code window by selecting the Code option from the View menu in the VBA IDE.
- 3. Create a new procedure in the project by selecting the Procedure option from the Insert menu in the VBA IDE.
- 4. When prompted for the procedure information, enter a name such as **HelloWorld**. Make sure the Type selected is Sub, and the Scope selected is Public.
- 5. Choose OK.
- 6. Enter the following code (that opens a new drawing) between the lines Public Sub HelloWorld() and End Sub.

ThisDrawing.Application.Documents.Add

7. Enter the following code (that creates the text string and defines its insertion location) immediately following the code entered in step 6.

Dim insPoint(0 To 2) As Double 'Declare insertion point Dim textHeight As Double 'Declare text height

```
Dim textStr As String The 'Declare text string
Dim textObj As AcadText 'Declare text object
insPoint(0) = 2 'Set insertion point x coordinate<br>
insPoint(1) = 4 'Set insertion point y coordinate<br>
insPoint(2) = 0 'Set insertion point z coordinate
                       'Set insertion point y coordinate
                       'Set insertion point z coordinate
textHeight = 1 'Set text height to 1.0
textStr = "Hello World!" 'Set the text string
'Create the Text object
Set textObj = ThisDrawing.ModelSpace.AddText \_(textStr, insPoint, textHeight)
```
8. Enter the code (that saves the drawing) immediately following the code entered in step 7.

ThisDrawing.SaveAs("Hello.dwg")

9. Run your program by selecting the Run Sub/UserForm option from the Run menu in the VBA IDE.

When the program finishes running, bring the AutoCAD application to the front. You should see your text "Hello World!" visible in your drawing. The drawing name should be *Hello.dwg*.

[Getting](#page-18-0) Started with VBA >

More Information

More information on the VBA IDE and the VBA programming language is available in the Help files provided by Microsoft. To access the Microsoft Help files, choose Microsoft Visual Basic Help from the Help menu in the VBA IDE.

## [Getting](#page-18-0) Started with VBA >

## AutoCAD VBA Project Terms

**Global Project**

A VBA project stored in a *.dvb* file.

### **Embedded Project**

A VBA project stored in an AutoCAD drawing.

**Regular Document**

An AutoCAD drawing that does not contain VBA embedded projects.

**Smart Document**

An AutoCAD drawing that contains one or more VBA embedded projects.

**Current Project**

The project currently selected in the VBA IDE.

### **ThisDrawing**

ThisDrawing is a VBA programming term used to represent the current drawing. For global projects, ThisDrawing always refers to the active document in AutoCAD. For embedded projects, ThisDrawing always refers to the document containing the project.

### **VBA IDE**

The VBA interactive development environment. This application allows you to edit the code and forms in your project, or copy code and forms from other projects. It also allows you to set references to other application Object Models.

### **VBA Manager**

The VBA Manager allows you to manage your projects. You can create, delete, embed, or extract projects. You can also view which projects, if any, are embedded in an open drawing.

**Macros Dialog Box**

The Macros dialog box allows you to run, delete, and create new macros, and provides access to the VBA project options.

## [Getting](#page-18-0) Started with VBA >

# AutoCAD VBA Commands

### **VBAIDE**

Brings up the VBA IDE.

The VBA IDE allows you to edit, run, and debug programs interactively. Although the VBA IDE is invoked only when AutoCAD is running, it can be minimized, opened, and closed independent of the AutoCAD Application window.

### **VBALOAD**

Loads a VBA project into the current AutoCAD session.

### **VBARUN**

Runs a VBA macro from the Macros dialog box or from the AutoCAD command line.

### **VBAUNLOAD**

Unloads a VBA project from the current AutoCAD session.

If the VBA project is modified but not saved, the user is asked to save it with the Save Project dialog box (or command line equivalent).

### **VBAMAN**

Displays the VBA Manager allowing you to view, create, load, close, embed, and extract projects.

### **VBASTMT**

Executes a VBA statement from the AutoCAD command line.

<span id="page-68-0"></span><\$nopage>xdata. <\$nopage>root object:

# ActiveX Automation Basics

To use AutoCAD ActiveX Automation effectively you should be familiar with the AutoCAD entities, objects, and features relating to the type of application you are developing. The greater your knowledge of an object's graphical and nongraphical properties, the easier it is for you to manipulate them through AutoCAD ActiveX Automation.

Remember that the AutoCAD ActiveX Automation Help file is available—just press F1. If you are having trouble with a particular object, method, or property, highlight the object, method, or property in the VBA IDE and press F1.

### **Topics in this section**

- **[Understand](#page-69-0) the AutoCAD Object Model**  $\blacksquare$
- **Access the Object [Hierarchy](#page-80-0)**
- **[Collection](#page-84-0) Objects**  $\blacksquare$
- **[Understand](#page-92-0) Properties and Methods**
- **[Understand](#page-93-0) Parent Objects**  $\blacksquare$
- **Locate the Type [Library](#page-94-0)**
- **Use Variants in Methods and [Properties](#page-96-0)**  $\blacksquare$
- **Using Other [Programming](#page-103-0) Languages**

<span id="page-69-0"></span>ActiveX [Automation](#page-68-0) Basics >

# Understand the AutoCAD Object Model

An object is the main building block of the AutoCAD<sup>®</sup> Active $X^{\textcircled{e}}$  interface. Each exposed object represents a precise part of AutoCAD. There are many different types of objects in the AutoCAD ActiveX interface. For example:

- Graphical objects such as lines, arcs, text, and dimensions are objects.
- Style settings such as linetypes and dimension styles are objects.
- Organizational structures such as layers, groups, and blocks are objects.  $\blacksquare$
- The drawing display such as view and viewport are objects.  $\blacksquare$
- Even the drawing and the AutoCAD application are considered objects.  $\blacksquare$

The objects are structured in a hierarchical fashion, with the Application object at the root. The view of this hierarchical structure is referred to as the Object Model. The Object Model shows you which object provides access to the next level of objects.

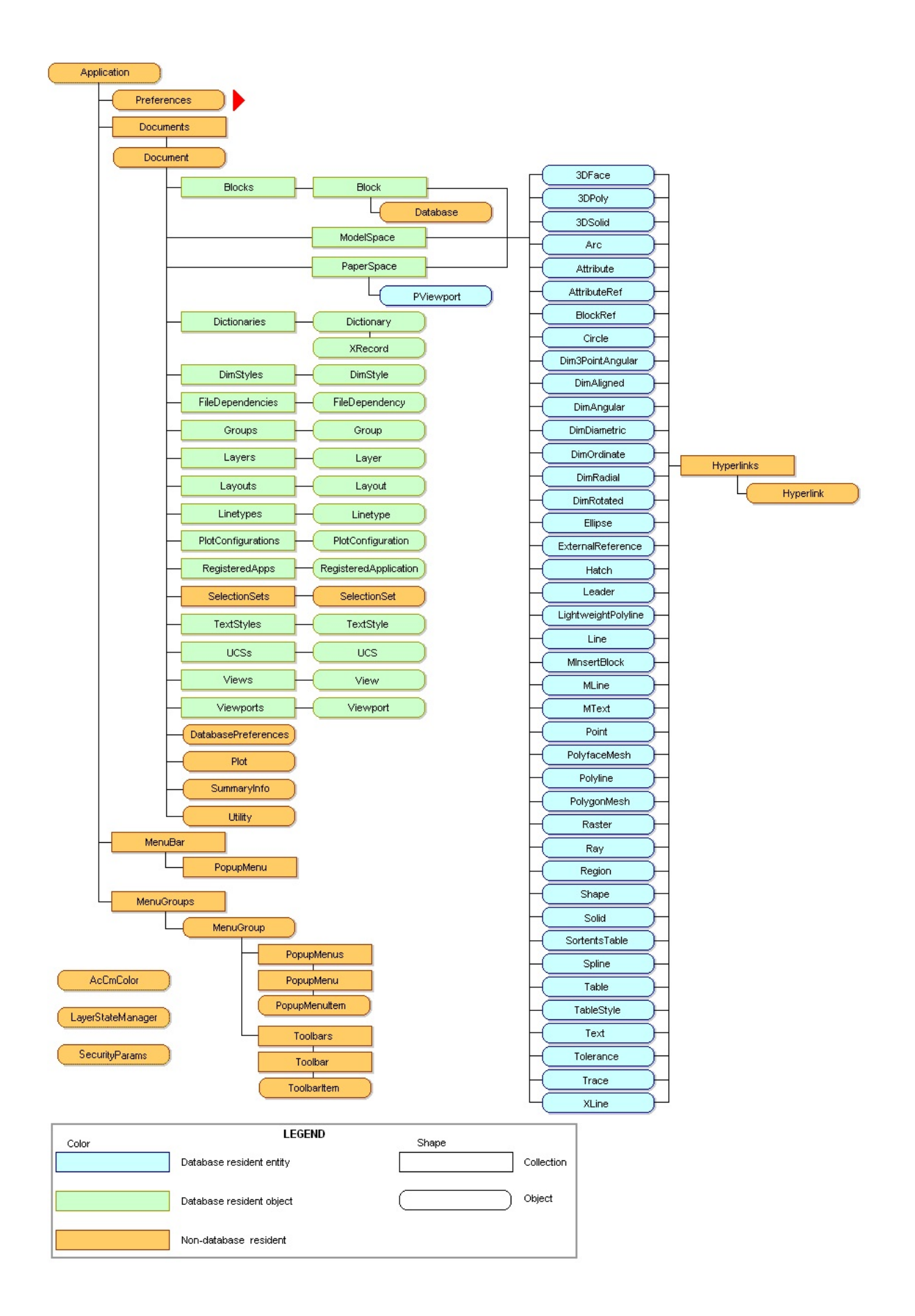

## **Topics in this section**

- **The [Application](#page-72-0) Object**  $\blacksquare$
- **The [Document](#page-74-0) Object**  $\blacksquare$
- **The [Collection](#page-76-0) Objects**  $\blacksquare$
- **The Graphical and [Nongraphical](#page-77-0) Objects**  $\blacksquare$
- **The [Preferences,](#page-78-0) Plot, and Utility Objects**  $\blacksquare$
- **Use New [AutoCAD](#page-79-0) Features**  $\blacksquare$
ActiveX [Automation](#page-68-0) Basics > [Understand](#page-69-0) the AutoCAD Object Model >

# The Application Object

The Application object is the Root object for the AutoCAD ActiveX Automation Object Model. From the Application object, you can access any of the other objects, or the properties or methods assigned to any object.

For example, the Application object has a Preferences property that returns the Preferences object. This object provides access to the registry-stored settings in the Options dialog box. (Drawing-stored settings are contained in the DatabasePreferences object, which will be discussed later.) Other properties of the Application object give you access to application-specific data such as the application name and version, and the AutoCAD size, location, and visibility. The methods of the Application object perform application-specific actions such as listing, loading, and unloading ADS and ARX applications, and quitting AutoCAD.

The Application object also provides links to the AutoCAD drawings through the Documents collection, the AutoCAD menus and toolbars through the MenuBar and MenuGroups collections, and the VBA IDE through a property called VBE.

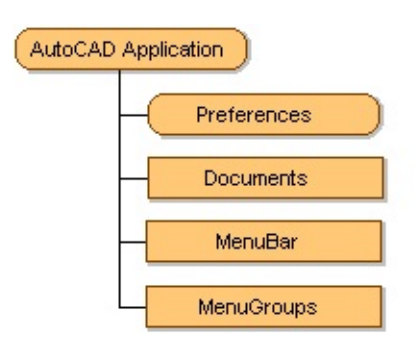

The Application object is also the Global object for the ActiveX interface. This means that all the methods and properties for the Application object are available in the global name space.

ActiveX [Automation](#page-68-0) Basics > [Understand](#page-69-0) the AutoCAD Object Model >

## The Document Object

The Document object, which is actually an AutoCAD drawing, is found in the Documents collection and provides access to all of the graphical and most of the nongraphical AutoCAD objects. Access to the graphical objects (lines, circles, arcs, and so forth) is provided through the ModelSpace and PaperSpace collections, and access to nongraphical objects (layers, linetypes, text styles, and so forth) is provided through like-named collections such as Layers, Linetypes, and TextStyles. The Document object also provides access to the Plot and Utility objects.

To access drawing properties, use the SummaryInfo property of the Document object.

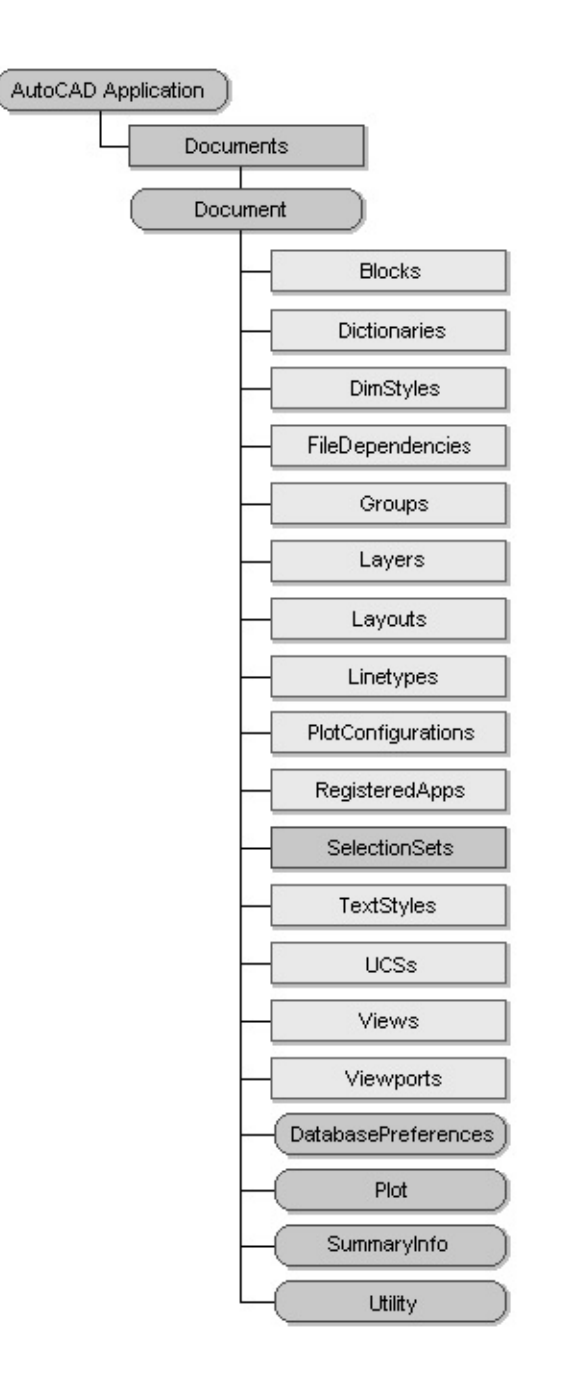

ActiveX [Automation](#page-68-0) Basics > [Understand](#page-69-0) the AutoCAD Object Model >

# The Collection Objects

AutoCAD groups most objects in collections. Although these collections contain different types of data, they can be processed using similar techniques. Each collection has a method for adding an object to the collection. Most collections use the Add method for this purpose. However, entity objects are usually added using a method titled Add<Entityname>. For example, to add a line you would use the AddLine method.

Collections also have some other methods and properties in common. The Count property can be used to obtain a zero-based count of the objects in a collection. The Item method can be used to obtain any object within a collection.

ActiveX [Automation](#page-68-0) Basics > [Understand](#page-69-0) the AutoCAD Object Model >

## The Graphical and Nongraphical Objects

Graphical objects, also known as entities, are the visible objects (lines, circles, raster images, and so forth) that make up a drawing. To create these objects, use the appropriate Add<Entityname> method. To modify or query these objects, use the methods or properties of the object itself. Each graphical object has methods that allow an application to perform most of the AutoCAD editing commands such as Copy, Erase, Move, Mirror, and so forth. These objects also have methods for setting and retrieving extended data (xdata), highlighting and updating, and retrieving the bounding box of the object. Graphical objects have typical properties such as Layer, Linetype, Color, and Handle. They also have specific properties, depending on their object type, such as Center, Radius, and Area.

Nongraphical objects are the invisible (informational) objects that are part of a drawing, such as Layers, Linetypes, DimStyles, SelectionSets, and so forth. To create these objects, use the Add method of the parent Collection object. To modify or query these objects, use the methods or properties of the object itself. Each nongraphical object has methods and properties specific to its purpose; all have methods for setting and retrieving extended data (xdata), and deleting themselves.

Please send us your [comment](javascript:doComments() about this page

ActiveX [Automation](#page-68-0) Basics > [Understand](#page-69-0) the AutoCAD Object Model > The Preferences, Plot, and Utility Objects

Under the Preferences object is a set of objects, each corresponding to a tab in the Options dialog box. Together, these objects provide access to all the registrystored settings in the Options dialog box. Drawing-stored settings are contained in the DatabasePreferences object. You can also set and modify options (and system variables that are not part of the Options dialog box) with the SetVariable and [GetVariable](#page-111-0) methods. For more information about setting options see Set AutoCAD Preferences.

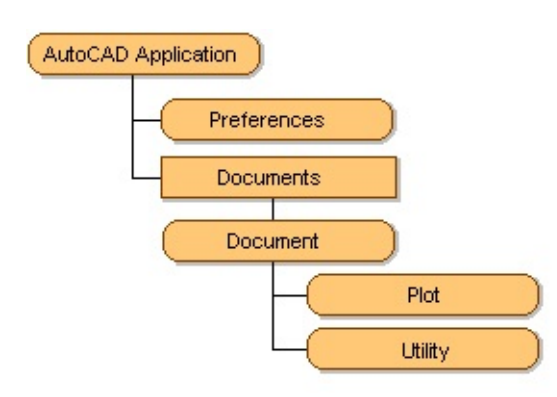

The Plot object provides access to settings in the Plot dialog box and gives an application the ability to plot the drawing using various methods. For more information on plotting, see Plot Your [Drawing](#page-506-0).

The Utility object provides user input and conversion functions. The user input functions are methods that prompt the user on the AutoCAD command line for input of various types of data, such as strings, integers, reals, points, and so forth. The conversion functions are methods that operate on AutoCAD-specific data types such as points and angles, in addition to string and number handling. For more information on the user input functions, see [Prompt](#page-150-0) for User Input.

Please send us your [comment](javascript:doComments() about this page

ActiveX [Automation](#page-68-0) Basics > [Understand](#page-69-0) the AutoCAD Object Model >

Use New AutoCAD Features

If your Automation project uses a feature that was not in a previous AutoCAD version, you must explicitly declare the AutoCAD interface you are using in the project.

If an Automation project contains explicit declarations of interfaces that are new in a specific version of AutoCAD, do not use that project with earlier versions of AutoCAD.

<span id="page-80-0"></span><\$nopage>root object:

ActiveX [Automation](#page-68-0) Basics >

Access the Object Hierarchy

Accessing the object hierarchy is easy from within VBA. This is because VBA is running in-process with the current AutoCAD session so there is no additional step needed to connect it to the application.

VBA provides a link to the active drawing in the current AutoCAD session through the ThisDrawing object. By using ThisDrawing you gain immediate access to the current Document object and all of its methods and properties, and all of the other objects in the hierarchy.

When used in global projects, ThisDrawing always refers to the active document in AutoCAD. When used in embedded projects, ThisDrawing always refers to the document containing the project. For example, the following line of code in a global project saves whatever drawing is currently active in AutoCAD:

#### ThisDrawing.Save

### **Topics in this section**

- **Reference Objects in the Object [Hierarchy](#page-81-0)**
- **Access the [Application](#page-83-0) Object**  $\blacksquare$

<span id="page-81-0"></span>ActiveX [Automation](#page-68-0) Basics > Access the Object [Hierarchy](#page-80-0) >

Reference Objects in the Object Hierarchy

You can reference objects directly or through a user-defined variable. To reference the objects directly, include the object in the calling hierarchy. For example, the following statement adds a line in modelspace. Notice that the hierarchy starts with ThisDrawing, goes to the ModelSpace object, and then calls the AddLine method:

```
Dim startPoint(0 To 2) As Double, endPoint(0 To 2) As Double
Dim LineObj as AcadLine
startPoint(0) = 0: startPoint(1) = 0: startPoint(2) = 0
endPoint(0) = 30: endPoint(1) = 20: endPoint(2) = 0
Set LineObj = ThisDrawing.ModelSpace.AddLine(startPoint,endPoint)
```
To reference the objects through a user-defined variable, define the variable as the desired type, then set the variable to the appropriate object. For example, the following code defines a variable (moSpace) of typeAcadModelSpace and sets the variable equal to the current model space:

Dim moSpace As AcadModelSpace Set moSpace = ThisDrawing.ModelSpace

The following statement then adds a line to the model space using the userdefined variable:

```
Dim startPoint(0 To 2) As Double, endPoint(0 To 2) As Double
Dim LineObj as AcadLine
startPoint(0) = 0: startPoint(1) = 0: startPoint(2) = 0
endPoint(0) = 30: endPoint(1) = 20: endPoint(2) = \overline{0}Set LineObj = moSpace.AddLine(startPoint, endPoint)
```
### **Retrieving the first entity in model space**

The following example returns the first entity object in model space. Similar code can do the same for paper space entities. Note that all drawing objects can be defined as AcadEntity objects:

```
Sub Ch2_FindFirstEntity()
    ' This example returns the first entity in model space
   On Error Resume Next
   Dim entity As AcadEntity
   If ThisDrawing.ModelSpace.count <> 0 Then
        Set entity = ThisDrawing.ModelSpace.Item(0)MsgBox entity.ObjectName + _
" is the first entity in model space."
   Else
        MsgBox "There are no objects in model space."
    End If
End Sub
```
<span id="page-83-0"></span><\$nopage>root object:

ActiveX [Automation](#page-68-0) Basics > Access the Object [Hierarchy](#page-80-0) >

Access the Application Object

The Application property of the Document object provides access to the Application object. The Application object is above the Document object in the object hierarchy.

The ThisDrawing object provides access to the Document object. For example, the following line of code updates the application:

ThisDrawing.Application.Update

# <span id="page-84-0"></span>Collection Objects

A Collection object is a predefined object that contains (is a parent object for) all instances of a similar object.The following is a list of collection objects:

**Collection**

Contains all documents open in the current AutoCAD session.

**ModelSpace Collection**

Contains all graphical objects (entities) in model space.

**PaperSpace Collection**

Contains all graphical objects (entities) in the active paper space layout.

**Block Object**

Contains all entities within a specific block definition.

**Blocks Collection**

Contains all blocks in the drawing.

**Dictionaries Collection**

Contains all dictionaries in the drawing.

**DimStyles Collection**

Contains all dimension styles in the drawing.

**FileDependencies Collection**

Contains all items in the File Dependency List.

**Groups Collection**

Contains all groups in the drawing.

#### **Hyperlinks Collection**

Contains all hyperlinks for a given entity.

#### **Layers Collection**

Contains all layers in the drawing.

#### **Layouts Collection**

Contains all layouts in the drawing.

#### **Linetypes Collection**

Contains all linetypes in the drawing.

#### **MenuBar Collection**

Contains all menus currently displayed in AutoCAD.

#### **MenuGroups Collection**

Contains all menus and toolbars currently loaded in AutoCAD.

#### **PlotConfigurations Collection**

Contains named plot settings in the drawing.

#### **RegisteredApplications Collection**

Contains all registered applications in the drawing.

#### **SelectionSets Collection**

Contains all selection sets in the drawing.

#### **TextStyles Collection**

Contains all text styles in the drawing.

#### **UCSs Collection**

Contains all user coordinate systems (UCS's) in the drawing.

**Views Collection**

Contains all views in the drawing.

**Viewports Collection**

Contains all viewports in the drawing.

## **Topics in this section**

- **Access a [Collection](#page-87-0)**  $\blacksquare$
- **Add a New Member to a [Collection](#page-88-0) Object**  $\blacksquare$
- **Iterate through a [Collection](#page-89-0) Object**  $\blacksquare$
- **Delete a Member of a [Collection](#page-91-0) Object**  $\blacksquare$

<span id="page-87-0"></span>Access a Collection

Most collection objects are accessed through the Document object. The Document object contains a property for each of the Collection objects. For example, the following code defines a variable and sets it to the Layers collection of the current drawing:

```
Dim layerCollection as AcadLayers
Set layerCollection = ThisDrawing.Layers
```
The Documents collection, MenuBar collection, and MenuGroups collection are accessed through the Application object. The Application object contains a property for each of these collections. For example, the following code defines a variable and sets it to the MenuGroups collection for the application:

Dim MenuGroupsCollection as AcadMenuGroups Set MenuGroupsCollection = ThisDrawing.Application.MenuGroups

<span id="page-88-0"></span>Add a New Member to a Collection Object

To add a new member to the collection, use the Add method. For example, the following code creates a new layer and adds it to the Layers collection:

```
Dim newLayer as AcadLayer
Set newLayer = ThisDrawing.Layers.Add("MyNewLayer")
```
<span id="page-89-0"></span>Iterate through a Collection Object

To select a specific member of a Collection object, use the Item method. The Item method requires an identifier as either an index number specifying the location of the item within the collection or a string representing the name of the item.

The Item method is the default method for a collection. If you do not specify a method name when referring to a collection, Item is assumed. The following statements are equivalent:

```
ThisDrawing.Layers.Item("ABC")
ThisDrawing.Layers("ABC")
```
**Note** Do not use the entity edit methods (Copy, Array, Mirror, and so forth) on any object while simultaneously iterating through a collection using the For Each mechanism. Either finish your iteration before you attempt to edit an object in the collection or create a temporary array and set it equal to the collection. Then you can iterate through the copied array and perform your edits.

## **Iteratethrough the Layers collection**

The following example iterates through a collection and displays the names of all layers in the collection:

```
Sub Ch2_IterateLayer()
    ' Iterate through the collection
   On Error Resume Next
   Dim I As Integer
   Dim msg As String
   msg = ""For I = 0 To ThisDrawing. Layers. count - 1
       msg = msg + ThisDrawing.Layers.Item(I).Name + vbCrLfNext
   MsgBox msg
```
End Sub

### **Find the layer named MyLayer**

The following example refers to layer named MyLayer, and issues a message if the layer does not exist:

```
Sub Ch2_FindLayer()
    ' Use the Item method to find a layer named MyLayer
    On Error Resume Next
    Dim ABCLayer As AcadLayer
    Set ABCLayer = ThisDrawing.Layers("MyLayer")
    If Err \leq 0 Then
        MsgBox "The layer 'MyLayer' does not exist."
    End If
End Sub
```
<span id="page-91-0"></span>Delete a Member of a Collection Object

To delete a specific dimension style, use the Delete method found on the member object. For example, the following code deletes the layer ABC:

```
Dim ABCLayer as AcadLayer
Set ABCLayer = ThisDrawing.Layers.Item("ABC")
ABCLayer.Delete
```
Once an object has been deleted, you must never attempt to access the object again later in the program.

## Understand Properties and Methods

Each object has associated properties and methods. Properties describe aspects of the individual object, while methods are actions that can be performed on the individual object. Once an object is created, you can query and edit the object through its properties and methods.

For example, a Circle object has the Center property. This property represents the 3D world coordinate system coordinate at the center of that circle. To change the center of the circle, simply set this property to the new coordinate. The Circle object also has a method called Offset. This method creates a new object at a specified offset distance from the existing circle. To see a list of all properties and methods for the Circle object, refer to the Circle object in the AutoCAD *ActiveX and VBA Reference*.

Understand Parent Objects

Each object has a parent object to which it is permanently linked. All objects originate from a single parent object called the Root object. You can access all the objects in the interface by following the links from the root to the child objects. Additionally, objects have a property called Application that links directly back to the Root object.

The Root object for the AutoCAD interface is the AutoCAD application.

Locate the Type Library

The objects, properties, and methods exposed by Automation objects are contained in a type library. A type library is a file or part of a file that describes the type of one or more objects.

Type libraries do not store objects; they store information. By accessing a type library, applications and browsers can determine the characteristics of an object, such as the interfaces supported by the object and the names and addresses of the members of each interface.

Before you can use the Automation object exposed by an application, you must reference its type library. The reference is automatically set in the VBA IDE. For other interactive development environments you must create a reference to the AutoCAD type library file, *acax17enu.tlb*, which is located at *c:\program files\common files\autodesk shared*. To access Sheet Set Manager objects in the VBA IDE or in other environments, you must create a reference to the AcSmComponents17 1.0 type library file, *AcSmComponents17.tlb*, which is located at *c:\program files\common files\autodesk shared*.

You can use an application's objects without referencing the application's type library. However, it is preferable to add the type library reference for the following reasons:

- Globally accessible functions may be accessed directly without  $\blacksquare$ qualification.
- Invocation of functions, properties, and methods can be checked at  $\blacksquare$ compile time for correctness, and therefore will execute more quickly at runtime.
- It is possible to declare variables of the types defined in the library, which increases runtime reliability and readability.

## <span id="page-96-0"></span>Use Variants in Methods and Properties

ActiveX Automation uses variants to pass arrays of data. Although this may seem confusing to a novice user, it is not difficult once you learn the basics. In addition, AutoCAD ActiveX Automation provides utilities to help you convert your data types.

## **Topics in this section**

- **What Is a [Variant?](#page-97-0)**  $\blacksquare$
- **Use [Variants](#page-98-0) for Array Data**
- **Convert Arrays to [Variants](#page-99-0)**
- **[Interpret](#page-101-0) Variant Arrays**

Please send us your [comment](javascript:doComments() about this page

<span id="page-97-0"></span>What Is a Variant?

A variant is a special data type that can contain any kind of data except fixedlength string data and user-defined types. A variant can also contain the special values Empty, Error, Nothing, and NULL. You can determine how the data in a variant is treated using the VarType or TypeName VBA function.

You can use the Variant data type in place of most any data type to work with data in a more flexible way.

# <span id="page-98-0"></span>Use Variants for Array Data

Variants are used to pass array data in and out of AutoCAD ActiveX Automation. This means that your array must be a variant to be accepted by AutoCAD ActiveX Automation methods and properties. In addition, array data output from AutoCAD ActiveX Automation must be handled as a variant.

**Note** In AutoCAD, VBA input arrays are automatically converted to variants. This means that you don't have to provide a variant array as input to the ActiveX Automation methods and properties when using them from VBA. However, all the output arrays will be in the form of variants, so remember to handle them appropriately.

## <span id="page-99-0"></span>Convert Arrays to Variants

AutoCAD ActiveX Automation provides a utility method to convert an array of data into a variant. This method is the CreateTypedArray method, which creates a variant that contains an array of integers, floating numbers, doubles, and so forth. You can pass the resulting variant into any AutoCAD method or property that accepts an array of numbers as a variant.

The CreateTypedArray method takes as input the type of values that are in the array, and the array of data to be converted. It returns the array of values as a variant.

## **Create a spline with the CreateTypedArray method**

The following code converts three arrays using CreateTypedArray: the coordinates for a spline's fit points, and the start and end tangent of the spline. It then passes the variant into the AddSpline method to create the spline.

```
Sub Ch2_CreateSplineUsingTypedArray()
    ' This example creates a spline object in model space
    ' using the CreateTypedArray method.
   Dim splineObj As AcadSpline
   Dim startTan As Variant
   Dim endTan As Variant
   Dim fitPoints As Variant
   Dim utilObj As Object ' late bind the Utility object
   Set utilObj = ThisDrawing.Utility
    ' Define the Spline Object
   utilObj.CreateTypedArray _
startTan, vbDouble, 0.5, 0.5, 0
   utilObj.CreateTypedArray _
endTan, vbDouble, 0.5, 0.5, 0
    utilObj.CreateTypedArray _
fitPoints, vbDouble, 0, 0, 0, 5, 5, 0, 10, 0, 0
   Set splineObj = ThisDrawing.ModelSpace.AddSpline _
 (fitPoints, startTan, endTan)
    ' Zoom in on the newly created spline
```
ZoomAll End Sub

## <span id="page-101-0"></span>Interpret Variant Arrays

Array information passed back from AutoCAD ActiveX Automation is passed back as a variant. If you know the data type of the array, you can simply access the variant as an array. If you don't know the data type contained in the variant, use the VBA functions VarType or Typename. These functions return the type of data in the variant. If you need to iterate through the array, you can use the VBA For Eachstatement.

## **Calculate the distance between two points**

The following code demonstrates calculating the distance between two points input by the user. In this example, the data type is known because all coordinates are doubles. 3D coordinates are a three-element array of doubles and 2D coordinates are a two-element array of doubles.

```
Sub Ch2_CalculateDistance()
    Dim point1 As Variant
    Dim point2 As Variant
    ' Get the points from the user
    point1 = ThisDrawing.Utility.GetPoint _
 (, vbCrLf & "First point: ")
    point2 = ThisDrawing.Utility.GetPoint _
 (point1, vbCrLf & "Second point: ")
    ' Calculate the distance between point1 and point2
    Dim x As Double, y As Double, z As Double
    Dim dist As Double
    x = point1(0) - point2(0)y = point1(1) - point2(1)
    z = point1(2) - point2(2)dist = Sqr((Sqr((x ^ 2) + (y ^ 2)) ^ 2) + (z ^ 2))
    'Display the resulting distance
    MsgBox "The distance between the points is: " \_& dist, , "Calculate Distance"
End Sub
```
# <span id="page-103-0"></span>Using Other Programming Languages

This manual is written for the VBA programming language. The programming examples and sample applications are written in VBA. To use the code in other programming environments, you must update it for the chosen environment.

Use the documentation for your development environment to help you convert the example code.

**Note** The registry key for COM application access for AutoCAD 2009 is AutoCAD.Application.17.

### **Topics in this section**

**[Convert](#page-104-0) the VBA Code to VB**  $\blacksquare$ 

Please send us your [comment](javascript:doComments() about this page

<span id="page-104-0"></span>ActiveX [Automation](#page-68-0) Basics > Using Other [Programming](#page-103-0) Languages >

Convert the VBA Code to VB

To update a code example for use with VB, you must first reference the AutoCAD type library. To do this in VB, select the References option from the Project menu to launch the References dialog box. From the References dialog box, choose the type library for AutoCAD, and then click OK.

Next, in the code example, replace all references to ThisDrawing with a userspecified variable referencing the active document. To do this, define a variable for the AutoCAD application (acadApp) and for the current document (acadDoc). Then, set the application variable to the current AutoCAD application.

If AutoCAD is running, the VB GetObject function retrieves the AutoCAD Application object when you specify the AutoCAD version number. If AutoCAD is not running, an error occurs that (in this example) is trapped, then cleared. The CreateObject function then attempts to create an AutoCAD Application object. If it succeeds, AutoCAD is started; if it fails, a message box displays a description of the error.

When running multiple sessions of AutoCAD, the GetObject function will return the first instance of AutoCAD in the Windows Running Object Table. See the Microsoft VBA documentation on the Running Object Table (ROT) and the GetObject function for more information on verifying the session returned by GetObject.

You must set the AutoCAD application's Visible property to TRUE in order to display the AutoCAD drawing window.

If GetObject creates a new instance of AutoCAD (that is, AutoCAD was not already running when you issued GetObject), failure to set Visible to TRUE results in an invisible AutoCAD application; AutoCAD will not even appear on the Windows taskbar.

**Note** Use version-dependent ProgIDs. If a CreateObject or GetObject function uses a version-independent ProgID, change the function to use a versiondependent ProgID. For example, if you are using CreateObject, you change CreateObject ("AutoCAD.Application") to CreateObject ("AutoCAD.Application.17"). Additionally, if a GetInterfaceObject method uses a version-independent ProgID, the method must be changed to use a versiondependent ProgID.

## **Connect to AutoCAD from Visual Basic 6**

The following code example uses the Clear and Description properties of Err. If your coding environment does not support these properties, you will need to modify the example appropriately:

```
Sub Ch2_ConnectToAcad()
   Dim acadApp As AcadApplication
    On Error Resume Next
    Set acadApp = GetObject(, "AutoCAD.Application.17")
    If Err Then
        Err.Clear
        Set acadApp = CreateObject("AutoCAD.Application.17")
        If Err Then
 MsgBox Err.Description
 Exit Sub
        End If
    End If
   MsgBox "Now running " + acadApp.Name + _
 " version " + acadApp.Version
End Sub
```
Next, set the document variable to the Document object in the AutoCAD application. The Document object is returned by the ActiveDocument property of the Application object.

```
Dim acadDoc as AcadDocument
Set acadDoc = acadApp. ActiveDocument
```
From this point on, use the acadDoc variable to reference the current AutoCAD drawing.

## **VBA versus VB Comparison Code Example**

The following code example demonstrates creating a line in both VBA and VB.

Creating a line using VBA:

```
Sub Ch2 AddLineVBA()
    ' This example adds a line
    ' in model space
    Dim lineObj As AcadLine
    Dim startPoint(0 To 2) As Double
    Dim endPoint(0 To 2) As Double
       Define the start and end
    ' points for the line
    startPoint(0) = 1startPoint(1) = 1startPoint(2) = 0endPoint(0) = 5endPoint(1) = 5endPoint(2) = 0' Create the line in model space
    Set lineObj = ThisDrawing. \overline{\phantom{a}}ModelSpace.AddLine _
        (startPoint, endPoint)
    ' Zoom in on the newly created line
    ZoomAll
End Sub
```
Creating a line using VB:

```
Sub Ch2_AddLineVB()
    On Error Resume Next
    ' Connect to the AutoCAD application
    Dim acadApp As AcadApplication
    Set acadApp = GetObject(, "AutoCAD.Application.17")
    If Err Then
        Err.Clear
        Set acadApp = CreateObject("AutoCAD.Application.17")
        If Err Then
 MsgBox Err.Description
 Exit Sub
        End If
    End If
    ' Connect to the AutoCAD drawing
    Dim acadDoc As AcadDocument
    Set acadDoc = acadApp.ActiveDocument
    ' Establish the endpoints of the line
    Dim lineObj As AcadLine
    Dim startPoint(0 To 2) As Double
    Dim endPoint(0 To 2) As Double
```

```
startPoint(0) = 1startPoint(1) = 1startPoint(2) = 0endPoint(0) = 5endPoint(1) = 5endPoint(2) = 0' Create a Line object in model space
   Set lineObj = acadDoc.ModelSpace.AddLine(startPoint, endPoint)
    ZoomAll
    acadApp.visible = True
End Sub
```
## <span id="page-108-0"></span>Control the AutoCAD Environment

This chapter describes the fundamentals for developing an application in AutoCAD. It explains how to control and work effectively in the AutoCAD environment.

## **Topics in this section**

- **Open, Save, and Close [Drawings](#page-109-0)**  $\blacksquare$
- **Set AutoCAD [Preferences](#page-111-0)**
- **Control the [Application](#page-114-0) Window**
- **Control the Drawing [Windows](#page-116-0)**  $\blacksquare$
- **Reset Active [Objects](#page-133-0)**
- **Set and Return System [Variables](#page-134-0)**  $\blacksquare$
- **Draw with [Precision](#page-135-0)**  $\blacksquare$
- **[Prompt](#page-150-0) for User Input**  $\blacksquare$
- **Access the AutoCAD [Command](#page-157-0) Line**  $\blacksquare$
- **Work with No [Documents](#page-158-0) Open**  $\blacksquare$
- **Import Other File [Formats](#page-160-0)**  $\blacksquare$
- **Export to Other File [Formats](#page-161-0)**  $\blacksquare$

Please send us your [comment](javascript:doComments() about this page

<span id="page-109-0"></span>Control the AutoCAD [Environment](#page-108-0) >

# Open, Save, and Close Drawings

The Documents collection and Document object provide access to the AutoCAD® file functions.

To create a new drawing, or open an existing drawing, use the methods on the Documents collection. The Add method creates a new drawing and adds that drawing to the Documents collection. The Open method opens an existing drawing. There is also a Close method on the Documents collection that closes all the drawings open in the AutoCAD session.

Use either the Save or SaveAs method to save a drawing. Occasionally you will want to check if the active drawing has any unsaved changes. It is a good idea to do this before you quit the AutoCAD session or start a new drawing. Use the Saved property to make sure that the current drawing does not contain any unsaved changes.

To import and export drawings, use the Import and Export methods on the Document object.

## **Open an existing drawing**

This example uses the Open method to open an existing drawing. The VBA Dir function is used to check for the existence of the file before trying to open it. You should change the drawing file name or path to specify an existing AutoCAD drawing file on your system.

```
Sub Ch3_OpenDrawing()
Dim dwgName As String
dwgName = "c:\campus.dwg"
If Dir(dwgName) <> "" Then
ThisDrawing.Application.Documents.Open dwgName
Else
MsgBox "File " & dwgName & " does not exist."
End If
```
End Sub

#### **Create a new drawing**

This example uses the Add method to create a new drawing based on the default template.

```
Sub Ch3_NewDrawing()
 Dim docObj As AcadDocument
 Set docObj = ThisDrawing.Application.Documents.Add
End Sub
```
#### **Save the active drawing**

This example saves the active drawing under its current name and again under a new name.

```
Sub Ch3 SaveActiveDrawing()
 ' Save the active drawing under the current name
ThisDrawing.Save
 ' Save the active drawing under a new name
ThisDrawing.SaveAs "MyDrawing.dwg"
End Sub
```
#### **Test if a drawing has unsaved changes**

This example checks to see if there are unsaved changes and verifies with the user that it is OK to save the drawing (if it is not OK, skip to the end). If OK, use the Save method to save the current drawing, as shown here:

```
Sub Ch3_TestIfSaved()
 If Not (ThisDrawing.Saved) Then
If MsgBox("Do you wish to save this drawing?", _
 vbYesNo) = vbYes Then
ThisDrawing.Save
 End If
 End If
End Sub
```
Please send us your [comment](javascript:doComments() about this page

<span id="page-111-0"></span>Control the AutoCAD [Environment](#page-108-0) >

# Set AutoCAD Preferences

There are nine objects pertaining to options, each representing a tab in the Options dialog box. These objects provide access to all of the registry-stored options in the Options dialog box. You can customize many of the AutoCAD settings by using properties found on these objects. These objects are

- **PreferencesDisplay**
- PreferencesDrafting  $\blacksquare$
- PreferencesFiles  $\blacksquare$
- PreferencesOpenSave  $\blacksquare$
- PreferencesOutput  $\blacksquare$
- PreferencesProfiles
- PreferencesSelection
- PreferencesSystem Ξ
- PreferencesUser  $\blacksquare$

These objects are accessible with the Preferences object. To gain access to the Preferences object, use the Preferences property of the Application object:

```
Dim acadPref as AcadPreferences
Set acadPref = ThisDrawing.Application.Preferences
```
You can then access any of the specific Preferences objects using the Display, Drafting, Files, OpenSave, Output, Profile, Selection, System, and User properties.

## **Set the crosshairs to full screen**

```
Sub Ch2_PrefsSetCursor()
 ' This example sets the crosshairs of the AutoCAD drawing cursor
 ' to full screen.
 ' Access the Preferences object
Dim acadPref As AcadPreferences
 Set acadPref = ThisDrawing.Application.Preferences
   Use the CursorSize property to set the size of the crosshairs
acadPref.Display.CursorSize = 100
End Sub
```
#### **Display the screen menu and scroll bars**

```
Sub Ch2_PrefsSetDisplay()
 ' This example enables the screen menu and disables the scroll
 ' bars with the DisplayScreenMenu and DisplayScrollBars
 ' properties.
 ' Access the Preferences object
Dim acadPref As AcadPreferences
 Set acadPref = ThisDrawing.Application.Preferences
 ' Display the screen menu and disable scroll bars
acadPref.Display.DisplayScreenMenu = True
 acadPref.Display.DisplayScrollBars = False
End Sub
```
#### **Topics in this section**

**Database [Preferences](#page-113-0)**

<span id="page-113-0"></span>Control the AutoCAD [Environment](#page-108-0) > Set AutoCAD [Preferences](#page-111-0) >

Database Preferences

In addition to the nine Preferences objects, the DatabasePreferences object contains all the options stored in the drawing. This separate object was provided to make the drawing-stored options available to applications accessing AutoCAD drawings without first starting the AutoCAD application (ObjectDBX applications).

The DatabasePreferences object is found under the Document object.

<span id="page-114-0"></span>Control the AutoCAD [Environment](#page-108-0) >

# Control the Application Window

The ability to control the Application window allows developers the flexibility to create effective and intelligent applications. There will be times when it is appropriate for your application to minimize the AutoCAD window, perhaps while your code is performing work in another application such as Excel. Additionally, you will often want to verify the state of the AutoCAD window before performing such tasks as prompting for input from the user.

Using methods and properties found on the Application object, you can change the position, size, and visibility of the Application window. You can also use the WindowState property to minimize, maximize, and check the current state of the Application window.

## **Position and size the Application window**

This example uses the WindowTop, WindowLeft, Width, and Height properties to position the AutoCAD Application window in the upper-left corner of the screen and size it to 400 pixels wide by 400 pixels high.

```
Sub Ch3_PositionApplicationWindow()
ThisDrawing.Application.WindowTop = 0ThisDrawing.Application.WindowLeft = 0ThisDrawing.Application.width = 400
ThisDrawing.Application.height = <math>400</math>End Sub
```
## **Maximize the Application window**

```
Sub Ch3_MaximizeApplicationWindow()
ThisDrawing.Application.WindowState = acMax
End Sub
```
#### **Minimize the Application window**

```
Sub Ch3 MinimizeApplicationWindow()
ThisDrawing.Application.WindowState = acMin
End Sub
```
#### **Find the current state of the Application window**

This example queries the state of the Application window and displays the state in a message box to the user.

```
Sub Ch3_CurrentWindowState()
 Dim CurrWindowState As Integer
Dim msg As String
CurrWindowState = ThisDrawing.Application.WindowState
msg = Choose(CurrWindowState, "normal", _
"minimized", "maximized")
MsgBox "The application window is " + msg
End Sub
```
#### **Make the Application window invisible**

The following code uses the Visible property to make the AutoCAD application invisible to the end user.

```
Sub Ch3_HideWindowState()
ThisDrawing.Application.Visible = False
End Sub
```
Please send us your [comment](javascript:doComments() about this page

<span id="page-116-0"></span>Control the AutoCAD [Environment](#page-108-0) >

# Control the Drawing Windows

Like the AutoCAD Application window, you can minimize, maximize, reposition, resize, and check the state of any Document window. But you can also change the way the drawing is displayed within a window by using views, viewports, and zooming methods.

AutoCAD ActiveX provides many ways to display views of your drawing. You can control the drawing display to move quickly to different areas of your drawing while you track the overall effect of your changes. You can zoom to change magnification or pan to reposition the view in the graphics area, save a view and then restore it when you need to plot or refer to specific details, or display several views at one time by splitting the screen into several tiled viewports.

## **Topics in this section**

- **Position and Size the [Document](#page-117-0) Window**
- **Use [Zoom](#page-119-0)**  $\blacksquare$
- **Use [Named](#page-126-0) Views**
- **Use Tiled [Viewports](#page-128-0)**
- **Update the Geometry in the [Document](#page-132-0) Window**

<span id="page-117-0"></span>Control the AutoCAD [Environment](#page-108-0) > Control the Drawing [Windows](#page-116-0) >

Position and Size the Document Window

Use the Document object to modify the position and size of any document window. The Document window can be minimized or maximized by using the WindowState property, and you can find the current state of the Document window by using the WindowState property.

#### **Position a Document window**

This example uses the Width and Height properties to set the active Document window to 400 pixels wide by 400 pixels high.

```
Sub Ch3_SizeDocumentWindow()
ThisDrawing.Width = 400This Drawing. Height = <math>400</math>End Sub
```
#### **Maximize the active Document window**

Sub Ch3 MaximizeDocumentWindow() ThisDrawing.WindowState = acMax End Sub

## **Minimize the active Document window**

Sub Ch3\_MinimizeDocumentWindow() ThisDrawing.WindowState = acMin End Sub

## **Find the current state of the active Document window**

Sub Ch3\_CurrentWindowState() Dim CurrWindowState As Integer

```
Dim msg As String
 CurrWindowState = ThisDrawing.WindowState
 <code>msg = Choose(CurrWindowState, "normal", \_</code>
 "minimized", "maximized")
MsgBox "The document window is " + msg
End Sub
```
<span id="page-119-0"></span>Control the AutoCAD [Environment](#page-108-0) > Control the Drawing [Windows](#page-116-0) >

## Use Zoom

A view is a specific magnification, position, and orientation of a drawing. The most common way to change a view is to use one of the many AutoCAD Zoom options, which increases or decreases the size of the image displayed in the graphics area. For more information on zooming in AutoCAD, see "Magnify a View (Zoom)" in the *User's Guide*.

## **Topics in this section**

- **Define a Zoom [Window](#page-120-0)**
- **[Scale](#page-121-0) a View**
- **Center [Objects](#page-123-0)**
- **Display [Drawing](#page-124-0) Limits and Extents**

Please send us your [comment](javascript:doComments() about this page

<span id="page-120-0"></span>Control the AutoCAD [Environment](#page-119-0) > Control the Drawing [Windows](#page-116-0) > Use Zoom >

Define a Zoom Window

You can quickly zoom in on an area by specifying the corners that define it. To zoom in on an area by specifying its boundaries, use either the ZoomWindow or ZoomPickWindow method. The ZoomWindow method allows you to define two points representing the Zoom window programmatically. The ZoomPickWindow method requires the user to pick two points. These two picked points become the Zoom window.

#### **Zoom the active drawing to a window defined by two points**

```
Sub Ch3 ZoomWindow()
 ' ZoomWindow
MsgBox "Perform a ZoomWindow with:" & vbCrLf & _
"1.3, 7.8, 0" & vbCrLf & _
"13.7, -2.6, 0", , "ZoomWindow"
Dim point1(0 To 2) As Double
Dim point2(0 To 2) As Double
point1(0) = 1.3: point1(1) = 7.8: point1(2) = 0point2(0) = 13.7: point2(1) = -2.6: point2(2) = 0ThisDrawing.Application.ZoomWindow point1, point2
 ' ZoomPickWindow
MsgBox "Perform a ZoomPickWindow", , "ZoomPickWindow"
ThisDrawing.Application.ZoomPickWindow
End Sub
```
<span id="page-121-0"></span>Control the AutoCAD [Environment](#page-119-0) > Control the Drawing [Windows](#page-116-0) > Use Zoom >

Scale a View

If you need to increase or decrease the magnification of the image by a precise scale, you can specify a zoom scale in three ways:

- Relative to the drawing limits
- Relative to the current view
- Relative to paper space units

To scale a view, use the ZoomScaled method. This method takes two parameters as input: the scale and the type of scale. The scale is simply a number. How that number gets interpreted by AutoCAD depends on the type of scale you choose.

The type of scale determines if the scale value is created relative to the drawing limits, the current view, or the paper space units. To scale relative to the drawing limits, use the constant acZoomScaledAbsolute. To scale the view relative to the current view, use the constant acZoomScaledRelative. To scale relative to paper space units, use the constant acZoomScaledRelativePSpace.

## **Zoom in on the active drawing using a specified scale**

```
Sub Ch3_ZoomScaled()
MsgBox "Perform a ZoomScaled using:" & vbCrLf & _
"Scale Type: acZoomScaledRelative" & vbCrLf & _
"Scale Factor: 2", , "ZoomScaled"
Dim scalefactor As Double
Dim scaletype As Integer
scalefactor = 2
scaletype = acZoomScaledRelative
ThisDrawing.Application.ZoomScaled scalefactor, scaletype
End Sub
```
<span id="page-123-0"></span>Control the AutoCAD [Environment](#page-119-0) > Control the Drawing [Windows](#page-116-0) > Use Zoom >

Center Objects

Zoom in on the active drawing to a specified center You can move a specific point in your drawing to the center of the graphics area. The ZoomCenter method is useful for resizing an object and bringing it to the center of the viewport. With ZoomCenter, you can specify a scale size by entering a magnification relative to the current view.

#### **Zoom in on the active drawing to a specified center**

The following example shows the effects of using ZoomCenter to display a view at the same size and at twice the size:

```
Sub Ch3 ZoomCenter()
MsgBox "Perform a ZoomCenter using:" & vbCrLf & _
"Center 3, 3, 0" & vbCrLf & _
"Magnification: 10", , "ZoomCenter"
Dim Center(0 To 2) As Double
Dim magnification As Double
Center(0) = 3: Center(1) = 3: Center(2) = 0
magnification = 10
ThisDrawing.Application.ZoomCenter Center, magnification
End Sub
```
Please send us your [comment](javascript:doComments() about this page

<span id="page-124-0"></span>Control the AutoCAD [Environment](#page-119-0) > Control the Drawing [Windows](#page-116-0) > Use Zoom >

## Display Drawing Limits and Extents

To display a view based on the drawing boundaries or the extents of the objects in the drawing, use the ZoomAll , ZoomExtents, or ZoomPrevious method.

ZoomAll displays the entire drawing. If the objects extend beyond the limits, ZoomAll displays the extents of the objects. If the objects are drawn within the limits, ZoomAll displays the limits.

ZoomExtents calculates zooms based on the extents of the active viewport, not the current view. Usually the active viewport is entirely visible, so the results are obvious and intuitive. However, when using the Zoom methods in model space while working in a paper space viewport, if you are zoomed in beyond the paper space viewport's borders, some of the area zoomed may not be visible.

ZoomExtents changes the view to encompass the entity extents for the current drawing. In some cases (for both ZoomAll and ZoomExtents), this may cause a regeneration. Regeneration will not occur on layers that are frozen or turned off. If your drawing has no objects, ZoomExtents displays the drawing limits.

For 3D views, ZoomAll and ZoomExtents have the same effect. Infinite construction lines (xlines) and rays do not affect either option.

ZoomPrevious zooms the current viewport to its previous extents.

See "Magnify a View (Zoom)" in the *User's Guide* for illustrations of how zooming works.

## **Zoom in on the active drawing to all contents and to the drawing extents**

```
Sub Ch3 ZoomAll()
  ZoomAll
MsgBox "Perform a ZoomAll", , "ZoomAll"
ThisDrawing.Application.ZoomAll
```
 ZoomExtents MsgBox "Perform a ZoomExtents", , "ZoomExtents" ThisDrawing.Application.ZoomExtents End Sub

<span id="page-126-0"></span>Control the AutoCAD [Environment](#page-108-0) > Control the Drawing [Windows](#page-116-0) >

Use Named Views

You can name and save a view you want to reuse. When you no longer need the view, you can delete it.

To create a new view, use the Add method to add a new view to the Views collection. When you save the drawing, the viewing position and scale of the view are saved.

You name the view when you create it. The name of the view can be up to 255 characters long and contain letters, digits, and the special characters dollar sign  $(\text{\$})$ , hyphen (-), and underscore  $(\_)$ .

To delete a named view, simply use the Delete method. The Delete method for the View object lies on the View object, not its parent.

## **Add a View object**

The following example adds a View object (viewObj).

```
Sub Ch3 AddView()
 ' Add a named view to the views collection
Dim viewObj As AcadView
Set viewObj = ThisDrawing.Views.Add("View1")
End Sub
```
## **Delete a View object**

The following example deletes a View object (viewObj).

```
Sub Ch3_DeleteView()
 Dim viewObj As AcadView
Set viewObj = ThisDrawing.Views("View1")
 ' Delete the view
viewObj.Delete
```
End Sub

## **Delete a named view from the Views collection**

This example deletes a named view from the Views collection.

```
Sub Ch3_DeleteViewFromCollection()
 ThisDrawing.Views("View1").Delete
End Sub
```
<span id="page-128-0"></span>Control the AutoCAD [Environment](#page-108-0) > Control the Drawing [Windows](#page-116-0) >

## Use Tiled Viewports

AutoCAD usually begins a new drawing using a single viewport that fills the entire graphics area. You can split the drawing area to display several viewports simultaneously. For example, if you keep both the full and the detail views visible, you can see the effects of your detail changes on the entire drawing. In each tiled viewport, you can do the following:

- Zoom, set the Snap, Grid, and UCS icon modes, and restore named views in individual viewports
- Draw from one viewport to another when executing a command
- Name a configuration of viewports so you can reuse it

You can display tiled viewports in various configurations. How you display the viewports depends on the number and size of the views you need to see.

For further information and illustrations describing viewports, see "Set Model Space Viewports" in the *User's Guide*.

## **Topics in this section**

- **Split the Active [Viewport](#page-129-0)**
- **Make Another Tiled [Viewport](#page-130-0) Current**

<span id="page-129-0"></span>Control the AutoCAD [Environment](#page-128-0) > Control the Drawing [Windows](#page-116-0) > Use Tiled Viewports >

Split the Active Viewport

To split the active viewport, use the Split method. This method takes one parameter, the type of configuration to split the viewport into. To specify the window configuration, use one of the following constants that correspond to the default configurations previously shown:  $acViewport2Horizontal$ , acViewport2Vertical, acViewport3Left, acViewport3Right, acViewport3Horizontal, acViewport3Vertical, acViewport3Above, acViewport3Below, or acViewport4.

For further information on changing viewport configuration, see "Set Model Space Viewports" in the *User's Guide*.

## **Split a viewport into two horizontal windows**

The following example creates a new viewport and then splits the viewport into two horizontal windows.

```
Sub Ch3 SplitAViewport()
 ' Create a new viewport
 Dim vportObj As AcadViewport
 Set vportObj = ThisDrawing.Viewports.Add("TEST_VIEWPORT")
 ' Split vportObj into 2 horizontal windows
 vportObj.Split acViewport2Horizontal
 '
    Now set vportObj to be the active viewport
 ThisDrawing.ActiveViewport = vportObj
End Sub
```
<span id="page-130-0"></span>Control the AutoCAD [Environment](#page-128-0) > Control the Drawing [Windows](#page-116-0) > Use Tiled Viewports >

Make Another Tiled Viewport Current

You enter points and select objects in the current viewport. To make a viewport current, use the ActiveViewport property.

You can iterate through existing viewports to find a particular viewport. To do this, first identify the name of the viewport configuration on which the desired viewport resides using the Name property. Additionally, if the viewport configuration has been split, each individual viewport on the configuration can be identified through the LowerLeftCorner and UpperRightCorner properties.

The LowerLeftCorner and UpperRightCorner properties represent the graphic placement of the viewport on the display. These properties are defined as follows (using a four-way split as an example):

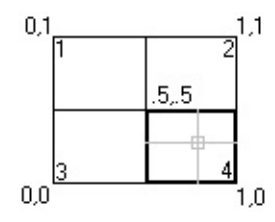

In this example:

- Viewport 1-LowerLeftCorner =  $(0, .5)$ , UpperRightCorner =  $(.5, 1)$  $\blacksquare$
- Viewport 2-LowerLeftCorner =  $(.5, .5)$ , UpperRightCorner =  $(1, 1)$
- Viewport 3-LowerLeftCorner =  $(0, 0)$ , UpperRightCorner =  $(.5, .5)$
- Viewport 4-LowerLeftCorner =  $(.5, 0)$ , UpperRightCorner =  $(1, .5)$

## **Split a viewport, then iterate through the windows**

This example splits a viewport into four windows. It then iterates through all the viewports in the drawing and displays the viewport name and the lower-left and

upper-right corner for each viewport.

```
Sub Ch3_IteratingViewportWindows()
 ' Create a new viewport and make it active
Dim vportObj As AcadViewport
Set vportObj = ThisDrawing.Viewports.Add("TEST_VIEWPORT")
ThisDrawing.ActiveViewport = vportObj
 ' Split vport into 4 windows
vportObj.Split acViewport4
 ' Iterate through the viewports,
 ' highlighting each viewport and displaying
 ' the upper right and lower left corners
 ' for each.
 Dim vport As AcadViewport
 Dim LLCorner As Variant
 Dim URCorner As Variant
 For Each vport In ThisDrawing.Viewports
ThisDrawing.ActiveViewport = vport
 LLCorner = vport.LowerLeftCorner
URCorner = vport.UpperRightCorner
MsgBox "Viewport: " & vport.Name & " is now active." & _
vbCrLf & "Lower left corner: " & _
LLCorner(0) & ", " & LLCorner(1) & vbCrLf & \_"Upper right corner: " & _
URCorner(0) & ", " & URCorner(1)
 Next vport
End Sub
```
<span id="page-132-0"></span>Control the AutoCAD [Environment](#page-108-0) > Control the Drawing [Windows](#page-116-0) >

Update the Geometry in the Document Window

Many of the actions you perform through AutoCAD ActiveX Automation modify what is displayed in the AutoCAD drawing. Not all of these actions immediately update the display of the drawing. This is designed so you can make several changes to the drawing without waiting for the display to be updated after every single action. Instead, you can bundle your actions together and make a single call to update the display when you have finished.

The methods that will update the display are Update and Regen.

The Update method updates the display of a single object only. The Regen method regenerates the entire drawing and recomputes the screen coordinates and view resolution for all objects. It also reindexes the drawing database for optimum display and object selection performance.

## **Update the display of a single object**

This example creates a circle. It then updates the circle using the Update method so the circle is visible in AutoCAD.

```
Sub Ch3_UpdateDisplay()
Dim circleObj As AcadCircle
Dim center(0 To 2) As Double
Dim radius As Double
center(0) = 1: center(1) = 1: center(2) = 0radius = 1' Create the circle
Set circleObj = ThisDrawing.ModelSpace.AddCircle(center, radius)
 ' Update the circle
circleObj.Update
End Sub
```
<span id="page-133-0"></span>Control the AutoCAD [Environment](#page-108-0) >

Reset Active Objects

Changes to most active objects, such as the active layer and active linetype, will appear immediately. However, there are several active objects that must be reset for changes to appear. These objects are the active text style, the active user coordinate system (UCS), and the active viewport. If changes are made to any of these objects, the object must be reset, and the Regen method must be called for the changes to appear.

To reset these objects, simply set the ActiveTextStyle, ActiveUCS, or ActiveViewport property, using the updated object.

## **Reset the active viewport**

The following example changes the display of the grid in the active viewport and then resets the viewport as the active viewport to display the change.

```
Sub Ch3_ResetActiveViewport()
 ' Toggle the setting of the grid display
 ' for the active viewport
ThisDrawing.ActiveViewport.GridOn = _
Not (ThisDrawing.ActiveViewport.GridOn)
 ' Reset the active viewport
ThisDrawing.ActiveViewport = ThisDrawing.ActiveViewport
End Sub
```
Please send us your [comment](javascript:doComments() about this page

<span id="page-134-0"></span>Control the AutoCAD [Environment](#page-108-0) >

Set and Return System Variables

The Document object provides the SetVariable and GetVariable methods for setting and retrieving AutoCAD system variables. For example, to assign an integer to the MAXSORT system variable, use the following code:

ThisDrawing.SetVariable "MAXSORT", 100

<span id="page-135-0"></span><\$nopage>methods.

Control the AutoCAD [Environment](#page-108-0) >

Draw with Precision

With AutoCAD you can create your drawings with precise geometry without performing tedious calculations. Often you can specify precise points without knowing the coordinates. Without leaving the drawing screen, you can perform calculations on your drawing and display various types of status information.

At this time, AutoCAD ActiveX Automation does not provide a method for the following AutoCAD capabilities:

- Setting object snaps  $\blacksquare$
- **Specifying measured intervals on objects or dividing objects into** segments

## **Topics in this section**

- **Adjust Snap and Grid [Alignment](#page-136-0)**  $\blacksquare$
- **Use [Ortho](#page-138-0) Mode**
- **Draw [Construction](#page-139-0) Lines**  $\blacksquare$
- **[Calculate](#page-145-0) Points and Values**  $\blacksquare$
- **[Calculate](#page-147-0) Areas**  $\blacksquare$

# <span id="page-136-0"></span>Adjust Snap and Grid Alignment

You can use the grid as a visual guideline and turn on Snap mode to restrict cursor movement. In addition to setting the spacing, you can adjust the snap and grid alignment. You can rotate the alignment, or you can set it for use with isometric drawings.

If you need to draw along a specific alignment or angle, you can rotate the snap angle. The center point of the snap angle rotation is the snap base point. If you need to align a hatch pattern, you can change this point, which is normally set to 0,0.

To rotate the snap angle, use the SnapRotationAngle property. To change the base point of the snap angle rotation, use the SnapBasePoint property.

**Note** Both properties require a call to the Update method to update the AutoCAD display.

See "Adjust Grid and Grid Snap" in the *User's Guide* for more information on using and setting snaps and grids.

## **Change the snap base point and rotation angle**

This example changes the snap base point to (1,1) and the snap rotation angle to 30 degrees. The grid is turned on so that the changes are visible.

```
Sub Ch3 ChangeSnapBasePoint()
 ' Turn on the grid for the active viewport
ThisDrawing.ActiveViewport.GridOn = True
 ' Change the snap base point to 1, 1
Dim newBasePoint(0 To 1) As Double
newBasePoint(0) = 1: newBasePoint(1) = 1ThisDrawing.ActiveViewport.SnapBasePoint = newBasePoint
 ' Change the snap rotation angle to 30 degrees (0.575 radians)
Dim rotationAngle As Double
 rotationale = 0.575
```
ThisDrawing.ActiveViewport.SnapRotationAngle = rotationAngle ' reset the viewport ThisDrawing.ActiveViewport = ThisDrawing.ActiveViewport End Sub

<span id="page-138-0"></span>Control the AutoCAD [Environment](#page-108-0) > Draw with [Precision](#page-135-0) >

# Use Ortho Mode

As you draw lines or move objects, you can use Ortho mode to restrict the cursor to the horizontal or vertical axis. (The orthogonal alignment depends on the current snap angle or the UCS.) Ortho mode works with activities that require you to specify a second point. You can use Ortho not only to establish vertical or horizontal alignment but also to enforce parallelism or create regular offsets.

By allowing AutoCAD to impose orthogonal restraints, you can draw more quickly. For example, you can create a series of perpendicular lines by turning on Ortho mode before you start drawing. Because the lines are constrained to the horizontal and vertical axes, you can draw faster, knowing that the lines are perpendicular.

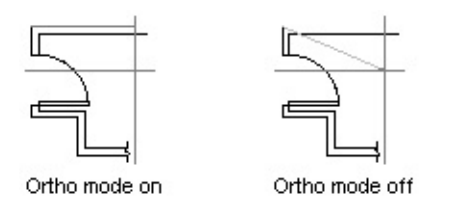

As you move the cursor, a rubber-band line that defines the displacement follows the horizontal or vertical axis, depending on which axis is nearest to the cursor. AutoCAD ignores Ortho mode in perspective views, or when you enter coordinates on the command line or specify an object snap.

To turn Ortho mode on or off, use the OrthoOn property. This property requires a Boolean for input. Set to TRUE to turn Ortho mode on, and to FALSE to turn Ortho mode off. For example, the following statement turns Ortho mode on for the active viewport:

```
ThisDrawing.ActiveViewport.OrthoOn = True
```
<span id="page-139-0"></span><\$nopage>methods.

Control the AutoCAD [Environment](#page-108-0) > Draw with [Precision](#page-135-0) >

Draw Construction Lines

You can create construction lines that extend to infinity in one or both directions. Construction lines that extend in one direction are known as rays. Construction lines that extend in both directions are known as xlines. These construction lines can be used as a reference for creating other objects. For example, you can use construction lines to find the center of a triangle, prepare multiple views of the same item, or create temporary intersections that you can use for object snaps.

## **Topics in this section**

- **Create [Construction](#page-140-0) XLines**  $\blacksquare$
- **Query [Construction](#page-141-0) XLines**
- **[Create](#page-142-0) Rays**
- **[Query](#page-143-0) Rays**

<span id="page-140-1"></span><span id="page-140-0"></span><\$nopage>methods.

Control the AutoCAD [Environment](#page-108-0) > Draw with [Precision](#page-135-0) > Draw Construction Lines >

Create Construction XLines

A construction xline can be placed anywhere in 3D space and extends to infinity in both directions. To create an xline, use the AddXLine method. This method specifies the line by the two-point method; you enter or select two points to define the orientation. The first point, the root, is considered the midpoint of the construction line.

#### **Add a construction line**

The following example code creates an XLine object using the two points (5, 0, 0) and (1, 1, 0).

```
Sub Ch3_AddXLine()
 Dim xlineObj As AcadXline
 Dim basePoint(0 To 2) As Double
Dim directionVec(0 To 2) As Double
 ' Define the xline
 basePoint(0) = 2\#: basePoint(1) = 2\#: basePoint(2) = 0\#directionVec(0) = 1\#: directionVec(1) = 1\#: directionVec(2) = 0\#' Create the xline in model space
Set xlineObj = ThisDrawing.ModelSpace.AddXLine
 (basePoint, directionVec)
ThisDrawing.Application.ZoomAll
End Sub
```
<span id="page-141-0"></span>Control the AutoCAD [Environment](#page-139-0) > Draw with [Precision](#page-135-0) > Draw Construction Lines >

## Query Construction XLines

Once created, you can query the first point of a constuction xline using the BasePoint property. The second point used to create the xline is not stored with the object. Instead, use the DirectionVector property to obtain the directional vector for the xline.

## **Query a construction line**

This example finds the base point and directional vector for the xline created in Add a [construction](#page-140-1) line

Dim BPoint As Variant Dim Vector As Variant BPoint = xlineObj.basePoint Vector = xlineObj.DirectionVector

<span id="page-142-0"></span>Control the AutoCAD [Environment](#page-139-0) > Draw with [Precision](#page-135-0) > Draw Construction  $Lines$ 

Create Rays

A ray is a line in 3D space that starts at a point you specify and extends to infinity. Unlike xline construction lines, which extend in two directions, rays extend in only one direction. As a result, rays help reduce the visual clutter caused by numerous construction lines.

Like construction lines, rays are ignored by commands that display the drawing extents.

<span id="page-143-0"></span>Control the AutoCAD [Environment](#page-139-0) > Draw with [Precision](#page-135-0) > Draw Construction Lines >

Query Rays

Once created, you can query the first point of a ray using the BasePoint property. The second point used to create the ray is not stored with the object. Instead, use the DirectionVector property to obtain the directional vector for the ray.

## **Add, query, and edit a Ray object**

The following example code creates a Ray object using the two points (5, 0, 0) and (1, 1, 0). It then queries the current base point and direction vector and displays the results in a message box. The direction vector is then changed and the base point and new direction vector are queried and displayed.

```
Sub Ch3 EditRay()
 Dim rayObj As AcadRay
Dim basePoint(0 To 2) As Double
Dim secondPoint(0 To 2) As Double
 ' Define the ray
basePoint(0) = 3#: basePoint(1) = 3#: basePoint(2) = 0#secondPoint(0) = 4#: secondPoint(1) = 4#: secondPoint(2) = 0#' Creates a Ray object in model space
 Set rayObj = ThisDrawing.ModelSpace.AddRay \overline{\phantom{a}}(basePoint, secondPoint)
ThisDrawing.Application.ZoomAll
 ' Find the current status of the Ray
 <code>MsgBox "The base point of the ray is: " & \_ </code>
 <code>rayObj.basePoint(0) & ", " & \_</code>
 rayObj.basePoint(1) & ", " & _rayObj.basePoint(2) & vbCrLf & _
 "The directional vector for the ray is: " \& \_rayObj.DirectionVector(0) & ", " & _{-}<code>rayObj.DirectionVector(1) & ", " & \_</code>
 rayObj.DirectionVector(2), , "Edit Ray"
 ' Change the directional vector for the ray
 Dim newVector(0 To 2) As Double
 newVector(0) = -1
```
```
newVector(1) = 1newVector(2) = 0rayObj.DirectionVector = newVector
ThisDrawing.Regen False
MsgBox "The base point of the ray is: " \& \_<code>rayObj.basePoint(0) & ", " & \_</code>
 <code>rayObj.basePoint(1) & ", " & \_</code>
 rayObj.basePoint(2) & vbCrLf & _
 "The directional vector for the ray is: " \& \_<code>rayObj.DirectionVector(0) & ", " & \_</code>
 <code>rayObj.DirectionVector(1) & ", " & \_</code>
 rayObj.DirectionVector(2), , "Edit Ray"
End Sub
```
Control the AutoCAD [Environment](#page-108-0) > Draw with [Precision](#page-135-0) >

# Calculate Points and Values

By using the methods provided by the Utility object, you can quickly solve a mathematical problem or locate points on your drawing. By using methods on the Utility object, you can do the following:

- Find the angle of a line from the *X* axis with the AngleFromXAxis method
- **EXTERGH** Convert an angle as a string to a real (double) value with the AngleToReal method
- Convert an angle from a real (double) value to a string with the AngleToString method
- Convert a distance from a string to a real (double) value with the DistanceToReal method
- **EXECR** EXECRED EXECRED FOR LIGHT Create a variant that contains an array of integers, floating numbers, doubles, and so forth, with the CreateTypedArray method
- Find the point at a specified angle and distance from a given point with the PolarPoint method
- Translate a point from one coordinate system to another coordinate system with the TranslateCoordinates method
- Find the distance between two points entered by the user with the GetDistance method

## **Find the distance between two points with the GetDistance method**

This example uses the GetDistance method to obtain the point coordinates, and the MsgBox function to display the calculated distance.

#### Sub Ch3 GetDistanceBetweenTwoPoints()

```
Dim returnDist As Double
 ' Return the value entered by user. A prompt is provided.
 <code>returnDist</code> = ThisDrawing.Utility.GetDistance \_(, "Pick two points.")
MsgBox "The distance between the two points is: " & returnDist
End Sub
```
<span id="page-147-0"></span>Control the AutoCAD [Environment](#page-108-0) > Draw with [Precision](#page-135-0) >

# Calculate Areas

Calculate the area defined by points entered from the user You can find the area of an arc, circle, ellipse, lightweight polyline, polyline, region, or planar-closed spline by using the Area property.

If you need to calculate the combined area of more than one object, you can keep a running total as you add or use the Boolean method on a series of regions to obtain a single region representing the desired area. From this single region you can use the Area property to obtain its area.

The calculated area differs according to the type of object you query. For an explanation of how area is calculated for each object type, see "Obtain Area Information" in the *User's Guide*.

## **Topics in this section**

**[Calculate](#page-148-0) a Defined Area**  $\blacksquare$ 

<span id="page-148-0"></span>Control the AutoCAD [Environment](#page-108-0) > Draw with [Precision](#page-135-0) > [Calculate](#page-147-0) Areas > Calculate a Defined Area

Calculate the area defined by points entered from the user To obtain the area specified by points from the userYou can measure an arbitrary closed region defined by the 2D or 3D points specified by the user. The points must be coplanar.

## **To obtain the area specified by points from the user**

- 1. Use the GetPoint method in a loop to obtain the points from the user.
- 2. Create a lightweight polyline from the points provided by the user. Use the AddLightweightPolyline method to create the polyline.
- 3. Use the Area property to obtain the area of the newly created polyline.
- 4. Erase the polyline using the Erase method.

#### **Calculate the area defined by points entered from the user**

This example prompts the user to enter five points. A polyline is then created out of the points entered. The polyline is closed, and the area of the polyline is displayed in a message box.

```
Sub Ch3_CalculateDefinedArea()
Dim p1 As Variant
Dim p2 As Variant
Dim p3 As Variant
Dim p4 As Variant
Dim p5 As Variant
 ' Get the points from the user
p1 = ThisDrawing.Utility.GetPoint(, vbCrLf & "First point: ")
p2 = ThisDrawing.Utility.GetPoint(p1, vbCrLf & "Second point: ")
p3 = ThisDrawing.Utility.GetPoint(p2, vbCrLf & "Third point: ")
p4 = ThisDrawing.Utility.GetPoint(p3, vbCrLf & "Fourth point: ")
p5 = ThisDrawing.Utility.GetPoint(p4, vbCrLf & "Fifth point: ")
```

```
' Create the 2D polyline from the points
Dim polyObj As AcadLWPolyline
Dim vertices(0 To 9) As Double
vertices(0) = p1(0): vertices(1) = p1(1)vertices(2) = p2(0): vertices(3) = p2(1)vertices(4) = p3(0): vertices(5) = p3(1)vertices(6) = p4(0): vertices(7) = p4(1)vertices(8) = p5(0): vertices(9) = p5(1)Set polyObj = ThisDrawing.ModelSpace.AddLightWeightPolyline _
(vertices)
polyObj.Closed = True
ThisDrawing.Application.ZoomAll
 ' Display the area for the polyline
MsgBox "The area defined by the points is " \& \_polyObj.Area, , "Calculate Defined Area"
End Sub
```
<span id="page-150-0"></span>Control the AutoCAD [Environment](#page-108-0) >

# Prompt for User Input

The Utility object, which is a child of the Document object, defines the user input methods. The user input methods display a prompt on the AutoCAD command line and request input of various types. This type of user input is most useful for interactive input of screen coordinates, entity selection, and shortstring or numeric values. If your application requires the input of numerous options or values, a dialog box may be more appropriate than individual prompts.

Each user input method displays a prompt on the AutoCAD command line and returns a value specific to the type of input requested. For example, GetString returns a string, GetPoint returns a variant (which contains a three-element array of doubles), and GetInteger returns an integer value. You can further control the input from the user with the InitializeUserInput method. This method lets you control things such as NULL input (pressing ENTER), input of zero or negative numbers, and input of arbitrary text values.

To force the prompt to be displayed on a line by itself, use the carriage return/linefeed constant (vbCrLf) at the beginning of your prompt strings.

#### **Topics in this section**

- **[GetString](#page-151-0) Method**
- **[GetPoint](#page-152-0) Method**
- **[GetKeyword](#page-153-0) Method**
- **[Control](#page-155-0) User Input**

Please send us your [comment](javascript:doComments() about this page

# <span id="page-151-0"></span>GetString Method

The GetString method prompts the user for input of a string at the AutoCAD Command prompt. This method accepts two parameters. The first parameter controls the input of spaces in the input string. If it is set to 0, spaces are not allowed (SPACEBAR terminates the input); if set to 1, the string can contain spaces (ENTER must be used to terminate the input). The second parameter is the prompt string.

## **Get a string value from the user at the AutoCAD command line**

The following example displays the Enter Your Name prompt, and requires that the input from the user be terminated by pressing ENTER (spaces are allowed in the input string). The string value is stored in the retVal variable and is displayed using a message box.

```
Sub Ch3_GetStringFromUser()
Dim retVal As String
retVal = ThisDrawing.Utility.GetString _
(1, vbCrLf & "Enter your name: ")
MsgBox "The name entered was: " & retVal
End Sub
```
The GetString method does not honor a prior call to the InitializeUserInput method.

# <span id="page-152-0"></span>GetPoint Method

The GetPoint method prompts the user for the specification of a point at the AutoCAD Command prompt. This method accepts two parameters, an optional from point and the prompt string. If the from point is provided, AutoCAD draws a rubber-band line from that point. To control the user input, this method can be preceded by a call to the InitializeUserInput method.

## **Get a point selected by the user**

The following example prompts the user for two points, then draws a line using those points as the start point and endpoint.

```
Sub Ch3 GetPointsFromUser()
 Dim startPnt As Variant
 Dim endPnt As Variant
 Dim prompt1 As String
 Dim prompt2 As String
 prompt1 = vbcrLf & "Enter the start point of the line:prompt2 = vbCrLf & "Enter the end point of the line: "
 ' Get the first point without entering a base point
 startPnt = ThisDrawing.Utility.GetPoint(, prompt1)
 ' Use the point entered above as the base point
 endPnt = ThisDrawing.Utility.GetPoint(startPnt, prompt2)
 ' Create a line using the two points entered
ThisDrawing.ModelSpace.AddLine startPnt, endPnt
ThisDrawing.Application.ZoomAll
End Sub
```
# <span id="page-153-0"></span>GetKeyword Method

The GetKeyword method prompts the user for input of a keyword at the AutoCAD Command prompt. This method accepts only one parameter, which is the prompt string. The keywords and input parameters are defined with a call to the InitializeUserInput method.

## **Get a keyword from the user at the AutoCAD command line**

The following example forces the user to enter a keyword by setting the first parameter of InitializeUserInput to 1, which disallows NULL input (pressing ENTER). The second parameter establishes the list of valid keywords.

```
Sub Ch3 KeyWord()
 Dim keyWord As String
ThisDrawing.Utility.InitializeUserInput 1, "Line Circle Arc"
keyWord = ThisDrawing.Utility.GetKeyword _
 (vbCrLf & "Enter an option (Line/Circle/Arc): ")
 MsgBox keyWord, , "GetKeyword Example"
End Sub
```
A more user-friendly keyword prompt is one that provides a default value if the user presses ENTER (NULL input). Notice the minor modifications to the following example:

```
Sub Ch3 KeyWord2()
 Dim keyWord As String
ThisDrawing.Utility.InitializeUserInput 0, "Line Circle Arc"
keyWord = ThisDrawing.Utility.GetKeyword _
 (vbCrLf & "Enter an option (Line/Circle/<Arc>): ")
If keyWord = " Then keyWord = "Arc"
MsgBox keyWord, , "GetKeyword Example"
End Sub
```
# <span id="page-155-0"></span>Control User Input

You can use the InitializeUserInput method to define keywords or restrict the type of input to the user input method. The use and parameter values are similar to the AutoLISP **initget** function. InitializeUserInput can be used with the following methods: GetAngle, GetCorner, GetDistance, GetInteger, GetKeyword, GetOrientation, GetPoint, and GetReal. InitializeUserInput cannot be used with the GetString method. Use the GetInput method to retrieve the string value (keyword or arbitrary input) when the user input method does not return a string value.

The InitializeUserInput method accepts two parameters. The first parameter is a bit-coded integer value that determines the input options for the user input method. The second parameter is a string that defines the valid keywords.

### **Get an integer value or a keyword from the user at the AutoCAD command line**

The following example prompts the user for a positive, non-negative integer value or a keyword:

```
Sub Ch3 UserInput()
 ' The first parameter of InitializeUserInput (6)
 ' restricts input to positive and non-negative
 ' values. The second parameter is the list of
 ' valid keywords.
ThisDrawing.Utility.InitializeUserInput 6, "Big Small Regular"
 ' Set the prompt string variable
Dim promptStr As String
 promptStr = vbCrLf & "Enter the size or (Big/Small/<Regular>):"
  At the GetInteger prompt, entering a keyword or pressing
 ' ENTER without entering a value results in an error. To allow
 ' your application to continue and check for the error
 ' description, you must set the error handler to resume on error.
 On Error Resume Next
 ' Get the value entered by the user
```

```
Dim returnInteger As Integer
returnInteger = ThisDrawing.Utility.GetInteger(promptStr)
 ' Check for an error. If the error number matches the
 ' one shown below, then use GetInput to get the returned
 ' string; otherwise, use the value of returnInteger.
If Err.Number = -2145320928 Then
Dim returnString As String
Debug.Print Err.Description
returnString = ThisDrawing.Utility.GetInput()<br>If returnString = "" Then       'ENTER returns null string
 If returnString = "" Then 'ENTER returns null string
 returnString = "Regular" 'Set to default
End If
Err.Clear
 Else 'Otherwise,
 returnString = returnInteger 'Use the value entered
End If
 ' Display the result
MsgBox returnString, , "InitializeUserInput Example"
End Sub
```
Control the AutoCAD [Environment](#page-108-0) >

# Access the AutoCAD Command Line

You can send commands directly to the AutoCAD command line by using the SendCommand method. The SendCommand method sends a single string to the command line. The string must contain the arguments to the command listed in the order expected by the prompt sequence of the executed command. A blank space or the ASCII equivalent of a carriage return in the string is equivalent to pressing ENTER on the keyboard. Unlike the AutoLISP environment, invoking the SendCommand method with no argument is invalid.

## **Send a command to the AutoCAD command line**

The following example creates a circle with a center of (2, 2, 0) and a radius of 4. The drawing is then zoomed to all the geometry in the drawing. Notice that there is a space at the end of the string which represents the final ENTER to begin execution of the command.

```
Sub Ch3_SendACommandToAutoCAD()
 ThisDrawing.SendCommand "_Circle 2,2,0 4 "
 ThisDrawing.SendCommand "_zoom a "
End Sub
```
Control the AutoCAD [Environment](#page-108-0) >

# Work with No Documents Open

AutoCAD always starts up with a new or existing document open. It is possible, however, to close all documents during the current session.

If you close all the documents in the AutoCAD user interface, you will notice a few changes to the application window. The available menus are reduced to simply the File, View, Window, and Help menus. These menus also have reduced available options on them. You will also notice that there is no command line.

Similarly, the ActiveX interface only allows the following actions when no documents are open:

- You can open a document.
- You can create a new document.
- You can import a document.
- You can exit out of AutoCAD.

These actions are all available from the Documents collection. The methods and properties of the Documents collection, in addition to a limited set of methods and properties of the Application object, are the only valid interface available when there are no documents open. If you perform any other action, such as attempting to access user options, your actions will result in an error.

Use the Count property on the Documents collection to determine if AutoCAD is in a zero document state. If Documents. Count  $= 0$ , then AutoCAD is in a zero document state. If Documents. Count  $> 0$ , then there is at least one drawing open.

It is also important to note that in VBA the ThisDrawing object is not defined when AutoCAD is in a zero document state. This makes sense since ThisDrawing normally refers to the active drawing and in the zero document

state there are no drawings open. Attempting to execute a macro that uses ThisDrawing will result in a runtime error. To avoid the error, use the VBA GetObject function, and specify the AutoCAD version, to obtain a connection to AutoCAD when there are no documents open.

Control the AutoCAD [Environment](#page-108-0) > Import Other File Formats

You can use drawings or images from other applications by opening them in specific formats. AutoCAD handles some form of conversion for drawing interchange format  $(DXF)^{TM}$  , SAT, and WMF files. For all versions, you can import the file by using the Import method. This method takes three values as input: the name of the file to import, the insertion point in the drawing to place the file, and the scale factor to use when placing the imported drawing.

Please send us your [comment](javascript:doComments() about this page

Control the AutoCAD [Environment](#page-108-0) >

## Export to Other File Formats

If you need to use an AutoCAD drawing in another application, you can convert it to a specific format by using the Export method. This method exports the AutoCAD drawing to a WMF, SAT, EPS, DXF, or BMP format. The Export method takes three values as input: the name for the new file to be created, the extension for the new file, and the selection set of objects to export.

When exporting to WMF, SAT, or BMP format, you must provide a nonempty selection set. This selection set specifies the objects from the drawing to export. If no selection set is specified, nothing is exported and a trappable invalid argument error results.

When exporting to EPS and DXF formats, Export ignores the selection set argument, but it is still required. The entire drawing is automatically exported for these formats.

#### **Export a drawing as a DXF file and import it again**

This example creates a circle in the current drawing. It then exports the drawing to a file called *DXFExprt.DXF*, opens a new drawing, and imports the file. Note that an empty selection set is provided as an argument to Export. The Export method ignores selection set information when exporting a DXF file, but a syntax error results if the argument is omitted.

```
Sub Ch3_ImportingAndExporting()
 ' Create the circle for visual representation
Dim circleObj As AcadCircle
Dim centerPt(0 To 2) As Double
Dim radius As Double
centerPt(0) = 2: centerPt(1) = 2: centerPt(2) = 0
 radius = 1Set circleObj = ThisDrawing.ModelSpace.AddCircle _
(centerPt, radius)
ThisDrawing.Application.ZoomAll
```

```
' Create an empty selection set
 Dim sset As AcadSelectionSet
 Set sset = ThisDrawing.SelectionSets.Add("NEWSSET")
 'Export the current drawing to a DXF file in the
 ' AutoCAD temporary file directory
 Dim tempPath As String
 Dim exportFile As String
 Const dxfname As String = "DXFExprt"
tempPath = \overline{\phantom{a}}ThisDrawing.Application.preferences.Files.TempFilePath
 exportFile = tempPath & dxfname
ThisDrawing.Export exportFile, "DXF", sset
 ' Delete the empty selection set
ThisDrawing.SelectionSets.Item("NEWSSET").Delete
 ' Open a new drawing
ThisDrawing.Application.Documents.Add "acad.dwt"
 ' Define the import
 Dim importFile As String
 Dim insertPoint(0 To 2) As Double
 Dim scalefactor As Double
 importFile = tempPath & dxfname & "dxf"insertPoint(0) = 0: insertPoint(1) = 0: insertPoint(2) = 0scalefactor = 2#' Import the file
ThisDrawing.Import importFile, insertPoint, scalefactor
ThisDrawing.Application.ZoomAll
End Sub
```
<span id="page-163-0"></span><\$nopage>solid-filled areas:<\$startrange>selection sets:filter lists, <\$startrange>filter lists, <\$startrange>filtering:selection sets, DXF codes, and filter types (table), filter types, and DXF codes (table), <\$startrange>filter lists:example code, SelectionSet object:example code, filtering:example code, <\$endrange>selection sets:filter lists, <\$endrange>filter lists, <\$endrange>filtering:selection sets, <\$endrange>filter lists:example code, selection sets:removing objects, objects:removing from selection sets, RemoveItems method:in selection sets, Clear method:in selection sets, Erase method:in selection sets, Delete method:in selection sets, objects:existing, modifying, Update method:redrawing objects, 2D objects:editing, editing:2D objects, nongraphical objects, editing, editing:nongraphical objects, named objects:specifying, objects:named, specifying , named objects:purging, purging, named objects, PurgeAll method:example code, named objects:renaming, named objects:character length, Name property:example code, Add method:layers, example code, Layer object:example code, copying:offsetting, copying:mirroring, copying:arraying, offsetting, objects, mirroring:objects, arraying, patterns, Copy method, copying:single object, CopyObjects method, copying:multiple objects, copying:from one drawing to another, copying:objects to other drawings, CopyObjects method:example code, Circle object:example code, CopyObjects method:example code, copying:from one drawing to another, copying:objects to other drawings, objects:offsetting, Offset method, AddLightweightPolyline method:example code, LightweightPolyline object:example code, Offset method:example code, Offset method:example code, Mirror method, mirroring:with two coordinates, Mirror method:illustration, Erase method, MIRRTEXT system variable, Text object:mirroring text, mirroring:Text objects, mirroring:example code, LightweightPolyline object:example code, Mirror method:example code, arrays:polar arrays, arrays:rectangular arrays, ArrayPolar method:creating arrays, polar arrays:creating, polar arrays:center point, specifying, polar arrays:reference points, reference points, in polar arrays, polar arrays:example code, ArrayRectangular method, arrays:rectangular, rectangular arrays, snap rotation angle:rectangular arrays, rectangular arrays:snap rotation angle, SnapRotationAngle property, rectangular arrays:example code, vectors:moving objects, objects:moving along a vector, Move method:vectors, displacement vector, Move object:illustration, Move object:example code, rotating objects:illustration, base point, rotating objects, Rotate method, rotating objects, Rotate method:example code, Delete method:collections, scaling:objects, objects:scaling, ScaleEntity method, scale factor:object dimensions, objects:scale factor, scale factor:illustration, ScaleEntity method:example code,

TransformBy method, objects:transforming, <\$nopage>matrix:<\$nopage>layer properties, saving. <\$endrange>layer settings:storing, layer settings:saving:example code, layer settings:renaming saved settings:example code, layer settings:deleting saved settings:example code, layer settings:restoring saved settings, layer settings:restoring saved settings:example code, layer settings:exporting saved settings, layer settings:importing saved settings, Export method:for saved layer settings, Import method:for saved layer settings, layer settings:exporting saved settings:example code, layer settings:importing saved settings:example code, Text object:used in drawings, Text object:line text, Text object:mtext, mtext:in drawings, drawings:text styles, text styles:properties (table), text styles:current, text styles:default, text styles:creating, Add method:text styles, TextStyles collection, TextStyle object, TextStyle object:properties (list), FontFile property, BigFontFile property:TextStyle object, Height property, Width property, ObliqueAngle property, TextGenerationFlag property, text styles:changing properties, Regen method:for text styles, Update method:for text styles, fonts:assigning in drawings, TextGenerationFlag property, GetFont method:example code, SetFont method:example code, fonts:TrueType, fonts:SHX fonts, fonts:exporting in drawings, fonts:TEXTFILL system variable, TrueType fonts, SHX fonts, TEXTFILL system variable, fonts:Unicode, Unicode fonts, fonts:Big Font files, Big Font files, FontFile property, BigFontFile property:example code, FontFile property:example code, TextStyle object:example code, Text object:height settings, TrueType fonts:height settings, Height property, Height property:example code, Text object:example code, AddText method:example code, Text object:angles, setting, rotation angles, obliquing angles, in text:illustration, ObliqueAngle property, Text object:ObliqueAngle property, TextGenerationFlag property:example code, Text object:text generation flag, Text object:displaying backward, Text object:displaying upside down, TextGenerationFlag property, TextGenerationFlag property:example code, Text object:example code, Text object:line text, creating, Text object:formatting, StyleName property, Text object:properties (list), Alignment property, InsertionPoint property, ObliqueAngle property, Rotation property, ScaleFactor property, TextAlignmentPoint property, TextGenerationFlag property, TextString property, Update method:Text object, Alignment property:in text, Text object:aligning in drawings (illustration), Text object:example code, SetVariable method:example code, Alignment property:example code, TextAlignmentPoint property:example code, Text object:modifying, MIRRTEXT system variable, Text object:methods (list), ArrayPolar method:Text object, ArrayRectangular method:Text object, Copy method, Erase method, Mirror method, Move method, Rotate method,

mtext:uses for, mtext:modifying, <\$nopage>multiline text.

# Create and Edit AutoCAD Entities

You can create a range of objects, from simple lines and circles to spline curves, ellipses, and associative hatch areas. In general, you add objects to model space using one of the Add methods. You can also create objects in paper space, or in a block.

Once an object is created, you can change the layer, color, and linetype of the object. You can also add text to annotate your drawing.

#### **Topics in this section**

- **Create [Objects](#page-166-0)**
- **Work with [Selection](#page-190-0) Sets**
- **Edit [Objects](#page-209-0)**
- **Use Layers, Colors, and [Linetypes](#page-255-0)**  $\blacksquare$
- **Save and Restore Layer [Settings](#page-283-0)**  $\blacksquare$
- **Add Text to [Drawings](#page-294-0)**

<span id="page-166-0"></span><\$nopage>solid-filled areas:

Create and Edit [AutoCAD](#page-163-0) Entities >

Create Objects

While there are often several different ways to create the same graphical object in AutoCAD®, ActiveX Automation offers only one creation method per object. For example, in AutoCAD there are four different ways you can create a circle: (1) by specifying the center and radius, (2) by two points defining the diameter, (3) by three points defining the circumference, or (4) by two tangents and a radius. However, in ActiveX Automation there is only one creation method provided to create a circle, and that method uses the center and radius.

**Note** The VB and VBA methods of creating objects using either CreateObject or Dim with the New keyword can only be used to create the AutoCAD Application object. All other AutoCAD objects must be created using the Add or Add<*objectname*> method provided in the AutoCAD interface.

#### **Topics in this section**

- **[Determine](#page-167-0) the Container Object**
- **[Create](#page-168-0) Lines**
- **Create Curved [Objects](#page-170-0)**
- **Create Point [Objects](#page-172-0)**  $\blacksquare$
- **Create [Solid-Filled](#page-174-0) Areas**
- **Work with [Regions](#page-176-0)**  $\blacksquare$
- **Create [Hatches](#page-183-0)**  $\blacksquare$

<span id="page-167-0"></span>Create and Edit [AutoCAD](#page-163-0) Entities > Create [Objects](#page-166-0) >

Determine the Container Object

Graphical objects are created in either the ModelSpace collection, the PaperSpace collection, or a Block object.

The ModelSpace collection is returned by the ModelSpace property and the PaperSpace collection by the PaperSpace property.

You can reference these objects directly, or through a user-defined variable. To reference the objects directly, include the object in the calling hierarchy. For example, the following statement adds a line to the model space:

```
Set lineObj = ThisDrawing.ModelSpace.AddLine(startPoint,endPoint)
```
To reference the objects through a user-defined variable, define the variable as type AcadModelSpace or AcadPaperSpace, and then set the variable to the appropriate property of the active document. The following example defines two variables and sets them equal to the current model space and paper space, respectively:

```
Dim moSpace As AcadModelSpace
Dim paSpace As AcadPaperSpace
Set moSpace = ThisDrawing.ModelSpace
Set paSpace = ThisDrawing.PaperSpace
```
The following statement adds a line to the model space using the user-defined variable:

```
Set lineObj = moSpace.AddLine(startPoint, endPoint)
```
Please send us your [comment](javascript:doComments() about this page

<span id="page-168-0"></span>Create and Edit [AutoCAD](#page-163-0) Entities > Create [Objects](#page-166-0) >

# Create Lines

The line is the most basic object in AutoCAD. You can create a variety of lines —single lines, and multiple line segments with and without arcs. In general, you draw lines by specifying coordinate points. The default linetype is CONTINUOUS, an unbroken line, but various linetypes are available that use dots and dashes.

To create a line, use one of the following methods:

**AddLine**

Creates a line passing through two points.

**AddLightweightPolyline**

Creates a 2D lightweight polyline from a list of vertices.

**AddMLine**

Creates a multiline.

**AddPolyline**

Creates a 2D or 3D polyline.

Standard lines and multilines are created on the *XY* plane of the world coordinate system. Polylines and Lightweight Polylines are created in the object coordinate system (OCS). For information about converting OCS coordinates, see Convert [Coordinates.](#page-458-0)

## **Create a Polyline object**

This example uses the AddLightweightPolyline method to create a simple twosegment polyline using the 2D coordinates (2,4), (4,2), and (6,4).

```
Sub Ch4_AddLightWeightPolyline()
```

```
Dim plineObj As AcadLWPolyline
    Dim points(0 To 5) As Double
    ' Define the 2D polyline points
    points(0) = 2: points(1) = 4points(2) = 4: points(3) = 2points(4) = 6: points(5) = 4ï,
       Create a light weight Polyline object in model space
    Set plineObj = ThisDrawing.ModelSpace. \overline{\phantom{a}}AddLightWeightPolyline(points)
    ThisDrawing.Application.ZoomAll
End Sub
```
<span id="page-170-0"></span>Create and Edit [AutoCAD](#page-163-0) Entities > Create [Objects](#page-166-0) >

# Create Curved Objects

You can create a variety of curved objects with AutoCAD, including spline curves, circles, arcs, and ellipses. All curves are created on the *XY* plane of the current WCS.

To create a curve, use one of the following methods:

**AddArc**

Creates an arc given the center, radius, start and end angles.

**AddCircle**

Creates a circle given the center point and radius.

**AddEllipse**

Creates an ellipse given the center point, a point on the major axis, and the radius ratio.

**AddSpline**

Creates a quadratic or cubic NURBS (nonuniform rational B-spline) curve.

## **Create a Spline object**

This example creates a spline in model space using three points (0, 0, 0), (5, 5, 0), and (10, 0, 0). The spline has start and end tangents of (0.5, 0.5, 0.0).

```
Sub Ch4_CreateSpline()
    ' This example creates a spline object in model space.
    ' Declare the variables needed
   Dim splineObj As AcadSpline
   Dim startTan(0 To 2) As Double
   Dim endTan(0 To 2) As Double
   Dim fitPoints(0 To 8) As Double
    ' Define the variables
```

```
startTan(0) = 0.5: startTan(1) = 0.5: startTan(2) = 0endTan(0) = 0.5: endTan(1) = 0.5: endTan(2) = 0fitPoints(0) = 1: fitPoints(1) = 1: fitPoints(2) = 0fitPoints(3) = 5: fitPoints(4) = 5: fitPoints(5) = 0fitPoints(6) = 10: fitPoints(7) = 0: fitPoints(8) = 0
    ' Create the spline
   Set splineObj = ThisDrawing.ModelSpace.AddSpline _
 (fitPoints, startTan, endTan)
    ZoomAll
End Sub
```
For more information about splines, see the Spline object and AddSpline method documentation in the AutoCAD *ActiveX and VBA Reference*.

<span id="page-172-0"></span>Create and Edit [AutoCAD](#page-163-0) Entities > Create [Objects](#page-166-0) >

# Create Point Objects

Point objects can be useful, for example, as node or reference points that you can snap to and offset objects from. You can set the style of the point and its size relative to the screen or in absolute units.

The PDMODE and PDSIZE system variables control the appearance of Point objects. The PDMODE values 0, 2, 3, and 4 specify a figure to draw through the point. A value of 1 selects nothing to be displayed.

 $\frac{1}{2}$   $\frac{1}{3}$   $\frac{1}{4}$ 

Adding 32, 64, or 96 to the previous value selects a shape to draw around the point in addition to the figure drawn through it:

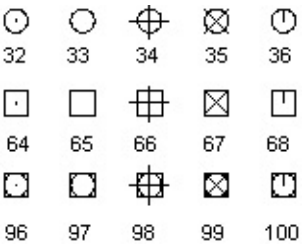

PDSIZE controls the size of the point figures, except for PDMODE values 0 and 1. A 0 setting generates the point at 5 percent of the graphics area height. A positive PDSIZE value specifies an absolute size for the point figures. A negative value is interpreted as a percentage of the viewport size. The size of all points is recalculated when the drawing is regenerated.

After you change PDMODE and PDSIZE, the appearance of existing points changes the next time the drawing is regenerated.

To set PDMODE and PDSIZE, use the SetVariable method.

## **Create a Point object and change its appearance**

The following code example creates a Point object in model space at the coordinate (5, 5, 0). The PDMODE and PDSIZE system variables are then updated.

```
Sub Ch4_CreatePoint()
   Dim pointObj As AcadPoint
    Dim location(0 To 2) As Double
    ' Define the location of the point
   location(0) = 5#: location(1) = 5#: location(2) = 0#' Create the point
   Set pointObj = ThisDrawing.ModelSpace.AddPoint(location)
    ThisDrawing.SetVariable "PDMODE", 34
    ThisDrawing.SetVariable "PDSIZE", 1
   ZoomAll
End Sub
```
<span id="page-174-0"></span><\$nopage>solid-filled areas:

Create and Edit [AutoCAD](#page-163-0) Entities > Create [Objects](#page-166-0) >

Create Solid-Filled Areas

You can create triangular and quadrilateral areas filled with a color. For quicker results, create these areas with the FILLMODE system variable off, then turn FILLMODE on to fill the finished area.

When you create a quadrilateral solid-filled area, the sequence of the third and fourth points determines its shape. Compare the following illustrations:

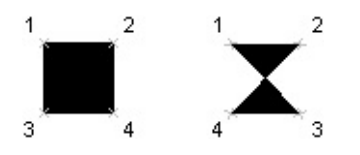

The first two points define one edge of the polygon. The third point is defined diagonally opposite from the second. If the fourth point is set equal to the third point, then a filled triangle is created.

To create a solid-filled area, use the AddSolid method.

For more information about filling solids, see "Create Solid-Filled Areas" in the *User's Guide*.

## **Create a solid-filled object**

The following code example creates a quadrilateral solid in model space using the coordinates (0, 0, 0), (5, 0, 0), (5, 8, 0), and (0, 8, 0).

```
Sub Ch4 CreateSolid()
    Dim solidObj As AcadSolid
    Dim point1(0 To 2) As Double
    Dim point2(0 To 2) As Double
    Dim point3(0 To 2) As Double
    Dim point4(0 To 2) As Double
       Define the solid
    point1(0) = 0#: point1(1) = 0#: point1(2) = 0#
```

```
point2(0) = 5\#: point2(1) = 0\#: point2(2) = 0\#\pipoint3(0) = 5#: \pipoint3(1) = 8#: \pipoint3(2) = 0#
     point4(0) = 0#: point4(1) = 8#: point4(2) = 0#
' Create the solid object in model space
    Set solidObj = ThisDrawing.ModelSpace.AddSolid _{-}(point1, point2, point3, point4)
    ZoomAll
End Sub
```

```
comment about this page
```
<span id="page-176-0"></span>Create and Edit [AutoCAD](#page-163-0) Entities > Create [Objects](#page-166-0) >

# Work with Regions

Regions are two-dimensional enclosed areas you create from closed shapes called loops. A loop is a curve or a sequence of connected curves that defines an area on a plane with a boundary that does not intersect itself. Loops can be combinations of lines, lightweight polylines, circles, arcs, ellipses, elliptical arcs, splines, 3D faces, traces, and solids. The objects that make up the loops must either be closed or form closed areas by sharing endpoints with other objects. They must also be coplanar (on the same plane). The loops that make up a region must be defined as an array of objects.

For more information about working with regions, see "Create and Combine Areas (Regions) in the *User's Guide*.

## **Topics in this section**

- **Create [Regions](#page-177-0)**  $\blacksquare$
- **Create [Composite](#page-179-0) Regions**  $\blacksquare$
- **Unite [Regions](#page-181-0)**  $\blacksquare$
- **Find the [Intersection](#page-182-0) of Two Regions**  $\blacksquare$

<span id="page-177-0"></span>Create and Edit [AutoCAD](#page-163-0) Entities > Create [Objects](#page-166-0) > Work with [Regions](#page-176-0) >

# Create Regions

To create a region, use the AddRegion method. This method will create a region out of every closed loop formed by the input array of curves. AutoCAD converts closed 2D and planar 3D polylines to separate regions, then converts polylines, lines, and curves that form closed planar loops. If more than two curves share an endpoint, the resulting region might be arbitrary. Because of this, several regions may actually be created when using the AddRegion method. Use a variant to hold the newly created array of regions.

To calculate the total number of Region objects created, use the UBound and LBound VBA functions, as in the following example:

```
UBound(objRegions) - LBound(objRegions) + 1
```
where objRegions is a variant containing the return value from AddRegion. This statement will calculate the total number of regions created.

## **Create a simple region**

The following code example creates a region from a single circle.

```
Sub Ch4_CreateRegion()
    ' Define an array to hold the
    ' boundaries of the region.
   Dim curves(0 To 0) As AcadCircle
    ' Create a circle to become a
    ' boundary for the region.
    Dim center(0 To 2) As Double
    Dim radius As Double
    center(0) = 2
    center(1) = 2center(2) = \thetaradius = 5#Set curves(0) = ThisDrawing.ModelSpace.AddCircle \_(center, radius)
```

```
' Create the region
    Dim regionObj As Variant
    regionObj = ThisDrawing.ModelSpace.AddRegion(curves)
    ZoomAll
End Sub
```
<span id="page-179-0"></span>Create and Edit [AutoCAD](#page-163-0) Entities > Create [Objects](#page-166-0) > Work with [Regions](#page-176-0) >

# Create Composite Regions

You can create composite regions by subtracting, combining, or finding the intersection of regions or 3D solids. You can then extrude or revolve composite regions to create complex solids. To create a composite region, use the Boolean method.

When you subtract one region from another, you call the Boolean method from the first region. This is the region from which you want to subtract. For example, to calculate how much carpeting is needed for a floorplan, call the Boolean method from the outer boundary of the floor space and use the uncarpeted areas, such as pillars and counters, as the object in the Boolean parameter list.

### **Create a composite region**

```
Sub Ch4_CreateCompositeRegions()
    ' Create two circles, one representing a room,
    ' the other a pillar in the center of the room
    Dim RoomObjects(0 To 1) As AcadCircle
    Dim center(0 To 2) As Double
    Dim radius As Double
    center(0) = 4
    center(1) = 4center(2) = 0radius = 2#Set RoomObjects(0) = ThisDrawing.ModelSpace. \overline{\phantom{a}}AddCircle(center, radius)
    radius = 1#Set RoomObjects(1) = ThisDrawing.ModelSpace. \overline{\phantom{a}}AddCircle(center, radius)
    ' Create a region from the two circles
    Dim regions As Variant
    regions = ThisDrawing.ModelSpace.AddRegion(RoomObjects)
    ' Copy the regions into the region variables for ease of use
    Dim RoundRoomObj As AcadRegion
    Dim PillarObj As AcadRegion
    If region(0). Area > region(1). Area Then
```
```
' The first region is the room
        Set RoundRoomObj = regions(0)
        Set PillarObj = regions(1)
    Else
        ' The first region is the pillar
        Set PillarObj = region(0)Set RoundRoomObj = region(1)End If
' Subtract the pillar space from the floor space to
    ' get a region that represents the total carpet area.
   RoundRoomObj.Boolean acSubtraction, PillarObj
    ' Use the Area property to determine the total carpet area
   MsgBox "The carpet area is: " & RoundRoomObj.Area
End Sub
```
Find the area of the resulting region with the Area property.

Create and Edit [AutoCAD](#page-163-0) Entities > Create [Objects](#page-166-0) > Work with [Regions](#page-176-0) > Unite Regions

To unite regions, call the Boolean method and enter the constant acUnion for the operation instead of acSubtraction. You can combine regions in any order to unite them.

Create and Edit [AutoCAD](#page-163-0) Entities > Create [Objects](#page-166-0) > Work with [Regions](#page-176-0) > Find the Intersection of Two Regions

To find the intersection of two regions, use the constant acIntersection. You can combine regions in any order to intersect them.

<span id="page-183-0"></span>Create and Edit [AutoCAD](#page-163-0) Entities > Create [Objects](#page-166-0) >

## Create Hatches

Hatching fills a specified area in a drawing with a pattern.

When creating a hatch, you do not initially specify the area to be filled. First you must create the Hatch object. Once this is done, you can specify the outer loop, which is the outermost boundary for the hatch. You can then continue to specify any inner loops that may exist in the hatch.

For more information about working with hatches, see "Overview of Hatch Patterns and Fills" in the *User's Guide*.

#### **Topics in this section**

- **[Create](#page-184-0) the Hatch Object**
- **[Associate](#page-185-0) a Hatch**
- **Assign the Hatch [Pattern](#page-186-0) Type and Name**
- **Define the Hatch [Boundaries](#page-187-0)**

<span id="page-184-0"></span>Create the Hatch Object

When creating the Hatch object, you specify the hatch pattern type, the hatch pattern name, and the associativity. Once the Hatch object has been created, you will not be able to change the hatch associativity.

To create a Hatch object, use the AddHatch method.

<span id="page-185-0"></span>Associate a Hatch

You can create associative or nonassociative hatches. Associative hatches are linked to their boundaries and updated when the boundaries are modified. Nonassociative hatches are independent of their boundaries.

Associativity can only be set when a hatch is created. Once a hatch has been created, you can unassociate it, but you cannot associate it again.

To make a hatch associative, set the Associativity parameter of the AddHatch method to TRUE. To make a hatch nonassociative, set the Associativity parameter of the AddHatch method to FALSE.

Please send us your [comment](javascript:doComments() about this page

<span id="page-186-0"></span>Assign the Hatch Pattern Type and Name

AutoCAD supplies a solid-fill and more than fifty industry-standard hatch patterns. Hatch patterns highlight a particular feature or area of a drawing. For example, patterns can help differentiate the components of a 3D object or represent the materials that make up an object.

You can use a pattern supplied with AutoCAD or one from an external pattern library. For a table of the hatch patterns supplied with AutoCAD, see the AutoCAD *Command Reference*.

To specify a unique pattern, you must enter both a pattern type and a pattern name when creating the Hatch object. The pattern type specifies where to look up the pattern name. When entering the pattern type, use one of the following constants:

**acHatchPatternTypePredefined**

Selects the pattern name from those defined in the *acad.pat* file.

**acHatchPatternTypeUserDefined**

Defines a pattern of lines using the current linetype.

**acHatchPatternTypeCustomDefined**

Selects the pattern name from a PAT other than the *acad.pat* file.

When entering the pattern name, use a name that is valid for the file specified by the pattern type.

<span id="page-187-0"></span>Define the Hatch Boundaries

Once the Hatch object is created, the hatch boundaries can be added. Boundaries can be any combination of lines, arcs, circles, 2D polylines, ellipses, splines, and regions.

The first boundary added must be the outer boundary, which defines the outermost limits to be filled by the hatch. To add the outer boundary, use the AppendOuterLoop method.

Once the outer boundary is defined, you can continue adding inner boundaries. Add inner boundaries with the AppendInnerLoop method.

Inner boundaries define islands within the hatch. How these islands are handled by the Hatch object depends on the setting of the HatchStyle property. The HatchStyle property can be set to one of the following conditions:

## **Hatch style definitions**

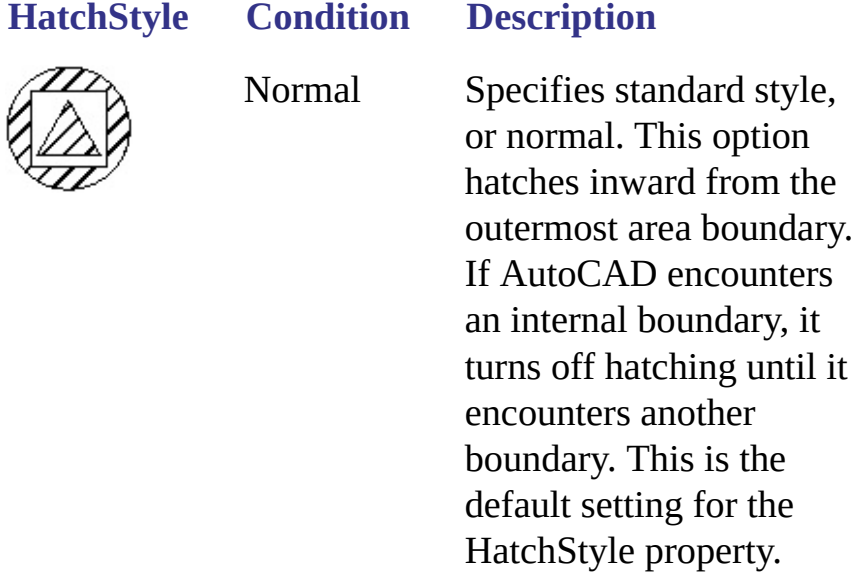

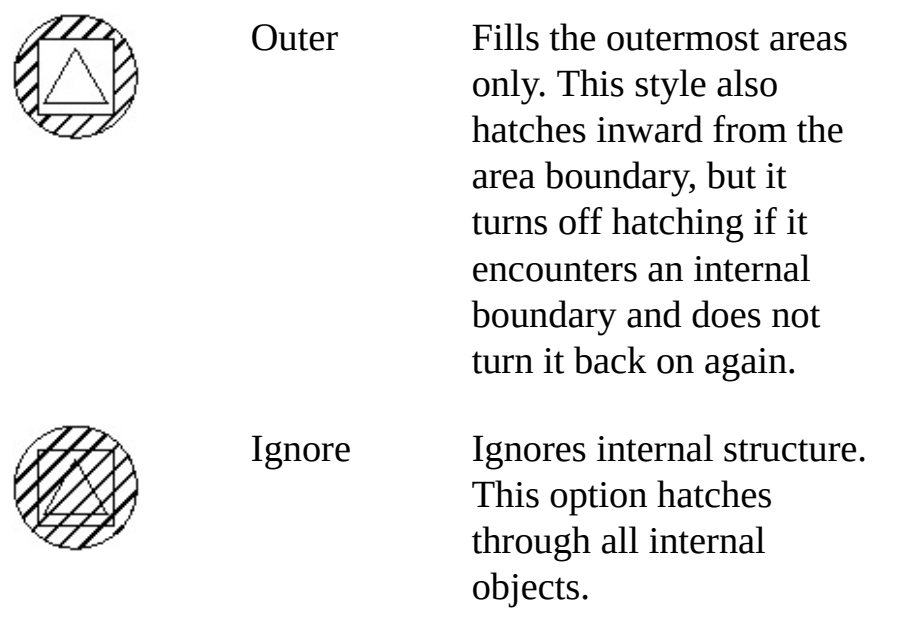

When you have finished defining the hatch it must be evaluated before it can be displayed. Use the Evaluate method to do this.

#### **Create a Hatch object**

This example creates an associate hatch in model space. Once the hatch has been created, you can change the size of the circle that the hatch is associated with. The hatch will change to match the current circle size.

```
Sub Ch4_CreateHatch()
    Dim hatchObj As AcadHatch
    Dim patternName As String
    Dim PatternType As Long
    Dim bAssociativity As Boolean
       Define the hatch
    patternName = "ANSI31"
    PatternType = \thetabAssociativity = True
    ' Create the associative Hatch object
    Set hatchObj = ThisDrawing.ModelSpace.AddHatch
 (PatternType, patternName, bAssociativity)
    ' Create the outer boundary for the hatch. (a circle)
    Dim outerLoop(0 To 0) As AcadEntity
    Dim center(0 To 2) As Double
    Dim radius As Double
    center(0) = 3: center(1) = 3: center(2) = 0radius = 1
```

```
Set outerLoop(0) = ThisDrawing.ModelSpace. \overline{\phantom{a}}AddCircle(center, radius)
' Append the outerboundary to the hatch
     ' object, and display the hatch
    hatchObj.AppendOuterLoop (outerLoop)
    hatchObj.Evaluate
    ThisDrawing.Regen True
End Sub
```
<span id="page-190-0"></span><\$startrange>selection sets:filter lists, <\$startrange>filter lists, <\$startrange>filtering:selection sets, DXF codes, and filter types (table), filter types, and DXF codes (table), <\$startrange>filter lists:example code, SelectionSet object: example code, filtering: example code, <\$endrange>selection sets:filter lists, <\$endrange>filter lists, <\$endrange>filtering:selection sets, <\$endrange>filter lists:example code, selection sets:removing objects, objects:removing from selection sets, RemoveItems method:in selection sets, Clear method:in selection sets, Erase method:in selection sets, Delete method:in selection sets,">

Create and Edit [AutoCAD](#page-163-0) Entities >

Work with Selection Sets

A selection set can consist of a single object, or it can be a more complex grouping: for example, the set of objects of a certain layer.

Defining a selection set is a two-step process. First, you must create a new selection set and add it to the SelectionSets collection. Once created, you then populate the selection set with the objects you want to process.

#### **Topics in this section**

- **Create a [Selection](#page-191-0) Set**
- **Add Objects to a [Selection](#page-192-0) Set**
- **Define Rules for [Selection](#page-194-0) Sets**
- **Display [Information](#page-206-0) About a Selection Set**
- **Remove Objects from a [Selection](#page-208-0) Set**

Please send us your [comment](javascript:doComments() about this page

<span id="page-191-0"></span>Create and Edit [AutoCAD](#page-163-0) Entities > Work with [Selection](#page-190-0) Sets >

Create a Selection Set

To create a named selection set, use the Add method. This method requires only a single parameter—the name of the selection set.

If a selection set of the same name already exists, AutoCAD returns an error message. It is a good programming practice to delete a selection set when you no longer need it. Use the Delete method to delete a selection set, as in the following example:

ThisDrawing.SelectionSets.Item("NewSelectionSet").Delete

#### **Create an empty selection set**

This example creates a new selection set.

```
Sub Ch4_CreateSelectionSet()
    Dim selectionSet1 As AcadSelectionSet
    Set selectionSet1 = ThisDrawing.SelectionSets. _
Add("NewSelectionSet")
End Sub
```
<span id="page-192-0"></span>Create and Edit [AutoCAD](#page-163-0) Entities > Work with [Selection](#page-190-0) Sets >

## Add Objects to a Selection Set

You can add objects to the active selection set by using any of the following methods:

**AddItems**

Adds one or more objects to the specified selection set.

**Select**

Selects objects and places them into the active selection set. You can select all objects, objects within and crossing a rectangular area, objects within and crossing a polygon area, all objects crossing a fence, the most recently created object, the objects in the most recent selection set, objects within a window, or objects within a window polygon.

#### **SelectAtPoint**

Selects objects passing through a given point and places them into the active selection set.

**SelectByPolygon**

Selects objects within a fence and adds them to the active selection set.

**SelectOnScreen**

Prompts the user to pick objects from the screen and adds them into the active selection set.

#### **Add selected objects to a selection set**

This example prompts the user to select objects, then adds those objects to the selection set.

```
Sub Ch4_AddToASelectionSet()
```

```
' Create a new selection set
    Dim sset As AcadSelectionSet
    Set sset = ThisDrawing.SelectionSets.Add("SS1")
    ' Prompt the user to select objects
    ' and add them to the selection set.
    ' To finish selecting, press ENTER.
    sset.SelectOnScreen
End Sub
```
<span id="page-194-0"></span><\$startrange>selection sets:filter lists, <\$startrange>filter lists, <\$startrange>filtering:selection sets, DXF codes, and filter types (table), filter types, and DXF codes (table), <\$startrange>filter lists:example code, SelectionSet object: example code, filtering: example code, <\$endrange>selection sets:filter lists, <\$endrange>filter lists, <\$endrange>filtering:selection sets, <\$endrange>filter lists:example code,">

Create and Edit [AutoCAD](#page-163-0) Entities > Work with [Selection](#page-190-0) Sets >

Define Rules for Selection Sets

You can limit selection sets by property or by object type using filter lists. For example, you can copy only the blue objects in a circuit board drawing, or only objects on a certain layer. You can also combine selection criteria in your filter list. For example, you can tell AutoCAD to include an object in a selection set only if it is a blue circle on a specific layer. Filter lists can be specified for the Select , SelectAtPoint , SelectByPolygon , and SelectOnScreen methods.

**Note** Filtering recognizes only linetypes explicitly assigned to objects, not those inherited by the layer.

### **Topics in this section**

- **Use Filter Lists to Define [Selection](#page-195-0) Set Rules**
- **Specify Multiple Criteria in a [Selection](#page-197-0) Set Filter List**  $\blacksquare$
- **Add [Complexity](#page-198-0) to Your Filter List Conditions**
- **Use [Wild-Card](#page-201-0) Patterns in Selection Set Filter Criteria**
- **Filter for [Extended](#page-204-0) Data**  $\blacksquare$

Please send us your [comment](javascript:doComments() about this page

<span id="page-195-0"></span><\$startrange>filter lists:example code, SelectionSet object:example code, filtering:example code,">

Create and Edit [AutoCAD](#page-194-0) Entities > Work with [Selection](#page-190-0) Sets > Define Rules for Selection Sets >

Use Filter Lists to Define Selection Set Rules

Filter lists are composed of pairs of arguments. The first argument identifies the type of filter (for example, an object), and the second argument specifies the value you are filtering on (for example, circles). The filter type is a DXF group code that specifies which filter to use. A few of the most common filter types are listed here.

## **DXF codes for common filters**

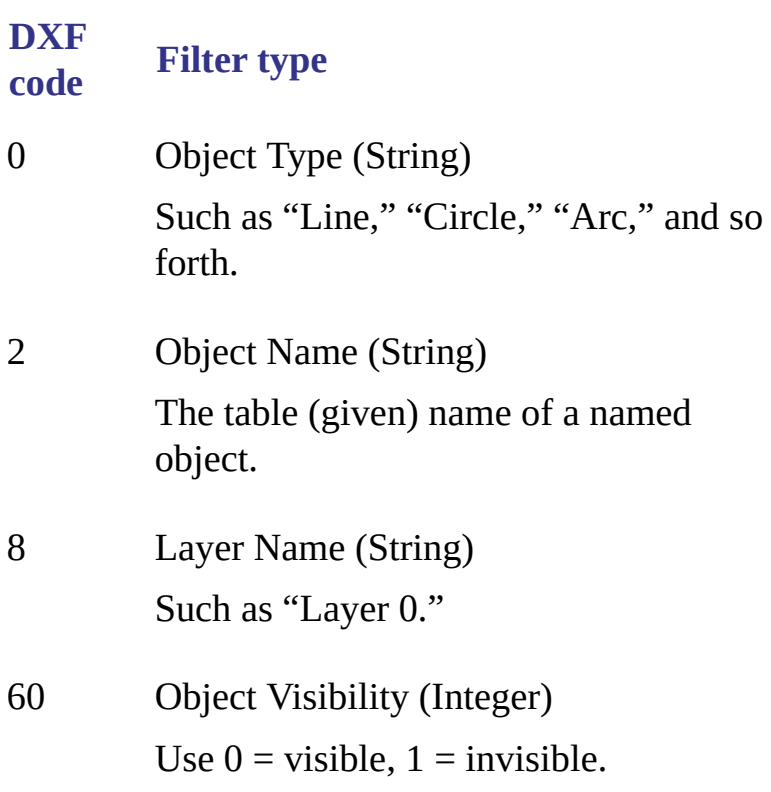

62 Color Number (Integer) Numeric index values ranging from 0 to 256. Zero indicates BYBLOCK. 256 indicates BYLAYER. A negative value indicates that the layer is turned off. 67 Model/paper space indicator (Integer) Use 0 or omitted = model space,  $1 =$ paper space.

For a complete list of DXF group codes, see Group Code Value Types in the *DXF Reference*.

The filter arguments are declared as arrays. The filter type is declared as an integer and the filter value as a variant. Each filter type must be paired with a filter value. For example:

FilterType(0) = 0  $\blacksquare$  'Indicates filter refers to an object t<br>FilterData(0) = "Circle"  $\blacksquare$  'Indicates the object type is "Circle" 'Indicates the object type is "Circle"

#### **Specify a single selection criterion for a selection set**

The following code prompts users to select objects to be included in a selection set, but only adds the selected object if it is a circle:

```
Sub Ch4_FilterMtext()
  Dim sstext As AcadSelectionSet
  Dim FilterType(0) As Integer
  Dim FilterData(0) As Variant
  Set sstext = ThisDrawing.SelectionSets.Add("SS2")
  FilterType(0) = 0FilterData(0) = "Circle"
   sstext.SelectOnScreen FilterType, FilterData
End Sub
```
Please send us your [comment](javascript:doComments() about this page

<span id="page-197-0"></span>Create and Edit [AutoCAD](#page-194-0) Entities > Work with [Selection](#page-190-0) Sets > Define Rules for Selection Sets >

Specify Multiple Criteria in a Selection Set Filter List

To specify multiple selection criteria, declare an array containing enough elements to represent each criterion, and assign each criterion to an element.

#### **Select objects that meet three criteria**

The following code specifies two criteria: the object must be a circle and it must reside on layer 0. The code declares FilterType and FilterData as arrays of two elements, and assigns each criterion to an element:

```
Sub Ch4_FilterBlueCircleOnLayer0()
  Dim sstext As AcadSelectionSet
  Dim FilterType(1) As Integer
  Dim FilterData(1) As Variant
  Set sstext = ThisDrawing.SelectionSets.Add("SS4")
  FilterType(0) = 0FilterData(0) = "Circle"
  FilterType(1) = 8FilterData(1) = "0"sstext.SelectOnScreen FilterType, FilterData
End Sub
```
Please send us your [comment](javascript:doComments() about this page

<span id="page-198-0"></span>Create and Edit [AutoCAD](#page-194-0) Entities > Work with [Selection](#page-190-0) Sets > Define Rules for Selection Sets >

Add Complexity to Your Filter List Conditions

When you specify multiple selection criteria, AutoCAD assumes the selected object must meet each criterion. But you can qualify your criteria in other ways. For numeric items, you can specify relational operations (for example, the radius of a circle must be *greater than or equal* to 5.0). And for all items, you can specify logical operations (for example, Text *or* Mtext).

Use a -4 DXF code to indicate a relational operator in your filter specification. Specify the operator as a string. The allowable relational operators are shown in the following table.

## **Relational operators for selection set filter lists**

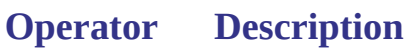

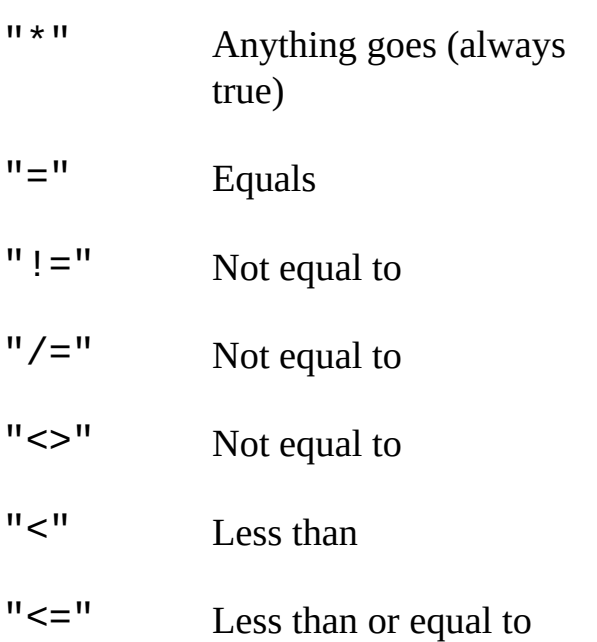

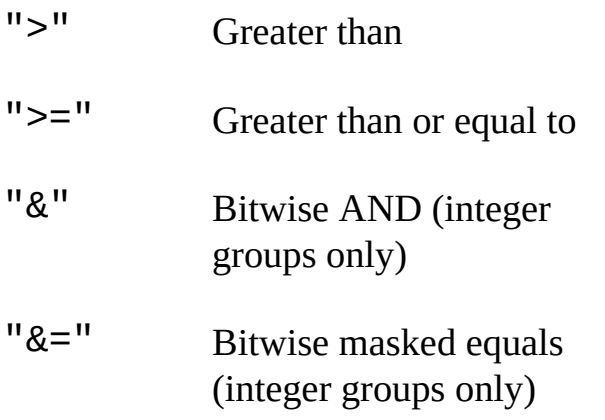

Logical operators in filter lists are also indicated by a -4 group code, and the operator is a string, but the operators must be paired. The opening operator is preceded by a less-than symbol (<), and the closing operator is followed by a greater-than symbol (>). The following table lists the logical operators allowed in selection set filtering.

## **Logical grouping operators for selection set filter lists**

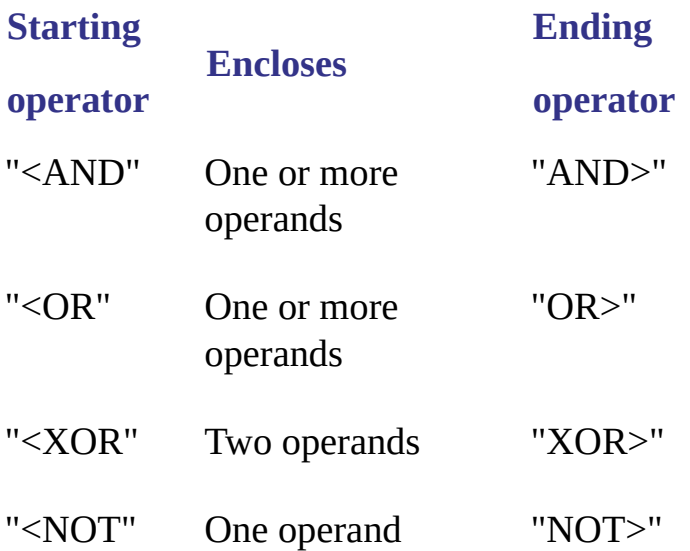

### **Select a circle whose radius is greater than or equal to 5.0**

The following code specifies that the selected object must be a circle whose

radius is greater than or equal to 5.0:

```
Sub Ch4_FilterRelational()
  Dim sstext As AcadSelectionSet
  Dim FilterType(2) As Integer
  Dim FilterData(2) As Variant
  Set sstext = ThisDrawing.SelectionSets.Add("SS5")
  FilterType(0) = 0FilterData(0) = "Circle"
  FilterType(1) = -4FilterData(1) = ">="FilterType(2) = 40FilterData(2) = 5#sstext.SelectOnScreen FilterType, FilterData
End Sub
```
#### **Select either Text or Mtext**

The following example specifies that either Text or Mtext objects can be selected:

```
Sub Ch4_FilterOrTest()
  Dim sstext As AcadSelectionSet
  Dim FilterType(3) As Integer
  Dim FilterData(3) As Variant
  Set sstext = ThisDrawing.SelectionSets.Add("SS6")
  FilterType(0) = -4FilterData(0) = "<or"FilterType(1) = 0FilterData(1) = "TEXT"FilterType(2) = 0FilterData(2) = "MTEXT"
  FilterType(3) = -4FilterData(3) = "or>"sstext.SelectOnScreen FilterType, FilterData
End Sub
```
<span id="page-201-0"></span>Create and Edit [AutoCAD](#page-194-0) Entities > Work with [Selection](#page-190-0) Sets > Define Rules for Selection Sets >

Use Wild-Card Patterns in Selection Set Filter Criteria

Symbol names and strings in filter lists can include wild-card patterns.

The following table identifies the wild-card characters recognized by AutoCAD, and what each means in the context of a string:

## **Wild-card characters**

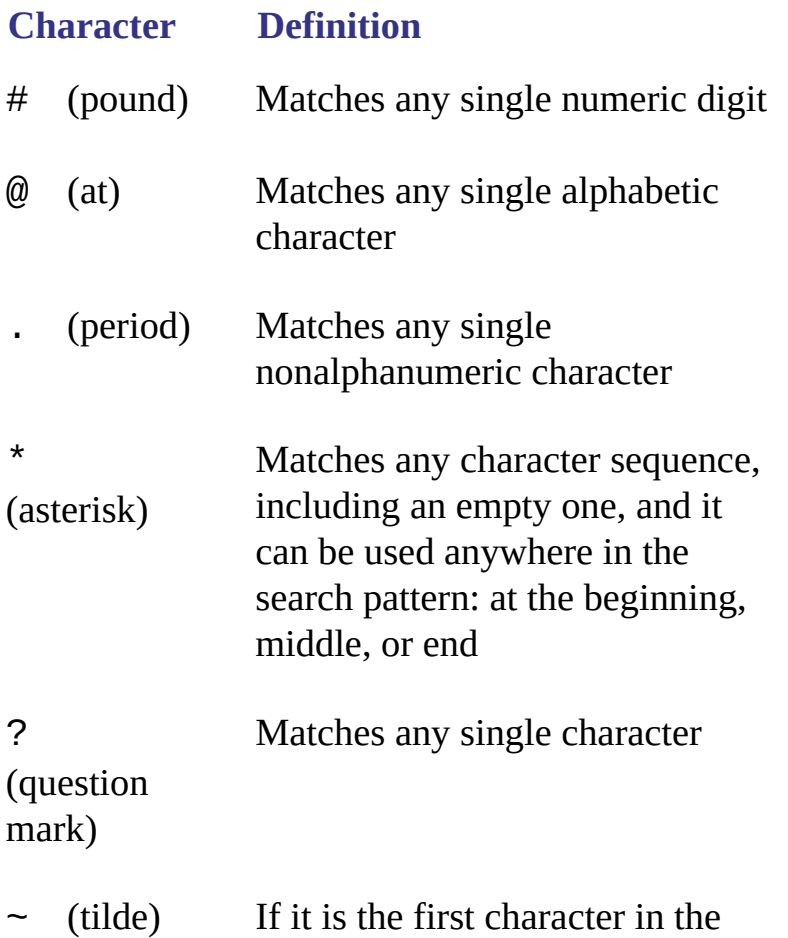

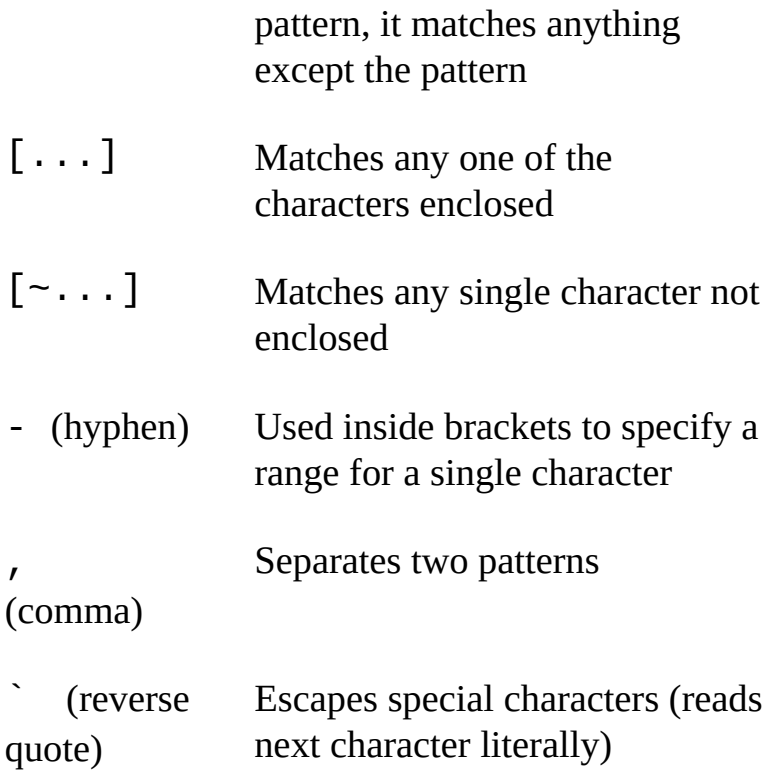

Use a single quote (`) to indicate that a character is not a wildcard, but is to be taken literally. For example, to specify that only an anonymous block named "\*U2" be included in the selection set, use the following filter arguments:

 $FilterType(0) = 2$  $FilterData(0) = "$ 

#### **Select Mtext where a specific word appears in the text**

The following code defines the selection criteria as any Mtext in which "The" appears in the text string. This example also demonstrates use of the SelectByPolygon selection method:

```
Sub Ch4_FilterPolygonWildcard()
   Dim sstext As AcadSelectionSet
   Dim FilterType(1) As Integer
   Dim FilterData(1) As Variant
   Dim pointsArray(0 To 11) As Double
   Dim mode As Integer
   mode = acSelectionSetWindowPolygon
   pointsArray(0) = -12\#: pointsArray(1) = -7\#: pointsArray(2) = 0
   pointsArray(3) = -12\#: pointsArray(4) = 10\#: pointsArray(5) = 0
```

```
pointsArray(6) = 10#: pointsArray(7) = 10#: pointsArray(8) = 0
   \overrightarrow{p}ointsArray(9) = 10#: \overrightarrow{p}ointsArray(10) = -7#: \overrightarrow{p}ointsArray(11) = 0
   Set sstext = ThisDrawing.SelectionSets.Add("SS10")
   FilterType(0) = 0FilterData(0) = "MTEXT"FilterType(1) = 1FilterData(1) = "*The*"sstext.SelectByPolygon mode, pointsArray, FilterType, FilterData
End Sub
```
<span id="page-204-1"></span><span id="page-204-0"></span><\$endrange>selection sets:filter lists, <\$endrange>filter lists, <\$endrange>filtering:selection sets, <\$endrange>filter lists:example code,">

Create and Edit [AutoCAD](#page-194-0) Entities > Work with [Selection](#page-190-0) Sets > Define Rules for Selection Sets >

Filter for Extended Data

External applications can attach data such as text strings, numeric values, 3D points, distances, and layer names to AutoCAD objects. This data is referred to as extended data, or xdata. You can filter entities containing extended data for a specified application.

See Filter for [Extended](#page-204-1) Data for more information about extended data.

#### **Select circles that contain xdata**

The following example filters for circles containing xdata added by the "MY\_APP" application:

```
Sub Ch4_FilterXdata()
  Dim sstext As AcadSelectionSet
  Dim mode As Integer
  Dim pointsArray(0 To 11) As Double
  mode = acSelectionSetWindowPolygon
  pointsArray(0) = -12\#: pointsArray(1) = -7\#: pointsArray(2) = 0
  pointsArray(3) = -12\#: pointsArray(4) = 10\#: pointsArray(5) = 0
  pointsArray(6) = 10#: pointsArray(7) = 10#: pointsArray(8) = 0
  pointsArray(9) = 10#: pointsArray(10) = -7#: pointsArray(11) = 0
  Dim FilterType(1) As Integer
  Dim FilterData(1) As Variant
  Set sstext = ThisDrawing.SelectionSets.Add("SS9")
  FilterType(0) = 0FilterData(0) = "Circle"
  FilterType(1) = 1001FilterData(1) = "MY APP"sstext.SelectByPolygon mode, pointsArray, FilterType, FilterData
End Sub
```
<span id="page-206-0"></span>Create and Edit [AutoCAD](#page-163-0) Entities > Work with [Selection](#page-190-0) Sets >

Display Information About a Selection Set

To refer to an existing selection set whose name you know, refer to it by name. The following example refers to a selection set named "SS10:"

```
Sub GetObjInSet()
 Dim selset As AcadSelectionSet
  Set selset = ThisDrawing.SelectionSets("SS10")
 MsgBox ("Selection set " & selset.Name & " contains " & _
    selset.Count & " items")
End Sub
```
Each selection set in a drawing is a member of the SelectionSets collection. You can use the For Each statement to iterate through a drawing's SelectionSets collection and collect information about each selection set.

#### **Display the name of each selection set in a drawing**

The following code displays the name of each selection set in a drawing, and lists the types of objects included in each selection set:

```
Sub ListSelectionSets()
  Dim selsetCollection As AcadSelectionSets
  Dim selset As AcadSelectionSet
  Dim ent As Object
  Dim i, j As Integer
  Set selsetCollection = ThisDrawing.SelectionSets
  ' Find each selection set in the drawing
  i = 0For Each selset In selsetCollection
    MsgBox "Selection set " & CStr(i) & " is: " & selset.Name
      Now find each object in the selection set, and say what it is
    j = 0For Each ent In selset
      MsgBox "Item " & CStr(j + 1) & " in " & selset.Name \_& "is: " & ent.EntityName
       j = j + 1
```
Next  $i = i + 1$ Next End Sub

<span id="page-208-0"></span>Create and Edit [AutoCAD](#page-163-0) Entities > Work with [Selection](#page-190-0) Sets >

## Remove Objects from a Selection Set

After you create a selection set, you can choose to remove individual objects, or all the objects from that set. For example, you can select an entire group of densely grouped objects and remove specific objects within the group, leaving only the objects you want to be in the set.

Use the following methods to remove items from the selection set:

#### **RemoveItems**

The RemoveItems method removes one or more items from a selection set. The removed items still exist, but they no longer reside in the selection set.

#### **Clear**

The Clear method will empty the selection set. The selection set will still exist, but contains no items. The items that previously resided in the selection still exist, but they no longer reside in the selection set.

#### **Erase**

The Erase method deletes all items in a selection set. The selection set still exists, but will contain no items. The items that previously resided in the selection set no longer exist.

#### **Delete**

The Delete method deletes a selection set and all items in the selection set. Neither the selection set nor the items previously in the selection set will exist after a call to the Delete method.

#### <span id="page-209-0"></span><\$nopage>matrix:

Create and Edit [AutoCAD](#page-163-0) Entities >

Edit Objects

To modify an existing object, use the methods and properties associated with that object. If you modify a visible property of a graphic object, use the Update method to redraw the object on screen.

This section describes how to edit 2D objects.

#### **Topics in this section**

- **Work with Named [Objects](#page-211-0)**  $\blacksquare$
- **Copy [Objects](#page-215-0)**  $\blacksquare$
- **Offset [Objects](#page-220-0)**  $\blacksquare$
- **Mirror [Objects](#page-222-0)**  $\blacksquare$
- **Array [Objects](#page-224-0)**  $\blacksquare$
- **Move [Objects](#page-229-0)**  $\blacksquare$
- **Rotate [Objects](#page-232-0)**  $\blacksquare$
- **Delete [Objects](#page-234-0)**  $\blacksquare$
- **Scale [Objects](#page-235-0)**
- **[Transform](#page-237-0) Objects**
- **Extend and Trim [Objects](#page-241-0)**
- **[Explode](#page-243-0) Objects**
- **Edit [Polylines](#page-245-0)**  $\blacksquare$
- **Edit [Splines](#page-247-0)**  $\blacksquare$
- **Edit [Hatches](#page-250-0)** $\blacksquare$

<span id="page-211-0"></span>Create and Edit [AutoCAD](#page-163-0) Entities > Edit [Objects](#page-209-0) >

## Work with Named Objects

In addition to the graphic objects used by AutoCAD, there are several types of nongraphic objects stored in drawing files. These objects have descriptive designations associated with them, for example, blocks, layers, groups, and dimension styles. In most cases, you name objects as you create them, and rename them later. Names are stored in symbol tables. When you specify a named object, you are referencing the name and associated data of the object in the symbol table.

### **Topics in this section**

- **Purge Named [Objects](#page-212-0)**
- **[Rename](#page-213-0) Objects**

Please send us your [comment](javascript:doComments() about this page

<span id="page-212-0"></span>Create and Edit [AutoCAD](#page-211-0) Entities > Edit [Objects](#page-209-0) > Work with Named Objects >

Purge Named Objects

You can purge unused, unreferenced named objects from a drawing at any time during an editing session. Purging reduces drawing size. You cannot purge objects that are referenced by other objects. For example, a font file might be referenced by a text style. A layer is referenced by the objects on the layer.

To purge a drawing, use the PurgeAll method, as follows:

ThisDrawing.PurgeAll

<span id="page-213-0"></span>Create and Edit [AutoCAD](#page-211-0) Entities > Edit [Objects](#page-209-0) > Work with Named Objects >

Rename Objects

As your drawings become more complex, you can rename objects to keep the names meaningful or to avoid conflicts with names in other drawings you have inserted in the main drawings.

You can rename any named object except those that AutoCAD names by default, for example, layer 0 or the CONTINUOUS linetype.

Names can be up to 255 characters long. In addition to letters and numbers, names can contain spaces (although AutoCAD removes spaces that appear directly before and after a name) and any special character not used by Microsoft Windows or AutoCAD for other purposes. Special characters that you cannot use include less-than and greater-than symbols  $(\leq)$ , forward slashes and backslashes  $($ / $\rangle$ ), quotation marks ("), colons (:), semicolons (;), question marks  $(?)$ , commas  $(,)$ , asterisks  $(*)$ , vertical bars  $(')$ , equal signs  $(=)$ , and single quotes ('). You also cannot use special characters created with Unicode fonts.

To rename an object, use the Name property for that object.

#### **Rename a layer**

This example creates a layer called "NewLayer" and then renames the layer to "MyLayer".

```
Sub Ch4_RenamingLayer()
    ' Create a layer
    Dim layerObj As AcadLayer
    Set layerObj = ThisDrawing.Layers.Add("NewLayer")
    ' Change the name of the layer
    layerObj.Name = "MyLayer"
End Sub
```
<span id="page-215-0"></span>Create and Edit [AutoCAD](#page-163-0) Entities > Edit [Objects](#page-209-0) >

# Copy Objects

You can copy single or multiple objects within the current drawing. Offsetting creates new objects at a specified distance from selected objects, or through a specified point. Mirroring creates a mirror image of objects in a specified mirror line. Arraying creates sets of copied objects in a rectangular or circular pattern.

For more information about copying objects, see "Copy, Offset, or Mirror Objects" in the *User's Guide*.

**Note** You cannot perform any of the copy methods while simultaneously iterating through a collection. An iteration will open the workspace for a read-only operation while these methods attempt to perform a read-write operation. Complete any iteration of a collection before you call these methods.

## **Topics in this section**

- **Copy an Object to the Same [Location](#page-216-0)**
- **Copy [Multiple](#page-217-0) Objects**

Please send us your [comment](javascript:doComments() about this page
Create and Edit [AutoCAD](#page-163-0) Entities > Edit [Objects](#page-209-0) > Copy [Objects](#page-215-0) >

Copy an Object to the Same Location

To copy a single object, use the Copy method provided for that object. This method creates a new object that is a duplicate of the original object. The new object is located at the same position as the original, and is returned by the method.

Create and Edit [AutoCAD](#page-163-0) Entities > Edit [Objects](#page-209-0) > Copy [Objects](#page-215-0) >

## Copy Multiple Objects

To copy multiple objects, use the CopyObjects method or create an array of objects to use with the Copy method. (To copy the objects in a selection set, iterate through the selection set and save the objects into an array.) Iterate through the array, copying each object individually, and collect the newly created objects in a second array.

To copy multiple objects to a different drawing, use the CopyObjects method and set the Owner parameter to the drawing's model space.

## **Copy two Circle objects**

This example creates two Circle objects and uses the CopyObjects method to make a copy of the circles.

```
Sub Ch4_CopyCircleObjects()
   Dim DOC1 As AcadDocument
   Dim circleObj1 As AcadCircle
   Dim circleObj2 As AcadCircle
   Dim circleObj1Copy As AcadCircle
   Dim circleObj2Copy As AcadCircle
   Dim centerPoint(0 To 2) As Double
   Dim radius1 As Double
   Dim radius2 As Double
   Dim radius1Copy As Double
   Dim radius2Copy As Double
   Dim objCollection(0 To 1) As Object
   Dim retObjects As Variant
    ' Define the Circle object
   centerPoint(0) = 0: centerPoint(1) = 0: centerPoint(2) = 0
    radius1 = 5#: radius2 = 7#radius1Copy = 1#: radius2Copy = 2#' Create a new drawing
   Set DOC1 = ThisDrawing.Application.Documents.Add
    ' Add two circles to the drawing
   Set circleObj1 = DOC1.ModelSpace.AddCircle _
```

```
(centerPoint, radius1)
    Set circleObj2 = DOC1.ModelSpace.AddCircle _
 (centerPoint, radius2)
    ZoomAll
    ' Put the objects to be copied into a form
    ' compatible with CopyObjects
    Set objCollection(0) = circleObj1Set objCollection(1) = circleObj2
    ' Copy object and get back a collection of
    ' the new objects (copies)
    retObjects = DOC1.CopyObjects(objCollection)
    ' Get newly created object and apply
    ' new properties to the copies
    Set circleObj1Copy = retObjects(0)
    Set circleObj2Copy = retObjects(1)circleObj1Copy.radius = radius1Copy
    circleObj1Copy.Color = acRed
    circleObj2Copy.radius = radius2Copy
    circleObj2Copy.Color = acRed
    ZoomAll
End Sub
```
#### **Copy objects to another drawing**

This example creates Circle objects, then uses the CopyObjects method to copy the circles into a new drawing.

```
Sub Ch4_Copy_to_New_Drawing()
    Dim DOC0 As AcadDocument
    Dim circleObj1 As AcadCircle, circleObj2 As AcadCircle
    Dim centerPoint(0 To 2) As Double
    Dim radius1 As Double, radius2 As Double
    Dim radius1Copy As Double, radius2Copy As Double
    Dim objCollection(0 To 1) As Object
    Dim retObjects As Variant
       Define the Circle object
    centerPoint(0) = 0: centerPoint(1) = 0: centerPoint(2) = 0
    radius1 = 5#: radius2 = 7#radius1Copy = 1#: radius2Copy = 2# Add two circles to the current drawing
    Set circleObj1 = ThisDrawing.ModelSpace.AddCircle _
 (centerPoint, radius1)
    Set circleObj2 = ThisDrawing.ModelSpace.AddCircle _
 (centerPoint, radius2)
    ThisDrawing.Application.ZoomAll
    ' Save pointer to the current drawing
    Set DOC0 = ThisDrawing.Application.ActiveDocument
    ' Copy objects
```

```
' First put the objects to be copied into a form compatible
    ' with CopyObjects
    Set objCollection(0) = circleObj1
    Set objCollection(1) = circleObj2' Create a new drawing and point to its model space
    Dim Doc1MSpace As AcadModelSpace
    Dim DOC1 As AcadDocument
    Set DOC1 = Documents.Add
    Set Doc1MSpace = DOC1.ModelSpace
      Copy the objects into the model space of the new drawing. A
    ' collection of the new (copied) objects is returned.
    retObjects = DOC0.CopyObjects(objCollection, Doc1MSpace)
    Dim circleObj1Copy As AcadCircle, circleObj2Copy As AcadCircle
      Get the newly created object collection and apply new
    ' properties to the copies.
    Set circleObj1Copy = retObjects(0)
    Set circleObj2Copy = retObjects(1)circleObj1Copy.radius = radius1Copy
    circleObj1Copy.Color = acRed
    circleObj2Copy.radius = radius2Copy
    circleObj2Copy.Color = acRed
    ThisDrawing.Application.ZoomAll
    MsgBox "Circles copied."
End Sub
```
# Offset Objects

Offsetting an object creates a new object at a specified offset distance from the original object. You can offset arcs, circles, ellipses, lines, lightweight polylines, polylines, splines, and xlines.

To offset an object, use the Offset method provided for that object. The only input to this method is the distance to offset the object. If this distance is negative, it is interpreted by AutoCAD as being an offset to make a "smaller" curve (that is, for an arc it would offset to a radius that is the given distance less than the starting curve's radius). If "smaller" has no meaning, then AutoCAD would offset in the direction of smaller *X,Y,Z* WCS coordinates. If the offset distance is invalid, then an error is returned.

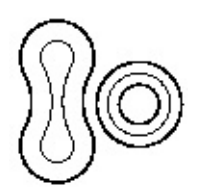

objects offset

For many objects, the result of this operation will be a single new curve (which may not be of the same type as the original curve). For example, offsetting an ellipse will result in a spline because the result does fit the equation of an ellipse. In some cases it may be necessary for the offset result to be several curves. Because of this, the method returns the new object, or array of objects, as a variant.

For more information about offsetting objects, see "Copy, Offset, or Mirror Objects" in the *User's Guide*.

#### **Offset a polyline**

This example creates a lightweight polyline and then offsets the polyline.

```
Sub Ch4_OffsetPolyline()
    ' Create the polyline
   Dim plineObj As AcadLWPolyline
    Dim points(0 To 11) As Double
    points(0) = 1: points(1) = 1points(2) = 1: points(3) = 2points(4) = 2: points(5) = 2points(6) = 3: points(7) = 2points(8) = 4: points(9) = 4points(10) = 4: points(11) = 1Set plineObj = ThisDrawing.ModelSpace. \overline{\phantom{a}}AddLightWeightPolyline(points)
    plineObj.Closed = True
    ZoomAll
    ' Offset the polyline
    Dim offsetObj As Variant
    offsetObj = plineObj.Offset(0.25)ZoomAll
End Sub
```
Please send us your [comment](javascript:doComments() about this page

# Mirror Objects

Mirroring creates a mirror image copy of an object around an axis or mirror line. You can mirror all drawing objects.

To mirror an object, use the Mirror method provided for that object. This method requires two coordinates as input. The two coordinates specified become the endpoints of the mirror line around which the base object is reflected. In 3D, this line orients a mirroring plane perpendicular to the *XY* plane of the UCS containing the mirror line.

Unlike the mirror command in AutoCAD, this method places the reflected image into the drawing and retains the original object. (To remove the original object, use the Erase method.)

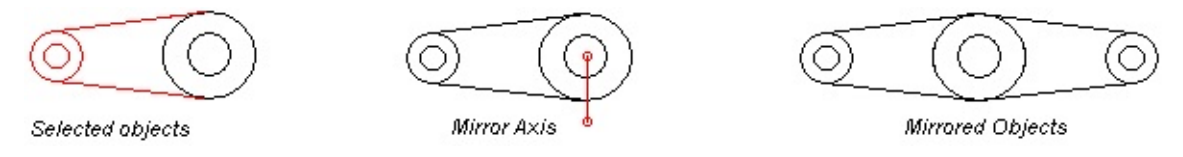

To manage the reflection properties of Text objects, use the MIRRTEXT system variable. The default setting of MIRRTEXT is On (1), which causes Text objects to be mirrored just as any other object. When MIRRTEXT is Off (0), text is not mirrored. Use the GetVariable and SetVariable methods to query and set the MIRRTEXT setting.

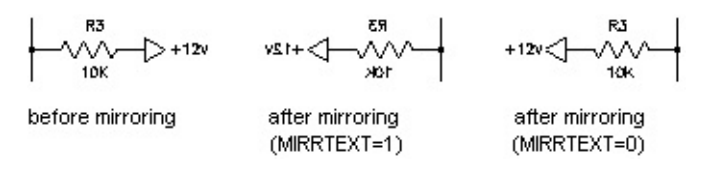

You can mirror a Viewport object in paper space, although doing so has no effect on its model space view or on model space objects.

For more information about mirroring objects, see "Copy, Offset, or Mirror Objects" in the *User's Guide*.

#### **Mirror a polyline about an axis**

This example creates a lightweight polyline and mirrors that polyline about an axis. The newly created polyline is colored blue.

```
Sub Ch4_MirrorPolyline()
    ' Create the polyline
    Dim plineObj As AcadLWPolyline
    Dim points(0 To 11) As Double
    points(0) = 1: points(1) = 1points(2) = 1: points(3) = 2points(4) = 2: points(5) = 2points(6) = 3: points(7) = 2points(8) = 4: points(9) = 4points(10) = 4: points(11) = 1Set plineObj = ThisDrawing.ModelSpace. \overline{\phantom{a}}AddLightWeightPolyline(points)
    plineObj.Closed = True
    ZoomAll
    ' Define the mirror axis
    Dim point1(0 To 2) As Double
    Dim point2(0 To 2) As Double
    point1(0) = 0: point1(1) = 4.25: point1(2) = 0point2(0) = 4: point2(1) = 4.25: point2(2) = 0 Mirror the polyline
    Dim mirrorObj As AcadLWPolyline
    Set mirrorObj = plineObj.Mirror(point1, point2)
    Dim col As New AcadAcCmColor
    Call col.SetRGB(125, 175, 235)
    mirrorObj.TrueColor = col
    ZoomAll
End Sub
```
Please send us your [comment](javascript:doComments() about this page

<span id="page-224-0"></span>Array Objects

You can copy an object in polar or rectangular arrays. For polar arrays, you control the number of copies of the object and the angle to fill the array to. For rectangular arrays, you control the number of rows and columns and the distance between them.

For more information about arrays, see "Create an Array of Objects" in the *User's Guide*.

#### **Topics in this section**

- **Create Polar [Arrays](#page-225-0)**  $\blacksquare$
- **Create [Rectangular](#page-227-0) Arrays**

<span id="page-225-0"></span>Create and Edit [AutoCAD](#page-163-0) Entities > Edit [Objects](#page-209-0) > Array [Objects](#page-224-0) >

Create Polar Arrays

You can array all drawing objects. To create a polar array, use the ArrayPolar method provided for that object. This method requires you to provide the number of objects to create, the angle-to-fill, and the center point for the array. The number of objects must be a positive integer greater than 1. The angle-to-fill must be in radians. A positive value specifies counterclockwise rotation. A negative value specifies clockwise rotation. An error is returned for an angle that equals 0. The center point is a variant array containing three doubles. These doubles represent the 3D WCS coordinate specifying the center point for the polar array.

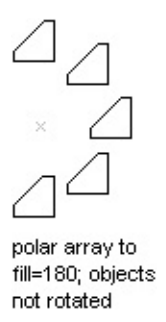

AutoCAD determines the distance from the array's center point to a reference point on the original object. The reference point used depends on the type of object. AutoCAD uses the center point of a circle or arc, the insertion point of a block or shape, the start point of text, and one endpoint of a line or trace.

This method does not support the Rotate While Copying option of the AutoCAD ARRAY command.

#### **Create a polar array**

This example creates a circle, and then performs a polar array of the circle. This creates four circles filling 180 degrees around a base point of (4, 4, 0).

```
Sub Ch4_ArrayingACircle()
```

```
' Create the circle
    Dim circleObj As AcadCircle
    Dim center(0 To 2) As Double
    Dim radius As Double
    center(0) = 2\#: center(1) = 2\#: center(2) = 0\#radius = 1Set circleObj = ThisDrawing.ModelSpace.
AddCircle(center, radius)
    ZoomAll
    ' Define the polar array
    Dim noOfObjects As Integer
    Dim angleToFill As Double
    Dim basePnt(0 To 2) As Double
    noOfObjects = 4angleToFill = 3.14 ' 180 degrees
    basePnt(0) = 4#: basePnt(1) = 4#: basePnt(2) = 0#' The following example will create 4 copies
    ' of an object by rotating and copying it about
    ' the point (3,3,0).
    Dim retObj As Variant
    retObj = circleObj.ArrayPolar _
 (noOfObjects, angleToFill, basePnt)
    ZoomAll
End Sub
```
<span id="page-227-0"></span>Create and Edit [AutoCAD](#page-163-0) Entities > Edit [Objects](#page-209-0) > Array [Objects](#page-224-0) >

## Create Rectangular Arrays

To create a 2D or 3D rectangular array, use the ArrayRectangular method provided for that object. This method requires you to provide the number of rows, number of columns, distance between rows, and distance between columns. When creating a 3D array, you must also specify the number of levels and distance between levels as well.

A rectangular array is constructed by replicating the object in the selection set the appropriate number of times. If you define one row, you must specify more than one column and vice versa.

The original object is assumed to be in the lower-left corner, and the array is generated up and to the right. If the distance between rows is a negative number, rows are added downward. If the distance between columns is a negative number, the columns are added to the left.

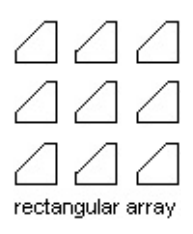

AutoCAD builds the rectangular array along a baseline defined by the current snap rotation angle. This angle is 0 by default, so the rows and columns of a rectangular array are orthogonal with respect to the *X* and *Y* drawing axes. You can change this angle and create a rotated array by setting the snap rotation angle to a nonzero value. To do this, use the SnapRotationAngle property.

## **Create a rectangular array**

This example creates a circle and then performs a rectangular array of the circle, creating five rows and five columns of circles.

```
Sub Ch4_ArrayRectangularExample()
    ' Create the circle
    Dim circleObj As AcadCircle
    Dim center(0 To 2) As Double
    Dim radius As Double
    center(0) = 2\#: center(1) = 2\#: center(2) = 0\#radius = 0.5Set circleObj = ThisDrawing.ModelSpace. _
AddCircle(center, radius)
    ZoomAll
       Define the rectangular array
    Dim numberOfRows As Long
    Dim numberOfColumns As Long
    Dim numberOfLevels As Long
    Dim distanceBwtnRows As Double
    Dim distanceBwtnColumns As Double
    Dim distanceBwtnLevels As Double
    numberOfRows = 5
    numberOfColumns = 5
    numberOfLevels = 2
    distanceBwtnRows = 1
    distanceBwtnColumns = 1
    distanceBwtnLevels = 1
    ' Create the array of objects
    Dim retObj As Variant
    retObj = circleObj.ArrayRectangular _
        (numberOfRows, numberOfColumns, numberOfLevels, _
        distanceBwtnRows, distanceBwtnColumns, distanceBwtnLevels)
    ZoomAll
End Sub
```
Please send us your [comment](javascript:doComments() about this page

<span id="page-229-0"></span>Move Objects

You can move objects along a vector without changing their orientation or size. You can also rotate objects around a base point.

For more information about moving objects, see "Move Objects" in the *User's Guide*.

**Topics in this section**

**Move [Objects](#page-230-0) Along a Vector**  $\blacksquare$ 

<span id="page-230-0"></span>Create and Edit [AutoCAD](#page-163-0) Entities > Edit [Objects](#page-209-0) > Move [Objects](#page-229-0) >

Move Objects Along a Vector

You can move all drawing objects and attribute reference objects along a specified vector.

To move an object, use the Move method provided for that object. This method requires two coordinates as input. These coordinates define a displacement vector indicating how far the given object is to be moved and in what direction.

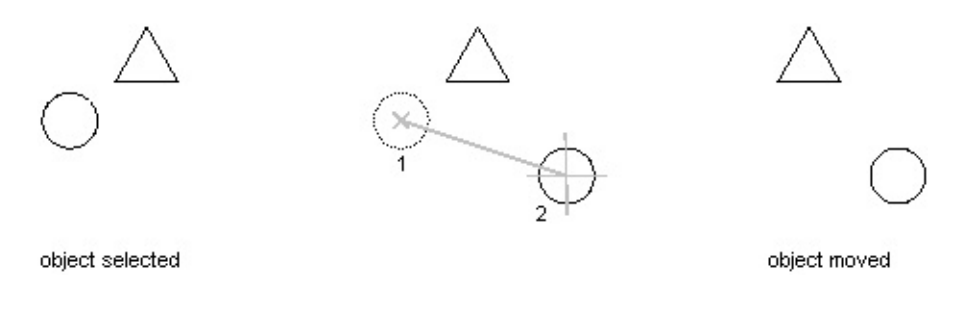

#### **Move a circle along a vector**

This example creates a circle and then moves that circle two units along the *X* axis.

```
Sub Ch4_MoveCircle()
    ' Create the circle
    Dim circleObj As AcadCircle
    Dim center(0 To 2) As Double
    Dim radius As Double
    center(0) = 2\#: center(1) = 2\#: center(2) = 0\#radius = 0.5Set circleObj = ThisDrawing.ModelSpace. _
AddCircle(center, radius)
    ZoomAll
    ' Define the points that make up the move vector.
    ' The move vector will move the circle 2 units
    ' along the x axis.
    Dim point1(0 To 2) As Double
    Dim point2(0 To 2) As Double
```

```
point1(0) = 0: point1(1) = 0: point1(2) = 0point2(0) = 2: point2(1) = 0: point2(2) = 0
    ' Move the circle
   circleObj.Move point1, point2
    circleObj.Update
End Sub
```
Rotate Objects

You can rotate all drawing objects and attribute reference objects.

To rotate an object, use the Rotate method provided for that object. This method requires as input a base point and a rotation angle. The base point is a variant array with three doubles. These doubles represent a 3D WCS coordinate specifying the point through which the axis of rotation is defined. The angle of rotation is specified in radians. This angle determines how far an object rotates around the base point relative to its current location.

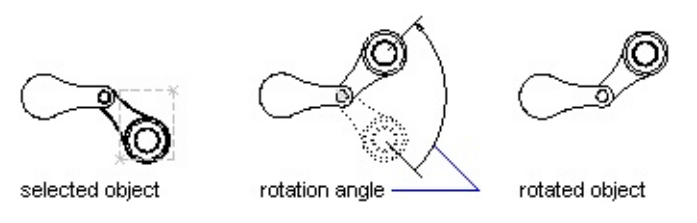

For more information about rotating objects, see "Rotate Objects" in the *User's Guide*.

## **Rotate a polyline about a base point**

This example creates a closed lightweight polyline, and then rotates the polyline 45 degrees about the base point (4, 4.25, 0).

```
Sub Ch4 RotatePolyline()
    ' Create the polyline
   Dim plineObj As AcadLWPolyline
   Dim points(0 To 11) As Double
   points(0) = 1: points(1) = 2points(2) = 1: points(3) = 3points(4) = 2: points(5) = 3points(6) = 3: points(7) = 3points(8) = 4: points(9) = 4points(10) = 4: points(11) = 2Set plineObj = ThisDrawing.ModelSpace.
```

```
AddLightWeightPolyline(points)
    plineObj.Closed = True
   ZoomAll
    ' Define the rotation of 45 degrees about a
    ' base point of (4, 4.25, 0)
   Dim basePoint(0 To 2) As Double
    Dim rotationAngle As Double
   basePoint(0) = 4: basePoint(1) = 4.25: basePoint(2) = 0
    rotationale = 0.7853981 ' 45 degrees
    ' Rotate the polyline
    plineObj.Rotate basePoint, rotationAngle
    plineObj.Update
End Sub
```
Delete Objects

You can delete individual objects by using the Delete method.

**Note** The Collection objects in ActiveX Automation have a Delete method due to the manner in which these objects have been defined in the type library. However, the Collection objects, such as ModelSpace collection, Layers collection, and Dictionaries collection, should never be deleted. An error will result if you attempt to delete a collection.

### **Create and delete a polyline**

This example creates a lightweight polyline, then deletes it.

```
Sub Ch4_DeletePolyline()
    ' Create the polyline
    Dim lwpolyObj As AcadLWPolyline
    Dim vertices(0 To 5) As Double
    vertices(0) = 2: vertices(1) = 4
    vertices(2) = 4: vertices(3) = 2vertices(4) = 6: vertices(5) = 4
    Set \; lwpolyObj = ThisDrawing.ModelSpace.AddLightWeightPolyline(vertices)
    ZoomAll
' Erase the polyline
    lwpolyObj.Delete
    ThisDrawing.Regen acActiveViewport
End Sub
```
Scale Objects

You scale an object by specifying a base point and a length, which is used as a scale factor based on the current drawing units. You can scale all the drawing objects, as well as attribute reference objects.

To scale an object, use the ScaleEntity method provided for that object. This method scales the object equally in the *X*, *Y*, and *Z* directions. It takes as input the base point for the scale and a scale factor. The base point is a variant array with three doubles. These doubles represent a 3D WCS coordinate specifying the point from which the scale begins. The scale factor is the factor by which to scale the object. The dimensions of the object are multiplied by the scale factor. A scale factor greater than 1 enlarges the object. A scale factor between 0 and 1 reduces the object.

$$
\overline{a}
$$

scale factor=2

scale factor=.5

For more information about scaling, see "Resize or Reshape Objects" in the *User's Guide*.

## **Scale a polyline**

This example creates a closed lightweight polyline and then scales the polyline by 0.5.

```
Sub Ch4_ScalePolyline()
    ' Create the polyline
    Dim plineObj As AcadLWPolyline
    Dim points(0 To 11) As Double
    points(0) = 1: points(1) = 2
```

```
points(2) = 1: points(3) = 3points(4) = 2: points(5) = 3points(6) = 3: points(7) = 3points(8) = 4: points(9) = 4points(10) = 4: points(11) = 2Set plineObj = ThisDrawing.ModelSpace. \overline{\phantom{a}}AddLightWeightPolyline(points)
    plineObj.Closed = True
    ZoomAll
    ' Define the scale
    Dim basePoint(0 To 2) As Double
    Dim scalefactor As Double
    basePoint(0) = 4: basePoint(1) = 4.25: basePoint(2) = 0
    scalefactor = 0.5' Scale the polyline
    plineObj.ScaleEntity basePoint, scalefactor
    plineObj.Update
End Sub
```
<\$nopage>matrix:

Create and Edit [AutoCAD](#page-163-0) Entities > Edit [Objects](#page-209-0) >

Transform Objects

You move, scale, or rotate an object given a 4 by 4 transformation matrix using the TransformBy method.

The following table demonstrates the transformation matrix configuration, where  $R =$  Rotation and  $T =$  Translation:

**Transformation matrix configuration**

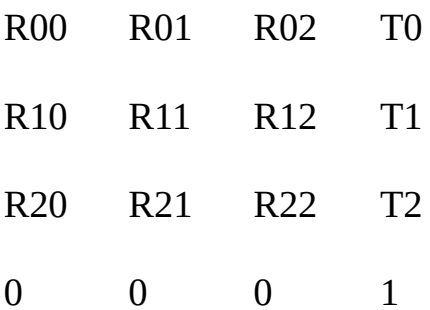

To transform an object, first initialize the transformation matrix. The following example shows a transformation matrix, assigned to the variable tMatrix, which will rotate an entity by 90 degrees about the point  $(0, 0, 0)$ :

 $tMatrix(0, 0) = 0.0$  $tMatrix(0, 1) = -1.0$  $tMatrix(0, 2) = 0.0$  $tMatrix(0,3) = 0.0$  $tMatrix(1, 0) = 1.0$  $tMatrix(1,1) = 0.0$ tMatrix $(1, 2) = 0.0$  $tMatrix(1,3) = 0.0$ tMatrix $(2, 0) = 0.0$ 

tMatrix $(2, 1) = 0.0$  $tMatrix(2, 2) = 1.0$ tMatrix $(2,3) = 0.0$ tMatrix(3,0) =  $0.0$  $tMatrix(3, 1) = 0.0$  $tMatrix(3, 2) = 0.0$  $tMatrix(3,3) = 1.0$ 

After the transformation matrix is complete, apply the matrix to the object using the TransformBy method. The following line of code demonstrates applying a matrix ( $t$ Matrix) to an object ( $anObj$ ):

```
anObj.TransformBy tMatrix
```
#### **Rotate a line with a transformation matrix**

This example creates a line and rotates it 90 degrees using a transformation matrix.

```
Sub Ch4_TransformBy()
    ' Create a line
   Dim lineObj As AcadLine
   Dim startPt(0 To 2) As Double
   Dim endPt(0 To 2) As Double
    startPt(0) = 2startPt(1) = 1startPt(2) = 0endPt(0) = 5endPt(1) = 1endPt(2) = 0Set lineObj = ThisDrawing.ModelSpace. _
AddLine(startPt, endPt)
   ZoomAll
    ' Initialize the transMat variable with a
    ' transformation matrix that will rotate
    ' an object by 90 degrees about the point(0,0,0)
    Dim transMat(0 To 3, 0 To 3) As Double
    transMat(0, 0) = 0#: transMat(0, 1) = -1#transMat(0, 2) = 0#: transMat(0, 3) = 0#transMat(1, 0) = 1#: transMat(1, 1) = 0#transMat(1, 2) = 0#: transMat(1, 3) = 0#transMat(2, 0) = 0#: transMat(2, 1) = 0#transMat(2, 2) = 1#: transMat(2, 3) = 0#transMat(3, 0) = 0#: transMat(3, 1) = 0#transMat(3, 2) = 0#: transMat(3, 3) = 1#
    ' Transform the line using the defined transformation matrix
```

```
lineObj.TransformBy transMat
   lineObj.Update
End Sub
```
The following are more examples of transformation matrices:

## **Rotation Matrix: 90 degrees about point (0, 0, 0)**

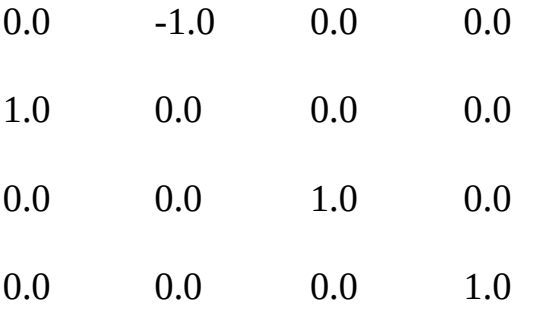

#### **Rotation Matrix: 45 degrees about point (5, 5, 0)**

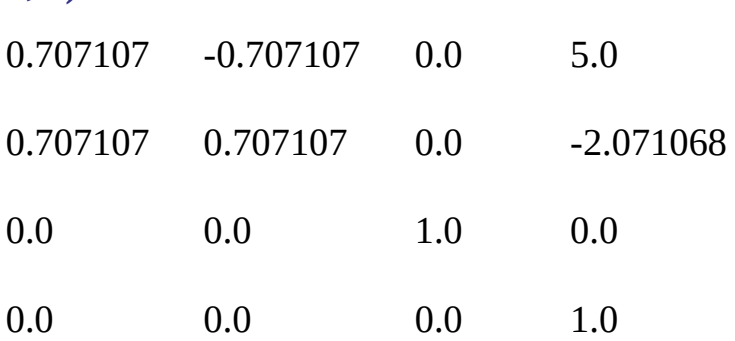

## **Translation Matrix: move an entity by (10, 10, 0)**

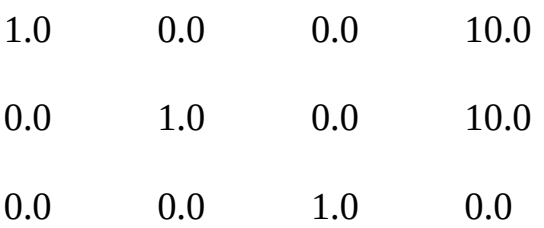

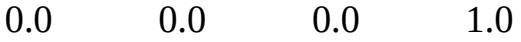

## **Scaling Matrix: scale by 10,10 at point (0, 0, 0)**

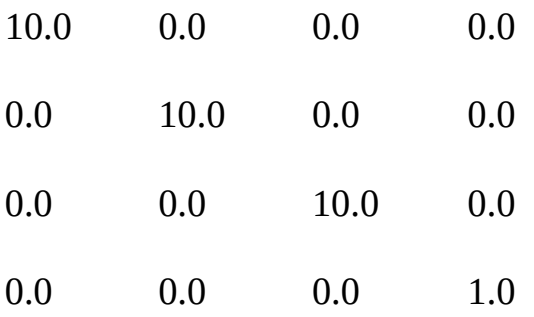

## **Scaling Matrix: scale by 10,10 at point (2, 2, 0)**

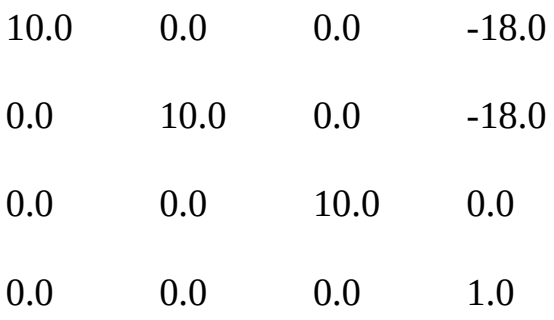

## Extend and Trim Objects

You can change the angle of arcs and you can change the length of open lines, arcs, open polylines, elliptical arcs, and open splines. The results are similar to both extending and trimming objects.

You can extend or trim an object by editing its properties. For example, to lengthen a line, simply change the coordinates of the StartPoint or EndPoint properties. To change the angle of an arc, change the StartAngle or EndAngle property of the arc. Once you have altered an object's property or properties, use the Update method to see your changes in the drawing.

For more information about extending and trimming objects, see "Resize or Reshape Objects" in the *User's Guide*.

## **Lengthen a line**

This example creates a line and then changes the endpoint of that line, resulting in a longer line.

```
Sub Ch4_LengthenLine()
    ' Define and create the line
    Dim lineObj As AcadLine
    Dim startPoint(0 To 2) As Double
    Dim endPoint(0 To 2) As Double
    startPoint(0) = 0startPoint(1) = 0startPoint(2) = 0endPoint(0) = 1endPoint(1) = 1endPoint(2) = 1Set lineObj = ThisDrawing.ModelSpace. \overline{\phantom{a}}AddLine(startPoint, endPoint)
    lineObj.Update
    ' Lengthen the line by changing the
    ' endpoint to 4, 4, 4
    endPoint(0) = 4
```

```
endPoint(1) = 4endPoint(2) = 4lineObj.endPoint = endPoint
    lineObj.Update
End Sub
```
Explode Objects

Exploding objects converts the objects from single objects to their constituent parts but has no visible effect. For example, exploding forms simple lines and arcs from 3D polygons, polylines, polygon meshes, and regions. It replaces a block reference with copies of the simple objects that compose the block.

For more information about exploding objects, see "Disassociate Compound Objects (Explode)" in the *User's Guide*.

## **Explode a polyline**

This example creates a lightweight polyline object. It then explodes the polyline into separate objects. The example then loops through the resulting objects and displays a message box containing the name of each object and its index in the list of exploded objects.

```
Sub Ch4_ExplodePolyline()
    Dim plineObj As AcadLWPolyline
    Dim points(0 To 11) As Double
    ' Define the 2D polyline points
    points(0) = 1: points(1) = 1points(2) = 1: points(3) = 2points(4) = 2: points(5) = 2points(6) = 3: points(7) = 2points(8) = 4: points(9) = 4points(10) = 4: points(11) = 1 Create a light weight Polyline object
    Set plineObj = ThisDrawing.ModelSpace. \overline{\phantom{a}}AddLightWeightPolyline(points)
    ' Set the bulge on one segment to vary the
    ' type of objects in the polyline
    plineObj.SetBulge 3, -0.5
    plineObj.Update
       Explode the polyline
    Dim explodedObjects As Variant
    explodedObjects = plineObj.Explode
```

```
' Loop through the exploded objects
    ' and display a message box with
    ' the type of each object
   Dim I As Integer
    For I = 0 To UBound(explodedObjects)
    explodedObjects(I).Update
       MsgBox "Exploded Object " & I & ": " & _
explodedObjects(I).ObjectName
        explodedObjects(I).Update
    Next
End Sub
```
# Edit Polylines

2D and 3D polylines, rectangles, polygons, and 3D polygon meshes are all polyline variants and are edited in the same way.

AutoCAD recognizes both fit polylines and spline-fit polylines. A spline-fit polyline uses a curve fit, similar to a B-spline. There are two kinds of spline-fit polylines: quadratic and cubic. Both polylines are controlled by the SPLINETYPE system variable. A fit polyline uses standard curves for curve fit and utilizes any tangent directions set on any given vertex.

To edit a polyline, use the properties and methods of the LightweightPolyline or Polyline object. Use the following properties and methods to open or close a polyline, change the coordinates of a polyline vertex, or add a vertex:

**Closed property**

Opens or closes the polyline.

**Coordinates property**

Specifies the coordinates for each vertex in the polyline.

**AddVertex method**

Adds a vertex to a lightweight polyline.

Use the following methods to update the bulge or width of a polyline:

**SetBulge**

Sets the bulge of a polyline, given the segment index.

**SetWidth**

Sets the start and end width of a polyline, given the segment index.

For more information about editing polylines, see "Modify or Join Polyline" in

the *User's Guide*.

#### **Edit a polyline**

This example creates a lightweight polyline. It then adds a bulge to the third segment of the polyline, appends a vertex to the polyline, changes the width of the last segment, and finally closes the polyline.

```
Sub Ch4_EditPolyline()
    Dim plineObj As AcadLWPolyline
    Dim points(0 To 9) As Double
    ' Define the 2D polyline points
    points(0) = 1: points(1) = 1points(2) = 1: points(3) = 2points(4) = 2: points(5) = 2points(6) = 3: points(7) = 2points(8) = 4: points(9) = 4 Create a light weight Polyline object
    Set plineObj = ThisDrawing.ModelSpace. \_AddLightWeightPolyline(points)
    ' Add a bulge to segment 3
    plineObj.SetBulge 3, -0.5
       Define the new vertex
    Dim newVertex(0 To 1) As Double
    newVertex(0) = 4: newVertex(1) = 1' Add the vertex to the polyline
    plineObj.AddVertex 5, newVertex
       Set the width of the new segment
    plineObj.SetWidth 4, 0.1, 0.5
       Close the polyline
    plineObj.Closed = True
    plineObj.Update
End Sub
```
## Edit Splines

Use the following editable properties to change splines:

**ControlPoints**

Specifies the control points of a spline.

**EndTangent**

Specifies the end tangent of the spline as a directional vector.

**FitPoints**

Specifies all the fit points of a spline.

**FitTolerance**

Refits the spline to the existing points with new tolerance values.

**Knots**

Specifies the knots vector for the spline.

**StartTangent**

Specifies the start tangent for the spline.

In addition, you can use the following methods to edit splines:

**AddFitPoint**

Adds a single fit point to the spline at a given index.

**DeleteFitPoint**

Deletes the fit point of a spline at a given index.

**ElevateOrder**

Elevates the order of the spline to the given order.

**GetFitPoint**

Gets the fit point of the spline at a given index. (Gets one fit point only. To query all the fit points of the spline, use the FitPoints property.)

**Reverse**

Reverses the direction of a spline.

**SetControlPoint**

Sets the control point of the spline at a given index.

**SetFitPoint**

Sets the fit point of the spline at a given index. (Sets one fit point only. To change all the fit points of the spline, use the FitPoints property.)

**SetWeight**

Sets the weight of the control point at a given index.

Use the following read-only properties to query splines:

**Area**

Gets the enclosed area of a spline.

**Closed**

Indicates whether the spline is open or closed.

**Degree**

Gets the degree of the spline's polynomial representation.

**IsPeriodic**

Specifies if the given spline is periodic.

**IsPlanar**

Specifies if the given spline is planar.

**IsRational**

Specifies if the given spline is rational.

**NumberOfControlPoints**

Gets the number of control points of the spline.

**NumberOfFitPoints**

Gets the number of fit points of the spline.

For more information about editing splines, see "Modify Splines" in the *User's Guide*.

#### **Change a control point on a spline**

This example creates a spline and then changes the first control point for the spline.

```
Sub Ch4_ChangeSplineControlPoint()
    ' Create the spline
    Dim splineObj As AcadSpline
    Dim startTan(0 To 2) As Double
    Dim endTan(0 To 2) As Double
    Dim fitPoints(0 To 8) As Double
    startTan(0) = 0.5: startTan(1) = 0.5: startTan(2) = 0endTan(0) = 0.5: endTan(1) = 0.5: endTan(2) = 0fitPoints(0) = 1: fitPoints(1) = 1: fitPoints(2) = 0fitPoints(3) = 5: fitPoints(4) = 5: fitPoints(5) = 0fitPoints(6) = 10: fitPoints(7) = 0: fitPoints(8) = 0Set splineObj = ThisDrawing.ModelSpace. _
AddSpline(fitPoints, startTan, endTan)
    splineObj.Update
      Change the coordinate of the first fit point
    Dim controlPoint(0 To 2) As Double
    controlPoint(0) = 0controlPoint(1) = 3controlPoint(2) = 0splineObj.SetControlPoint 0, controlPoint
    splineObj.Update
End Sub
```
Please send us your [comment](javascript:doComments() about this page

## <span id="page-250-0"></span>Edit Hatches

You can edit both hatch boundaries and hatch patterns. If you edit the boundary of an associative hatch, the pattern is updated as long as the editing results in a valid boundary. Associative hatches are updated even if they're on layers that are turned off. You can modify hatch patterns or choose a new pattern for an existing hatch, but associativity can only be set when a hatch is created. You can check to see if a Hatch object is associative by using the AssociativeHatch property. (See the AddHatch method for more information on creating a hatch.)

You must re-evaluate a hatch using the Evaluate method to see any edits to the hatch.

For more information about editing hatches, see "Modify Hatches and Solid-Filled Areas" in the *User's Guide*.

#### **Topics in this section**

- **Edit Hatch [Boundaries](#page-251-0)**
- **Edit Hatch [Patterns](#page-253-0)**

Please send us your [comment](javascript:doComments() about this page

<span id="page-251-0"></span>Create and Edit [AutoCAD](#page-163-0) Entities > Edit [Objects](#page-209-0) > Edit [Hatches](#page-250-0) >

## Edit Hatch Boundaries

You can append or insert loops into the hatch boundaries. Associative hatches are updated to match any changes made to their boundaries. Non-associative hatches are not updated.

To edit a hatch boundary, use one of the following methods:

**AppendInnerLoop**

Appends an inner loop to the hatch.

**AppendOuterLoop**

Appends an outer loop to the hatch.

**InsertLoopAt**

Inserts a loop at a given index of a hatch.

#### **Append an inner loop to a hatch**

This example creates an associative hatch. It then creates a circle and appends the circle as an inner loop to the hatch.

```
Sub Ch4 AppendInnerLoopToHatch()
    Dim hatchObj As AcadHatch
    Dim patternName As String
    Dim PatternType As Long
    Dim bAssociativity As Boolean
      Define and create the hatch
    patternName = "ANSI31"
    PatternType = \thetabAssociativity = True
    Set hatchObj = ThisDrawing.ModelSpace.AddHatch(PatternType, patternName, bAssociativity)
    ' Create the outer loop for the hatch.
    Dim outerLoop(0 To 1) As AcadEntity
```
```
Dim center(0 To 2) As Double
    Dim radius As Double
    Dim startAngle As Double
    Dim endAngle As Double
    center(0) = 5: center(1) = 3: center(2) = 0radius = 3
    startAngle = 0
    endAngle = 3.141592
    Set outerLoop(0) = ThisDrawing.ModelSpace.
       AddArc(center, radius, startAngle, endAngle)
    Set outerLoop(1) = ThisDrawing.ModelSpace.
       AddLine(outerLoop(0).startPoint, outerLoop(0).endPoint)
    ' Append the outer loop to the hatch object
    hatchObj.AppendOuterLoop (outerLoop)
      Create a circle as the inner loop for the hatch.
    Dim innerLoop(0) As AcadEntity
    center(0) = 5: center(1) = 4.5: center(2) = 0
    radius = 1Set innerLoop(0) = ThisDrawing.ModelSpace. \overline{\phantom{a}}AddCircle(center, radius)
    ' Append the circle as an inner loop to the hatch
    hatchObj.AppendInnerLoop (innerLoop)
    ' Evaluate and display the hatch
    hatchObj.Evaluate
    ThisDrawing.Regen True
End Sub
```
Create and Edit [AutoCAD](#page-163-0) Entities > Edit [Objects](#page-209-0) > Edit [Hatches](#page-250-0) >

# Edit Hatch Patterns

You can change the angle or spacing of an existing hatch pattern or replace it with a solid-fill or one of the predefined patterns that AutoCAD offers. The Pattern option in the Boundary Hatch dialog box displays a list of these patterns. To reduce file size, the hatch is defined in the drawing as a single graphic object.

Use the following properties and methods to edit the hatch patterns:

**PatternAngle**

Specifies the angle of the hatch pattern.

**PatternDouble**

Specifies if the user-defined hatch is double-hatched.

**PatternName**

Specifies the hatch pattern name (does not change the pattern type).

**PatternScale**

Specifies the hatch pattern scale.

**PatternSpace**

Specifies the user-defined hatch pattern spacing.

**SetPattern**

Sets the pattern name and pattern type for the hatch.

## **Change the pattern spacing of a hatch**

This example creates a hatch. It then adds two to the current pattern spacing for the hatch.

```
Sub Ch4_ChangeHatchPatternSpace()
```

```
Dim hatchObj As AcadHatch
    Dim patternName As String
    Dim PatternType As Long
    Dim bAssociativity As Boolean
    ' Define the hatch
    patternName = "ANSI31"
    PatternType = \thetabAssociativity = True
    ' Create the associative Hatch object
    Set hatchObj = ThisDrawing.ModelSpace.
        AddHatch(PatternType, patternName, bAssociativity)
    ' Create the outer loop for the hatch.
    Dim outerLoop(0 To 0) As AcadEntity
    Dim center(0 To 2) As Double
    Dim radius As Double
    center(0) = 5center(1) = 3center(2) = \thetaradius = 3Set outerLoop(0) = ThisDrawing.ModelSpace. \overline{\phantom{a}}AddCircle(center, radius)
    hatchObj.AppendOuterLoop (outerLoop)
    hatchObj.Evaluate
       Change the spacing of the hatch pattern by
    '
       adding 2 to the current spacing
    hatchObj.patternSpace = hatchObj.patternSpace + 2
    hatchObj.Evaluate
    ThisDrawing.Regen True
End Sub
```
<span id="page-255-0"></span>Create and Edit [AutoCAD](#page-163-0) Entities >

# Use Layers, Colors, and Linetypes

Layers are like transparent overlays on which you organize and group different kinds of drawing information. The objects you create have properties including layers, colors, and linetypes. Color helps you distinguish similar elements in your drawings, and linetypes help you differentiate easily between different drafting elements, such as centerlines or hidden lines. Organizing layers and objects on layers makes it easier to manage the information in your drawings.

For more information about this topic, see "Control the Properties of Objects" in the *User's Guide*.

## **Topics in this section**

- **Work with [Layers](#page-256-0)**
- **Work with [Colors](#page-268-0)**  $\blacksquare$
- **Work with [Linetypes](#page-270-0)**  $\blacksquare$
- **Assign Layers, Colors, and [Linetypes](#page-278-0) to Objects**

<span id="page-256-0"></span>Create and Edit [AutoCAD](#page-163-0) Entities > Use Layers, Colors, and [Linetypes](#page-255-0) >

# Work with Layers

You are always drawing on a layer. It may be the default layer or a layer you create and name yourself. Each layer has an associated color and linetype. For example, you can create a layer on which you draw only centerlines and assign the color blue and the linetype CENTER to that layer. Then, whenever you want to draw centerlines you can switch to that layer and start drawing.

All layers and linetypes are kept within their parent Collection objects. Layers are kept within the Layers collection, and linetypes are kept within the Linetypes collection.

For more information about working with layers, see "Work with Layers" in the *User's Guide*.

## **Topics in this section**

- **Sort Layers and [Linetypes](#page-257-0)**  $\blacksquare$
- **Create and Name [Layers](#page-258-0)**
- **Make a Layer [Active](#page-260-0)**
- **Turn [Layers](#page-261-0) On and Off**
- **Freeze and Thaw [Layers](#page-263-0)**
- **Lock and [Unlock](#page-264-0) Layers**  $\blacksquare$
- **[Assign](#page-265-0) Color to a Layer**
- **Assign a [Linetype](#page-266-0) to a Layer**  $\blacksquare$
- **Delete [Layers](#page-267-0)**

<span id="page-257-0"></span>Sort Layers and Linetypes

You can iterate through the Layers and Linetypes collections to find all the layers and linetypes in a drawing.

#### **Iterate through the Layers collection**

The following code iterates through the Layers collection to gather the names of all the layers in the drawing. The names are then displayed in a message box.

```
Sub Ch4_IteratingLayers()
    Dim layerNames As String
    Dim entry As AcadLayer
   layerNames = ""
    For Each entry In ThisDrawing.Layers
        layerNames = layerNames + entry.Name + vbCrLf
   Next
   MsgBox "The layers in this drawing are: " + -vbCrLf + layerNames
End Sub
```
<span id="page-258-0"></span>Create and Name Layers

You can create new layers and assign color and linetype properties to those layers. Each individual layer is part of the Layers collection. Use the Add method to create a new layer and add it to the Layers collection.

You can assign a name to a layer when it is created. To change the name of a layer after it has been created, use the Name property. Layer names can include up to thirty-one characters and contain letters, digits, and the special characters dollar sign (\$), hyphen (-), and underscore (\_) but *cannot* include blank spaces.

For more information about creating layers, see "Create and Name Layers" in the *User's Guide*.

### **Create a new layer, assign it the color red, and add an object to the layer**

The following code creates a circle and a new layer. The new layer is assigned the color red. The circle is assigned to the layer, and the color of the circle changes accordingly.

```
Sub Ch4_NewLayer()
    ' Create a circle
   Dim circleObj As AcadCircle
   Dim center(0 To 2) As Double
   Dim radius As Double
   center(0) = 2: center(1) = 2: center(2) = 0radius = 1Set circleObj = ThisDrawing.ModelSpace.
AddCircle(center, radius)
    ' Create a color object
   Dim col As New AcadAcCmColor
   col.ColorMethod = AutoCAD.acColorMethodForeground
    ' Set the layer to the color
   Dim layColor As AcadAcCmColor
   Set layColor =
```

```
AcadApplication.GetInterfaceObject("AutoCAD.AcCmColor.17")
    Call layColor.SetRGB(122, 199, 25)
    ThisDrawing.ActiveLayer.TrueColor = layColor
    col.ColorMethod = AutoCAD.acColorMethodByLayer
     ' Assign the circle the color "ByLayer" so
     ' that the circle will automatically pick
' up the color of the layer on which it resides
    circleObj.Color = acByLayer
    circleObj.Update
End Sub
```
<span id="page-260-0"></span>Make a Layer Active

You are always drawing on the active layer. When you make a layer active, you can create new objects on that layer. If you make a different layer active, any new objects you create are created on that new active layer and use its color and linetype. You cannot make a layer active if it is frozen.

To make a layer active, use the ActiveLayer property. This property is set on the current drawing. For example:

Dim newlayer As AcadLayer Set newlayer = ThisDrawing.Layers.Add("LAYER1") ThisDrawing.ActiveLayer = newlayer

<span id="page-261-0"></span>Turn Layers On and Off

Turned-off layers are regenerated with the drawing but are not displayed or plotted. By turning layers off, you avoid regenerating the drawing every time you thaw a layer. When you turn a layer on that has been turned off, AutoCAD redraws the objects on that layer.

To turn layers on and off, use the LayerOn property. If you input a value of TRUE to this property, the layer is turned on. If you input a value of FALSE, the layer is turned off.

### **Turn off a layer**

This example creates a new layer, adds a circle to the layer, then turns off the layer so that the circle is no longer visible.

```
Sub Ch4 LayerInvisible()
    ' Create a circle
    Dim circleObj As AcadCircle
    Dim center(0 To 2) As Double
    Dim radius As Double
    center(0) = 2: center(1) = 2: center(2) = 0radius = 1Set circleObj = ThisDrawing.ModelSpace. \overline{\phantom{a}}AddCircle(center, radius)
    ' Create a new layer called "ABC"
    Dim layerObj As AcadLayer
    Set layerObj = ThisDrawing.Layers.Add("ABC")
    ' Assign the circle to the "ABC" layer
    circleObj.Layer = "ABC"
    circleObj.Update
    ' Turn off layer "ABC"
    layerObj.LayerOn = FalseThisDrawing.Regen acActiveViewport
End Sub
```
<span id="page-263-0"></span>Freeze and Thaw Layers

You can freeze layers to speed up display changes, improve object selection performance, and reduce regeneration time for complex drawings. AutoCAD does not display, plot, or regenerate objects on frozen layers. Freeze layers that you want to be invisible for long periods. When you "thaw" a frozen layer, AutoCAD regenerates and displays the objects on that layer.

To freeze or thaw a layer, use the Freeze property. If you input a value of TRUE to this property, the layer is frozen. If you input a value of FALSE, the layer is thawed.

#### **Freeze a layer**

This example creates a new layer called "ABC" and then freezes the layer.

```
Sub Ch4 LayerFreeze()
    ' Create a new layer called "ABC"
    Dim layerObj As AcadLayer
    Set layerObj = ThisDrawing.Layers.Add("ABC")
    ' Freeze layer "ABC"
    layerObj.Freeze = True
End Sub
```
<span id="page-264-0"></span>Lock and Unlock Layers

You cannot edit the objects on a locked layer; however, they are still visible if the layer is on and thawed. You can make a locked layer current and you can add objects to it. You can freeze and turn off locked layers and change their associated colors and linetypes.

To lock or unlock a layer, use the Lock property. If you input a value of TRUE to this property, the layer is locked. If you input a value of FALSE, the layer is unlocked.

#### **Lock a layer**

This example creates a new layer called "ABC" and then locks the layer.

```
Sub Ch4 LayerLock()
    ' Create a new layer called "ABC"
    Dim layerObj As AcadLayer
    Set layerObj = ThisDrawing.Layers.Add("ABC")
    ' Lock layer "ABC"
    layerObj.Lock = True
End Sub
```
<span id="page-265-0"></span>Assign Color to a Layer

You can assign color to a layer. Colors are identified by the AcCmColor object. This object can hold an RGB value, an ACI number (an integer from 1 to 255), or a named color.

To assign color to a layer, use the TrueColor property.

Constants have been provided for the standard seven colors and the BYBLOCK and BYLAYER designations.

If you use acByBlock, AutoCAD draws new objects in the default color (white or black, depending on your configuration) until they are grouped into the block. When the block is inserted in the drawing, the objects in the block inherit the current setting.

If you use acByLayer, new objects assume the color of the layer upon which they are drawn.

<span id="page-266-0"></span>Assign a Linetype to a Layer

When you're defining layers, linetypes provide another way to convey visual information. A linetype is a repeating pattern of dashes, dots, and blank spaces you can use to distinguish the purpose of one line from another.

The linetype name and definition describe the particular dash-dot sequence, the relative lengths of dashes and blank spaces, and the characteristics of any included text or shapes.

To assign a linetype to a layer, use the Linetype property. This property takes the name of the linetype as input.

<span id="page-267-0"></span>Delete Layers

To delete a layer, use the Delete method.

You can delete a layer at any time during a drawing session. You cannot delete the current layer, layer 0, an xref-dependent layer, or a layer that contains objects.

**Note** Layers referenced by block definitions, along with the special layer named DEFPOINTS, cannot be deleted even if they do not contain visible objects.

<span id="page-268-0"></span>Create and Edit [AutoCAD](#page-163-0) Entities > Use Layers, Colors, and [Linetypes](#page-255-0) >

# Work with Colors

You can assign true colors to individual objects in a drawing using the AcCmColor object. Using an RGB value in the AcCmColor object, you can choose from millions of colors when you set the color of lines, circles, and other individual objects. The AcCmColor object also contains methods and properties for specifying color names, color books, color indexes, color values, and color methods.

You can also assign colors to layers. Each color can be identified by a name or an AutoCAD Color Index (ACI) number, an integer from 1 through 255. Any number of objects and layers can have the same color number. You can assign each color number to a different pen on a pen plotter or use the color numbers to identify certain objects in the drawing, even though you cannot see the colors on your screen.

When specifying a color, you can enter the name of the color or its ACI number. The ACI provides 255 color numbers. Standard color names are available only for colors 1 through 7.

## **Colors 1 through 7**

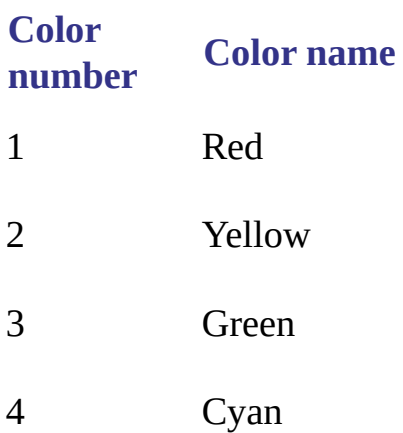

- 5 Blue 6 Magenta
- 7 Black/White

Colors 8 through 255 must be assigned by a number or by selecting the color in a dialog box. The default color (7) is either white or black, depending on your background color.

For more information about working with colors, see "Work with Colors" in the *User's Guide*.

<span id="page-270-0"></span>Create and Edit [AutoCAD](#page-163-0) Entities > Use Layers, Colors, and [Linetypes](#page-255-0) >

Work with Linetypes

A linetype is a repeating pattern of dashes, dots, and blank spaces. A complex linetype is a repeating pattern of symbols. To use a linetype you must first load it into your drawing. A linetype definition must exist in a LIN library file before a linetype can be loaded into a drawing. To load a linetype into your drawing, use the Load method.

For more information about working with linetypes, see "Overview of Linetypes" in the *User's Guide*.

**Note** The linetypes used internally by AutoCAD should not be confused with the hardware linetypes provided by some plotters. The two types of dashed lines produce similar results. Do *not* use both types at the same time, however, because the results can be unpredictable.

## **Load a linetype into AutoCAD**

This example attempts to load the linetype "CENTER" from the *acad.lin* file. If the linetype already exists, or the file does not exist, then a message is displayed.

```
Sub Ch4_LoadLinetype()
    On Error GoTo ERRORHANDLER
    Dim linetypeName As String
    linetypeName = "CENTER"
    ' Load "CENTER" line type from acad.lin file
    ThisDrawing.Linetypes.Load linetypeName, "acad.lin"
    Exit Sub
ERRORHANDLER:
    MsgBox Err.Description
End Sub
```
### **Topics in this section**

**Make a [Linetype](#page-272-0) Active**

- **Rename [Linetypes](#page-273-0)**  $\blacksquare$
- **Delete [Linetypes](#page-274-0)**  $\blacksquare$
- **Change Linetype [Descriptions](#page-275-0)**  $\blacksquare$
- **Specify [Linetype](#page-276-0) Scale**

<span id="page-272-0"></span>Make a Linetype Active

To use a linetype to draw on the current layer, you must make it active. All newly created objects are drawn using the active linetype.

**Note** Xref-dependent linetypes cannot be made active.

To make a linetype active, use the ActiveLinetype property. This property is set on the current drawing. For example:

ThisDrawing.ActiveLinetype = ThisDrawing.  $\_$ Linetypes.Item("CONTINUOUS")

For more information about activating a linetype, see "Set the Current Linetype" in the *User's Guide*.

<span id="page-273-0"></span>Rename Linetypes

To rename a linetype, use the Name property. When you rename a linetype, you are renaming only the linetype definition in your drawing. The name in the LIN library file is not being updated to reflect the new name.

<span id="page-274-0"></span>Delete Linetypes

To delete a linetype, use the Delete method. You can delete a linetype at any time during a drawing session; however, linetypes that cannot be deleted include BYLAYER, BYBLOCK, CONTINUOUS, the current linetype, and xrefdependent linetypes. Also, linetypes referenced by block definitions cannot be deleted, even if they are not used by any objects.

For more information about deleting linetypes, see "Set the Current Linetype" in the *User's Guide*.

<span id="page-275-0"></span>Change Linetype Descriptions

Linetypes can have a description associated with them. The description provides an ASCII representation of the linetype. You can assign or change a linetype description by using the Description property.

A linetype description can have up to 47 characters. The description can be a comment or a series of underscores, dots, dashes, and spaces to show a simple representation of the linetype pattern. For example:

ThisDrawing.ActiveLinetype.Description = "Exterior Wall"

<span id="page-276-0"></span>Specify Linetype Scale

You can specify the linetype scale for objects you create. The smaller the scale, the more repetitions of the pattern are generated per drawing unit. By default, AutoCAD uses a global linetype scale of 1.0, which is equal to one drawing unit. You can change the linetype scale for all drawing objects, attribute references, and groups.

To change the linetype scale, use the LinetypeScale property.

The CELTSCALE system variable sets the linetype scale for newly created objects. LTSCALE globally changes the linetype scale of existing objects as well as new objects. To change the values of system variables using AutoCAD ActiveX Automation, use the SetVariable method.

For more information about linetype scales, see "Control Linetype Scale" in the *User's Guide*.

### **Change the linetype scale for a circle**

```
Sub Ch4_ChangeLinetypeScale()
  ' Save the current linetype
 Set currLineType = ThisDrawing.ActiveLinetype
  ' Change the active linetype to Border, so the scale change will
  ' be visible.
  ' First see if the Border linetype is already loaded
 On Error Resume Next Turn on error trapping
 ThisDrawing.ActiveLinetype = ThisDrawing.Linetypes.Item("BORDER")
 If Err.Number = -2145386476 Then
    ' Error indicates linetype is not currently loaded, so load it.
   ThisDrawing.Linetypes.Load "BORDER", "acad.lin"
   ThisDrawing.ActiveLinetype = \overline{a}ThisDrawing.Linetypes.Item("BORDER")
 End If
 On Error GoTo 0 'Turn off error trapping
```

```
' Create a circle object in model space
 Dim center(0 To 2) As Double
 Dim radius As Double
 Dim circleObj As AcadCircle
 center(0) = 2center(1) = 2
 center(2) = 0radius = 4Set circleObj = ThisDrawing.ModelSpace.AddCircle(center, radius)
 circleObj.Update
 MsgBox ("Here is the circle with the original linetype")
  ' Set the linetype scale of a circle to 3
 circleObj.LinetypeScale = 3#circleObj.Update
 MsgBox ("Here is the circle with the new linetype")
  ' Restore original active linetype
 ThisDrawing.ActiveLinetype = currLineType
End Sub
```
<span id="page-278-0"></span>Create and Edit [AutoCAD](#page-163-0) Entities > Use Layers, Colors, and [Linetypes](#page-255-0) >

Assign Layers, Colors, and Linetypes to Objects

Once you've defined layers, colors, and linetypes, you can assign them to objects in your drawing. You can group associated components of a drawing by assigning objects to layers. You can control layer visibility, color, and linetype and specify whether objects on a layer can be edited. You can move objects from one layer to another and change the name of a layer.

The number of layers in a drawing and the number of objects per layer are virtually unlimited. You can assign a name to each layer and select any combination of layers for display.

You can define blocks from objects that were originally drawn on different layers with different colors and linetypes. You can preserve the layer, color, and linetype information of objects in a block. Then, each time you insert the block, you have each object drawn on its original layer with its original color and linetype.

## **Topics in this section**

- **Change an [Object's](#page-279-0) Layer**
- **Change an [Object's](#page-280-0) Color**  $\blacksquare$
- **Change an Object's [Linetype](#page-281-0)**

<span id="page-279-0"></span>Create and Edit [AutoCAD](#page-255-0) Entities > Use Layers, Colors, and Linetypes > Assign Layers, Colors, and [Linetypes](#page-278-0) to Objects >

Change an Object's Layer

Once you have created an object and assigned layer, color, and linetype properties to it, you may wish to change the object's layer. Changing an object's layer is useful if you accidentally create an object on the wrong layer or decide to change your layer organization later.

To change an object's layer, use the Layer property provided for that object. The Layer property takes the name of the layer as input.

## **Move an object to a different layer**

This example creates a circle on the active layer and then creates a new layer called "ABC". It then moves the circle to the new layer.

```
Sub Ch4_MoveObjectNewLayer()
    ' Create a circle
   Dim circleObj As AcadCircle
   Dim center(0 To 2) As Double
   Dim radius As Double
   center(0) = 2: center(1) = 2: center(2) = 0radius = 1Set circleObj = ThisDrawing.ModelSpace. _
AddCircle(center, radius)
    ' Create a new layer called "ABC"
   Dim layerObj As AcadLayer
   Set layerObj = ThisDrawing.Layers.Add("ABC")
    ' Assign the circle to the "ABC" layer
   circleObj.Layer = "ABC"
   circleObj.Update
End Sub
```
<span id="page-280-0"></span>Create and Edit [AutoCAD](#page-255-0) Entities > Use Layers, Colors, and Linetypes > Assign Layers, Colors, and [Linetypes](#page-278-0) to Objects >

Change an Object's Color

To change an object's color, use the TrueColor property provided for that object. You can assign colors to individual objects in a drawing. Each color is identified by an AcCmColor object. This object can hold an RGB value, an ACI number (an integer from 1 to 255), or a named color. Using an RGB value, you can choose from millions of colors.

Setting a color for the object overrides the color setting for the layer on which the object resides. If you want to retain an object on a specific layer but you don't want it to keep the color of that layer, you can change the object's color.

### **Change the color of a circle**

This example creates a circle and then colors the circle blue.

```
Sub Ch4_ColorCircle()
   Dim color As AcadAcCmColor
   Set color =AcadApplication.GetInterfaceObject("AutoCAD.AcCmColor.17")
   Call color.SetRGB(80, 100, 244)
   Dim circleObj As AcadCircle
   Dim centerPoint(0 To 2) As Double
   Dim radius As Double
   centerPoint(0) = 0#: centerPoint(1) = 0#: centerPoint(2) = 0#radius = 5#Set circleObj = _
   ThisDrawing.ModelSpace.AddCircle(centerPoint, radius)
   circleObj.TrueColor = color
   ZoomAll
End Sub
```
<span id="page-281-0"></span>Create and Edit [AutoCAD](#page-255-0) Entities > Use Layers, Colors, and Linetypes > Assign Layers, Colors, and [Linetypes](#page-278-0) to Objects >

Change an Object's Linetype

By default, objects inherit the linetype of the layer on which they are created. To change an object's linetype, use the Linetype property provided for that object. The Linetype property takes the name of the linetype to assign to the object as input.

**Note** Before you can assign a linetype to an object, the linetype must be loaded into the current drawing. To load a linetype into the drawing, use the Load method.

For more information about linetypes, see "Overview of Linetypes" in the *User's Guide*.

### **Change the linetype of a circle**

This example creates a circle. It then attempts to load the linetype "CENTER" from the *acad.lin* file. If the linetype already exists, or the file does not exist, then a message is displayed. Finally, it sets the linetype for the circle to be "CENTER."

```
Sub Ch4_ChangeCircleLinetype()
    On Error Resume Next
    ' Create a circle
    Dim circleObj As AcadCircle
    Dim center(0 To 2) As Double
    Dim radius As Double
    center(0) = 2: center(1) = 2: center(2) = 0radius = 1Set circleObj = ThisDrawing.ModelSpace. \overline{\phantom{a}}AddCircle(center, radius)
    Dim linetypeName As String
    linetypeName = "CENTER"
    ' Load "CENTER" line type from acad.lin file
    ThisDrawing.Linetypes.Load linetypeName, "acad.lin"
```

```
If Err.Description <> "" Then MsgBox Err.Description
' Assign the circle the linetype "CENTER"
      circleObj.Linetype = "CENTER"
      circleObj.Update
End Sub
```
<span id="page-283-0"></span><\$nopage>layer properties, saving. <\$endrange>layer settings:storing, layer settings:saving:example code, layer settings:renaming saved settings:example code, layer settings:deleting saved settings:example code, layer settings:restoring saved settings, layer settings:restoring saved settings:example code, layer settings:exporting saved settings, layer settings:importing saved settings, Export method:for saved layer settings, Import method:for saved layer settings, layer settings:exporting saved settings:example code, layer settings:importing saved settings:example code,">

Create and Edit [AutoCAD](#page-163-0) Entities >

# Save and Restore Layer Settings

You can save layer settings in a drawing and restore them later. This makes it easy to return to specified settings for all layers during different stages when completing a drawing or when plotting a drawing.

Layer settings include whether or not a layer is turned on, frozen, locked, plotted, and automatically frozen in new viewports, and the layer's color, linetype, lineweight, and plot style. You can specify which settings you want to save, and you can save different groups of settings for a drawing.

A special object, the LayerStateManager, provides functions for working with layer settings using ActiveX.

For more information about saving layer settings, see "Save and Restore Layer Settings" in the *User's Guide*.

## **Topics in this section**

- **[Understand](#page-284-0) How AutoCAD Saves Layer Settings**  $\blacksquare$
- **Use the [LayerStateManager](#page-286-0) to Manage Layer Settings**

<span id="page-284-0"></span>Create and Edit [AutoCAD](#page-163-0) Entities > Save and Restore Layer [Settings](#page-283-0) >

Understand How AutoCAD Saves Layer Settings

AutoCAD saves layer setting information in an extension dictionary in a drawing's Layers collection. When you first save layer settings in a drawing, AutoCAD does the following:

- Creates an extension dictionary in the Layers collection.  $\blacksquare$
- Creates a Dictionary object named ACAD\_LAYERSTATE in the extension dictionary.
- Stores the properties of each layer in the drawing in an XRecord object in the ACAD\_LAYERSTATE dictionary. AutoCAD stores all layer settings in the XRecord, but identifies the specific settings you chose to save. When you restore the layer settings, AutoCAD restores only the settings you chose to save.

Each time you save another layer setting in the drawing, AutoCAD creates another XRecord object describing the saved settings and stores the XRecord in the ACAD\_LAYERSTATE dictionary. The following diagram illustrates the process.

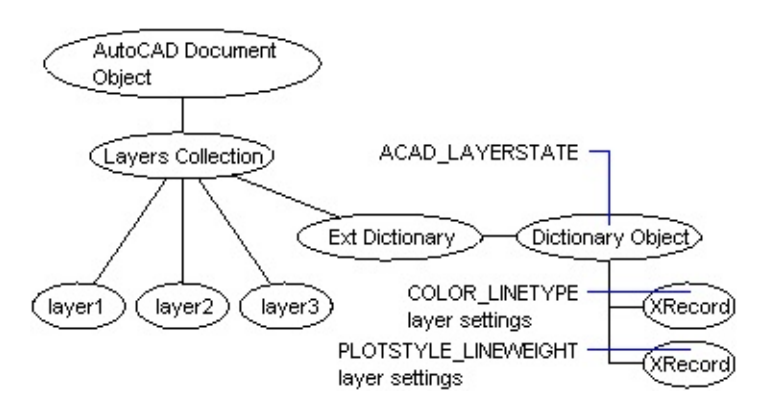

You do not need (and should not try) to interpret XRecords when working with layer settings using ActiveX. Use the functions of the LayerStateManager object to access saved layer settings.

## **List the saved layer settings in a drawing**

If layer settings have been saved in the current drawing, the following code lists the names of all saved layer settings:

```
Sub Ch4_ListStates()
     On Error Resume Next
    Dim oLSMDict As AcadDictionary
    Dim XRec As Object
    Dim layerstateNames As String
    layerstateNames = ""
    ' Get the ACAD_LAYERSTATES dictionary, which is in the
    ' extension dictionary in the Layers object.
    Set oLSMDict = ThisDrawing.Layers.GetExtensionDictionary.Item("ACAD_LAYERSTATES")
    ' List the name of each saved layer setting. Settings are
    ' stored as XRecords in the dictionary.
    For Each XRec In oLSMDict
       layerstateNames = layerstateNames + XRec.Name + vbCrLf
    Next XRec
    MsgBox "The saved layer settings in this drawing are: " + -vbCrLf + layerstateNames
End Sub
```
<span id="page-286-0"></span><\$endrange>layer settings:storing, layer settings:saving:example code, layer settings:renaming saved settings:example code, layer settings:deleting saved settings:example code, layer settings:restoring saved settings, layer settings:restoring saved settings:example code, layer settings:exporting saved settings, layer settings:importing saved settings, Export method:for saved layer settings, Import method:for saved layer settings, layer settings:exporting saved settings:example code, layer settings:importing saved settings:example code,">

Create and Edit [AutoCAD](#page-163-0) Entities > Save and Restore Layer [Settings](#page-283-0) >

Use the LayerStateManager to Manage Layer Settings

The LayerStateManager object is similar to the AutoCAD Utility object in that it provides a set of functions for manipulating data. These functions are methods for working with saved layer settings. Use the following LayerStateManager methods to work with saved layer settings:

**Delete**

Deletes a saved layer setting.

**Export**

Exports the specified saved layer setting to a file.

**Import**

Imports a saved layer setting from the specified file.

**Rename**

Renames a saved layer setting.

**Restore**

Restores the specified layer setting in the current drawing.

**Save**

Saves the specified layer states and properties.

**SetDataBase**

Associates an AutoCAD database with the LayerStateManager.

To access the LayerStateManager object, use the GetInterfaceObject method.

```
Dim oLSM As AcadLayerStateManager
Set oLSM = ThisDrawing. Application.
   GetInterfaceObject("AutoCAD.AcadLayerStateManager.17")
```
After you retrieve the LayerStateManager object, you must associate a database with it before you can access the object's methods. Use the SetDatabase method to associate a database with the LayerStateManager.

```
oLSM.SetDatabase ThisDrawing.Database
```
### **Topics in this section**

- **Save Layer [Settings](#page-288-0)**  $\blacksquare$
- **Restore Layer [Settings](#page-291-0)**  $\blacksquare$
- **Export and Import Saved Layer [Settings](#page-292-0)**  $\blacksquare$
<\$endrange>layer settings:storing, layer settings:saving:example code, layer settings:renaming saved settings:example code, layer settings:deleting saved settings:example code,">

Create and Edit [AutoCAD](#page-163-0) Entities > Save and Restore Layer [Settings](#page-283-0) > Use the [LayerStateManager](#page-286-0) to Manage Layer Settings >

Save Layer Settings

Use the Save method to save a set of layer settings in a drawing. The Save method accepts two parameters. The first parameter is a string naming the layer settings you are saving. The second parameter identifies the layer properties you want to save. Use the constants in the following table to identify layer properties.

# **Constants for layer properties**

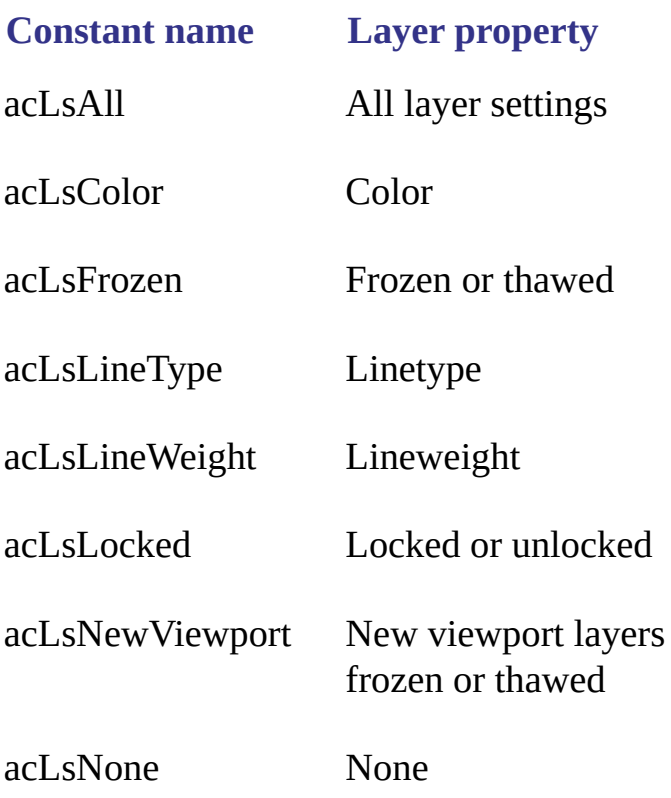

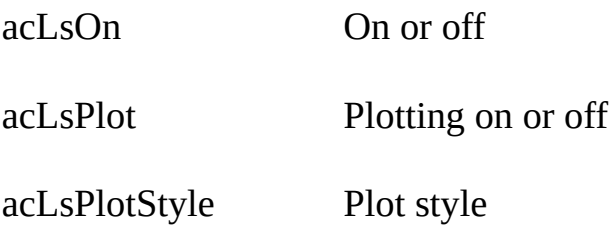

Add the constants together to specify multiple properties.

If you try to save layer settings under a name that already exists, an error is returned. You must rename or delete the existing saved layer settings before you can reuse the name.

# **Save a layer's color and linetype settings**

The following code saves the color and linetype settings of the current layer under the name ColorLinetype.

```
Sub Ch4_SaveLayerColorAndLinetype()
   Dim oLSM As AcadLayerStateManager
    ' Access the LayerStateManager object
   Set oLSM = ThisDrawing.Application.
      GetInterfaceObject("AutoCAD.AcadLayerStateManager.17")
    ' Associate the current drawing database with LayerStateManager
   oLSM.SetDatabase ThisDrawing.Database
   oLSM.Save "ColorLinetype", acLsColor + acLsLineType
End Sub
```
## **Rename a saved layer setting**

The following code renames the ColorLinetype layer settings to OldColorLinetype.

```
Sub Ch4_RenameLayerSettings()
    Dim oLSM As AcadLayerStateManager
    Set oLSM = ThisDrawing. Application.
       GetInterfaceObject("AutoCAD.AcadLayerStateManager.17")
    oLSM.SetDatabase ThisDrawing.Database
    oLSM.Rename "ColorLinetype", "OldColorLinetype"
End Sub
```
## **Delete a saved layer setting**

The following code deletes layer settings that were saved under the name ColorLinetype.

```
Sub Ch4_DeleteColorAndLinetype()
   Dim oLSM As AcadLayerStateManager
    Set oLSM = ThisDrawing.Application. \_GetInterfaceObject("AutoCAD.AcadLayerStateManager.17")
   oLSM.SetDatabase ThisDrawing.Database
    oLSM.Delete "ColorLinetype"
End Sub
```
Create and Edit [AutoCAD](#page-163-0) Entities > Save and Restore Layer [Settings](#page-283-0) > Use the [LayerStateManager](#page-286-0) to Manage Layer Settings >

Restore Layer Settings

The Restore method resets all layer settings in the current drawing to values that were saved earlier. For example, if you save the drawing's color and linetype settings under the name "ColorLinetype" and subsequently change those settings, restoring "ColorLinetype" resets the layers to the colors and linetypes they had when "ColorLinetype" was saved. If you add new layers to the drawing after saving "ColorLinetype," those new layers are not affected when you restore "ColorLinetype."

## **Restore the color and linetype settings of a drawing's layers**

Assuming that the color and linetype settings of the layers in the current drawing were previously saved under the name "ColorLinetype," the following code resets the color and linetype settings of each layer in the drawing to the value they had when "ColorLinetype" was saved.

```
Sub Ch4_RestoreLayerSettings()
    Dim oLSM As AcadLayerStateManager
    Set oLSM = ThisDrawing.Application.
       GetInterfaceObject("AutoCAD.AcadLayerStateManager.17")
    oLSM.SetDatabase ThisDrawing.Database
    oLSM.Restore "ColorLinetype"
End Sub
```
Create and Edit [AutoCAD](#page-163-0) Entities > Save and Restore Layer [Settings](#page-283-0) > Use the [LayerStateManager](#page-286-0) to Manage Layer Settings >

Export and Import Saved Layer Settings

You can export and import saved layer settings to use those settings in other drawings. Use the LayerStateManager's Export method to save layer settings to a file; use the Import method to import saved layer settings into a drawing.

**Note** Importing layer settings does not restore them; you must use the Restore method to set the layers in your drawing to the imported settings.

The Export method accepts two parameters. The first parameter is a string identifying the saved layer settings you are exporting. The second parameter is the name of the file you are exporting the settings to. If you do not specify a path for the file, it is saved in the AutoCAD installation directory. If the file name you specified already exists, the existing file is overwritten. Use a .*las* extension when naming files; this is the extension AutoCAD recognizes for exported layer setting files.

The Import method accepts one parameter: a string naming the file that contains the layer settings you are importing.

When you are importing layer settings, an error condition is raised if any properties referenced in the saved settings are not available in the drawing you're importing to. The import is completed, however, and default properties are used. For example, if an exported layer is set to a linetype that is not loaded in the drawing it is being imported into, an error condition is raised and the drawing's default linetype is substituted. Your code should account for this error condition and continue processing if it is raised.

If the imported file defines settings for layers that do not exist in the current drawing, those layers are created in the current drawing. When you use the Restore method, the properties specified when the settings were saved are assigned to the new layers; all other properties of the new layers are assigned default settings.

#### **Export saved layer settings**

The following code exports saved layer settings to a file named *Colortype.las*.

```
Sub Ch4 ExportLayerSettings()
   Dim oLSM As AcadLayerStateManager
   Set oLSM = ThisDrawing.Application.
       GetInterfaceObject("AutoCAD.AcadLayerStateManager.17")
   oLSM.SetDatabase ThisDrawing.Database
   oLSM.Export "ColorLinetype", "c:\my documents\ColorLType.las"
End Sub
```
#### **Import saved layer settings**

The following code imports layer settings from a file named *Colortype.las*.

```
Sub Ch4 ImportLayerSettings()
   Dim oLSM As AcadLayerStateManager
   Set oLSM = ThisDrawing.Application.
       GetInterfaceObject("AutoCAD.AcadLayerStateManager.17")
   oLSM.SetDatabase ThisDrawing.Database
      If the drawing you're importing to does not contain
    ' all the linetypes referenced in the saved settings,
    ' an error is returned. The import is completed, though,
    ' and the default linetype is used.
   On Error Resume Next
   oLSM.Import "c:\my documents\ColorLType.las"
   If Err.Number = -2145386359 Then
       ' Error indicates a linetype is not defined
       MsgBox ("One or more linetypes specified in the imported " +"settings is not defined in your drawing")
   End If
   On Error GoTo 0
End Sub
```
<span id="page-294-0"></span><\$nopage>multiline text.

Create and Edit [AutoCAD](#page-163-0) Entities >

Add Text to Drawings

Text conveys important information in your drawing. Use text for title blocks, to label parts of the drawing, to give specifications, or to make annotations.

AutoCAD provides various ways to create text. For short, simple entries, use line text. For longer entries with internal formatting, use multiline text (mtext). Although all entered text uses the current text style, which establishes the default font and format settings, you can use several methods to customize the text appearance.

For more information about working with text, see "Create Text" in the *User's Guide*.

# **Topics in this section**

- **Work with Text [Styles](#page-295-0)**  $\blacksquare$
- **Use Line Text [\(Text\)](#page-307-0)**  $\blacksquare$
- **Use [Multiline](#page-315-0) Text (Mtext)**  $\blacksquare$
- **Use Unicode [Characters,](#page-321-0) Control Codes, and Special Characters**  $\blacksquare$
- **[Substitute](#page-323-0) Fonts**
- **Check [Spelling](#page-325-0)**  $\blacksquare$

<span id="page-295-0"></span>Create and Edit [AutoCAD](#page-163-0) Entities > Add Text to [Drawings](#page-294-0) >

# Work with Text Styles

All text in an AutoCAD drawing has a style associated with it. When you enter text, AutoCAD uses the current text style, which sets the font, size, angle, orientation, and other text characteristics. You can use or modify the default style or create and load a new style. Once you've created a style, you can modify its attributes or delete it when you no longer need it.

# **Topics in this section**

- **Create and [Modify](#page-296-0) Text Styles**
- **[Assign](#page-298-0) Fonts**
- **Use [TrueType](#page-300-0) Fonts**
- **Use [Unicode](#page-301-0) and Big Fonts**
- **Set Text [Height](#page-302-0)**
- **Set [Obliquing](#page-304-0) Angle**
- **Set Text [Generation](#page-305-0) Flag**

<span id="page-296-0"></span>Create and Modify Text Styles

New text inherits height, width factor, obliquing angle, and text generation properties from the current text style. To create a text style, use the Add method to create a new TextStyle object and add it to the TextStyles collection. The Add method takes a TextStyle name as input. Once created, you cannot change the name of a text style through AutoCAD ActiveX Automation.

Style names can contain letters, numbers, and the special characters dollar sign (\$), underscore (\_), and hyphen (-). AutoCAD converts the characters to uppercase. If you don't enter a style name, AutoCAD automatically names the style Style*n*, where *n* is a number that starts at 1. Each new style is shown in increments of 1.

You can modify an existing style by changing the properties of the TextStyle object. You can also update existing text of that style type to reflect the changes. Use the following properties to modify a TextStyle object:

**FontFile**

Specifies the file associated with a font (character style).

**BigFontFile**

Specifies the special shape definition file used for a non-ASCII character set.

**Height**

Specifies the character height.

**Width**

Specifies the expansion or compression of the characters.

**ObliqueAngle**

Specifies the slant of the characters.

**TextGenerationFlag**

Specifies backward text, upside-down text, or both.

If you change an existing style's font or orientation, all text using that style is changed to use the new font or orientation. Changing text height, width factor, and oblique angle does not change existing text but does change subsequently created text objects.

**Note** You must call the Regen or Update method to see any changes to the above properties.

<span id="page-298-0"></span>Assign Fonts

Fonts define the shapes of the text characters that make up each character set. A single font can be used by more than one style. To assign a font to a text style, use the FontFile property of the TextStyle object. By entering the font file containing an AutoCAD-compiled SHX font, you assign that font to the text style.

#### **Set text fonts**

This example gets the current font values for the active text style and then changes the typeface for the font to "PlayBill." The new font is then set using the SetFont method. To see the effects of changing the typeface, add some Mtext or Text to your current drawing before running the example. Note that, if you don't have the PlayBill font on your system, you need to substitute a font you do have in order for this example to work.

```
Sub Ch4_UpdateTextFont()
   MsgBox ("Look at the text now...")
   Dim typeFace As String
   Dim SavetypeFace As String
   Dim Bold As Boolean
   Dim Italic As Boolean
   Dim charSet As Long
   Dim PitchandFamily As Long
      Get the current settings to fill in the
    ' default values for the SetFont method
   ThisDrawing.ActiveTextStyle.GetFont typeFace, _
Bold, Italic, charSet, PitchandFamily
    ' Change the typeface for the font
   SavetypeFace = typeFace
   typeFace = "PlayBill"
   ThisDrawing.ActiveTextStyle.SetFont typeFace, _
Bold, Italic, charSet, PitchandFamily
   ThisDrawing.Regen acActiveViewport
```

```
MsgBox ("Now see how it looks after changing the font...")
   'Restore the original typeface
   ThisDrawing.ActiveTextStyle.SetFont SavetypeFace, _
Bold, Italic, charSet, PitchandFamily
   ThisDrawing.Regen acActiveViewport
End Sub
```
<span id="page-300-0"></span>Use TrueType Fonts

TrueType fonts always appear filled in your drawing; however, when you plot, the TEXTFILL system variable controls whether the fonts are filled. By default TEXTFILL is set to 1 to plot the filled-in fonts. When you export the drawing to PostScript<sup>®</sup> format with the Export method and print it on a PostScript device, the font is plotted as designed.

<span id="page-301-0"></span>Use Unicode and Big Fonts

AutoCAD supports the Unicode character-encoding standard. A Unicode font can contain 65,535 characters, with shapes for many languages. All AutoCAD SHX shape fonts are now Unicode fonts.

The text files for some alphabets contain thousands of non-ASCII characters. To accommodate such text, AutoCAD supports a special type of shape definition known as a Big Font file. You can set a style to use both regular and Big Font files. Specify normal fonts using the FontFile property. Specify Big Fonts using the BigFontFile property.

**Note** Font file names cannot contain commas.

AutoCAD provides ways to substitute one font for another or to specify a default font. For more information see [Substitute](#page-323-1) Fonts.

## **Change font files**

This example changes the FontFile and BigFontFile properties. You need to replace the path information listed in this example with path and file names appropriate for your system.

```
Sub Ch4 ChangeFontFiles()
   ThisDrawing.ActiveTextStyle.BigFontFile = _
 "C:/AutoCAD/Fonts/bigfont.shx"
    ThisDrawing.ActiveTextStyle.fontFile = _
 "C:/AutoCAD/Fonts/italic.shx"
End Sub
```
<span id="page-302-0"></span>Set Text Height

Text height determines the size in drawing units of the letters in the font you are using. The value usually represents the size of the uppercase letters, with the exception of TrueType fonts.

For TrueType fonts, the value specified for text height might not represent the height of uppercase letters. The height specified represents the height of a capital letter plus an accent area reserved for accent marks and other marks used in non-English languages. The relative portion of areas assigned to capital letters and accent characters is determined by the font designer at the time the font is designed, and, consequently, will vary from font to font.

In addition to the height of a capital letter and the ascent area that make up the height specified by the user, TrueType fonts have a descent area for portions of characters that extend below the text insertion line. Examples of such characters are y, j, p, g, and q.

You specify the text height using the Height property. This property accepts positive numbers only.

## **Change the height of a Text object**

This example creates a line of text and then changes the height of the text.

```
Sub Ch4_ChangeTextHeight()
   Dim textObj As AcadText
   Dim textString As String
   Dim insertionPoint(0 To 2) As Double
   Dim height As Double
      Define the text object
   textString = "Hello, World."
   insertionPoint(0) = 3insertionPoint(1) = 3
```

```
insertionPoint(2) = 0height = 0.5' Create the text object in model space
    Set textObj = ThisDrawing.ModelSpace. \overline{\phantom{a}}AddText(textString, insertionPoint, height)
     ' Change the value of the Height to 1
    textoj.height = 1
    textObj.Update
End Sub
```
<span id="page-304-0"></span>Set Obliquing Angle

The obliquing angle determines the forward or backward slant of the text. The angle represents the offset from its vertical axis (90 degrees). To set the obliquing angle, use the ObliqueAngle property. The obliquing angle must be provided in radians. A positive angle denotes a lean to the right, a negative value will have  $2*PI$  added to it to convert it to its positive equivalent.

#### **Create oblique text**

This example creates a Text object then slants the text 45 degrees.

```
Sub Ch4_ObliqueText()
   Dim textObj As AcadText
   Dim textString As String
   Dim insertionPoint(0 To 2) As Double
   Dim height As Double
    ' Define the text object
   textString = "Hello, World."
   insertionPoint(0) = 3insertionPoint(1) = 3insertionPoint(2) = 0height = 0.5' Create the text object in model space
   Set textObj = ThisDrawing.ModelSpace.AddText(textString, insertionPoint, height)
    ' Change the value of the ObliqueAngle
    ' to 45 degrees (.707 radians)
    textObj.ObliqueAngle = 0.707
    textObj.Update
End Sub
```
<span id="page-305-0"></span>Set Text Generation Flag

The text generation flag specifies if the text is displayed backward or upsidedown. To set the text generation flag, use the TextGenerationFlag property. To display the text backward, enter acTextFlagBackward for this property. To display the text upside-down, enter acTextFlagUpsideDown for this property. To display the text both backward and upside-down, add the two constants together by entering

acTextFlagBackward+acTextFlagUpsidedown for this property.

# **Display text backward**

This example creates a line of text, then sets it to be displayed backward using the TextGenerationFlag property.

```
Sub Ch4_ChangingTextGenerationFlag()
    Dim textObj As AcadText
    Dim textString As String
   Dim insertionPoint(0 To 2) As Double
    Dim height As Double
    ' Create the text object
    textString = "Hello, World."
    insertionPoint(0) = 3insertionPoint(1) = 3insertionPoint(2) = 0height = 0.5Set textObj = ThisDrawing.ModelSpace.
AddText(textString, insertionPoint, height)
    ' Change the value of the TextGenerationFlag
    textObj.TextGenerationFlag = acTextFlagBackward
    textObj.Update
End Sub
```
<span id="page-307-0"></span>Create and Edit [AutoCAD](#page-163-0) Entities > Add Text to [Drawings](#page-294-0) >

Use Line Text (Text)

The text you add to your drawings conveys a variety of information. It may be a complex specification, title block information, a label, or even part of the drawing. For shorter entries that do not require multiple fonts or lines, create line Text using the Text object. Line text is more convenient for labels.

# **Topics in this section**

- **[Create](#page-308-0) Line Text**  $\blacksquare$
- **[Format](#page-309-0) Line Text**  $\blacksquare$
- **[Align](#page-311-0) Line Text**
- **[Change](#page-313-0) Line Text**

<span id="page-308-0"></span>Create and Edit [AutoCAD](#page-307-0) Entities > Add Text to [Drawings](#page-294-0) > Use Line Text  $(Text)$  >

Create Line Text

Each individual line of text is a distinct object when using line text. To create a line text object, use the AddText method. This method requires three values as input: the text string, the insertion point, and the height of the text.

The text string is the actual text to be displayed. Unicode, control code, and special characters are accepted. The insertion point is a variant array containing three doubles representing the 3D WCS coordinate in the drawing to place the text. The height of the text is a positive number representing the height of the uppercase text. Height is measured in the current units.

# **To Create Line Text**

This example creates a line of text in model space, at the coordinate (2, 2, 0).

```
Sub Ch4_CreateText()
   Dim textObj As AcadText
   Dim textString As String
   Dim insertionPoint(0 To 2) As Double
   Dim height As Double
    ' Create the text object
   textString = "Hello, World."
   insertionPoint(0) = 2
   insertionPoint(1) = 2insertionPoint(2) = 0height = 0.5Set textObj = ThisDrawing.ModelSpace.
AddText(textString, insertionPoint, height)
   textObj.Update
End Sub
```
<span id="page-309-0"></span>Create and Edit [AutoCAD](#page-307-0) Entities > Add Text to [Drawings](#page-294-0) > Use Line Text  $(Text)$  >

Format Line Text

A Text object is created using the active text style. You can change the formatting of the Text object by changing the text style associated with it, or by editing the properties of the Text object. You *cannot* apply formats to individual words and characters.

To change a text style associated with an individual Text object, set the StyleName property to a new text style. Once you have changed the text style, use the Update method for the Text object to see the changes in your drawing.

In addition to the standard editable properties for entities (color, layer, linetype, and so forth), other properties that you can change on a Text object include the following:

**Alignment**

Specifies the horizontal and vertical alignment for the text.

**InsertionPoint**

Specifies the insertion point for the text.

**ObliqueAngle**

Specifies the oblique angle of the individual text object.

**Rotation**

Specifies the rotation angle in radians for the text.

**ScaleFactor**

Specifies the scale factor for the text.

**TextAlignmentPoint**

Specifies the alignment point for the text.

**TextGenerationFlag**

Specifies whether the text is displayed backward, upside-down, or both simultaneously.

**TextString**

Specifies the actual text string displayed.

Once you have changed a property, use the Update method to see the changes in your drawing.

**Note** For a complete list of methods and properties, see the Text object documentation in the AutoCAD*ActiveX and VBA Reference*.

<span id="page-311-0"></span>Create and Edit [AutoCAD](#page-307-0) Entities > Add Text to [Drawings](#page-294-0) > Use Line Text  $(Text)$ 

Align Line Text

You can justify line text horizontally and vertically. Left alignment is the default. To set the horizontal and vertical alignment options, use the Alignment property.

## **Realign text**

This example creates a Text object and a Point object. The Point object is set to the text alignment point, and is changed to a red crosshair so that it is visible. The text alignment is changed and a message box is displayed so that the macro execution is halted. This allows you to see the impact of changing the text alignment.

```
Sub Ch4 TextAlignment()
    Dim textObj As AcadText
    Dim textString As String
    Dim insertionPoint(0 To 2) As Double
    Dim height As Double
      Define the new Text object
    textString = "Hello, World."
    insertionPoint(0) = 3insertionPoint(1) = 3insertionPoint(2) = 0height = 0.5' Create the Text object in model space
    Set textObj = ThisDrawing.ModelSpace.
AddText(textString, insertionPoint, height)
    ' Create a point over the text alignment point,
    ' so we can better visualize the alignment process
    Dim pointObj As AcadPoint
    Dim alignmentPoint(0 To 2) As Double
    alignmentPoint(0) = 3alignmentPoint(1) = 3alignmentPoint(2) = 0Set pointObj = ThisDrawing.ModelSpace. \overline{\phantom{a}}AddPoint(alignmentPoint)
```

```
pointObj.Color = acRed
    ' Set the point style to crosshair
   ThisDrawing.SetVariable "PDMODE", 2
   ' Align the text to the Left
    textoi.Alignment = acAlignmentLeft
   ThisDrawing.Regen acActiveViewport
   MsgBox "The Text object is now aligned left"
    ' Align the text to the Center
    textObj.Alignment = acAlignmentCenter
    ' Align the text to the point (necessary for
    ' all but left aligned text.)
    textObj.TextAliqnmentPoint = alignmentPointThisDrawing.Regen acActiveViewport
    MsgBox "The Text object is now centered"
    ' Align the text to the Right
    textoj.Alignment = acAlignmentRight
    ThisDrawing.Regen acActiveViewport
    MsgBox "The Text object is now aligned right"
End Sub
```
<span id="page-313-0"></span>Create and Edit [AutoCAD](#page-307-0) Entities > Add Text to [Drawings](#page-294-0) > Use Line Text  $(Text)$ 

Change Line Text

Like any other object, Text objects can be moved, rotated, erased, and copied. You also can mirror text. If you do not want the text to be reversed when you mirror it, you can set the MIRRTEXT system variable to 0.

The following list represents a few of the methods a Text object has for use in editing. For a complete list, see the Text object documentation in the AutoCAD *ActiveX and VBA Reference*.

**ArrayPolar**

Creates a polar array.

**ArrayRectangular**

Creates a rectangular array.

**Copy**

Copies the Text object.

**Erase**

Erases the Text object.

**Mirror**

Mirrors the Text object.

#### **Move**

Moves the Text object.

**Rotate**

Rotates the Text object.

<span id="page-315-0"></span><\$nopage>multiline text.

Create and Edit [AutoCAD](#page-163-0) Entities > Add Text to [Drawings](#page-294-0) >

Use Multiline Text (Mtext)

For long, complex entries, create multiline text (mtext). Multiline text fits a specified width but can extend vertically to an indefinite length. You can format individual words or characters within the mtext.

**Topics in this section**

- **Create [Multiline](#page-316-0) Text**  $\blacksquare$
- **Format [Multiline](#page-318-0) Text**  $\blacksquare$

<span id="page-316-0"></span>Create and Edit [AutoCAD](#page-315-0) Entities > Add Text to [Drawings](#page-294-0) > Use Multiline Text  $(Mtext)$  >

Create Multiline Text

You can create a multiline text object (MText object) by using the AddMText method. This method requires three values as input: the text string, the insertion point in the drawing to place the text, and the width of the text bounding box.

The text string is the actual text to be displayed. Unicode, control code, and special characters are accepted. The insertion point is a variant array containing three doubles representing the 3D WCS coordinate in the drawing to place the text. The width of the text is a positive number representing the width of the bounding box for the text. Width is measured in the current units.

After the MText object is created, you can apply the text height, justification, rotation angle, and style to the MText object, or apply character formatting to selected characters.

Refer to the entry on MText in the *ActiveX and VBA Reference* for a list of methods and properties that apply to the MText object.

## **To Create Multiline Text**

The following code creates an MText object in model space, at the coordinate (2, 2, 0).

```
Sub Ch4_CreateMText()
    Dim mtextObj As AcadMText
    Dim insertPoint(0 To 2) As Double
    Dim width As Double
    Dim textString As String
    insertPoint(0) = 2insertPoint(1) = 2insertPoint(2) = 0width = 4textString = "This is a text string for the mtext object."
    ' Create a text Object in model space
```

```
Set mtextObj = ThisDrawing.ModelSpace. \_AddMText(insertPoint, width, textString)
    ZoomAll
End Sub
```
<span id="page-318-0"></span>Create and Edit [AutoCAD](#page-315-0) Entities > Add Text to [Drawings](#page-294-0) > Use Multiline Text  $(Mtext)$  >

Format Multiline Text

New text automatically assumes the characteristics of the current text style. The STANDARD text style is the default. You can override the default text style by applying formatting to individual characters and applying properties to the Text object. You also can indicate formatting or special characters using the methods described in this section.

Orientation options such as style, justification, width, and rotation affect all text within the mtext text boundary, not specific words or characters. Use the AttachmentPoint property to change the justification of mtext, and the Rotation property to control the angle of rotation of the text boundary.

The StyleName property sets the default fonts and formatting characteristics for new text. As you create text, you can select which style you want to use from a list of existing styles. When you change the style of an MText object that has character formatting applied to any portion of the text, the style is applied to the entire object, and some formatting of characters might not be retained. For instance, changing from a TrueType style to a style using an SHX font or to another TrueType font causes the text to use the new font for the entire object, and any character formatting is lost.

Formatting options such as underlining, stacked text, or fonts can be applied to individual words or characters within a paragraph. You also can change color, font, and text height. You can change the spaces between text characters or increase the width of the characters.

Use curly braces  $({})$  to apply a format change only to the text within the braces. You can nest braces up to eight levels deep.

You also can enter the ASCII equivalent for control codes within lines or paragraphs to indicate formatting or special characters, such as tolerance or dimensioning symbols.

The following control characters can be used to create the text in the illustration. (For the ASCII equivalent of this string see the example following the illustration.)

 ${\{\H1.5x; Big text\} \A2; over text\A1; \A0; under text\}$ 

Big text <sup>over text</sup>/under text

For more information about formatting multiline text, see "Format Characters Within Multiline Text" in the *User's Guide*.

#### **Use control characters to format text**

This example creates and formats an MText object.

```
Sub Ch4 FormatMText()
    Dim mtextObj As AcadMText
    Dim insertPoint(0 To 2) As Double
    Dim width As Double
    Dim textString As String
    insertPoint(0) = 2insertPoint(1) = 2insertPoint(2) = 0width = 4' Define the ASCII characters for the control characters
    Dim OB As Long ' Open Bracket
    Dim CB As Long ' Close Bracket }
    Dim BS As Long ' Back Slash \
    Dim FS As Long ' Forward Slash /
    Dim SC As Long ' Semicolon
    OB = ASC("{\{\}''})CB = \overline{ASC('']''}BS = \text{Asc}(\sqrt{\mathsf{N}})FS = ASC("/")SC = \text{Asc}(";")' Assign the text string the following line of control
    ' characters and text characters:
    ' {{\H1.5x; Big text}\A2; over text\A1;/\A0; under text}
    textString = Chr(OB) + Chr(OB) + Chr(BS) + "H1.5x"+ Chr(SC) + "Big text" + Chr(CB) + Chr(BS) + "A2"
   + Chr(SC) + "over text" + Chr(BS) + "A1" + Chr(SC)+ Chr(FS) + Chr(BS) + "A0" + Chr(SC) + "under text"
    + Chr(CB)
    ' Create a text Object in model space
    Set metcobj = ThisDrawing.ModelSpace.AddMText(insertPoint, width, textString)
```
ZoomAll End Sub

# <span id="page-321-0"></span>Create and Edit [AutoCAD](#page-163-0) Entities > Add Text to [Drawings](#page-294-0) >

Use Unicode Characters, Control Codes, and Special **Characters** 

You can use Unicode characters, control codes, and special characters in your text string to represent symbols. (All nontext characters must be entered as their ASCII equivalent.)

You can create special characters by entering the following Unicode character strings:

# **Unicode character descriptions**

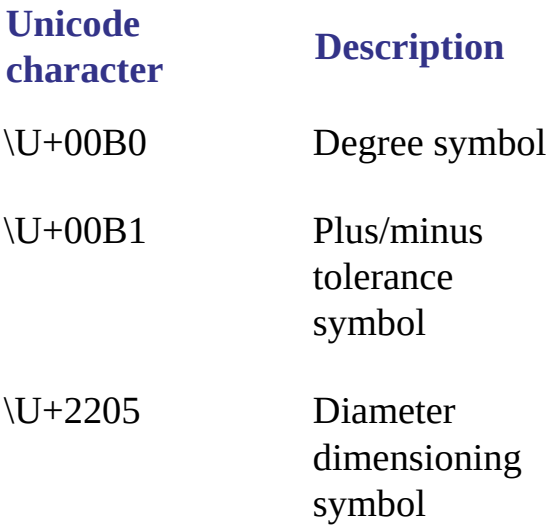

In addition to using Unicode characters for special characters, you can specify a special character by including control information in the text string. Use a pair of percent signs (%%) to introduce each control sequence. For example, the following control code works with standard AutoCAD text and PostScript fonts to draw character number *nnn*:

#### %%nnn

In a VB or VBA text string, this example would be entered as

Dim percent as Long percent = ASC("%") TextString = chr(percent) + chr(percent) + "nnn"

These control codes work with standard AutoCAD text fonts only:

## **Control code descriptions**

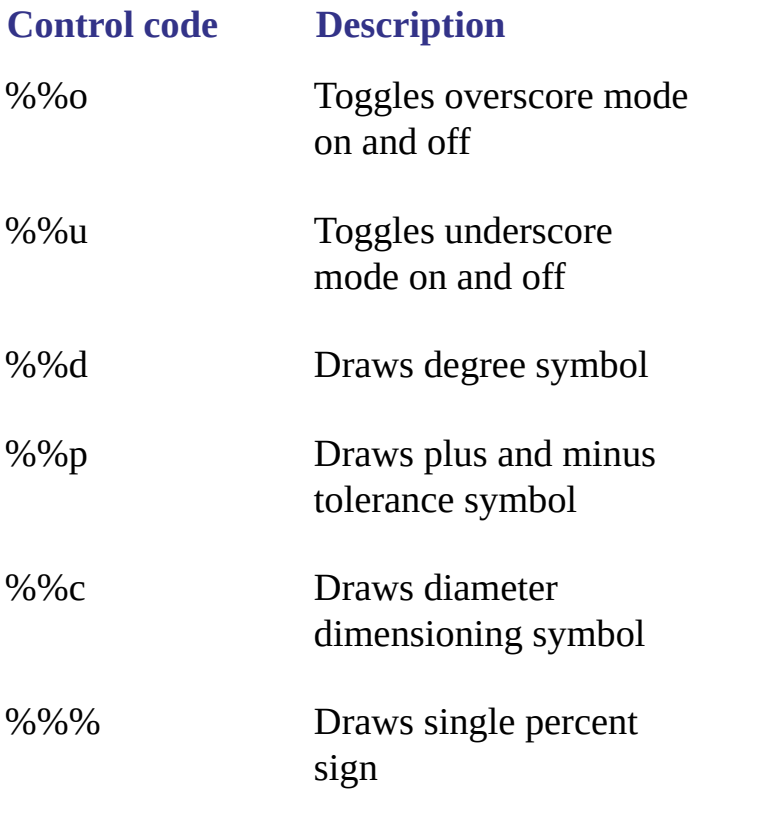

<span id="page-323-1"></span><span id="page-323-0"></span>Create and Edit [AutoCAD](#page-163-0) Entities > Add Text to [Drawings](#page-294-0) >

# Substitute Fonts

You can designate fonts to be substituted for other fonts or as defaults when AutoCAD cannot find a font specified in a drawing.

The fonts used for the text in your drawing are determined by the text style and, for mtext, by individual font formats applied to sections of text.

You can use font mapping tables to ensure that your drawing uses only certain fonts, or to convert the fonts you used to other fonts. You can use these font mapping tables to enforce corporate font standards, or to facilitate offline printing. AutoCAD comes with a default font mapping table. You can edit this file using any ASCII text editor. You also can specify a different font mapping table file by using the FontFileMap property on the Preferences object.

For more information about font mapping tables and substituting fonts, see "Substitute Fonts" in the *User's Guide*.

## **Topics in this section**

**Specify an [Alternative](#page-324-0) Default Font**
Create and Edit [AutoCAD](#page-163-0) Entities > Add Text to [Drawings](#page-294-0) > [Substitute](#page-323-0) Fonts > Specify an Alternative Default Font

If your drawing specifies a font that is not currently on your system, AutoCAD automatically substitutes the font designated as your alternate font. By default, AutoCAD uses the *simplex.shx* file. However, you can specify a different font if necessary. Use the AltFontFile property on the Preferences object to set the alternative font file name.

If you use a text style that uses a Big Font, you can map it to another font using the AltFontFile property. This system variable uses a default font file pair of *txt.shx*, *bigfont.shx*.

If AutoCAD cannot find a font file when a drawing is opened, it applies a default set of font substitution rules.

Create and Edit [AutoCAD](#page-163-0) Entities > Add Text to [Drawings](#page-294-0) >

# Check Spelling

During a spelling check, AutoCAD matches the words in the drawing to the words in the current main dictionary. Any words you add are stored in the custom dictionary that is current at the time of the spelling check. For example, you can add proper names so that AutoCAD no longer identifies them as misspelled words.

To check spelling in another language, you can change to a different main dictionary.

There is no method for checking spelling provided in AutoCAD ActiveX Automation. However, you can specify a different main dictionary using the MainDictionary property, or a different custom dictionary using the CustomDictionary property on the Preferences object.

For more information about spellings checks, see "Check Spelling" in the *User's Guide*.

## <span id="page-326-0"></span>Dimensions and Tolerances

Dimensions add measurements to a drawing. Tolerances specify by how much a dimension can vary. With ActiveX Automation, dimensions can be managed with dimension styles and overrides.

## **Topics in this section**

- **[Dimensioning](#page-327-0) Concepts**
- **Create [Dimensions](#page-335-0)**
- **Edit [Dimensions](#page-344-0)**
- **Work with [Dimension](#page-347-0) Styles**
- **[Dimension](#page-356-0) in Model Space and Paper Space**  $\blacksquare$
- **Create Leaders and [Annotation](#page-357-0)**  $\blacksquare$
- **Use Geometric [Tolerances](#page-365-0)**

# <span id="page-327-0"></span>Dimensioning Concepts

Dimensions show the geometric measurements of objects, the distances or angles between objects, or the *X* and *Y* coordinates of a feature. AutoCAD<sup>®</sup> provides three basic types of dimensioning: linear, radial, and angular. Linear dimensions include aligned, rotated, and ordinate dimensions.

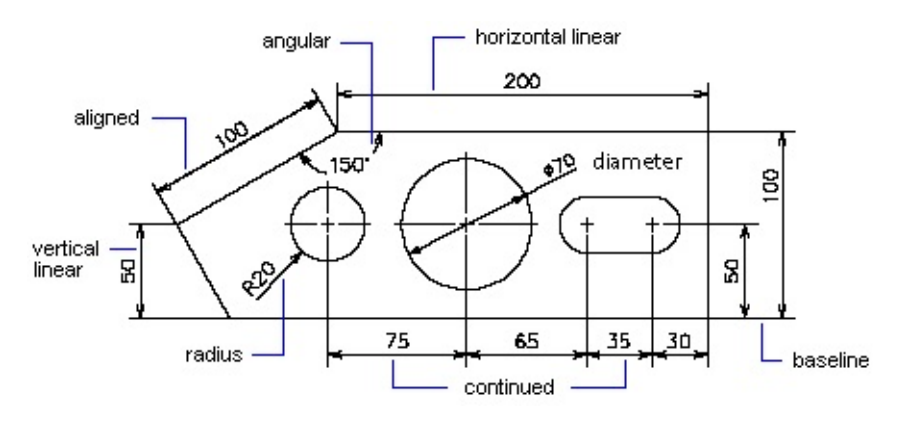

You can create dimensions for lines, multilines, arcs, circles, and polyline segments, or you can create dimensions that stand alone.

AutoCAD draws dimensions on the current layer. Every dimension has a dimension style associated with it, whether it's the default or one you define. The style controls characteristics such as color, text style, and linetype scale. Thickness information is not supported. Style families allow for subtle modifications to a base style for different types of dimensions. Overrides allow for style modifications to a specific dimension.

For more information about dimensions, see "Change Existing Objects" in the *User's Guide*.

## **Topics in this section**

**Parts of a [Dimension](#page-329-0)**

- **Define the [Dimension](#page-331-0) System Variables**  $\blacksquare$
- **Set [Dimension](#page-332-0) Text Styles**  $\blacksquare$
- **[Understand](#page-333-0) Leader Lines**  $\blacksquare$
- **[Understand](#page-334-0) Associative Dimensions**  $\blacksquare$

## <span id="page-329-0"></span>Parts of a Dimension

This section briefly defines the parts of a dimension.

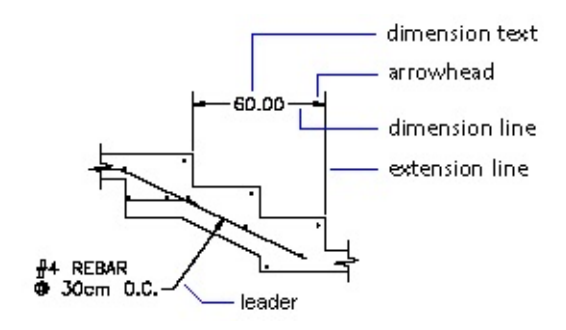

A dimension line is a line that indicates the direction and extent of a dimension. For an angular dimension, the dimension line is an arc. Extension lines, also called projection lines or witness lines, extend from the feature being dimensioned to the dimension line. Arrowheads, also called symbols of termination or just termination, are added to each end of the dimension line. Dimension text is a text string that usually indicates the actual measurement. The text may also include prefixes, suffixes, and tolerances. A leader is a solid line leading from some annotation to the referenced feature. A center mark is a small cross that marks the center of a circle or arc. Centerlines are broken lines that mark the center of a circle or arc.

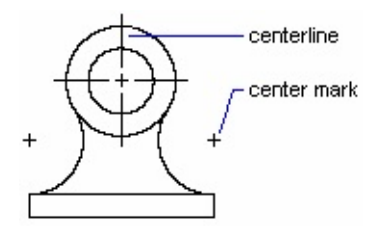

See "Parts of a Dimension"in the *User's Guide* for more information about the parts of a dimension.

<span id="page-331-0"></span>Define the Dimension System Variables

The dimensioning system variables control the appearance of dimensions. The dimension system variables include DIMAUNIT, DIMUPT, DIMTOFL, DIMFIT, DIMTIH, DIMTOH, DIMJUST, and DIMTAD. You can set these variables by using the SetVariable method. For example, the following line of code sets the DIMAUNIT system variable (the units format for angular dimensions) to radians (3):

ThisDrawing.SetVariable "DIMAUNIT", 3

See "Use Dimension Styles" in the *User's Guide* for more information about the dimensioning system variables.

# <span id="page-332-0"></span>Set Dimension Text Styles

Dimension text refers to any kind of text associated with dimensions, including measurements, tolerances (both lateral and geometric), prefixes, suffixes, and textual notes in single-line or paragraph form. You can use the default measurement computed by AutoCAD as the text, supply your own text, or suppress the text entirely. You can use dimension text to add information, such as special manufacturing procedures or assembly instructions.

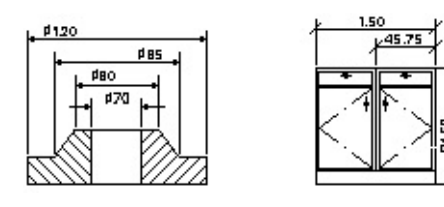

Single-line dimension text uses the active text style as specified by the ActiveTextStyle property. Paragraphs of text use the active text style with any modifications you make in your text string.

For more information about dimension text, see "Control Dimension Text" in the *User's Guide*.

<span id="page-333-0"></span>Understand Leader Lines

A default leader line is a straight line with an arrowhead that refers to a feature in a drawing. Usually, a leader's function is to connect annotation with the feature. Annotation in this case means paragraph text, blocks, or feature control frames. Such leader lines are different from the simple leader lines AutoCAD creates automatically for radial, diameter, and linear dimensions whose text won't fit between extension lines.

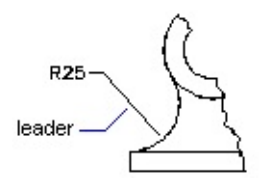

Leader objects are associated with the annotation, so when the annotation is edited, the leader is updated accordingly. You can copy annotation used elsewhere in a drawing and append it to a leader, or you can create a new annotation. You can also create a leader with no annotation appended.

For more information about leaders, see "Overview of Creating Text and Leaders" in the *User's Guide*.

<span id="page-334-0"></span>Understand Associative Dimensions

Associative dimensions automatically adjust their locations, orientations, and measurement values when the geometric objects associated with them are modified. The DIMASSOC system variable controls associative dimensioning. Set DIMASSOC to 2 to turn on associative dimensioning.

For more information about associative dimensions, see "Associative Dimensions" in the *User's Guide*.

<span id="page-335-0"></span>[Dimensions](#page-326-0) and Tolerances >

Create Dimensions

You can create linear, radial, angular, and ordinate dimensions.

When creating dimensions, the active dimension style is used. Once created, you can modify the extension line origins, the dimension text location, and the dimension text content and its angle relative to the dimension line. You can also change the dimension style used by the dimension.

For more information about creating dimensions, see "Change Existing Objects" in the *User's Guide*.

## **Topics in this section**

- **Create Linear [Dimensions](#page-336-0)**  $\blacksquare$
- **Create Radial [Dimensions](#page-338-0)**
- **Create Angular [Dimensions](#page-340-0)**  $\blacksquare$
- **Create Ordinate [Dimensions](#page-342-0)**

<span id="page-336-0"></span>[Dimensions](#page-326-0) and Tolerances > Create [Dimensions](#page-335-0) >

## Create Linear Dimensions

Linear dimensions can be aligned or rotated. Aligned dimensions have the dimension line parallel to the line along which the extension line origins lie. Rotated dimensions have the dimension line placed at an angle to the extension line origins.

To create a linear dimension, use the AddDimAligned or AddDimRotated method. After you create linear dimensions, you can modify the text, the angle of the text, or the angle of the dimension line. In the following illustrations, the extension line origins are designated explicitly. The resulting dimension line location is also shown:

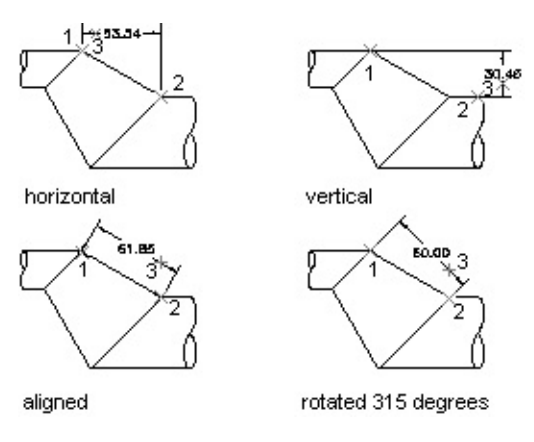

To create an aligned dimension, use the AddDimAligned method. This method requires three coordinates as input: the origin of both extension lines and the text position.

To create a rotated dimension, use the AddDimRotated method. This method requires three coordinates and the angle of the dimension line as input. The three coordinates are the origin of both extension lines and the text position. The angle must be provided in radians and represents the angle of rotation for the dimension line.

For additional information about creating linear dimensions, see "Create Linear

Dimensions" in the *User's Guide*.

<span id="page-338-0"></span>[Dimensions](#page-326-0) and Tolerances > Create [Dimensions](#page-335-0) >

# Create Radial Dimensions

Radial dimensions measure the radii and diameters of arcs and circles. To create a radial dimension, use the AddDimRadial method.

Different types of radial dimensions are created depending on the size of the circle or arc, the TextPosition property, and the values in the DIMUPT, DIMTOFL, DIMFIT, DIMTIH, DIMTOH, DIMJUST, and DIMTAD dimension system variables. (System variables can be queried or set using the GetVariable and SetVariable methods.)

For horizontal dimension text, if the angle of the dimension line is more than 15 degrees from horizontal, and is outside the circle or arc, AutoCAD draws a hook line, also called a landing or dogleg. The hook line is one arrowhead long, and is placed next to the dimension text, as shown in the following illustrations:

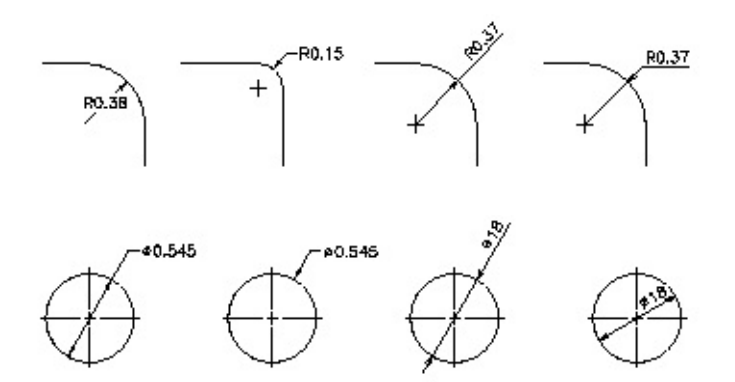

To create radial dimensions, use the AddDimRadial or AddDimDiametric method. These methods require three values as input: the coordinate of the circle or arc's center, the coordinate for the leader attachment, and the length of the leader.

These methods use the LeaderLength parameter as the distance from the ChordPoint to the point where the dimension will do a horizontal hook line to the annotation text (or stop if no hook line is necessary).

For additional information about creating radial dimensions, see "Create Radial Dimensions" in the *User's Guide*.

### **Create a radial dimension**

This example creates a radial dimension in model space.

```
Sub Ch5_CreateRadialDimension()
    Dim dimObj As AcadDimRadial
    Dim center(0 To 2) As Double
    Dim chordPoint(0 To 2) As Double
    Dim leaderLen As Integer
     ' Define the dimension
    center(0) = \thetacenter(1) = 0center(2) = \thetachordPoint(0) = 5chordPoint(1) = 5chordPoint(2) = 0leaderLen = 5' Create the radial dimension in model space
    Set dimObj = ThisDrawing.ModelSpace. \overline{\phantom{a}}AddDimRadial(center, chordPoint, leaderLen)
    ZoomAll
End Sub
```
**Note** The LeaderLength setting is only used during the creation of the dimension (and even then only if the dimension is set to use the default text position value). After the dimension is closed for the first time, changing the LeaderLength value will not affect how the dimension is displayed, but the new setting will be stored and will show up in DXF, LISP, and ADSRX applications.

<span id="page-340-0"></span>[Dimensions](#page-326-0) and Tolerances > Create [Dimensions](#page-335-0) >

## Create Angular Dimensions

Angular dimensions measure the angle between two lines or three points. For example, you can use them to measure the angle between two radii of a circle. The dimension line forms an arc.

To create an angular dimension, use the AddDimAngular method. This method requires three values as input: the angle vertex, the origins of the extension lines, and the text location. The AngleVertex is the center of the circle or arc, or the common vertex between the two lines being dimensioned. The origins of the extension lines are the points through which the two extension lines pass.

The AngleVertex can be the same as one of the origin points. If you need extension lines they will be added automatically.

For additional information about creating angular dimensions, see "Create Angular Dimensions" in the *User's Guide*.

## **Create an angular dimension**

This example creates an angular dimension in model space.

```
Sub Ch5_CreateAngularDimension()
    Dim dimObj As AcadDimAngular
    Dim angVert(0 To 2) As Double
    Dim FirstPoint(0 To 2) As Double
    Dim SecondPoint(0 To 2) As Double
    Dim TextPoint(0 To 2) As Double
       Define the dimension
    angVert(0) = \thetaangVert(1) = 5angVert(2) = \thetaFirstPoint(0) = 1FirstPoint(1) = 7FirstPoint(2) = 0SecondPoint(0) = 1SecondPoint(1) = 3
```

```
SecondPoint(2) = 0TextPoint(0) = 3TextPoint(1) = 5TextPoint(2) = 0' Create the angular dimension in model space
    Set dimObj = ThisDrawing.ModelSpace. \overline{\phantom{a}}AddDimAngular(angVert, FirstPoint, SecondPoint, TextPoint)
    ZoomAll
End Sub
```
<span id="page-342-0"></span>[Dimensions](#page-326-0) and Tolerances > Create [Dimensions](#page-335-0) >

## Create Ordinate Dimensions

Ordinate, or datum, dimensions measure the perpendicular distance from an origin point, called the datum, to a dimensioned feature, such as a hole in a part. These dimensions prevent escalating errors by maintaining accurate offsets of the features from the datum.

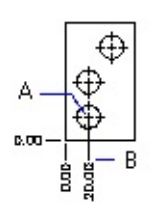

Ordinate dimensions consist of an *X* or *Y* ordinate with a leader line. *X*-datum ordinate dimensions measure the distance of a feature from the datum along the *X* axis. *Y*-datum ordinate dimensions measure the same distance along the *Y* axis. AutoCAD uses the origin of the current user coordinate system (UCS) to determine the measured coordinates. The absolute value of the coordinate is used.

The text is aligned with the ordinate leader line regardless of the text orientation defined by the current dimension style. You can accept the default text or supply your own.

To create an ordinate dimension, use the AddDimOrdinate method. This method requires three values as input: a coordinate specifying the point to be dimensioned (A), a coordinate specifying the end of the leader (B), and a Boolean flag specifying whether the dimension is an *X*-datum ordinate dimension or a *Y*-datum ordinate dimension. If you enter TRUE for the Boolean flag, the method will create an *X*-datum ordinate dimension. If you enter FALSE, it will create a *Y*-datum ordinate dimension.

For additional information about creating ordinate dimensions, see "Create Ordinate Dimensions" in the *User's Guide*.

### **Create an ordinate dimension**

This example creates an ordinate dimension in model space.

```
Sub Ch5 CreatingOrdinateDimension()
    Dim dimObj As AcadDimOrdinate
    Dim definingPoint(0 To 2) As Double
    Dim leaderEndPoint(0 To 2) As Double
    Dim useXAxis As Long
    ' Define the dimension
    definingPoint(0) = 5definingPoint(1) = 5definingPoint(2) = 0leaderEndPoint(0) = 10leaderEndPoint(1) = 5leaderEndPoint(2) = 0useXAxis = 5\mathbf{I} Create an ordinate dimension in model space
    Set dimObj = ThisDrawing.ModelSpace. \overline{\phantom{a}}AddDimOrdinate(definingPoint, _
leaderEndPoint, useXAxis)
    ZoomAll
End Sub
```
# <span id="page-344-0"></span>Edit Dimensions

As with other graphical objects in AutoCAD, you can edit dimensions using the standard methods and properties provided for the object.

The following properties are available for most dimension objects:

**Rotation**

Specifies the rotation angle in radians for the dimension line.

**StyleName**

Specifies the name of the dimension style.

**TextOverride**

Specifies the text string for the dimension.

**TextPosition**

Specifies the dimension text position.

**TextRotation**

Specifies the rotation angle of the dimension text.

**Measurement**

Specifies the actual measurement for the dimension.

In addition, certain dimension objects provide properties for editing the extension line origins and leader length.

The following methods are included for dimension object editing:

**ArrayPolar**

Creates a polar array.

**ArrayRectangular**

Creates a rectangular array.

**Copy**

Copies the dimension object.

**Erase**

Erases the dimension object.

**Mirror**

Mirrors the dimension object.

**Move**

Moves the dimension object.

**Rotate**

Rotates the dimension object.

**ScaleEntity**

Scales the dimension object.

For more information about editing dimensions, see "Modify Existing Dimensions" in the *User's Guide*.

### **Topics in this section**

**Override [Dimension](#page-346-0) Text**  $\blacksquare$ 

<span id="page-346-0"></span>[Dimensions](#page-326-0) and Tolerances > Edit [Dimensions](#page-344-0) >

Override Dimension Text

The dimension value that is displayed can be replaced using the TextOverride property. Using this property you can completely replace the displayed value of the dimension, or you can append text to the value.

## **Modify dimension text**

This example appends some text to the value so that both the string and the dimension value are displayed.

```
Sub Ch5_OverrideDimensionText()
    Dim dimObj As AcadDimAligned
    Dim point1(0 To 2) As Double
    Dim point2(0 To 2) As Double
    Dim location(0 To 2) As Double
    ' Define the dimension
    point1(0) = 5\#: point1(1) = 3\#: point1(2) = 0\#point2(0) = 10#: point2(1) = 3#: point2(2) = 0#
    location(0) = 7.5: location(1) = 5#: location(2) = 0#' Create an aligned dimension object in model space
    Set dimObj = ThisDrawing.ModelSpace. \overline{\phantom{a}}AddDimAligned(point1, point2, location)
    ' Change the text string for the dimension
    dimObj.TextOverride = "The value is <>"
    dimObj.Update
End Sub
```
<span id="page-347-0"></span>[Dimensions](#page-326-0) and Tolerances >

## Work with Dimension Styles

A named dimension style is a group of settings that determines the appearance of the dimension. Using named dimension styles, you can establish and enforce drafting standards for drawings.

All dimensions are created using the active dimension style. If you don't define or apply a style before creating dimensions, AutoCAD applies the default style, STANDARD. To set the active dimension style, use the ActiveDimStyle property.

To set up a parent dimension style, you begin by naming and saving a style. The new style is based on the current style and includes all subsequent changes to the layout of the dimension parts, the positioning of text, and the appearance of annotation. Annotation in this case means primary and alternate units, tolerances, and text.

For more information about dimension styles, see "Use Dimension Styles" in the *User's Guide*.

### **Topics in this section**

- **Create, Modify, and Copy [Dimension](#page-348-0) Styles**  $\blacksquare$
- **Override the [Dimension](#page-350-0) Style**

<span id="page-348-0"></span>[Dimensions](#page-326-0) and Tolerances > Work with [Dimension](#page-347-0) Styles >

Create, Modify, and Copy Dimension Styles

To create a new dimension style, use the Add method. This method requires as input the name of the new dimension style.

AutoCAD ActiveX Automation allows you to add new dimension styles, and to change the active dimension style. You can also change the dimension style associated with a given dimension through the StyleName property.

You can also copy an existing style or set of overrides. Use the CopyFrom method to copy a dimension style from a source object to a new dimension style. The source object can be another DimStyle object, a dimension, Tolerance, or Leader object, or even a Document object. If you copy the style settings from another dimension style, the style is duplicated exactly. If you copy the style settings from a dimension, Tolerance, or Leader object, the current settings, including any object overrides, are copied to the new style. If you copy the style of a Document object, the active dimension style, plus any drawing overrides, is copied to the new style.

## **Copy dimension styles and overrides**

This example creates three new dimension styles and copies the current settings for the document, a given dimension style, and a given dimension to each new dimension style respectively. By following the appropriate setup before running this example, you will find that different dimension styles have been created.

- 1. Create a new drawing and make it the active drawing.
- 2. Create a linear dimension in the new drawing. This dimension should be the only object in the drawing.
- 3. Change the color of the dimension line to yellow.
- 4. Change the DIMCLRD system variable to 5 (blue).

5. Run the following example:

```
Sub Ch5_CopyDimStyles()
    Dim newStyle1 As AcadDimStyle
    Dim newStyle2 As AcadDimStyle
    Dim newStyle3 As AcadDimStyle
    Set newStyle1 = ThisDrawing.DimStyles.Add _
 ("Style 1 copied from a dim")
    Call newStyle1.CopyFrom(ThisDrawing.ModelSpace(0))
    Set newStyle2 = ThisDrawing.DimStyles.Add _
 ("Style 2 copied from Style 1")
    Call newStyle2.CopyFrom(ThisDrawing.DimStyles.Item _
 ("Style 1 copied from a dim"))
    Set newStyle2 = ThisDrawing.DimStyles.Add
 ("Style 3 copied from the running drawing values")
    Call newStyle2.CopyFrom(ThisDrawing)
End Sub
```
Open the DIMSTYLE dialog box. You should now have three dimension styles listed. Style 1 should have a yellow dimension line. Style 2 should be the same as Style 1. Style 3 should have a blue dimension line.

<span id="page-350-0"></span>[Dimensions](#page-326-0) and Tolerances > Work with [Dimension](#page-347-0) Styles >

## Override the Dimension Style

Each dimension has the capability of overriding settings in the dimension style for that dimension. The following properties are available for most dimension objects:

#### **AltRoundDistance**

Specifies the rounding of alternate units.

**AngleFormat**

Specifies the unit format for angular dimensions.

**Arrowhead1Block, Arrowhead2Block**

Specifies the block to use as the custom arrowhead for the dimension line.

#### **Arrowhead1Type, Arrowhead2Type**

Specifies the type of arrowhead for the dimension line.

#### **ArrowheadSize**

Specifies the size of dimension line arrowheads, leader line arrowheads, and hook lines.

#### **CenterMarkSize**

Specifies the size of the center mark for radial and diameter dimensions.

**CenterType**

Specifies the type of center mark for radial and diameter dimensions.

### **DecimalSeparator**

Specifies the character to be used as the decimal separator in decimal dimension and tolerance values.

**DimensionLineColor**

Specifies the color of the dimension line for a dimension, leader, or tolerance object.

**DimensionLineWeight**

Specifies the lineweight for the dimension lines.

**DimLine1Suppress, DimLine2Suppress**

Specifies the suppression of the dimension lines.

**DimLineInside**

Specifies the display of dimension lines inside the extension lines only.

**ExtensionLineColor**

Specifies the color for dimension extension lines.

**ExtensionLineExtend**

Specifies the distance the extension line extends beyond the dimension line.

**ExtensionLineOffset**

Specifies the distance the extension lines are offset from the origin points.

**ExtensionLineWeight**

Specifies the lineweight for the extension lines.

**ExtLine1EndPoint, ExtLine2EndPoint**

Specifies the endpoint of extension lines.

**ExtLine1StartPoint, ExtLine2StartPoint**

Specifies the start point of extension lines.

**ExtLine1Suppress, ExtLine2Suppress**

Specifies the suppression of extension lines.

**Fit**

Specifies the placement of text and arrowheads inside or outside extension lines.

**ForceLineInside**

Specifies if a dimension line is drawn between the extension lines even when the text is placed outside the extension lines.

#### **FractionFormat**

Specifies the format of fractional values in dimensions and tolerances.

#### **HorizontalTextPosition**

Specifies the horizontal justification for dimension text.

#### **LinearScaleFactor**

Specifies a global scale factor for linear dimensioning measurements.

#### **PrimaryUnitsPrecision**

Specifies the number of decimal places displayed for the primary units of a dimension or tolerance.

#### **SuppressLeadingZeros, SuppressTrailingZeros**

Specifies the suppression of leading and trailing zeros in dimension values.

#### **SuppressZeroFeet, SuppressZeroInches**

Specifies the suppression of a zero foot and zero inch measurement in dimension values.

#### **TextColor**

Specifies the color of the text for dimension and tolerance objects.

#### **TextGap**

Specifies the distance between the dimension text and the dimension line when you break the dimension line to accommodate dimension text.

### **TextHeight**

Specifies the height for the dimension or tolerance text.

### **TextInside**

Specifies if the dimension text is to be drawn inside the extension lines.

### **TextInsideAlign**

Specifies the position of dimension text inside the extension lines for all

dimension types except ordinate.

#### **TextMovement**

Specifies how dimension text is drawn when text is moved.

#### **TextOutsideAlign**

Specifies the position of dimension text outside the extension lines for all dimension types except ordinate.

#### **TextPosition**

Specifies the dimension text position.

#### **TextPrecision**

Specifies the precision of angular dimension text.

#### **TextPrefix**

Specifies the dimension value prefix.

#### **TextRotation**

Specifies the rotation angle of the dimension text.

#### **TextSuffix**

Specifies the dimension value suffix.

#### **ToleranceDisplay**

Specifies if tolerances are displayed with the dimension text.

**ToleranceHeightScale**

Specifies a scale factor for the text height of tolerance values relative to the dimension text height.

### **ToleranceJustification**

Specifies the vertical justification of tolerance values relative to the nominal dimension text.

**ToleranceLowerLimit**

Specifies the minimum tolerance limit for dimension text.

#### **TolerancePrecision**

Specifies the precision of tolerance values in primary dimensions.

**ToleranceSuppressLeadingZeros**

Specifies the suppression of leading zeros in tolerance values.

**ToleranceSuppressTrailingZeros**

Specifies the suppression of trailing zeros in dimension values.

**ToleranceUpperLimit**

Specifies the maximum tolerance limit for dimension text.

**UnitsFormat**

Specifies the unit format for all dimensions except angular.

**VerticalTextPosition**

Specifies the vertical position of text in relation to the dimension line.

## **Enter a user-defined suffix for an aligned dimension**

This example creates an aligned dimension in model space and uses the TextSuffix property to allow the user to change the text suffix for the dimension.

```
Sub Ch5 AddTextSuffix()
   Dim dimObj As AcadDimAligned
   Dim point1(0 To 2) As Double
   Dim point2(0 To 2) As Double
   Dim location(0 To 2) As Double
   Dim suffix As String
    ' Define the dimension
   point1(0) = 0: point1(1) = 5: point1(2) = 0point2(0) = 5: point2(1) = 5: point2(2) = 0location(0) = 5: location(1) = 7: location(2) = 0' Create an aligned dimension object in model space
   Set dimObj = ThisDrawing.ModelSpace.AddDimAligned(point1, point2, location)
   ThisDrawing.Application.ZoomAll
    ' Allow the user to change the text suffix for the dimension
   suffix = InputBox("Enter a new text suffix for the dimension"
 , "Set Dimension Suffix", ":SUFFIX")
    ' Apply the change to the dimension
   dimObj.TextSuffix = suffixThisDrawing.Regen acAllViewports
End Sub
```
<span id="page-356-0"></span>[Dimensions](#page-326-0) and Tolerances >

Dimension in Model Space and Paper Space

You can draw dimensions in both paper space and model space. However, if the geometry you're dimensioning is in model space, it's better to draw dimensions in model space, because AutoCAD places the definition points in the space where the geometry is drawn.

If you draw a dimension in paper space that describes geometry in your model, the paper space dimension does not change when you use editing commands or change the magnification of the display in the model space viewport. The location of the paper space dimensions also stays the same when you change a view from paper space to model space.

If you're dimensioning in paper space and the global scale factor for linear dimensioning (the DIMLFAC system variable) is set at less than 0, the distance measured is multiplied by the absolute value of DIMLFAC. If you're dimensioning in model space, the value of 1.0 is used even if DIMLFAC is less than 0. AutoCAD computes a value for DIMLFAC if you change the variable at the Dim prompt and select the Viewport option. AutoCAD calculates the scaling of model space to paper space and assigns the negative of this value to DIMLFAC.

<span id="page-357-0"></span>[Dimensions](#page-326-0) and Tolerances >

## Create Leaders and Annotation

A leader is a line that connects some annotation to a feature in a drawing. Leaders and their annotation are associative, which means if you modify the annotation, the leader updates accordingly. Don't confuse the Leader object with the leader line AutoCAD automatically generates as part of a dimension line.

For more information about leaders, see "Create Text with Leaders" in the *User's Guide*.

## **Topics in this section**

- **Create [Leader](#page-358-0) Lines**  $\blacksquare$
- **Add the [Annotation](#page-360-0) to a Leader Line**
- **Leader [Associativity](#page-361-0)**
- **Edit Leader [Associativity](#page-363-0)**
- **Edit [Leaders](#page-364-0)**

<span id="page-358-0"></span>[Dimensions](#page-326-0) and Tolerances > Create Leaders and [Annotation](#page-357-0) >

## Create Leader Lines

You can create a leader line from any point or feature in a drawing and control its appearance as you draw it. Leaders can be straight line segments or smooth spline curves. Leader color is controlled by the current dimension line color. Leader scale is controlled by the overall dimension scale set in the active dimension style. The type and size of the arrowhead, if one is present, is controlled by the first arrowhead defined in the active style.

A small line known as a hook line usually connects the annotation to the leader. Hook lines appear with mtext and feature control frames if the last leader line segment is at an angle greater than 15 degrees from horizontal. The hook line is the length of a single arrowhead. If the leader has no annotation, it has no hook line.

leader line

To create a leader line, use the AddLeader method. This method requires three values as input: the array of coordinates specifying where to create the leader, the annotation object (or NULL if the leader is to have no annotation), and the type of leader to create. The type of leader specifies whether the leader is to be a straight line or a smooth spline curve. It also determines whether or not the leader is to have arrows. Use one of the following constants to specify the type of leader: acLineNoArrow, acLineWithArrow, acSplineNoArrow, or acSplineWithArrow. These constants are mutually exclusive.

## **Create a leader line**

This example creates a leader line in model space. There is no annotation associated with the leader line.

```
Sub Ch5_CreateLeader()
    Dim leaderObj As AcadLeader
    Dim points(0 To 8) As Double
    Dim leaderType As Integer
    Dim annotationObject As AcadObject
    points(0) = 0: points(1) = 0: points(2) = 0points(3) = 4: points(4) = 4: points(5) = 0points(6) = 4: points(7) = 5: points(8) = 0leaderType = acLineWithArrow
    Set annotationObject = Notning\mathbf{I} Create the leader object in model space
    Set leaderObj = ThisDrawing.ModelSpace.
          AddLeader(points, annotationObject, leaderType)
    ZoomAll
End Sub
```
[Dimensions](#page-326-0) and Tolerances > Create Leaders and [Annotation](#page-357-0) >

Add the Annotation to a Leader Line

A leader annotation can be a Tolerance, MText, or BlockRef object. You can create a new annotation, or you can append a copy of an existing annotation. Annotation is added to the leader only when it is created.

To add an annotation when a leader is being created, input the annotation to the AddLeader method.

[Dimensions](#page-326-0) and Tolerances > Create Leaders and [Annotation](#page-357-0) >

# Leader Associativity

Leaders are associated with their annotation so that when the annotation moves, the endpoint of the leader moves with it. As you move text and feature control frame annotation, the final leader line segment alternates between attaching to the left side and to the right side of the annotation according to the relation of the annotation to the penultimate (second to last) point of the leader. If the midpoint of the annotation is to the right of the penultimate leader point, then the leader attaches to the right; otherwise, it attaches to the left.

Removing either object from the drawing using either the Erase, Add (to add a block), or WBlock method will break associativity. If the leader and its annotation are copied together in a single operation, the new copy is associative. If they are copied separately, they will not be associative. If associativity is broken for any reason, for example, by copying only the Leader object or by erasing the annotation, the hook line will be removed from the leader.

## **Associate a leader to the annotation**

This example creates an MText object. A leader line is then created using the MText object as its annotation.

```
Sub Ch5_AddAnnotation()
   Dim leaderObj As AcadLeader
   Dim mtextObj As AcadMText
   Dim points(0 To 8) As Double
   Dim insertionPoint(0 To 2) As Double
   Dim width As Double
   Dim leaderType As Integer
   Dim annotationObject As Object
   Dim textString As String, msg As String
      Create the MText object in model space
   textString = "Hello, World."
   insertionPoint(0) = 5insertionPoint(1) = 5
```

```
insertionPoint(2) = 0width = 2Set mtextObj = ThisDrawing.ModelSpace.
AddMText(insertionPoint, width, textString)
    ' Data for Leader
    points(0) = 0: points(1) = 0: points(2) = 0points(3) = 4: points(4) = 4: points(5) = 0points(6) = 4: points(7) = 5: points(8) = 0leaderType = acLineWithArrow
    ' Create the Leader object in model space and associate
    ' the MText object with the leader
    Set annotationObject = metoSet leaderObj = ThisDrawing.ModelSpace.
AddLeader(points, annotationObject, leaderType)
    ZoomAll
End Sub
```
[Dimensions](#page-326-0) and Tolerances > Create Leaders and [Annotation](#page-357-0) >

# Edit Leader Associativity

Except for the associativity relation between the leader and annotation, the leader and its annotation are entirely separate objects in your drawing. Editing of the leader does not affect the annotation, and editing of the annotation does not affect the leader.

Although text annotation is created using the DIMCLRT, DIMTXT, and DIMTXSTY system variables to define its color, height, and style, it cannot be changed by these system variables because it is not a true dimension object. Text annotation must be edited the same way as any other Mtext object.

Use the Evaluate method to evaluate the relation of the leader to its associated annotation. This method will update the leader geometry if necessary.

[Dimensions](#page-326-0) and Tolerances > Create Leaders and [Annotation](#page-357-0) >

# Edit Leaders

Any modifications to leader annotation that change its position affect the position of the endpoint of the associated leader. Also, rotating the annotation causes the leader hook line (if any) to rotate.

To resize a leader, you can scale it. Scaling updates only the scale of the selected object. For example, if you scale the leader, the annotation stays in the same position relative to the leader endpoint but isn't scaled.

In addition to scaling, you can also move, mirror, and rotate a leader. Use the ScaleEntity, Move, Mirror, and Rotate methods to edit the leader. You can also change the text style associated with the annotation by using the StyleName property.

<span id="page-365-0"></span>[Dimensions](#page-326-0) and Tolerances >

# Use Geometric Tolerances

Geometric tolerancing shows deviations of form, profile, orientation, location, and runout of a feature. You add geometric tolerances in feature control frames. These frames contain all the tolerance information for a single dimension.

For more information about using feature control frames and working with geometric tolerances, see "Add Geometric Tolerances" in the *User's Guide*.

## **Topics in this section**

- **Create Geometric [Tolerances](#page-366-0)**  $\blacksquare$
- **Edit [Tolerances](#page-367-0)**  $\blacksquare$

<span id="page-366-0"></span>[Dimensions](#page-326-0) and Tolerances > Use Geometric [Tolerances](#page-365-0) >

Create Geometric Tolerances

To create a geometric tolerance, use the AddTolerance method. This method requires three values as input: the text string comprising the tolerance symbol, the location in the drawing to place the tolerance, and a directional vector specifying the direction of the tolerance. You can also copy, move, erase, scale, and rotate tolerances.

### **Create a geometric tolerance**

This example creates a simple geometric tolerance in model space.

```
Sub Ch5 CreateTolerance()
   Dim toleranceObj As AcadTolerance
    Dim textString As String
    Dim insertionPoint(0 To 2) As Double
    Dim direction(0 To 2) As Double
    ' Define the tolerance object
    textString = "Here is the Feature Control Frame"
    insertionPoint(0) = 5insertionPoint(1) = 5insertionPoint(2) = 0direction(0) = 1direction(1) = 1direction(2) = 0' Create the tolerance object in model space
    Set toleranceObj = ThisDrawing.ModelSpace.
       AddTolerance(textString, insertionPoint, direction)
    ZoomAll
End Sub
```
<span id="page-367-0"></span>[Dimensions](#page-326-0) and Tolerances > Use Geometric [Tolerances](#page-365-0) >

Edit Tolerances

Tolerances are influenced by several system variables: DIMCLRD controls the color of the feature control frame; DIMCLRT controls the color of the tolerance text; DIMGAP controls the gap between the feature control frame and the text; DIMTXT controls the size of the tolerance text; and DIMTXTSTY controls the style of the tolerance text. Use the SetVariable method to set the values of system variables.

<span id="page-368-0"></span><\$nopage>MenuGroups collection:<\$nopage>menu objects: <\$startrange>InsertInMenuBar method:example code, separators:adding to menus, PopupMenuItem object:AddSeparator method, AddSeparator method, using Type property, Label property:accelerator key, PopupMenuItem object: accelerator keys, assigning, submenus:adding, submenus:positioning, PopupMenu object:creating submenus, menus:creating submenus, <\$nopage>cascading menus. <\$endrange>InsertInMenuBar method:example code, menus:deleting, PopupMenu object:deleting menu items, PopupMenuItem object:deleting menu items, Delete method:example code, PopupMenuItem object:Tag property, PopupMenuItem object:Label property, PopupMenuItem object:Caption property, PopupMenuItem object:Macro property, PopupMenuItem object:HelpString property, PopupMenuItem object:Enable property, PopupMenuItem object:Check property, menus:enabling, menus:disabling, menus:checking, menus:positioning, PopupMenuItem object:Index property, PopupMenuItem object:Type property, PopupMenuItem object:Submenu property, PopupMenuItem object:Parent property, PopupMenuItem object:Parent property, menus:type of menu item, menus:returning submenus, menus:assigning menu items, menus:menu macros, special characters, InsertInMenuBar method:example code, Toolbars collection:Add method, Toolbars collection:Name property, Name property:toolbars, Toolbar object: naming, Add method:toolbars, example code, Toolbar object:example code, AddToolbarButton method, Toolbar object:AddToolbarButton method, ToolbarItem object, ToolbarItem object:positioning toolbar buttons, ToolbarItem object:Name property, Name property:ToolbarItem object, ToolbarItem object:HelpString property, HelpString property:ToolbarItem object, ToolbarItem object:Macro property, Macro property:ToolbarItem object, ToolbarItem object:creating flyout button, flyout button, Toolbar object:example code, AddToolbarButton method:example code, ToolbarItem object:example code, Toolbar object:AddSeparator method, Toolbar object:using Type property, separators:adding to toolbars, SetBitmaps method, ToolbarItem object:SetBitmaps method, GetBitmaps method, ToolbarItem object:GetBitmaps, SetBitmaps method:SmallIconName parameter, SetBitmaps method:LargeIconName parameter, Type property:example code, GetBitmaps method:example code, ToolbarItem object:example code, flyout toolbars:AddToolbarButton method, AddToolbarButton method:creating flyout toolbars, Toolbar object:flyout toolbars, creating, AddToolbarButton method:example code, Toolbar object:example code, ToolbarItem object:example code, flyout toolbars:example code, AttachToolbarToFlyout method, example code, Visible property:example code, Toolbar object:Float

method, Float method:floating toolbars, Toolbar object:Dock method, Dock method:docking toolbars, Toolbar object:Docked property, Dock method:example code, Toolbar object:example code, ToolbarItem object:deleting, ToolbarItem object:Tag property, Tag property:ToolbarItem object, ToolbarItem object:Name property, Name property:ToolbarItem object, ToolbarItem object:Macro property, Macro property:ToolbarItem object, ToolbarItem object:HelpString property, HelpString property:ToolbarItem object, ToolbarItem object:Index property, Index property:ToolbarItem object, ToolbarItem object:Type property, Type property:ToolbarItem object, ToolbarItem object:Flyout property, Flyout property:ToolbarItem object, ToolbarItem object:Parent property, Parent property:ToolbarItem object, PopupMenuItem object:writing macros, ToolbarItem object:writing macros, macros:in menus, macros:in toolbars, macros:guidelines for writing, PICKAUTO system variable, PICKADD system variable, macros:special characters (table), menu macros:special characters (table), toolbar macros:special characters (table), macros:terminating, terminating macros:code examples, macros:user input, user input pausing macros, LAYER command:macros, macros:LAYER command, SELECT command:macros, macros:SELECT command, backslash (\\):in macros, macros:backslash character, macros:delays (list), pausing macros:delays (list), macros:canceling commands, macros:command handling, macros:use of repetition, macros:object selection, single, Single object selection in macros, ERASE command:macros, macros:ERASE command, ToolbarItem object:status-line Help message, PopupMenuItem object:status-line Help message, status-line Help, for menus and toolbars, Help, status line:for menus and toolbars, InsertInMenuBar method:example code, cursor menus:Shortcut menu property, cursor menus:adding new items, <\$nopage>right-click menu.

# Customize Toolbars and Menus

AutoCAD ActiveX Automation gives you extensive control over the customization of menus and toolbars in the current AutoCAD session.

Using AutoCAD ActiveX/VBA, you can edit or augment the existing menu

structure, or you can completely replace the current menu structure. You can also manipulate toolbars and right-click menus.

Menu customization can improve productivity by exposing application-specific tasks or by condensing tasks with multiple steps into a single menu selection.

For information about customizing menus and toolbars in addition to the information in this section, see the *Customization Guide*.

### **Topics in this section**

- **Understand the MenuBar and [MenuGroups](#page-371-0) Collections**  $\blacksquare$
- **Load Menu [Groups](#page-373-0)**
- **[Change](#page-375-0) the Menu Bar**  $\blacksquare$
- **Create and Edit [Pull-Down](#page-380-0) and Shortcut Menus**  $\blacksquare$
- **Create and Edit [Toolbars](#page-400-0)**  $\blacksquare$
- **Create [Macros](#page-415-0)**  $\blacksquare$
- **Create [Status-Line](#page-427-0) Help for Menu Items and Toolbar Items**
- **Add Entries to the [Right-Click](#page-429-0) Menu**

<span id="page-371-0"></span>[Customize](#page-368-0) Toolbars and Menus >

Understand the MenuBar and MenuGroups Collections

AutoCAD<sup>®</sup> ActiveX<sup>®</sup> provides several menu-related objects. The two most important are the MenuBar collection and the MenuGroups collection. The MenuBar collection contains all the menus that are displayed in the AutoCAD menu bar.

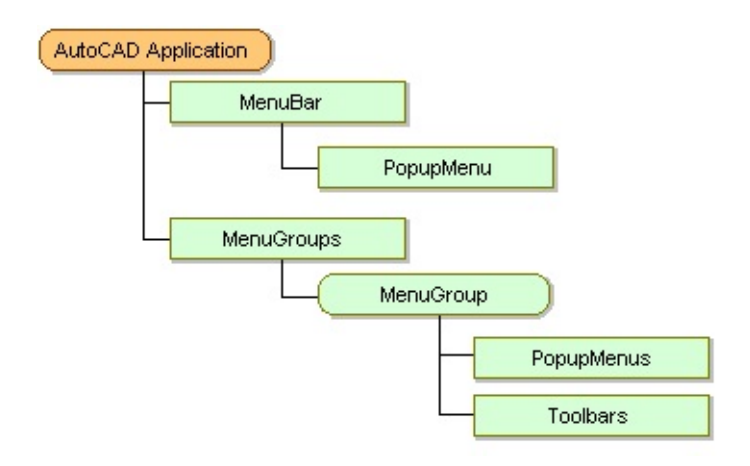

The MenuGroups collection contains the menu groups that are loaded in the current AutoCAD session. These menu groups contain all the menus that are available to the AutoCAD session, some or all of which may be displayed on the AutoCAD menu bar. In addition to the menus, the menu groups also contain all the toolbars that are available to the current AutoCAD session. Menu groups may also represent tile menus, screen menus, or tablet menus.

Each menu group contains a PopupMenus collection and a Toolbars collection. The PopupMenus collection contains all the menus within the menu group. Likewise, the Toolbars collection contains all the toolbars within the menu group.

Each PopupMenu is actually a collection that contains an individual object for each menu item that appears on that menu. Likewise, each Toolbar is also a collection that contains an individual object for each toolbar item that appears on that toolbar.

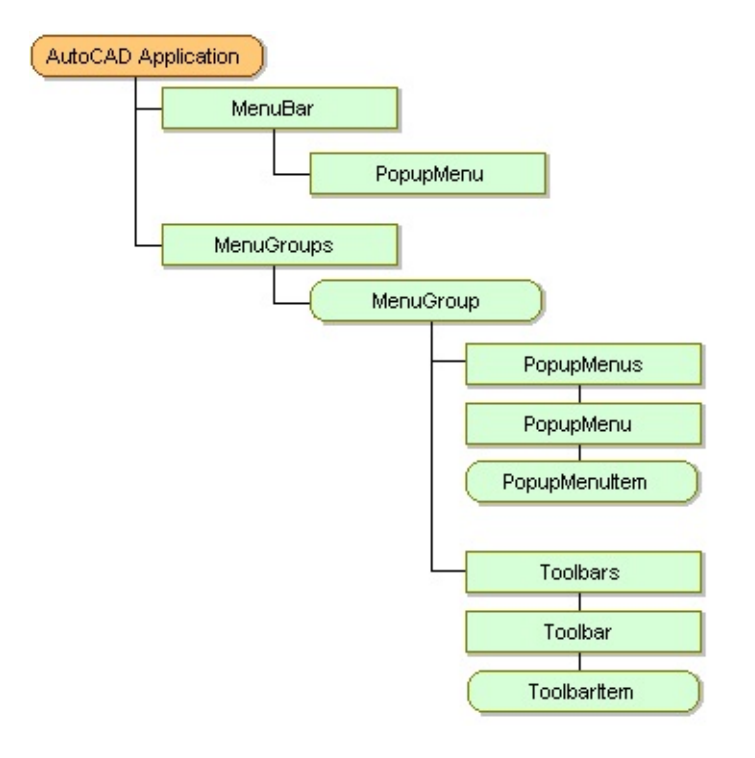

<span id="page-373-0"></span><\$nopage>MenuGroups collection:

[Customize](#page-368-0) Toolbars and Menus >

Load Menu Groups

Menu groups are loaded into AutoCAD using the Load method. For example, the following code loads the customization file *acad.cui:*

#### ThisDrawing.Application.MenuGroups.Load "acad.cui"

When using the Load method, set the BaseMenu parameter to TRUE to load a new menu group to the menu bar. This will load the menu group as a base menu in the same manner as the MENU command in AutoCAD.

To load a new menu group as a partial menu, omit the BaseMenu parameter. This will load the menu group in the same manner as the MENULOAD command in AutoCAD. Once loaded into the MenuGroups collection, partial menus can be inserted into the menu bar by using the InsertMenuInMenuBar method or the InsertInMenuBar method.

Once a menu group has been loaded, all the menus and toolbars defined by that menu group are available for use. You can

- Add new menus to the menu bar  $\blacksquare$
- Remove menus from the menu bar
- **Rearrange menus on the menu bar**
- Add new items to an existing menu or toolbar  $\blacksquare$
- Remove items from an existing menu or toolbar  $\blacksquare$
- Create new menus and toolbars
- Float or dock toolbars
- Enable or disable menu and toolbar items
- Check or uncheck a menu item  $\blacksquare$
- Change the tag, label, or help string of a menu or toolbar item  $\blacksquare$
- Reassign the macros associated to a menu or toolbar item  $\blacksquare$

**Note** You can only edit popup menus and toolbars using ActiveX Automation. However, you can use ActiveX Automation to load and unload other menu types such as image tile menu items, screen menus, or tablet menus.

<span id="page-375-0"></span>[Customize](#page-368-0) Toolbars and Menus >

Change the Menu Bar

As you have already seen, the menu bar can be completely replaced by a new menu group if that group is loaded as the base menu. Additionally, individual menus on the menu bar can be added, removed, or rearranged.

## **Topics in this section**

- **Insert [Menus](#page-376-0) in the Menu Bar**  $\blacksquare$
- **[Remove](#page-378-0) Menus from the Menu Bar**  $\blacksquare$
- **[Rearrange](#page-379-0) Menu Items on the Menu Bar**

<span id="page-376-1"></span><span id="page-376-0"></span>[Customize](#page-368-0) Toolbars and Menus > [Change](#page-375-0) the Menu Bar >

Insert Menus in the Menu Bar

To insert an existing menu in the menu bar, use the InsertMenuInMenuBar or the InsertInMenuBar method. Both methods accomplish the same goal—they insert an existing menu into the menu bar.

The difference between the two methods is the object from which they are called. The InsertMenuInMenuBar method is called from the PopupMenus collection. Using this method you can insert any menu from the collection into a specified location on the menu bar. This method requires as input the name of the menu to insert and the location on the menu bar to insert it.

The InsertInMenuBar method is called directly from the PopupMenu object to be inserted. The only input this method requires is a location on the menu bar. The name of the menu is not needed because you are calling the method directly from the object to be inserted.

You should use whichever method is more convenient for your application.

### **Insert a menu in the menu bar**

This example creates a new menu called TestMenu and inserts a menu item into it. The menu item is assigned the OPEN command. The menu is then displayed on the menu bar.

```
Sub Ch6_InsertMenu()
 ' Define a variable for the current menu group
Dim currMenuGroup As AcadMenuGroup
Set currMenuGroup = ThisDrawing.Application.
MenuGroups.Item(0)
 ' Create a new menu
Dim newMenu As AcadPopupMenu
Set newMenu = currMenuGroup.Menus.Add("TestMenu")
 ' Declare the variables for the menu item
Dim newMenuItem As AcadPopupMenuItem
Dim openMacro As String
```

```
' Assign the macro string the VB equivalent of
 ' "ESC ESC _open " and create the menu item
 openMacro = Chr(3) + Chr(3) + "_open "
 <code>Set newMenuItem = newMenu.AddMenuItem(newMenu.Count + 1, \_</code>
 "Open", openMacro)
' Display the menu on the menu bar
currMenuGroup.Menus.InsertMenuInMenuBar "TestMenu", ""
End Sub
```
<span id="page-378-0"></span>[Customize](#page-368-0) Toolbars and Menus > [Change](#page-375-0) the Menu Bar >

# Remove Menus from the Menu Bar

To remove a menu from the menu bar, use the RemoveMenuFromMenuBar or the RemoveFromMenuBar method. Both methods accomplish the same goal they remove a menu from the menu bar.

The difference between the two methods is the object from which they are called. The RemoveMenuFromMenuBar method is called from the PopupMenus collection. This method requires as input the name of the menu to remove, or the location on the menu bar of the menu to remove. For example, the following statement removes the menu added in [Insert](#page-376-1) a menu in the menu bar:

#### currMenuGroup.Menus.RemoveMenuFromMenuBar ("TestMenu")

The RemoveFromMenuBar method is called directly from the PopupMenu object to be removed. This method does not require any input. The name of the menu is not needed because you are calling the method directly from the object to be removed.

You should use whichever method is more convenient for your application.

**Note** Menus that have been removed from the menu bar are still available in their designated menu group. They are simply no longer visible to the user.

<span id="page-379-0"></span>[Customize](#page-368-0) Toolbars and Menus > [Change](#page-375-0) the Menu Bar >

Rearrange Menu Items on the Menu Bar

To rearrange menus on the menu bar, insert and remove menus until the desired configuration is achieved.

### **Move the first menu to the end of the menu bar**

This example removes the first menu on the menu bar and inserts it as the last menu on the menu bar.

```
Sub Ch6 MoveMenu()
 ' Define a variable to hold the menu to be moved
Dim moveMenu As AcadPopupMenu
Dim MyMenuBar As AcadMenuBar
Set MyMenuBar = ThisDrawing.Application.menuBar
 ' Set moveMenu equal to the first menu displayed
 ' on the menu bar
Set moveMenu = MyMenuBar.Htem(0)' Remove the first menu from the menu bar
MyMenuBar.Item(0).RemoveFromMenuBar
 ' Add the menu back into the menu bar
 ' in the last position on the bar
moveMenu.InsertInMenuBar (MyMenuBar.count)
End Sub
```
<span id="page-380-0"></span><\$nopage>menu objects:<\$startrange>InsertInMenuBar method:example code, separators:adding to menus, PopupMenuItem object:AddSeparator method, AddSeparator method, using Type property, Label property:accelerator key, PopupMenuItem object: accelerator keys, assigning, submenus:adding, submenus:positioning, PopupMenu object:creating submenus, menus:creating submenus, <\$nopage>cascading menus. <\$endrange>InsertInMenuBar method:example code, menus:deleting, PopupMenu object:deleting menu items, PopupMenuItem object:deleting menu items, Delete method:example code, PopupMenuItem object:Tag property, PopupMenuItem object:Label property, PopupMenuItem object:Caption property, PopupMenuItem object:Macro property, PopupMenuItem object:HelpString property, PopupMenuItem object:Enable property, PopupMenuItem object:Check property, menus:enabling, menus:disabling, menus:checking, menus:positioning, PopupMenuItem object:Index property, PopupMenuItem object:Type property, PopupMenuItem object:Submenu property, PopupMenuItem object:Parent property, PopupMenuItem object:Parent property, menus:type of menu item, menus:returning submenus, menus:assigning menu items, menus:menu macros, special characters, InsertInMenuBar method:example code,">

# [Customize](#page-368-0) Toolbars and Menus >

# Create and Edit Pull-Down and Shortcut Menus

AutoCAD ActiveX/VBA has the ability to customize two types of AutoCAD menus: pull-down menus and shortcut menus (sometimes called cursor menus). Both pull-down and shortcut menus are displayed as cascading menus. The shortcut menu can provide quick access to frequently used menu items such as Object Snap modes.

A pull-down menu can contain up to 999 menu items. A shortcut menu can contain up to 499 menu items. Both limits include all menus in the hierarchy. If the number of menu items in a menu exceeds these limits, AutoCAD ignores the extra items. If a pull-down or shortcut menu is taller than the available space on the graphics screen, it is truncated to fit on the screen.

Pull-down menus are always pulled down from the menu bar, but the shortcut

menu is always displayed at or near the crosshairs on the graphics screen. The handling for both menu types is the same except the shortcut menu caption isn't included on the menu bar. The shortcut menu caption is not displayed at all. Access to the shortcut menu is through a single menu in the base menu group. The shortcut menu can be identified with the ShortcutMenu property. If the ShortcutMenu property returns TRUE, then the queried menu is the shortcut menu for the group.

## **Topics in this section**

- $\blacksquare$ **[Create](#page-382-0) New Menus**
- **Add New Menu Items to a [Menu](#page-383-0)**
- **Add [Separators](#page-389-0) to a Menu**  $\blacksquare$
- **Assign an [Accelerator](#page-390-0) Key to a Menu Item**
- **Create [Cascading](#page-392-0) Submenus**  $\blacksquare$
- **[Delete](#page-394-0) Menu Items from a Menu**  $\blacksquare$
- **Explore the [Properties](#page-396-0) of Menu Items**

<span id="page-382-0"></span>[Customize](#page-368-0) Toolbars and Menus > Create and Edit [Pull-Down](#page-380-0) and Shortcut Menus >

Create New Menus

To create a new menu, use the Add method to add a new PopupMenu object to the PopupMenus collection.

To create a new shortcut menu, you must delete an existing shortcut menu. There can be only one shortcut menu per menu group. If there is no other shortcut menu in a menu group, you can add a menu with the label "POP0". This will tell AutoCAD you want to create a shortcut menu.

The Add method requires as input the name (label) of the menu to add. This name becomes the title for the menu when it is loaded on the menu bar. The name is also the easiest way of identifying the menu within the collection.

The menu name can be a simple string or it can contain special codes. You can change the name of a menu once it has been created. To change the name of an existing menu, use the Name property for that menu.

#### **Create a new popup menu**

This example creates a new popup menu called "TestMenu" in the first menu group of the MenuGroups collection.

```
Sub Ch6_CreateMenu()
 Dim currMenuGroup As AcadMenuGroup
 Set currMenuGroup = ThisDrawing.Application.MenuGroups.Item(0)
 ' Create the new menu
 Dim newMenu As AcadPopupMenu
 Set newMenu = currMenuGroup.Menus.Add("TestMenu")
End Sub
```
<span id="page-383-1"></span><span id="page-383-0"></span><\$nopage>menu objects:<\$startrange>InsertInMenuBar method:example code,">

[Customize](#page-368-0) Toolbars and Menus > Create and Edit [Pull-Down](#page-380-0) and Shortcut Menus >

Add New Menu Items to a Menu

To add a new menu item to a menu, use the AddMenuItem method. This method creates a new PopupMenuItem object and adds it to the designated menu.

The AddMenuItem method takes four parameters as input: Index, Label, Tag, and Macro.

# **Topics in this section**

- **Specify the Index [Parameter](#page-384-0)**  $\blacksquare$
- **Specify the Label [Parameter](#page-385-0)**  $\blacksquare$
- **Specify the Tag [Parameter](#page-386-0)**
- **Specify the Macro [Parameter](#page-387-0)**  $\blacksquare$

<span id="page-384-0"></span>[Customize](#page-368-0) Toolbars and Menus > Create and Edit [Pull-Down](#page-380-0) and Shortcut Menus > Add New Menu Items to a [Menu](#page-383-0) >

Specify the Index Parameter

The Index parameter is an integer that specifies the position of the new menu item within the menu. The index begins with position zero (0) as the first position on the menu after the title. To add the new menu item to the end of a menu, set the Index parameter equal to the Count property of the menu. (The Count property of the menu represents the total number of menu items on that menu.)

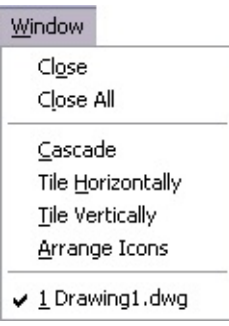

The first index position is zero (0) and the separators are listed as individual menu items with their own index position. The Count property for the menu pictured would be six (6). To add a menu item between Tile Horizontally and Tile Vertically, set the Index parameter to two (2), which is the index of the Tile Vertically menu item. This inserts your new menu item into index two (2) and bumps all the remaining menu items down one index position.

Once a menu item has been created, you cannot change the index of the menu item through the Index property. To change the index of an existing menu item you must delete and re-add the menu item to a different position, or add or delete surrounding menu items until a proper placement is achieved.

<span id="page-385-0"></span>[Customize](#page-368-0) Toolbars and Menus > Create and Edit [Pull-Down](#page-380-0) and Shortcut Menus > Add New Menu Items to a [Menu](#page-383-0) >

Specify the Label Parameter

A label is a string that defines the content and formatting of menu items. Menu item labels can contain DIESEL string expressions that conditionally alter the labels each time they are displayed.

In addition to the DIESEL string expressions, the label may contain special codes. For example, an ampersand (&) placed directly before a character specifies that character as the accelerator key.

The text the user sees displayed for the menu item is called the Caption, and it is derived from the label by interpreting all the DIESEL string expressions and special codes contained in the label. For example, the label "&Edit" produces the caption "Edit."

Once a menu item has been created, you can change the label for the menu item using the Label property.

<span id="page-386-0"></span>[Customize](#page-368-0) Toolbars and Menus > Create and Edit [Pull-Down](#page-380-0) and Shortcut Menus > Add New Menu Items to a [Menu](#page-383-0) >

Specify the Tag Parameter

The tag, or name tag, is a string consisting of alphanumeric and underscore (\_) characters. This string uniquely identifies the menu item within a given menu.

Once a menu item has been created, you can change the tag for the menu item using the TagString property.

<span id="page-387-1"></span><span id="page-387-0"></span><\$startrange>InsertInMenuBar method:example code,">

[Customize](#page-368-0) Toolbars and Menus > Create and Edit [Pull-Down](#page-380-0) and Shortcut Menus > Add New Menu Items to a [Menu](#page-383-0) >

Specify the Macro Parameter

A macro is a series of commands that executes specific actions when a menu item is selected. Menu macros can simply be recordings of keystrokes that accomplish a task, or they can be a complex combination of commands, AutoLISP, DIESEL, or ActiveX programming code.

Once a menu item has been created, you can change the macro for the menu item using the Macro property.

### **Add menu items to a popup menu**

This example creates a new menu called "TestMenu" and inserts a menu item. The menu item is given the name "Open," and the macro assigned to the menu item is the OPEN command.

```
Sub Ch6_AddAMenuItem()
Dim currMenuGroup As AcadMenuGroup
Set currMenuGroup = ThisDrawing.Application.MenuGroups.Item(0)
 ' Create the new menu
Dim newMenu As AcadPopupMenu
Set newMenu = currMenuGroup.Menus.Add("TestMenu")
 ' Add a menu item to the new menu
Dim newMenuItem As AcadPopupMenuItem
Dim openMacro As String
 ' Assign the macro the VBA equivalent of "ESC ESC _open "
openMacro = Chr(3) + Chr(3) + "open"Set newMenuItem = newMenu.AddMenuItem _
(newMenu.count + 1, "Open", openMacro)
   Display the menu on the menu bar
newMenu.InsertInMenuBar _
(ThisDrawing.Application.menuBar.count + 1)
End Sub
```
<span id="page-389-0"></span>[Customize](#page-368-0) Toolbars and Menus > Create and Edit [Pull-Down](#page-380-0) and Shortcut Menus >

# Add Separators to a Menu

To add a separator to a menu, use the AddSeparator method. This method creates a new PopupMenuItem object and adds it to the designated menu. This kind of PopupMenuItem object is assigned the type of acSeparator. The type of a menu item can be found through the Type property.

The AddSeparator method takes the Index parameter as its only input. The Index parameter is an integer that specifies the position of the separator within the menu. The index begins with position zero (0) as the first position on the menu after the title.

See **Enable and [disable](#page-396-1) menu items** for an example of adding separators to a menu.

<span id="page-390-0"></span>[Customize](#page-368-0) Toolbars and Menus > Create and Edit [Pull-Down](#page-380-0) and Shortcut Menus >

Assign an Accelerator Key to a Menu Item

To assign the accelerator key for a menu item through AutoCAD ActiveX/VBA, use the Label property of the given menu item. To specify an accelerator key, insert the ASCII equivalent of an ampersand (&) in the label directly in front of the character to be used as the accelerator. For example, the label  $Chr(Asc("&")$  + "Edit" will be displayed as "Edit," with the character "E" being used as the accelerator key.

### **Add accelerator keys to menus**

This example repeats the example from Add menu items to a [popup](#page-387-1) menu, adding accelerator keys for both the "TestMenu" and "Open" menus. The "s" is used as the accelerator key for the "TestMenu" menu and the "O" is used as the accelerator key for the "Open" menu.

```
Sub Ch6_AddAMenuItem()
Dim currMenuGroup As AcadMenuGroup
Set currMenuGroup = ThisDrawing.Application.MenuGroups.Item(0)
 ' Create the new menu
Dim newMenu As AcadPopupMenu
Set newMenu = currMenuGroup.Menus.Add
 ("Te" + Chr(Asc("&")) + "stMenu")
 ' Add a menu item to the new menu
Dim newMenuItem As AcadPopupMenuItem
Dim openMacro As String
 ' Assign the macro the VBA equivalent of "ESC ESC _open "
openMacro = Chr(3) + Chr(3) + "open"Set newMenuItem = newMenu.AddMenuItem
(newMenu.count + 1, Chr(Asc("&"))+ "Open", openMacro)
 ' Display the menu on the menu bar
newMenu.InsertInMenuBar _
 (ThisDrawing.Application.menuBar.count + 1)
End Sub
```
<span id="page-392-0"></span><\$nopage>cascading menus. <\$endrange>InsertInMenuBar method:example code,">

[Customize](#page-368-0) Toolbars and Menus > Create and Edit [Pull-Down](#page-380-0) and Shortcut Menus >

Create Cascading Submenus

To add a cascading submenu, create a submenu using the AddSubmenu method. This method creates a new PopupMenuItem object and adds it to the [designated](#page-383-1) menu. This special kind of PopupMenuItem object is assigned the type of acSubmenu.

The AddSubmenu method takes three parameters as input: Index, Label, and Tag.

The Index parameter is an integer that specifies the position of the new menu item within the menu. The index begins with position zero (0) as the first position on the menu after the title. To add the new menu item to the end of a menu, set the Index parameter equal to the Count property of the menu. (The Count property of the menu represents the total number of menu items on that menu.)

The Label parameter is a string that defines the content and formatting of menu items. The text that the user sees displayed for the menu item is called the Caption, and it is derived from the label by interpreting all the DIESEL string expressions and special codes contained in the label. For example, the label "&Edit" produces the caption "Edit."

The Tag parameter, or name tag, is a string consisting of alphanumeric and underscore () characters. This string uniquely identifies the menu item within a given menu.

The AddSubmenu method does not return the PopupMenuItem object that it creates. Instead, it returns the new menu that the submenu points to. The new menu, which is returned as a PopupMenu object, can then be populated as a normal menu would be. For information on populating a menu, see Add New

#### **Create and populate a submenu**

This example creates a new menu called "TestMenu" and adds it to a submenu called "OpenFile." The submenu is then populated with a menu item called "Open," which opens a drawing when executed. Finally, the menu is displayed on the menu bar.

```
Sub Ch6_AddASubMenu()
Dim currMenuGroup As AcadMenuGroup
Set currMenuGroup = ThisDrawing.Application.MenuGroups.Item(0)
 ' Create the new menu
Dim newMenu As AcadPopupMenu
Set newMenu = currMenuGroup.Menus.Add("TestMenu")
 ' Add the submenu
Dim FileSubMenu As AcadPopupMenu
Set FileSubMenu = newMenu.AddSubMenu("", "OpenFile")
 ' Add a menu item to the sub menu
Dim newMenuItem As AcadPopupMenuItem
Dim openMacro As String
 ' Assign the macro the VB equivalent of "ESC ESC _open "
openMacro = Chr(3) + Chr(3) + "open"Set newMenuItem = FileSubMenu.AddMenuItem _
(newMenu.count + 1, "Open", openMacro)
 ' Display the menu on the menu bar
newMenu.InsertInMenuBar _
(ThisDrawing.Application.menuBar.count + 1)
End Sub
```
<span id="page-394-0"></span>[Customize](#page-368-0) Toolbars and Menus > Create and Edit [Pull-Down](#page-380-0) and Shortcut Menus >

Delete Menu Items from a Menu

To remove menu items from a menu, use the Delete method found on the menu item.

**Warning** If you delete a menu item, do not call another method or property that would directly or indirectly cause the same CUI file to be loaded again within the same macro. For example, after deleting a menu item, do not use the MenuGroup.Load method or the Preferences.Profiles.ActiveProfile property, or issue a "Menuload" command using the Document.SendCommand method. These items directly or indirectly cause the loading of CUI files. You should only use these methods or properties in a separate macro.

### **Delete a menu item from a menu**

This example adds a menu item to the end of the last menu displayed on the menu bar. It then deletes the menu item.

```
Sub Ch6_DeleteMenuItem()
 Dim LastMenu As AcadPopupMenu
Set LastMenu = ThisDrawing.Application.menuBar. \_Item(ThisDrawing.Application.menuBar.count - 1)
 ' Add a menu item
 Dim newMenuItem As AcadPopupMenuItem
 Dim openMacro As String
 ' Assign the macro the VB equivalent of "ESC ESC _open "
 openMacro = Chr(3) + Chr(3) + "open"Set newMenuItem = LastMenu.AddMenuItem
 (LastMenu.count + 1, "Open", openMacro)
   Remove the menu item from the menu
newMenuItem.Delete
End Sub
```
<span id="page-396-0"></span>[Customize](#page-368-0) Toolbars and Menus > Create and Edit [Pull-Down](#page-380-0) and Shortcut Menus >

Explore the Properties of Menu Items

All menu items share the following properties:

#### **TagString**

A tag, or name tag, is a string consisting of alphanumeric and underscore (\_) characters. This string uniquely identifies the menu item within a given menu. Tags identify the accelerator keys (keyboard key sequences) that correspond to the menu item.

You can read or write the value of a tag by using the TagString property.

#### **Label**

A label is a string that defines the content and formatting of menu items. Menu item labels can contain DIESEL string expressions that conditionally alter the labels each time they are displayed.

You can read or write the value of a label by using the Label property.

#### **Caption**

A caption is the text that the user sees displayed on the menu. This property is read-only and is derived from the Label property by removing any DIESEL string expressions.

You can read the value of a caption by using the Caption property.

#### **Macro**

A macro is a series of commands that executes specific actions when a menu item is selected. Menu macros can simply be recordings of keystrokes that accomplish a task, or they can be a complex combination of commands, AutoLISP, DIESEL, or ActiveX programming code.

You can read or write the value of a menu macro by using the Macro property.

### **HelpString**

A help string is the text string that appears in the AutoCAD status line when a user highlights a menu item for selection.

You can read or write the value of a help string by using the HelpString property.

### **Enable**

Using the Enable property, you can enable or disable a menu item. You can also read the Enable property to determine if a menu item is currently enabled or disabled. Using this property to enable or disable a menu item overrides any setting for enabling in the DIESEL expression of the menu item.

See **Explore the [Properties](#page-396-0) of Menu Items** for an example of disabling menu items.

### **Check**

Using the Check property you can check or uncheck a menu item. You can also read the Check property to determine if a menu item is currently checked or unchecked. Using this property to check or uncheck a menu item overrides any setting for checking in the DIESEL expression of the menu item.

#### **Index**

The index of a menu item specifies the position of that menu item on the menu on which it belongs. The index position of a menu always begins with position 0. For example, if the item is the first item on a menu, it returns an index position of 0. If it is the second item on a menu, it returns an index position of 1 and so on.

#### **Type**

You can determine the type of a menu item by using the Type property. A menu item can be one of the following types: a regular menu, a separator, or the heading for a submenu. If the item is a regular menu item, this property returns acMenuItem. If the item is a separator, this property returns acMenuSeparator. If the item is a heading for a submenu, this property returns acSubMenu.

#### **SubMenu**

You can find the submenu by using the SubMenu property. If the menu item

is of the type acSubMenu, this property returns the menu that is attached as the submenu, or embedded menu. The embedded menu is returned as a PopupMenu object.

If the menu item is not of the type acSubMenu, this property returns an error.

**Parent**

You can find the menu to which a menu item belongs by using the Parent property. This property returns the menu on which the menu item resides. The parent menu is returned as a PopupMenu object.

### **Enable and disable menu items**

This example creates a new menu called "TestMenu" and inserts two menu items. The second menu item is then disabled using the Enable property and the menu is displayed on the menu bar.

```
Sub Ch6_DisableMenuItem()
 Dim currMenuGroup As AcadMenuGroup
Set currMenuGroup = ThisDrawing.Application.MenuGroups.Item(0)
 ' Create the new menu
Dim newMenu As AcadPopupMenu
 Set newMenu = currMenuGroup.Menus.Add("TestMenu")
 ' Add two menu items and a menu separator to the new menu
Dim MenuEnable As AcadPopupMenuItem
 Dim MenuDisable As AcadPopupMenuItem
Dim MenuSeparator As AcadPopupMenuItem
 Dim openMacro As String
 ' Assign the macro the VB equivalent of "ESC ESC _open "
 openMacro = Chr(3) + Chr(3) + "open"Set MenuEnable = newMenu.AddMenuItem
 (newMenu.count + 1, "OpenEnabled", openMacro)
 Set MenuSeparator = newMenu.AddSeparator("")
 Set MenuDisable = newMenu.AddMenuItem
 (newMenu.count + 1, "OpenDisabled", openMacro)
   Disable the second menu item
MenuDisable.Enable = False
 ' Display the menu on the menu bar
 newMenu.InsertInMenuBar _
 (ThisDrawing.Application.menuBar.count + 1)
End Sub
```
<span id="page-400-0"></span>[Customize](#page-368-0) Toolbars and Menus >

Create and Edit Toolbars

Using AutoCAD ActiveX/VBA you can create and edit toolbars within an existing menu group.

# **Topics in this section**

- **Create New [Toolbars](#page-401-0)**  $\blacksquare$
- **Add New [Toolbar](#page-402-0) Buttons to a Toolbar**  $\blacksquare$
- **Add [Separators](#page-405-0) to a Toolbar**  $\blacksquare$
- **Define the [Toolbar](#page-406-0) Button Image**  $\blacksquare$
- **Create Flyout [Toolbars](#page-408-0)**  $\blacksquare$
- **Float and Dock [Toolbars](#page-410-0)**
- **Delete [Toolbar](#page-412-0) Buttons from a Toolbar**
- **Explore the [Properties](#page-413-0) of Toolbar Items**

Please send us your [comment](javascript:doComments() about this page

# <span id="page-401-0"></span>Create New Toolbars

To create a new toolbar, use the Add method to add a new Toolbar object to the Toolbars collection.

The Add method requires as input the name of the toolbar to add. The name is a string of alphanumeric characters with no punctuation other than a dash (-) or an underscore (\_). The name is the easiest way of identifying the toolbar within the collection.

You can change the name of a toolbar once it has been created. To change the name of an existing toolbar, use the Name property for that toolbar.

### **Create a new toolbar**

This example creates a new toolbar called "TestToolbar" in the first menu group in the MenuGroups collection.

```
Sub Ch6_CreateToolbar()
Dim currMenuGroup As AcadMenuGroup
Set currMenuGroup = ThisDrawing.Application.MenuGroups.Item(0)
 ' Create the new toolbar
Dim newToolbar As AcadToolbar
Set newToolbar = currMenuGroup.Toolbars.Add("TestToolbar")
End Sub
```
# <span id="page-402-1"></span><span id="page-402-0"></span>Add New Toolbar Buttons to a Toolbar

To add a new toolbar button to a toolbar, use the AddToolbarButton method. This method creates a new ToolbarItem object and adds it to the designated toolbar. You should only add buttons to a toolbar while the toolbar is visible.

The AddToolbarButton method takes five parameters as input: Index, Name, HelpString, Macro, and FlyoutButton.

**Index**

The Index parameter is an integer that specifies the position of the new Toolbar item within the toolbar. The index begins with position zero (0) as the first position on the toolbar after the title. To add the new toolbar button to the end of a toolbar, set the Index parameter equal to the Count property of the toolbar. (The Count property of the toolbar represents the total number of toolbar buttons on that toolbar.)

Once a toolbar button has been created, you cannot change the index of the button through the Index property. To change the index of an existing toolbar button, you must delete and re-add the toolbar button to a different position, or add or delete surrounding toolbar buttons until a proper placement is achieved.

### **Name**

A name is a string that identifies the toolbar button. The string must comprise alphanumeric characters with no punctuation other than a dash (-) or an underscore ( $\cdot$ ). This string is displayed as the tooltip when the cursor is placed over the toolbar button.

Once a toolbar button has been created, you can change the name using the Name parameter.

### **HelpString**

A help string is the text string that appears in the AutoCAD status line when

a user highlights a menu item for selection.

Once a toolbar button has been created, you can change the help string for the button using the HelpString parameter.

## **Macro**

A macro is a series of commands that executes specific actions when a toolbar button is selected. Toolbar macros can be simply recordings of keystrokes that accomplish a task, or they can be a complex combination of commands, AutoLISP, DIESEL, or ActiveX programming code.

Once a Toolbar button has been created, you can change the macro for the button using the Macro parameter.

### **FlyoutButton**

The FlyoutButton parameter is an optional flag stating whether or not the new button is to be a flyout button. If the new button is to be a flyout button, this parameter must be set to TRUE. If the new button is not to be a flyout button, this parameter can be set to FALSE or it can be ignored.

## **Add buttons to a new toolbar**

This example creates a new toolbar and adds a button to the toolbar. The button is assigned a macro that will execute the OPEN command when the button is selected.

```
Sub Ch6_AddButton()
Dim currMenuGroup As AcadMenuGroup
Set currMenuGroup = ThisDrawing.Application.MenuGroups.Item(0)
 ' Create the new toolbar
Dim newToolbar As AcadToolbar
Set newToolbar = currMenuGroup.Toolbars.Add("TestToolbar")
 ' Add a button to the new toolbar
Dim newButton As AcadToolbarItem
Dim openMacro As String
 ' Assign the macro the VB equivalent of "ESC ESC _open "
openMacro = Chr(3) + Chr(3) + "open"Set newButton = newToolbar.AddToolbarButton _
("", "NewButton", "Open a file.", openMacro)
End Sub
```
# <span id="page-405-0"></span>Add Separators to a Toolbar

To add a separator to a toolbar, use the AddSeparator method. This method creates a new ToolbarItem object and adds it to the designated toolbar. This kind of ToolbarItem object is assigned the type of acSeparator. The type of a Toolbar button can be found through the Type property.

The AddSeparator method takes one parameter as input: Index. The Index parameter is an integer that specifies the position of the separator within the toolbar. The index begins with position zero (0) as the first position on the toolbar after the title.

# <span id="page-406-0"></span>Define the Toolbar Button Image

To define the images to be used on a toolbar button, use the SetBitmaps and GetBitmaps methods.

The SetBitmaps method takes two parameters: SmallIconName and LargeIconName.

### **SmallIconName**

The small icon name identifies the ID string of the small-image resource (16×15 bitmap). The string must comprise alphanumeric characters with no punctuation other than a dash (-) or an underscore (\_), and should include the .*bmp* extension. The resource can be either a system bitmap or a user-defined bitmap. User-defined bitmaps must be of the appropriate size and must reside in the Support path.

#### **LargeIconName**

The large icon name identifies the ID string of the large-image resource (24×22 bitmap). The string must comprise alphanumeric characters with no punctuation other than a dash (-) or an underscore (\_), and should include the .*bmp* extension. The resource can be either a system bitmap or a user-defined bitmap. User-defined bitmaps must be of the appropriate size and must reside in the Support path.

### **Query an existing toolbar to find the name of the icons for the buttons**

Sub Ch6\_GetButtonImages() Dim Button As AcadToolbarItem Dim Toolbar0 As AcadToolbar Dim MenuGroup0 As AcadMenuGroup Dim SmallButtonName As String Dim LargeButtonName As String Dim msg As String Dim ButtonType As String

```
' Get the first toolbar in the first menu group
Set MenuGroup0 = ThisDrawing.Application.
MenuGroups.Item(0)
Set Toolbar0 = MenuGroup0.Toolbars.Item(0)
 ' Clear the string variables
SmallButtonName = ""
LargeButtonName = ""
 ' Create a header for the message box and
 ' display the toolbar to be queried
msg = "Toolbar: " + Toolbar0.Name + vbCrLf
Toolbar0.Visible = True
 ' Iterate through the toolbar and collect data
 ' for each button in the toolbar. If the toolbar is
 ' a normal button or a flyout, collect the small
 ' and large button names for the button.
For Each Button In Toolbar0
 ButtonType = Choose(Button.Type + 1, "Button", _
 "Separator", "Control", "Flyout")
msg = msg & ButtonType & ": "If Button.Type = acToolbarButton Or _Button.Type = acToolbarFlyout ThenButton.GetBitmaps SmallButtonName, _
LargeButtonName
msg = msg + SmallButtonName + ", "+ LargeButtonName
End If
msg = msg + vbcrLfNext Button
 ' Display the results
MsgBox msg
End Sub
```
Please send us your [comment](javascript:doComments() about this page

# <span id="page-408-0"></span>Create Flyout Toolbars

To add a flyout toolbar button to a toolbar, use the AddToolbarButton method. This method creates a new ToolbarItem object and adds it to the designated toolbar.

The AddToolbarButton method takes five parameters as input: Index, Name, HelpString, Macro, and FlyoutButton. By setting the FlyoutButton parameter to TRUE, the new button will be created as a flyout button. The return value from this method will be the new flyout toolbar. The flyout toolbar can then be populated as a normal toolbar would be.

For more [information](#page-402-1) about populating a toolbar, see Add New Toolbar Buttons to a Toolbar.

# **Create a flyout toolbar button**

This example creates two toolbars. The first toolbar contains a flyout button. The second toolbar is attached to the flyout button on the first toolbar.

```
Sub Ch6_AddFlyoutButton()
 Dim currMenuGroup As AcadMenuGroup
 Set currMenuGroup = ThisDrawing.Application. \overline{\phantom{a}}MenuGroups.Item(0)
 ' Create the first toolbar
 Dim FirstToolbar As AcadToolbar
 Set FirstToolbar = currMenuGroup.Toolbars.
 Add("FirstToolbar")
 ' Add a flyout button to the first menu on the menu bar
 Dim FlyoutButton As AcadToolbarItem
 Set FlyoutButton = FirstToolbar.AddToolbarButton _
 ("", "Flyout", "Demonstrates a flyout button", _
 "OPEN", True)
 ' Create the second toolbar. This will be attached to
 ' the first toolbar through the flyout button.
 Dim SecondToolbar As AcadToolbar
```

```
Set SecondToolbar = currMenuGroup.Toolbars.
Add("SecondToolbar")
 ' Add a button to the next toolbar
Dim newButton As AcadToolbarItem
Dim openMacro As String
 ' Assign the macro the VB equivalent of "ESC ESC _open "
openMacro = Chr(3) + Chr(3) + "open"Set newButton = SecondToolbar.AddToolbarButton _
("", "NewButton", "Open a file.", openMacro)
 ' Attach the second toolbar to the flyout
 ' button on the first toolbar
FlyoutButton.AttachToolbarToFlyout currMenuGroup.Name,
SecondToolbar.Name
 ' Display the first toolbar, hide the second toolbar
FirstToolbar.Visible = True
SecondToolbar.Visible = False
End Sub
```
Please send us your [comment](javascript:doComments() about this page

# <span id="page-410-0"></span>Float and Dock Toolbars

Toolbars can be docked or floated programmatically.

To float a toolbar, use the Float method for the toolbar. The Float method takes three parameters as input: Top, Left, and NumberFloatRows. The Top and Left parameters specify the pixel location for the top and left edge of the toolbar. The NumberFloatRows parameter specifies the number of rows with which to create a horizontal toolbar. This number must be equal to or greater than one. The buttons of the toolbar will be distributed equally across the number of rows specified. For vertically aligned toolbars, this value specifies the number of columns.

To dock a toolbar, use the Dock method for the toolbar. The Dock method takes three parameters as input: Side, Row, and Column. The Side parameter specifies the side of the toolbar that you will be positioning in the docking maneuver. You can specify the top, bottom, left, or right side of the toolbar. The Row and Column parameters specify a number on the existing rows and columns of docked toolbars at which to dock the toolbar.

You can query a toolbar to see if it is docked by using the DockStatus property. The DockStatus property will return TRUE if the toolbar is docked and FALSE if the toolbar is floating.

# **Dock a toolbar**

This example creates a new toolbar with three buttons on it. The toolbar is then displayed and docked on the left side of the screen.

```
Sub Ch6_DockToolbar()
Dim currMenuGroup As AcadMenuGroup
Set currMenuGroup = ThisDrawing.Application.
MenuGroups.Item(0)
 ' Create the new toolbar
```

```
Dim newToolbar As AcadToolbar
Set newToolbar = currMenuGroup.Toolbars. _
Add("TestToolbar")
 ' Add three buttons to the new toolbar.
 ' All three buttons will have the same macro attached.
Dim newButton1 As AcadToolbarItem
Dim newButton2 As AcadToolbarItem
Dim newButton3 As AcadToolbarItem
Dim openMacro As String
 ' Assign the macro the VB equivalent of "ESC ESC _open "
openMacro = Chr(3) + Chr(3) + "open"Set newButton1 = newToolbar.AddToolbarButton
("", "NewButton1", "Open a file.", openMacro)
Set newButton2 = newToolbar.AddToolbarButton _
("", "NewButton2", "Open a file.", openMacro)
Set newButton3 = newToolbar.AddToolbarButton _
("", "NewButton3", "Open a file.", openMacro)
 ' Display the toolbar
newToolbar.Visible = True
 ' Dock the toolbar to the left of the screen.
newToolbar.Dock acToolbarDockLeft
End Sub
```
<span id="page-412-0"></span>Delete Toolbar Buttons from a Toolbar

To remove toolbar buttons from a toolbar, use the Delete method found on the toolbar button. You should only delete buttons from a toolbar while the toolbar is visible.

<span id="page-413-0"></span>Explore the Properties of Toolbar Items

All toolbar items share the following properties:

### **Tagstring**

A tag, or name tag, is a string consisting of alphanumeric and underscore (\_) characters. This string uniquely identifies the toolbar item within a given toolbar. A new tag is assigned automatically when a toolbar item is created. You can read or write the value of a tag by using the Tagstring property.

**Name**

A name is a string identifying the toolbar item. It is also the string used for the tooltip text, which is the text string that pops up in AutoCAD when a user holds the mouse or another pointing device over the toolbar item.

You can read or write the value of a name by using the Name property.

### **Macro**

A macro is a series of commands that executes specific actions when a toolbar item is selected. Macros can simply be recordings of keystrokes that accomplish a task, or they can be a complex combination of commands, AutoLISP, DIESEL, or ActiveX programming code.

You can read or write the value of a macro by using the Macro property.

### **HelpString**

A help string is the text string that appears in the AutoCAD status line for a toolbar button.

You can read or write the value of a help string by using the HelpString property.

**Index**

The index of a toolbar item specifies the position of that toolbar item on the

toolbar to which it belongs. The index position of a toolbar always begins with position 0. For example, if the item is the first item on a toolbar, it will have an index position of 0. If it is the second item on a toolbar, it will have an index position of 1, and so on.

You can read the index position of a toolbar item by using the Index property.

**Type**

A toolbar item can be one of the following types: a regular toolbar button, a separator, a flyout toolbar button, or a special control element. If the item is a regular toolbar button, this property returns  $acButton$ . If the item is a separator, this property returns  $acToolButtonSeparator$ . If the item is a flyout button, this property returns acFlyout. If the item is a special control element, this property returns acControl.

You can determine the type of a toolbar item by using the Type property.

**Flyout**

If the toolbar item is of the type acFlyout, this property returns the toolbar that is attached as the flyout toolbar. The flyout toolbar is returned as a Toolbar object.

If the menu item is not of the type acFlyout, this property returns NULL.

You can find the flyout toolbar of a toolbar item by using the Flyout property.

**Parent**

This property returns the toolbar on which the toolbar item resides. The Parent toolbar is returned as a Toolbar object.

You can find the toolbar to which a toolbar item belongs by using the Parent property.

**Toolbar Properties**

There are other properties that apply to all toolbar items on the toolbar. Such properties include whether the toolbar is docked or floating, visible or hidden, and whether the toolbar uses large buttons or small buttons.

<span id="page-415-0"></span>[Customize](#page-368-0) Toolbars and Menus >

Create Macros

A macro is a series of commands that executes specific actions when a toolbar item is selected. Macros can simply be recordings of keystrokes that accomplish a task, or they can be a complex combination of commands, AutoLISP, DIESEL, or ActiveX programming code.

If you intend to include command parameters in a menu macro, you must know the sequence in which that command expects its parameters. Every character in a menu macro is significant, even the blank spaces. As AutoCAD is revised and enhanced, the sequence of prompts for various commands (and sometimes even the command names) might change. Therefore, your custom menus might require minor changes when you upgrade to a new release of AutoCAD.

When command input comes from a menu item, the settings of the PICKADD and PICKAUTO system variables are assumed to be 1 and 0, respectively. This preserves compatibility with previous releases of AutoCAD and makes customization easier because you are not required to check the settings of these variables.

# **Topics in this section**

- **Macro Characters Mapped to ASCII [Equivalents](#page-417-0)**
- **Macro [Termination](#page-420-0)**
- **[Pause](#page-422-0) for User Input**  $\blacksquare$
- **Cancel a [Command](#page-424-0)**
- **Macro [Repetition](#page-425-0)**
- **Use of Single Object [Selection](#page-426-0) Mode**

<span id="page-417-1"></span><span id="page-417-0"></span>Macro Characters Mapped to ASCII Equivalents

The following table provides a synopsis of special characters used in menu macros and their equivalent ASCII numbers as they are used in VB and VBA. Use the ASCII equivalent for these special characters when creating the string for the Macro property.

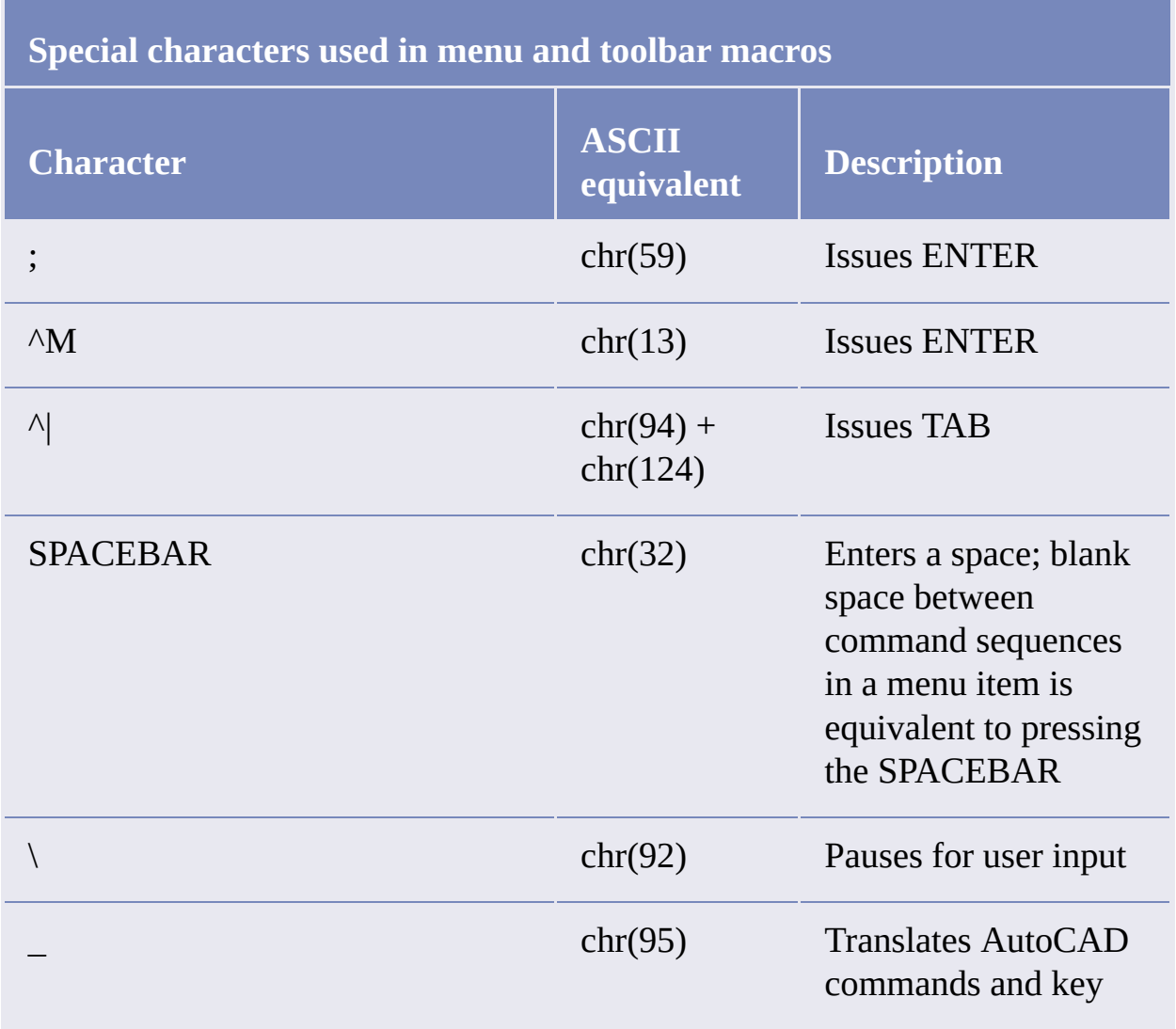

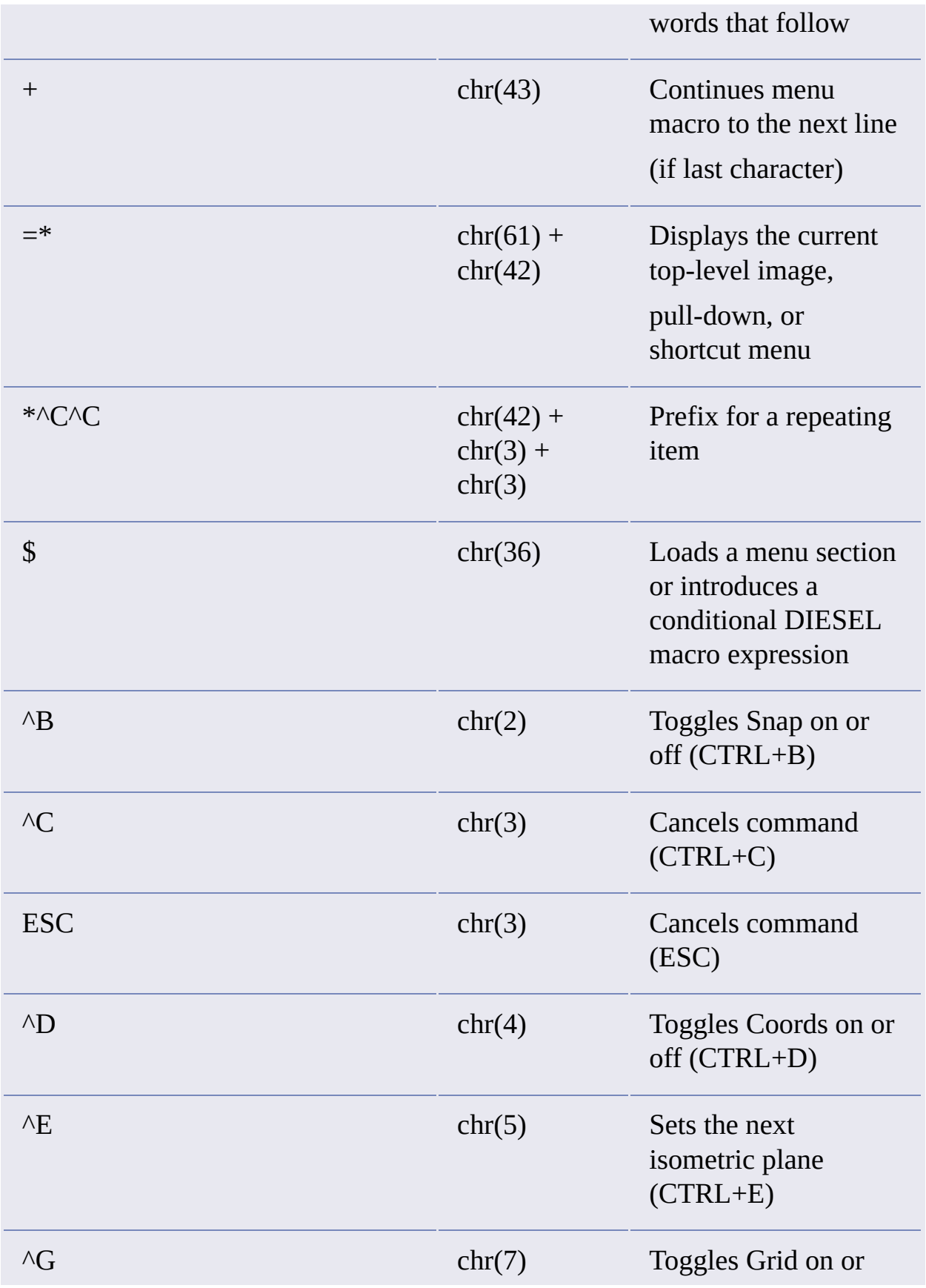

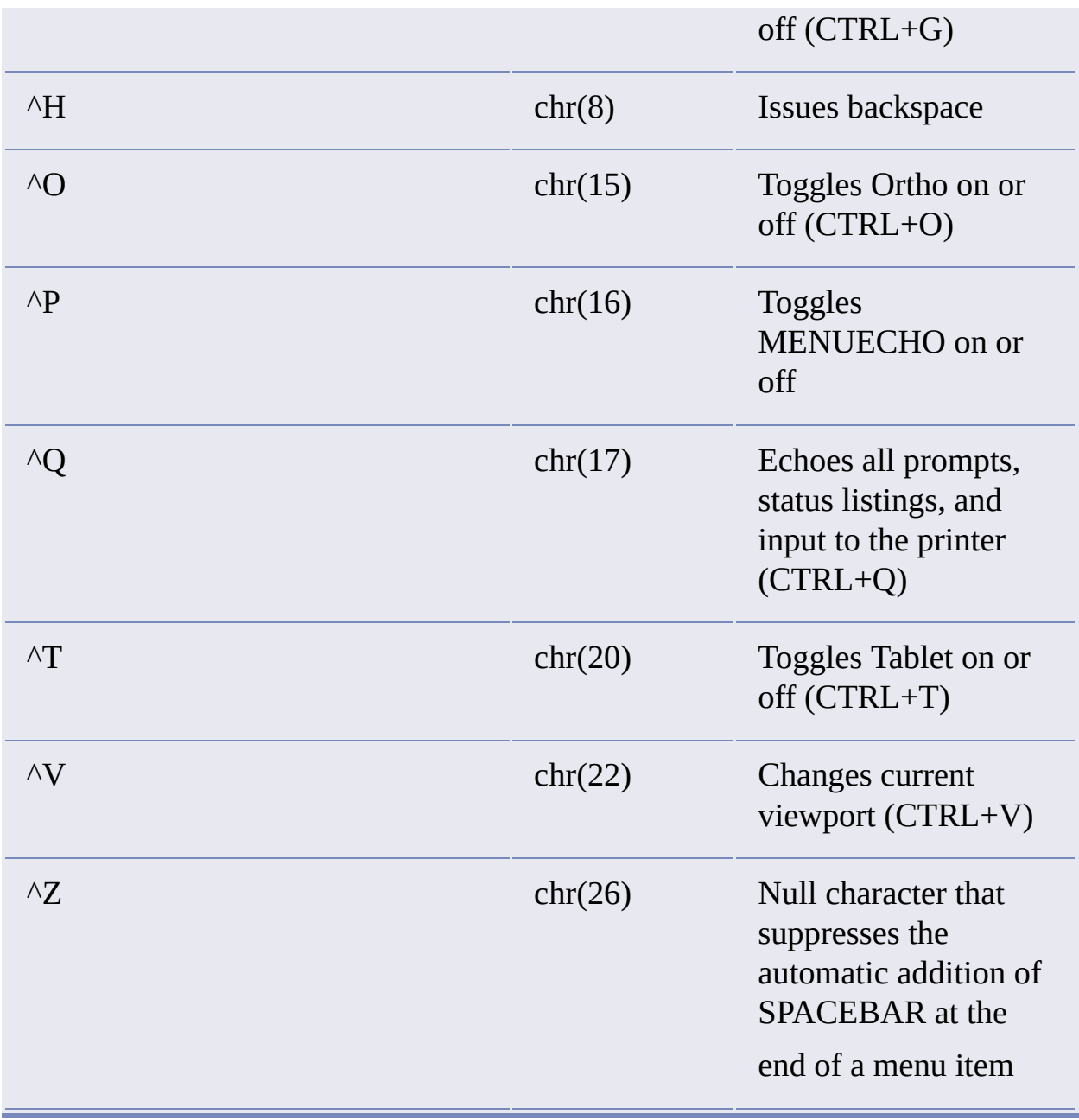

# <span id="page-420-0"></span>Macro Termination

When a macro is executed, AutoCAD places a space at the end of the macro before processing the command sequence. AutoCAD processes the following menu macro as though you had entered **line** SPACEBAR.

## line

Sometimes this is undesirable; for example, the TEXT or DIM command must be terminated by ENTER, not by a space. Also, it sometimes takes more than one space (or ENTER) to complete a command, but some text editors don't let you create a line with trailing blanks. Two special conventions get around these problems.

- When a semicolon (;) appears in a macro, AutoCAD substitutes an ENTER.
- If a line ends with a control character, a backslash  $(\cdot)$ , a plus sign  $(+)$ , or a semicolon (;), AutoCAD does not add a blank after it.

Look at the following macro:

```
erase \;
```
If this item simply ended with the backslash (which indicates user input), it would fail to complete the ERASE operation, because AutoCAD doesn't add a blank after the backslash. Therefore, this macro uses a semicolon (;) to force an ENTER after the user input. Here are more examples:

ucs ucs ; text \.4 0 DRAFT Inc;;;Main St.;;;City, State;

Selecting the first macro enters **ucs** and SPACEBAR on the command line, and the following prompt appears:

Enter an option [New/Move/orthoGraphic/Prev/Restore/Save/Del/Apply/?/World] <World>:

Selecting the second macro enters **ucs**, SPACEBAR, and semicolon (;) at the command line, which accepts the default value, World. No difference between the first and second item would be evident on the screen; naturally, you wouldn't put both on the same menu.

Selecting the third macro displays a prompt for a starting point and then draws the address on three lines. In the triple-semicolon (;;;), the first semicolon ends the text string, the second causes repetition of the TEXT command, and the third calls for the default placement below the previous line.

**Note** All special characters must be input using their ASCII equivalents. For a list of ASCII equivalents, see Macro Characters Mapped to ASCII [Equivalents.](#page-417-1)

# <span id="page-422-0"></span>Pause for User Input

Sometimes it is useful to accept input from the keyboard or the pointing device in the midst of a macro by placing a backslash  $(\cdot)$  at the point where you want input.

circle \1 layer off  $\iota$ ;

The first macro pauses to ask the user for the center point and then reads a radius of 1 from the macro. Note that there is no space after the backslash character  $(\cdot)$ . The next macro pauses to ask the user to enter one layer name, then turns that layer off and exits the LAYER command. The LAYER command normally prompts for another operation and exits only if you press SPACEBAR (blank) or ENTER $(i)$ .

Normally, the macro resumes after one item is entered. Therefore, it isn't possible to construct a macro that accepts a variable number of inputs (as in object selection) and then continues. However, an exception is made for the SELECT command; a backslash suspends the macro until object selection has completed. For example, consider the following macro:

```
select \change previous ;properties color red ;
```
This macro uses the SELECT command to create a selection set of one or more objects. It then issues the CHANGE command, references this selection set using the Previous option, and changes the color of all selected objects to red.

Because the backslash character (\) causes a macro to pause for user input, you cannot use a backslash for any other purpose in a macro. When specifying file directory paths, use a forward slash (/) as the path delimiter: for example, */direct/file*.

The following circumstances delay resumption of a macro:

- If input of a point is expected, Object Snap modes may precede entry of the actual point.
- If X/Y/Z point filters are used, the macro remains suspended until the  $\blacksquare$ entire point has been accumulated.
- For the SELECT command only, the macro doesn't resume until object  $\blacksquare$ selection has been completed.
- If the user responds with a transparent command, the suspended macro  $\blacksquare$ remains suspended until the transparent command is completed and the originally requested input is received.
- If the user responds by choosing another macro (to supply options or to execute a transparent command), the original macro is suspended, and the newly selected item is processed to completion before the suspended macro is resumed.

Please send us your [comment](javascript:doComments() about this page

<span id="page-424-0"></span>Cancel a Command

To make sure you have no previous incomplete commands, use  $\wedge$ C $\wedge$ C in a macro. This is the same as pressing ESC twice from the keyboard. Although a single  $\wedge$ C cancels most commands,  $\wedge$ C $\wedge$ C is required to return to the Command prompt from a DIM command. Therefore,  $\wedge$ C $\wedge$ C ensures that AutoCAD returns to the Command prompt in most cases.

# <span id="page-425-0"></span>Macro Repetition

Once you have selected a command, you are likely to use it several times before moving on to another command. That is how most people use tools; you pick up a tool, do several things with it, then pick up another tool, and so on. To avoid picking up the tool before each use, AutoCAD provides a command repetition capability, triggered by a null response. However, you cannot use this feature to specify command options.

This feature makes it possible for you to repeat frequently used commands until you choose another command. If a macro begins with \*^C^C immediately following the item label, the macro is saved in memory. Subsequent Command prompts are answered by that macro until it is terminated by ESC or by the selection of another macro.

Do not use  $\wedge$ C (Cancel) within a macro that begins with the string \* $\wedge$ C $\wedge$ C; this cancels the macro repetition.

The following is an example of the repetitive, or modal, approach to command handling.

\*^C^CMOVE Single \*^C^CCOPY Single \*^C^CERASE Single \*^C^CSTRETCH Single Crossing \*^C^CROTATE Single \*^C^CSCALE Single

Macro repetition does not work for items in image tile menus.

# <span id="page-426-0"></span>Use of Single Object Selection Mode

Single object selection puts object selection in single selection mode, disables the normal dialog conducted by object selection, and causes the selection to return the first object(s) selected by a subsequent option. This can be quite handy in a macro. For example, consider the following macro:

### \*^C^CERASE single

This macro terminates the current command and activates the ERASE command with the single selection option. After you select this item, you either point to the single object to be erased or point to a blank area and specify a window. The object(s) selected in this way are erased, and the macro is repeated (due to the leading asterisk) so that you can erase something else. Single selection mode leads to more dynamic interaction with AutoCAD.

Please send us your [comment](javascript:doComments() about this page

[Customize](#page-368-0) Toolbars and Menus >

Create Status-Line Help for Menu Items and Toolbar Items

Status-line help messages are an important aspect of native help support. These are the simple, descriptive messages that appear in the status line when a menu or toolbar item is highlighted. The status-line help for all menu and toolbar items is contained in the HelpString property for that item.

The HelpString property is empty when the menu or toolbar item is first created.

## **Add status-line help to a menu item**

This example creates a new menu called "TestMenu" and then creates a menu item called "Open." The menu item is then assigned status-line help with the HelpString property.

```
Sub Ch6_AddHelp()
Dim currMenuGroup As AcadMenuGroup
Set currMenuGroup = ThisDrawing.Application.MenuGroups.Item(0)
 ' Create the new menu
Dim newMenu As AcadPopupMenu
Set newMenu = currMenuGroup.Menus.Add _
 ("Te" + Chr(Asc("&")) + "stMenu")
 ' Add a menu item to the new menu
Dim newMenuItem As AcadPopupMenuItem
Dim openMacro As String
 ' Assign the macro the VBA equivalent of "ESC ESC _open "
openMacro = Chr(3) + Chr(3) + "open"' Create the menu item
Set newMenuItem = newMenu.AddMenuItem _
(newMenu.count + 1, Chr(Asc("&"))+ "Open", openMacro)
 ' Add the status line help to the menu item
newMenuItem.HelpString = "Opens an AutoCAD drawing file."
 ' Display the menu on the menu bar
newMenu.InsertInMenuBar _
 (ThisDrawing.Application.menuBar.count + 1)
```
<\$nopage>right-click menu.

[Customize](#page-368-0) Toolbars and Menus >

Add Entries to the Right-Click Menu

The right-click menu, or shortcut menu, is a special menu included in the AutoCAD base menu group. This menu appears when the user holds SHIFT and clicks the right mouse button.

AutoCAD finds the shortcut menu by looking in the base menu group for a menu with the ShortcutMenu property equal to TRUE. You can add new menu items to the shortcut menu by [following](#page-383-0) the steps listed in Add New Menu Items to a Menu.

New menu groups may or may not have a shortcut menu available. To create a shortcut menu for a menu group, follow the [guidelines](#page-382-0) listed in Create New Menus, and use POP0 as the label for the new menu.

### **Add a menu item to the end of the right-click menu**

This example adds the menu item "OpenDWG" to the end of the right-click menu.

```
Sub Ch6 AddMenuItemToshortcutMenu()
Dim currMenuGroup As AcadMenuGroup
Set currMenuGroup = ThisDrawing.Application.MenuGroups.Item(0)
 ' Find the shortcut menu and assign it to the
 ' shortcutMenu variable
Dim scMenu As AcadPopupMenu
Dim entry As AcadPopupMenu
For Each entry In currMenuGroup.Menus
If entry.shortcutMenu = True Then
Set scMenu = entry
End If
Next entry
 ' Add a menu item to the shortcut menu
Dim newMenuItem As AcadPopupMenuItem
Dim openMacro As String
```

```
' Assign the macro the VBA equivalent of "ESC ESC _open "
 openMacro = Chr(3) + Chr(3) + "_open "
 <code>Set newMenuItem = scMenu.AddMenuItem \_</code>
 ("", Chr(Asc("&")) _{-}+ "OpenDWG", openMacro)
End Sub
```
# Use Events

Events are notifications, or messages, that are sent out by AutoCAD to inform you about the current state of the session, or alert you that something has happened. For example, when a drawing is opened the BeginOpen event is triggered. This event contains the name of the AutoCAD drawing that was opened. There is another event triggered when a drawing is closed. Given this information you could write a subroutine, or event handler, that uses these events to track the amount of time a user spends working on a particular drawing.

### **Topics in this section**

- **[Understand](#page-432-0) the Events in AutoCAD**
- **[Guidelines](#page-433-0) for Event Handlers**
- **Handle [Application](#page-435-0) Level Events**  $\blacksquare$
- **Handle [Document](#page-441-0) Level Events**
- **[Handle](#page-449-0) Object Level Events**

Please send us your [comment](javascript:doComments() about this page
Use [Events](#page-431-0) >

# Understand the Events in AutoCAD

There are three types of events in  $AutoCAD^{\circledR}$ :

- Application level events respond to changes in the AutoCAD application  $\blacksquare$ and its environment. These events respond to the opening, saving, closing and printing of drawings, creation of new drawings, issuing of AutoCAD commands, loading or unloading of ARX and LISP applications, changes to system variables, and changes to the Application window.
- Document level events respond to the changes of a specific document or  $\blacksquare$ its contents. These events respond to the addition, deletion, or modification of objects, activation of a shortcut menu, changes in the pickfirst selection set, changes to the Drawing window, and regeneration of the drawing. There are also document level events for the opening, closing, and printing of a drawing, and the loading or unloading of ARX and LISP applications from the drawing.
- Object level events respond to the changes of a specific object. Currently  $\blacksquare$ there is only one object level event. It is triggered whenever an object is modified.

Subroutines that respond to events are called *event handlers* and are executed automatically each and every time their designated event is triggered. Information contained in events, such as the drawing name in the BeginOpen event, are passed to event handlers through parameters.

Please send us your [comment](javascript:doComments() about this page

# Guidelines for Event Handlers

It is important to remember that events simply provide information on the state or activities taking place within AutoCAD. Although event handlers can be written to respond to those events, AutoCAD is often in the middle of processing commands when the event handler is triggered. Event handlers, therefore, have some restrictions on what they can do if they are to provide safe operations in conjunction with AutoCAD and its database.

Do not rely on the sequence of events.

When writing event handlers, do not rely on the sequence of events to happen in the exact order you think they occur. For example, if you issue an OPEN command, the events BeginCommand, BeginOpen, EndOpen, and EndCommand will all be triggered. However, they may not occur in that order. The only event sequence you can safely rely on is that a Begin event will occur before the corresponding End event. In the previous example, the events may get triggered in the following order: BeginCommand, BeginOpen, EndCommand, and EndOpen, or even BeginCommand, EndCommand, BeginOpen, and EndOpen.

Do not rely on the sequence of operations.  $\blacksquare$ 

If you delete object1 and then object2, do not rely on the fact that you will receive the ObjectErased event for object1 and then for object2. You may receive the ObjectErased event for object2 first.

Do not attempt any interactive functions from an event handler.  $\blacksquare$ 

Attempting to execute interactive functions from within an event handler can cause serious problems, as AutoCAD may still be processing a command at the time the event is triggered. Therefore, you should always avoid the use of input-acquisition methods such as GetPoint, GetEntity, GetKeyword, and so on, as well as selection set operations and the SendCommand method from within event handlers.

Do not launch a dialog box from within an event handler.  $\blacksquare$ 

Dialog boxes are considered interactive functions and can interfere with the current operation of AutoCAD. Message boxes and alert boxes are not considered interactive and can be issued safely; however issuing a message box within an event handler for the BeginModal, EndModal, Activate, Deactivate, and BeginRightClick events results in unexpected sequencing.

You can write data to any object in the database, except the object that  $\blacksquare$ issued the event.

Obviously, any object causing an event to be triggered could still be open for use with AutoCAD and the operation currently in progress. Therefore, avoid writing any information to an object from an event handler for the same object. However, you can safely read information from the object triggering an event. For example, suppose you have a floor that is filled with tiles and you create an event handler attached to the border of the floor. If you change the size of the floor, the event handler will automatically add or subtract tiles to fill the new area. The event handler will be able to read the new area of the border, but it cannot attempt any changes on the border itself.

Do not perform any action from an event handler that will trigger the  $\blacksquare$ same event.

If you perform the same action in an event handler that triggers that same event, you will create an infinite loop. For example, you should never attempt to open a drawing from within the BeginOpen event, or AutoCAD will simply continue to open more drawings until the maximum number of open drawings is reached.

Remember that no events will be fired while AutoCAD is displaying a  $\blacksquare$ modal dialog box.

Please send us your [comment](javascript:doComments() about this page

<span id="page-435-0"></span>Use [Events](#page-431-0) >

# Handle Application Level Events

Application level events are not persistent in AutoCAD VBA. That is, they are not automatically enabled when a VBA project is loaded. Application level events must therefore be enabled for VBA and all other  $\operatorname{ActiveX}^{\circledast}$  Automation controllers.

Once the application level events are enabled, you have a wide range of events available to you. These events include:

**AppActivate**

Triggered just before the main Application window is activated.

**AppDeactivate**

Triggered just before the main Application window is deactivated.

**ARXLoaded**

Triggered when an ObjectARX application has been loaded.

**ARXUnloaded**

Triggered when an ObjectARX application has been unloaded.

**BeginCommand**

Triggered immediately after a command is issued, but before it completes.

**BeginFileDrop**

Triggered when a file is dropped on the main Application window.

**BeginLISP**

Triggered immediately after AutoCAD receives a request to evaluate a LISP expression.

**BeginModal**

Triggered just before a modal dialog box is displayed.

**BeginOpen**

Triggered immediately after AutoCAD receives a request to open an existing drawing.

**BeginPlot**

Triggered immediately after AutoCAD receives a request to print a drawing.

**BeginQuit**

Triggered just before an AutoCAD session ends.

**BeginSave**

Triggered immediately after AutoCAD receives a request to save the drawing.

**EndCommand**

Triggered immediately after a command completes.

**EndLISP**

Triggered upon completion of evaluating a LISP expression.

**EndModal**

Triggered just after a modal dialog box is dismissed.

**EndOpen**

Triggered immediately after AutoCAD finishes opening an existing drawing.

**EndPlot**

Triggered after a document has been sent to the printer.

**EndSave**

Triggered when AutoCAD has finished saving the drawing.

**LISPCancelled**

Triggered when the evaluation of a LISP expression is canceled.

**NewDrawing**

Triggered just before a new drawing is created.

**SysVarChanged**

Triggered when the value of a system variable is changed.

**WindowChanged**

Triggered when there is a change to the Application window.

**WindowMovedOrResized**

Triggered just after the Application window has been moved or resized.

## **Topics in this section**

**Enable [Application](#page-438-0) Level Events**  $\blacksquare$ 

<span id="page-438-0"></span>Use [Events](#page-431-0) > Handle [Application](#page-435-0) Level Events >

# Enable Application Level Events

Before you can use application level events you must create a new class module and declare an object of type AcadApplication with events. For example, assume that a new class module is created and called EventClassModule. The new class module contains the declaration of the application with the VBA keyword WithEvents.

## **To create a new class and declare an Application object with events**

- 1. In the VBA IDE, insert a class module. From the Insert menu, choose Class Module.
- 2. Select the new class module in the Project window.
- 3. Change the name of the class in the Properties window to EventClass-Module.
- 4. Open the Code window for the class using F7, or by selecting the menu option View  $\triangleright$  Code.
- 5. In the Code window for the class, add the following line:

### Public WithEvents App As AcadApplication

After the new object has been declared with events, it appears in the Object drop-down list box in the class module, and you can write event procedures for the new object in the class module. (When you select the new object in the Object box, the valid events for that object are listed in the Procedure drop-down list box.)

Before the procedures will run, however, you must connect the declared object in the class module with the Application object. You can do this with the following code from any module.

## **To connect the declared object to the Application object**

1. In the Code window for your main module, add the following line to the declarations section:

Dim X As New EventClassModule

2. In the same window, add the following subroutine:

```
Sub InitializeEvents()
Set X.App = ThisDrawing.Application
End Sub
```
3. In the code for your main module, add a call to the InitializeEvents subroutine:

#### Call InitializeEvents

Once the InitializeEvents procedure has been run, the App object in the class module points to the Application object specified, and any event procedures in the class module will run when the events occur.

### **Prompt to continue when a drawing is dropped into AutoCAD**

This example intercepts the load process when a file has been dragged and dropped into AutoCAD. A message box containing the name of the file that was dropped and Yes/No/Continue buttons that allow the user to decide if the file should continue to be loaded or displayed. If the user chooses to cancel out of the operation, that decision is returned through the Cancel parameter of the BeginFileDrop event and the file is not loaded.

```
Public WithEvents ACADApp As AcadApplication
Sub Example_AcadApplication_Events()
 ' This example intializes the public variable (ACADApp)
 ' which will be used to intercept AcadApplication Events
 '' Run this procedure FIRST!
 ' We could get the application from the ThisDocument
 ' object, but that would require having a drawing open,
 ' so we grab it from the system.
 Set ACADApp = GetObject(, "AutoCAD.Application.17")
End Sub
Private Sub ACADApp_BeginFileDrop _
```

```
(ByVal FileName As String, Cancel As Boolean)
 ' This example intercepts an Application BeginFileDrop event.
 ' This event is triggered when a drawing file is dragged
 ' into AutoCAD.
 ' To trigger this example event:
 \mathbf{r} 1) Make sure to run the example that initializes
 ' the public variable (named ACADApp) linked to this event.
 \mathbf{I} 2) Drag an AutoCAD drawing file into the AutoCAD
 ' application from either the Windows Desktop
           or Windows Explorer
 ' Use the "Cancel" variable to stop the loading of the
 ' dragged file, and the "FileName" variable to notify
 ' the user which file is about to be dragged in.
If MsgBox("AutoCAD is about to load " & FileName & vbCrLf _
& "Do you want to continue loading this file?", _
vbYesNoCancel + vbQuestion) <> vbYes Then
Cancel = TrueEnd If
End Sub
```
<span id="page-441-0"></span>Use [Events](#page-431-0) >

# Handle Document Level Events

Document level events are persistent in AutoCAD VBA. That is, they are automatically enabled when a VBA project is loaded. However, they are not enabled for any other controller, such as VB. Document level events must therefore be enabled for all other ActiveX Automation controllers.

Once the document level events are enabled, you have a wide range of events available to you. These events include

**Activate**

Triggered when a Document window is activated.

**BeginDocClose**

Triggered just after a request is received to close a drawing.

**BeginCommand**

Triggered immediately after a command is issued, but before it completes.

**BeginDoubleClick**

Triggered after the user double-clicks on an object in the drawing.

**BeginLISP**

Triggered immediately after AutoCAD receives a request to evaluate a LISP expression.

**BeginPlot**

Triggered immediately after AutoCAD receives a request to print a drawing.

**BeginRightClick**

Triggered after the user right-clicks on the Drawing window.

**BeginSave**

Triggered immediately after AutoCAD receives a request to save the drawing.

**BeginShortcutMenuCommand**

Triggered after the user right-clicks on the Drawing window, and before the shortcut menu appears in Command mode.

### **BeginShortcutMenuDefault**

Triggered after the user right-clicks on the Drawing window, and before the shortcut menu appears in Default mode.

#### **BeginShortcutMenuEdit**

Triggered after the user right-clicks on the Drawing window, and before the shortcut menu appears in Edit mode.

#### **BeginShortcutMenuGrip**

Triggered after the user right-clicks on the Drawing window, and before the shortcut menu appears in Grip mode.

#### **BeginShortcutMenuOsnap**

Triggered after the user right-clicks on the Drawing window, and before the shortcut menu appears in Osnap mode.

#### **Deactivate**

Triggered when the Drawing window is deactivated.

### **EndCommand**

Triggered immediately after a command completes.

### **EndLISP**

Triggered upon completion of evaluating a LISP expression.

### **EndPlot**

Triggered after a document has been sent to the printer.

### **EndSave**

Triggered when AutoCAD has finished saving the drawing.

#### **EndShortcutMenu**

Triggered after the shortcut menu appears.

### **LayoutSwitched**

Triggered after the user switches to a different layout.

### **LISPCancelled**

Triggered when the evaluation of a LISP expression is canceled.

**ObjectAdded**

Triggered when an object has been added to the drawing.

**ObjectErased**

Triggered when an object has been erased from the drawing.

### **ObjectModified**

Triggered when an object in the drawing has been modified.

**SelectionChanged**

Triggered when the current pickfirst selection set changes.

**WindowChanged**

Triggered when there is a change to the Document window.

**WindowMovedOrResized**

Triggered just after the Drawing window has been moved or resized.

## **Topics in this section**

- **Enable Document Level Events in [Environments](#page-444-0) Other Than VBA**
- **Code Document Level Events in [Environments](#page-446-0) Other Than VBA**  $\blacksquare$
- **Code [Document](#page-447-0) Level Events in VBA**

Please send us your [comment](javascript:doComments() about this page

## <span id="page-444-1"></span><span id="page-444-0"></span>Use [Events](#page-431-0) > Handle [Document](#page-441-0) Level Events >

# Enable Document Level Events in Environments Other Than VBA

Before you can use document level events in VB or another environment besides VBA, you must create a new class module and declare an object of type AcadDocument with events. For example, assume a new class module is created and called EventClassModule. The new class module contains the declaration of the application with the VBA keyword WithEvents.

## **To create a new class and declare a Document object with events**

- 1. In the VBA IDE, insert a class module. From the Insert menu, choose Class Module.
- 2. Select the new class module in the Project window.
- 3. Change the name of the class in the Properties window to EventClass-Module.
- 4. Open the Code window for the class using F7, or by selecting the menu option View  $\triangleright$  Code.
- 5. In the Code window for the class, add the following line:

### Public WithEvents Doc As AcadDocument

After the new object has been declared with events, it appears in the Object drop-down list box in the class module, and you can write event procedures for the new object in the class module. (When you select the new object in the Object box, the valid events for that object are listed in the Procedure drop-down list box.)

Before the procedures will run, however, you must connect the declared object in the class module with the Document object. You can do this with the following

code from any module.

### **To connect the declared object to the Document object**

1. In the Code window for your main module, add the following line to the declarations section:

```
Dim X As New EventClassModule
```
2. In the same window, add the following subroutine:

```
ub InitializeEvents()
 Set X.Doc = ThisDrawingEnd Sub
```
3. In the code for your main module, add a call to the InitializeApp subroutine:

```
Call InitializeEvents
```
Once the InitializeEvents procedure has been run, the Doc object in the class module points to the Document object created, and any event procedures in the class module will run when the events occur.

Please send us your [comment](javascript:doComments() about this page

<span id="page-446-0"></span>Use [Events](#page-431-0) > Handle [Document](#page-441-0) Level Events >

Code Document Level Events in Environments Other Than VBA

Once the document level events have been enabled, you will find the Doc class variable available from the Object drop-down list of the Class Module Code window. Select the Doc class and the list of available events will appear in the Procedure drop-down list. Simply select the event you want to write a handler for and the handler skeleton is created automatically.

<span id="page-447-0"></span>Use [Events](#page-431-0) > Handle [Document](#page-441-0) Level Events >

# Code Document Level Events in VBA

Document level events are automatically enabled when a VBA project is loaded. To write event handlers for document level events in VBA, you simply select AcadDocument from the Object drop-down list in the Code window. The available events for the document will appear in the Procedure drop-down list. Simply select the event you want to write a handler for and the handler skeleton is created automatically.

Note that event handlers created in this fashion apply to the current active drawing. To create event handlers for a specific drawing, first follow the steps listed in Enable Document Level Events in [Environments](#page-444-1) Other Than VBA. This will allow you to enable a specific document for events.

The following example uses the event handler for the BeginShortcutMenuDefault event to add the "OpenDWG" menu item to the beginning of the shortcut menu. Then the event handler for the EndShortcutMenu event removes the additional menu item so that it is not saved permanently in the user's menu configuration.

```
Private Sub AcadDocument_BeginShortcutMenuDefault _
 (ShortcutMenu As AutoCAD.IAcadPopupMenu)
    On Error Resume Next
    ' Add a menu item to the cursor menu
    Dim newMenuItem As AcadPopupMenuItem
    Dim openMacro As String
    openMacro = Chr(vbKeyEscape) + Chr(vbKeyEscape) + "_open "
    Set newMenuItem = ShortcutMenu.AddMenuItem _
 (0, Chr(Asc("&")) _
 + "OpenDWG", openMacro)
End Sub
Private Sub AcadDocument_EndShortcutMenu _
 (ShortcutMenu As AutoCAD.IAcadPopupMenu)
    On Error Resume Next
    ShortcutMenu.Item("OpenDWG").Delete
End Sub
```
<span id="page-449-0"></span>Use [Events](#page-431-0) >

# Handle Object Level Events

The object level event is not persistent in AutoCAD VBA. That is, it is not automatically enabled when a VBA project is loaded. An object level event must be enabled for VBA and all other ActiveX Automation controllers.

Once the object level events is enabled, the Modified event is available to you. This event is triggered when an object in the drawing has been modified.

## **Topics in this section**

**[Enable](#page-450-0) the Object Level Event**  $\blacksquare$ 

<span id="page-450-0"></span>Use [Events](#page-431-0) > [Handle](#page-449-0) Object Level Events >

# Enable the Object Level Event

Before you can use object level events you must create a new class module and declare an object of type AcadObject with events. For example, assume that a new class module is created and called EventClassModule. The new class module contains the declaration of the application with the VBA keyword WithEvents.

## **To create a new class and declare a Circle object with events**

- 1. In the VBA IDE, insert a class module. From the Insert menu, choose Class Module.
- 2. Select the new class module in the Project window.
- 3. Change the name of the class in the Properties window to EventClass-Module.
- 4. Open the Code window for the class using F7, or by selecting the menu option View  $\triangleright$  Code.
- 5. In the Code window for the class, add the following line:

### Public WithEvents Object As AcadCircle

After the new object has been declared with events, it appears in the Object drop-down list box in the class module, and you can write event procedures for the new object in the class module. (When you select the new object in the Object box, the valid events for that object are listed in the Procedure drop-down list box.)

Before the procedures will run, however, you must connect the declared object in the class module with the Circle object. You can do this with the following code from any module.

## **To connect the declared object to the Automation object**

1. In the Code window for your main module, add the following line to the declarations section:

```
Dim X As New EventClassModule
```
2. In the same window, create a circle called "MyCircle" and initialize it as containing events:

```
Sub InitializeEvents()
Dim MyCircle As AcadCircle
Dim centerPoint(0 To 2) As Double
Dim radius As Double
centerPoint(0) = 0#: centerPoint(1) = 0#: centerPoint(2) = 0
radius = 5#Set MyCircle = ThisDrawing.ModelSpace.AddCircle(centerPoint,
Set X.Object = MyCircleEnd Sub
```
3. In the code for your main module, add a call to the InitializeApp subroutine:

### Call InitializeEvents

Once the InitializeEvents procedure has been run, the Circle object in the class module points to the Circle object created, and any event procedures in the class module will run when the events occur.

**Note** When coding in VBA, you must provide an event handler for all objects enabled for the Modified event. If you do not provide a handler, VBA may terminate unexpectedly.

Display the area of a closed polyline whenever the polyline is updated

This example creates a lightweight polyline with events. The event handler for the polyline then displays the new area whenever the polyline is changed. To trigger the event, simply change the size of the polyline in AutoCAD. Remember that you must run the CreatePLineWithEvents subroutine before the event handler is activated.

```
Public WithEvents PLine As AcadLWPolyline
Sub CreatePLineWithEvents()
 ' This example creates a light weight polyline
Dim points(0 To 9) As Double
```

```
points(0) = 1: points(1) = 1points(2) = 1: points(3) = 2points(4) = 2: points(5) = 2points(6) = 3: points(7) = 3points(8) = 3: points(9) = 2Set PLine = ThisDrawing.ModelSpace. _
AddLightWeightPolyline(points)
PLine.Closed = True
ThisDrawing.Application.ZoomAll
End Sub
Private Sub PLine_Modified _
 (ByVal pObject As AutoCAD.IAcadObject)
   This event is triggered when the polyline is resized.
 ' If the polyline is deleted the modified event is still
 ' triggered, so we use the error handler to avoid
 ' reading data from a deleted object.
On Error GoTo ERRORHANDLER
MsgBox "The area of " & pObject.ObjectName & " is: " =& pObject.Area
Exit Sub
ERRORHANDLER:
MsgBox Err.Description
End Sub
```
<span id="page-453-0"></span>Most drawings consist of two-dimensional (2D) views of objects that are three dimensional (3D). Though this method of drafting is widely used in the architectural and engineering communities, it is limited: the drawings are 2D representations of 3D objects and must be visually interpreted. Moreover, because the views are created independently, there are more possibilities for error and ambiguity. As a result, you may want to create true 3D models instead of 2D representations. You can use the AutoCAD drawing tools to create detailed, realistic 3D objects and manipulate them in various ways.

## **Topics in this section**

- **Specify 3D [Coordinates](#page-454-0)**  $\blacksquare$
- **Define a User [Coordinate](#page-456-0) System**  $\blacksquare$
- **Convert [Coordinates](#page-458-0)**  $\blacksquare$
- **Create 3D [Objects](#page-461-0)**
- **[Edit](#page-469-0) in 3D**
- **Edit 3D [Solids](#page-476-0)**

<span id="page-454-0"></span>Work in [Three-Dimensional](#page-453-0) Space > Specify 3D Coordinates

Entering 3D world coordinate system (WCS) coordinates is similar to entering 2D WCS coordinates. In addition to specifying *X* and *Y* values, you specify a *Z* value. As with the 2D coordinates, a variant is used to pass the coordinates to Active $X^{\circledast}$  methods and properties, and to query the coordinates.

For more information about specifying 3D coordinates, see "Enter 3D Coordinates" in the *User's Guide*.

## **Define and query the coordinates for 2D and 3D polylines**

This example creates two polylines, each with three coordinates. The first polyline is a 2D polyline, the second polyline is 3D. Notice that the length of the array containing the vertices is expanded to include the *Z* coordinates in the creation of the 3D polyline. The example concludes by querying the coordinates of the polylines and displaying the coordinates in a message box.

```
Sub Ch8_Polyline_2D_3D()
   Dim pline2DObj As AcadLWPolyline
   Dim pline3DObj As AcadPolyline
   Dim points2D(0 To 5) As Double
   Dim points3D(0 To 8) As Double
    ' Define three 2D polyline points
  points2D(0) = 1: points2D(1) = 1points2D(2) = 1: points2D(3) = 2points2D(4) = 2: points2D(5) = 2' Define three 3D polyline points
  points3D(0) = 1: points3D(1) = 1: points3D(2) = 0points3D(3) = 2: points3D(4) = 1: points3D(5) = 0points3D(6) = 2: points3D(7) = 2: points3D(8) = 0' Create the 2D light weight Polyline
   Set pline2DObj = ThisDrawing.ModelSpace.
AddLightWeightPolyline(points2D)
   pline2DObj.Color = acRed
   pline2DObj.Update
```

```
' Create the 3D polyline
    Set pline3DObj = ThisDrawing.ModelSpace. _
AddPolyline(points3D)
    pline3DObj.Color = acBlue
    pline3DObj.Update
       Query the coordinates of the polylines
    Dim get2Dpts As Variant
    Dim get3Dpts As Variant
    get2Dpts = pline2DObj.Coordinates
    get3Dpts = pline3DObj.Coordinates
       Display the coordinates
   <code>MsgBox</code> ("2D polyline (red): " & <code>vbCrLf</code> & \_<code>get2Dpts(0) & ", " & get2Dpts(1) & vbCrLf & \_</code>
 get2Dpts(2) & ", " & get2Dpts(3) & vbCrLf & _
 get2Dpts(4) & ", " & get2Dpts(5))
    MsgBox ("3D polyline (blue): " & vbCrLf & \_get3Dpts(0) & ", " & get3Dpts(1) & ", " & _
 get3Dpts(2) & vbCrLf & _
get3Dpts(3) & ", " & get3Dpts(4) & ", " & _
 get3Dpts(5) & vbCrLf & _
 get3Dpts(6) & ", " & get3Dpts(7) & ", " & _
 get3Dpts(8))
End Sub
```
<span id="page-456-0"></span>Work in [Three-Dimensional](#page-453-0) Space >

# Define a User Coordinate System

You define a user coordinate system ( UCS ) object to change the location of the (0, 0, 0) origin point and the orientation of the *XY* plane and *Z* axis. You can locate and orient a UCS anywhere in 3D space, and you can define, save, and recall as many user coordinate systems as you require. Coordinate input and display are relative to the current UCS.

To indicate the origin and orientation of the UCS, you can display the UCS icon at the UCS origin point using the UCSIconAtOrigin property. If the UCS icon is turned on (see the UCSIconOn property) and is not displayed at the origin, it is displayed at the WCS coordinate defined by the UCSORG system variable.

You can create a new user coordinate system using the Add method. This method requires four values as input: the coordinate of the origin, a coordinate on the *X* and *Y* axes, and the name of the UCS.

All coordinates in the AutoCAD® ActiveX Automation are entered in the world coordinate system. Use the GetUCSMatrix method to return the transformation matrix of a given UCS. Use this transformation matrix to find the equivalent WCS coordinates.

To make a UCS active, use the ActiveUCS property on the Document object. If changes are made to the active UCS, the new UCS object must be reset as the active UCS for the changes to appear. To reset the active UCS, simply call the ActiveUCS property again with the updated UCS object.

For more information about defining a UCS, see "Control the User Coordinate System in 3D" in the *User's Guide*.

## **Create a new UCS, make it active, and translate the coordinates of a point into the UCS coordinates**

The following subroutine creates a new UCS and sets it as the active UCS for

the drawing. It then asks the user to pick a point in the drawing, and returns both WCS and UCS coordinates for the point.

```
Sub Ch8_NewUCS()
    ' Define the variables we will need
    Dim ucsObj As AcadUCS
    Dim origin(0 To 2) As Double
    Dim xAxisPnt(0 To 2) As Double
    Dim yAxisPnt(0 To 2) As Double
      Define the UCS points
    origin(0) = 4: origin(1) = 5: origin(2) = 3xAxisPnt(0) = 5: xAxisPnt(1) = 5: xAxisPnt(2) = 3yAxisPnt(0) = 4: yAxisPnt(1) = 6: yAxisPnt(2) = 3 Add the UCS to the
    ' UserCoordinatesSystems collection
    Set ucsObj = ThisDrawing.UserCoordinateSystems. _
Add(origin, xAxisPnt, yAxisPnt, "New_UCS")
       Display the UCS icon
   ThisDrawing.ActiveViewport.UCSIconAtOrigin = True
   ThisDrawing.ActiveViewport.UCSIconOn = True
    ' Make the new UCS the active UCS
    ThisDrawing.ActiveUCS = ucsObj
   MsgBox "The current UCS is : " & ThisDrawing.ActiveUCS.Name _
& vbCrLf & " Pick a point in the drawing."
    ' Find the WCS and UCS coordinate of a point
    Dim WCSPnt As Variant
    Dim UCSPnt As Variant
   WCSPnt = ThisDrawing.Utility.GetPoint(, "Enter a point: ")
    UCSPnt = ThisDrawing.Utility.TranslateCoordinates _
 (WCSPnt, acWorld, acUCS, False)
    MsgBox "The WCS coordinates are: " & WCSPnt(0) & ", " \overline{\phantom{a}}& WCSPnt(1) & ", " & WCSPnt(2) & vbCrLf & _
 "The UCS coordinates are: " & UCSPnt(0) & ", "
& UCSPnt(1) & ", " & UCSPnt(2)
End Sub
```
Please send us your [comment](javascript:doComments() about this page

# <span id="page-458-0"></span>Work in [Three-Dimensional](#page-453-0) Space > Convert Coordinates

The TranslateCoordinates method translates a point or a displacement from one coordinate system to another. A point argument, called OriginalPoint, can be interpreted as either a 3D point or a 3D displacement vector. This argument is distinguished by the Boolean argument, Disp. If the Disp argument is set to TRUE, the OriginalPoint argument is treated as a displacement vector; otherwise, it is treated as a point. Two more arguments determine which coordinate system the OriginalPoint is from, and to which coordinate system the OriginalPoint is to be converted. The following AutoCAD coordinate systems can be specified in the From and To arguments:

### **WCS**

World coordinate system: The reference coordinate system. All other coordinate systems are defined relative to the WCS, which never changes. Values measured relative to the WCS are stable across changes to other coordinate systems. All points passed in and out of ActiveX methods and properties are expressed in the WCS unless otherwise specified.

#### **UCS**

User coordinate system (UCS): The working coordinate system. The user specifies a UCS to make drawing tasks easier. All points passed to AutoCAD commands, including those returned from AutoLISP routines and external functions, are points in the current UCS (unless the user precedes them with an \* at the Command prompt). If you want your application to send coordinates in the WCS, OCS, or DCS to AutoCAD commands, you must first convert them to the UCS by calling the TranslateCoordinates method.

#### **OCS**

Object coordinate system: Point values specified by certain methods and properties for the Polyline and LightweightPolyline objects are expressed in this coordinate system, relative to the object. These points are usually

converted into the WCS, current UCS, or current DCS, according to the intended use of the object. Conversely, points in WCS, UCS, or DCS must be translated into an OCS before they are written to the database by means of the same properties. See the AutoCAD *ActiveX and VBA Reference* for the methods and properties that use this coordinate system.

When converting coordinates to or from the OCS you must enter the normal for the OCS in the final argument of the TranslateCoordinates function.

**DCS**

Display coordinate system: The coordinate system where objects are transformed before they are displayed. The origin of the DCS is the point stored in the AutoCAD system variable TARGET, and its *Z* axis is the viewing direction. In other words, a viewport is always a plan view of its DCS. These coordinates can be used to determine where something will be displayed to the AutoCAD user.

### **PSDCS**

Paper space DCS: This coordinate system can be transformed only to or from the DCS of the currently active model space viewport. This is essentially a 2D transformation, where the *X* and *Y* coordinates are always scaled and offset if the Disp argument is FALSE. The *Z* coordinate is scaled but never translated. Therefore, it can be used to find the scale factor between the two coordinate systems. The PSDCS can be transformed only into the current model space viewport. If the from argument equals PSDCS, then the to argument must equal DCS, and vice versa.

## **Translate OCS coordinates to WCS coordinates**

This example creates a polyline in model space. The first vertex for the polyline is then displayed in both the OCS and WCS coordinates. The conversion from OCS to WCS requires the normal for the OCS be placed in the last argument of the TranslateCoordinates method.

```
Sub Ch8_TranslateCoordinates()
    ' Create a polyline in model space.
    Dim plineObj As AcadPolyline
    Dim points(0 To 14) As Double
    ' Define the 2D polyline points
    points(0) = 1: points(1) = 1: points(2) = 0points(3) = 1: points(4) = 2: points(5) = 0
```

```
points(6) = 2: points(7) = 2: points(8) = 0points(9) = 3: points(10) = 2: points(11) = 0points(12) = 4: points(13) = 4: points(14) = 0 Create a light weight Polyline object in model space
   Set plineObj = ThisDrawing.ModelSpace.AddPolyline(points)
      Find the X and Y coordinates of the
    ' first vertex of the polyline
   Dim firstVertex As Variant
   firstVertex = plineObj.Coordinate(0)
    ' Find the Z coordinate for the polyline
    ' using the elevation property
   firstVertex(2) = planeObj.Elevation' Change the normal for the pline so that the
    ' difference between the coordinate systems
    ' is obvious.
   Dim plineNormal(0 To 2) As Double
   plineNormal(0) = 0#plineNormal(1) = 1#plineNormal(2) = 2#plineObj.Normal = plineNormal
      Translate the OCS coordinate into WCS
   Dim coordinateWCS As Variant
   coordinateWCS = ThisDrawing.Utility.TranslateCoordinates _
          (firstVertex, acOCS, acWorld, False, plineNormal)
    ' Display the coordinates of the point
   MsgBox "The first vertex has the following coordinates:" _
& vbCrLf & "OCS: " & firstVertex(0) & ", " & _
firstVertex(1) & ", " & firstVertex(2) & vbCrLf & _{-}"WCS: " & coordinateWCS(0) & ", " &
coordinateWCS(1) & ", " & coordinateWCS(2)
End Sub
```
Please send us your [comment](javascript:doComments() about this page

<span id="page-461-0"></span>Work in [Three-Dimensional](#page-453-0) Space >

Create 3D Objects

Create a polyface mesh Create a wedge solid AutoCAD supports three types of 3D modeling: wireframe, surface, and solid. Each type has its own creation and editing techniques.

For more information about creating 3D objects, see "Create 3D Objects" in the *User's Guide*.

## **Topics in this section**

- **Create [Wireframes](#page-462-0)**  $\blacksquare$
- **Create [Meshes](#page-463-0)**
- **Create [Polyface](#page-465-0) Meshes**  $\blacksquare$
- **[Create](#page-467-0) Solids**  $\blacksquare$

<span id="page-462-0"></span>Work in [Three-Dimensional](#page-453-0) Space > Create 3D [Objects](#page-461-0) >

# Create Wireframes

With AutoCAD you can create wireframe models by positioning any 2D planar object anywhere in 3D space. You can position 2D objects in 3D space using several methods:

- Create the object by entering 3D points. You enter a coordinate that defines the *X*, *Y*, and *Z* location of the point.
- Set the default construction plane (*XY* plane) on which you will draw the object by defining a UCS.
- Move the object to its proper orientation in 3D space after you create it.

Also, you can create some wireframe objects, such as polylines, that can exist in all three dimensions. Use the Add3DPoly method to create 3D polylines.

For more information on creating wireframes, see "Create Wireframe Models" in the *User's Guide*.

<span id="page-463-0"></span>Work in [Three-Dimensional](#page-453-0) Space > Create 3D [Objects](#page-461-0) >

# Create Meshes

A rectangular mesh ( PolygonMesh object) represents an object's surface using planar facets. The mesh density, or number of facets, is defined in terms of a matrix of *M* and *N* vertices, similar to a grid consisting of columns and rows. *M* and *N* specify the column and row position, respectively, of any given vertex. You can create meshes in both 2D and 3D, but they are used primarily for 3D.

Use the Add3DMesh method for creating rectangular meshes. This method takes three values as input: the number of vertices in the *M* direction, the numer of vertices in the *N* direction, and a variant array containing coordinates for all the vertices in the mesh.

Once the PolygonMesh is created, use the MClose and NClose properties to close the mesh.

For more information on creating meshes, see "Create Surfaces" in the *User's Guide*.

## **Create a polygon mesh**

This example creates a 4×4 polygon mesh. The direction of the active viewport is then adjusted so that the three-dimensional nature of the mesh is more easily viewed.

```
Sub Ch8_Create3DMesh()
    Dim meshObj As AcadPolygonMesh
    Dim mSize, nSize, Count As Integer
    Dim points(0 To 47) As Double
    ' create the matrix of points
    points(0) = 0: points(1) = 0: points(2) = 0points(3) = 2: points(4) = 0: points(5) = 1points(6) = 4: points(7) = 0: points(8) = 0points(9) = 6: points(10) = 0: points(11) = 1points(12) = 0: points(13) = 2: points(14) = 0points(15) = 2: points(16) = 2: points(17) = 1
```

```
points(18) = 4: points(19) = 2: points(20) = 0points(21) = 6: points(22) = 2: points(23) = 1points(24) = 0: points(25) = 4: points(26) = 0points(27) = 2: points(28) = 4: points(29) = 1points(30) = 4: points(31) = 4: points(32) = 0points(33) = 6: points(34) = 4: points(35) = 0points(36) = 0: points(37) = 6: points(38) = 0points(39) = 2: points(40) = 6: points(41) = 1points(42) = 4: points(43) = 6: points(44) = 0points(45) = 6: points(46) = 6: points(47) = 0msize = 4: nsize = 4' creates a 3Dmesh in model space
   Set meshObj = ThisDrawing.ModelSpace.
Add3DMesh(mSize, nSize, points)
    ' Change the viewing direction of the viewport
    ' to better see the cylinder
   Dim NewDirection(0 To 2) As Double
   Newton(0) = -1Newton(1) = -1Newton(2) = 1ThisDrawing.ActiveViewport.direction = NewDirection
   ThisDrawing.ActiveViewport = ThisDrawing.ActiveViewport
   ZoomAll
End Sub
```
Please send us your [comment](javascript:doComments() about this page

<span id="page-465-0"></span>Work in [Three-Dimensional](#page-453-0) Space > Create 3D [Objects](#page-461-0) >

# Create Polyface Meshes

Use the AddPolyfaceMesh method to create a polyface mesh, with each face capable of having numerous vertices.

Creating a polyface mesh is similar to creating a rectangular mesh. To create a polyface mesh, specify coordinates for all its vertices and then define each face by entering vertex numbers for all the vertices of that face. As you create the polyface mesh, you can set specific edges to be invisible, assign them to layers, or give them colors.

To make an edge invisible, enter the vertex number for the edge as a negative value. For more information on creating polyface meshes, see the AddPolyfaceMesh method in the *ActiveX and VBA Reference*.

## **Create a polyface mesh**

This example creates a Polyface Mesh object in model space. The viewing direction of the active viewport is updated to display the three-dimensional nature of the mesh more easily.

```
Sub Ch8_CreatePolyfaceMesh()
    'Define the mesh vertices
   Dim vertex(0 To 17) As Double
   vertex(0) = 4: vertex(1) = 7: vertex(2) = 0vertex(3) = 5: vertex(4) = 7: vertex(5) = 0vertex(6) = 6: vertex(7) = 7: vertex(8) = 0vertex(9) = 4: vertex(10) = 6: vertex(11) = 0vertex(12) = 5: vertex(13) = 6: vertex(14) = 0vertex(15) = 6: vertex(16) = 6: vertex(17) = 1' Define the face list
   Dim FaceList(0 To 7) As Integer
   Facelist(0) = 1Facelist(1) = 2FaceList(2) = 5FaceList(3) = 4
```

```
FaceList(4) = 2FaceList(5) = 3FaceList(6) = 6FaceList(7) = 5' Create the polyface mesh
   Dim polyfaceMeshObj As AcadPolyfaceMesh
   Set polyfaceMeshObj = ThisDrawing.ModelSpace.AddPolyfaceMesh _{-}(vertex, FaceList)
    ' Change the viewing direction of the viewport to
    ' better see the polyface mesh
   Dim NewDirection(0 To 2) As Double
   Newton(0) = -1NewDirection(1) = -1Newton(2) = 1ThisDrawing.ActiveViewport.direction = NewDirection
   ThisDrawing.ActiveViewport = ThisDrawing.ActiveViewport
   ZoomAll
End Sub
```
<span id="page-467-0"></span>Work in [Three-Dimensional](#page-453-0) Space > Create 3D [Objects](#page-461-0) >

# Create Solids

A solid object ( 3DSolid object) represents the entire volume of an object. Solids are the most informationally complete and least ambiguous of the 3D modeling types. Complex solid shapes are also easier to construct and edit than wireframes and meshes.

You create solids from one of the basic solid shapes of box, cone, cylinder, sphere, torus, and wedge or by extruding a 2D object along a path or revolving a 2D object about an axis. Use one of the following methods to create solids:

AddBox, AddCone, AddCylinder, AddEllipticalCone, AddEllipticalCylinder, AddExtrudedSolid, AddExtrudedSolidAlongPath, AddRevolvedSolid, AddSolid, AddSphere, AddTorus, or AddWedge.

Like meshes, solids are displayed as wireframes until you hide, shade, or render them. Additionally, you can analyze solids for their mass properties (volume, moments of inertia, center of gravity, and so forth). Use the following properties to analyze solids: MomentOfInertia, PrincipalDirections, PrincipalMoments, ProductOfInertia, RadiiOfGyration, and Volume.

The ContourlinesPerSurface property controls the number of tessellation lines used to visualize curved portions of the wireframe. The RenderSmoothness property adjusts the smoothness of shaded and hidden-line objects.

For more information on creating solids, see "Create 3D Objects" in the *User's Guide*.

## **Create a wedge solid**

The following example creates a wedge-shaped solid in model space. The viewing direction of the active viewport is updated to display the threedimensional nature of the wedge more easily.
```
Sub Ch8_CreateWedge()
    Dim wedgeObj As Acad3DSolid
    Dim center(0 To 2) As Double
    Dim length As Double
    Dim width As Double
    Dim height As Double
    ' Define the wedge
    center(0) = 5#: center(1) = 5#: center(2) = 0
    length = 10#: width = 15#: height = 20#' Create the wedge in model space
    Set wedgeObj = ThisDrawing.ModelSpace. \overline{\phantom{a}}AddWedge(center, length, width, height)
    ' Change the viewing direction of the viewport
    Dim NewDirection(0 To 2) As Double
    Newton(0) = -1Newton(1) = -1NewDirection(2) = 1ThisDrawing.ActiveViewport.direction = NewDirection
    ThisDrawing.ActiveViewport = ThisDrawing.ActiveViewport
    ZoomAll
End Sub
```
Please send us your [comment](javascript:doComments() about this page

<span id="page-469-0"></span>Work in [Three-Dimensional](#page-453-0) Space >

Edit in 3D

This section describes how to edit 3D objects by, for example, rotating, arraying, and mirroring.

**Topics in this section**

- **[Rotate](#page-470-0) in 3D**  $\blacksquare$
- **[Array](#page-472-0) in 3D**  $\blacksquare$
- **Mirror [Objects](#page-474-0) Along a Plane**  $\blacksquare$

<span id="page-470-0"></span>Work in [Three-Dimensional](#page-453-0) Space  $>$  [Edit](#page-469-0) in 3D  $>$ 

Rotate in 3D

With the Rotate method, you can rotate objects in 2D about a specified point. The direction of rotation is determined by the WCS. The Rotate3D method rotates objects in 3D about a specified axis. The Rotate3D method takes three values as input: the WCS coordinates of the two points defining the rotation axis and the rotation angle in radians.

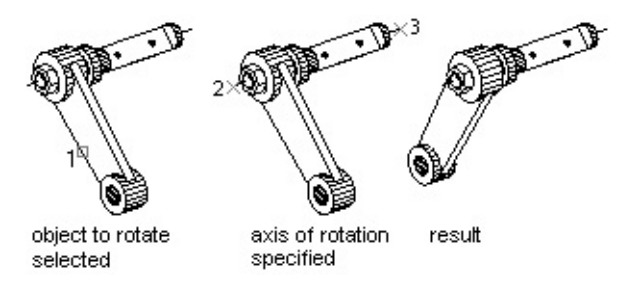

To rotate 3D objects, use either the Rotate or Rotate3D method.

For more information on rotating in 3D, see "Rotate Objects" in the *User's Guide*.

# **Create a 3D box and rotate it about an axis**

This example creates a 3D box. It then defines the axis for rotation and finally rotates the box 30 degrees about the axis.

```
Sub Ch8_Rotate_3DBox()
    Dim boxObj As Acad3DSolid
    Dim length As Double
    Dim width As Double
    Dim height As Double
    Dim center(0 To 2) As Double
      Define the box
    center(0) = 5: center(1) = 5: center(2) = 0length = 5width = 7
```

```
height = 10' Create the box object in model space
    Set box<code>Obj = ThisDrawing.ModelSpace. \_</code>
 AddBox(center, length, width, height)
    ' Define the rotation axis with two points
    Dim rotatePt1(0 To 2) As Double
    Dim rotatePt2(0 To 2) As Double
    Dim rotateAngle As Double
    rotatePt1(0) = -3: rotatePt1(1) = 4: rotatePt1(2) = 0rotatePt2(0) = -3: rotatePt2(1) = -4: rotatePt2(2) = 0rotateAngle = 30rotateAngle = rotateAngle * 3.141592 / 180#
    '
       Rotate the box
    boxObj.Rotate3D rotatePt1, rotatePt2, rotateAngle
    ZoomAll
End Sub
```
<span id="page-472-0"></span>Work in [Three-Dimensional](#page-453-0) Space  $>$  [Edit](#page-469-0) in 3D  $>$ 

Array in 3D

With the ArrayRectangular method, you can create a rectangular array in 3D. In addition to specifying the number of columns (*X* direction) and rows (*Y* direction), you also specify the number of levels (*Z* direction).

For more information on using arrays of objects in 3D, see "Create an Array of Objects" in the *User's Guide*.

### **Create a 3D rectangular array**

This example creates a circle and then uses that circle to create a rectangular array of four rows, four columns, and three levels of circles.

```
Sub Ch8_CreateRectangularArray()
    ' Create the circle
   Dim circleObj As AcadCircle
   Dim center(0 To 2) As Double
   Dim radius As Double
   center(0) = 2: center(1) = 2: center(2) = 0radius = 0.5Set circleObj = ThisDrawing.ModelSpace.
AddCircle(center, radius)
    ' Define the rectangular array
   Dim numberOfRows As Long
   Dim numberOfColumns As Long
   Dim numberOfLevels As Long
   Dim distanceBwtnRows As Double
   Dim distanceBwtnColumns As Double
   Dim distanceBwtnLevels As Double
    numberOfRows = 4numberOfColumns = 4
    numberOfLevels = 3
   distanceBwtnRows = 1
   distanceBwtnColumns = 1
   distanceBwtnLevels = 4
    ' Create the array of objects
   Dim retObj As Variant
```

```
retObj = circleObj.ArrayRectangular(numberOfRows, numberOfColumns, _
         numberOfLevels, distanceBwtnRows, _
        distanceBwtnColumns, distanceBwtnLevels)
   ZoomAll
End Sub
```
<span id="page-474-0"></span>Work in [Three-Dimensional](#page-453-0) Space > [Edit](#page-469-0) in 3D >

Mirror Objects Along a Plane

With the Mirror3D method, you can mirror objects along a specified mirroring plane specified by three points.

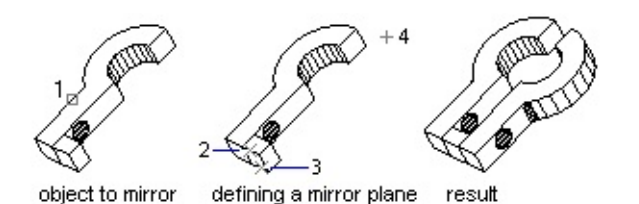

For more information on mirroring objects in 3D, see "Mirror Objects" in the *User's Guide*.

# **Mirror in 3D**

This example creates a box in model space. It then mirrors the box about a plane and colors the mirrored box red.

```
Sub Ch8_MirrorABox3D()
    ' Create the box object
    Dim boxObj As Acad3DSolid
    Dim length As Double
    Dim width As Double
    Dim height As Double
    Dim center(0 To 2) As Double
    center(0) = 5#: center(1) = 5#: center(2) = 0
    length = 5#: width = 7: height = 10#' Create the box (3DSolid) object in model space
    Set box<code>Obj = ThisDrawing.ModelSpace. \_</code>
 AddBox(center, length, width, height)
    ' Define the mirroring plane with three points
    Dim mirrorPt1(0 To 2) As Double
    Dim mirrorPt2(0 To 2) As Double
    Dim mirrorPt3(0 To 2) As Double
   mirrorPI(0) = 1.25: mirrorPI(1) = 0: mirrorPI(2) = 0mirrorPt2(0) = 1.25: mirrorPt2(1) = 2: mirrorPt2(2) = 0
```

```
mirrorPt3(0) = 1.25: mirrorPt3(1) = 2: mirrorPt3(2) = 2' Mirror the box
   Dim mirrorBoxObj As Acad3DSolid
   Set mirrorBoxObj = boxObj.Mirror3D -(mirrorPt1, mirrorPt2, mirrorPt3)
   mirrorBoxObj.Color = acRedZoomAll
End Sub
```
Work in [Three-Dimensional](#page-453-0) Space >

Edit 3D Solids

Once you have created a solid, you can create more complex shapes by combining solids. You can join solids, subtract solids from each other, or find the common volume (overlapping portion) of solids. Use the Boolean or CheckInterference method to perform these combinations.

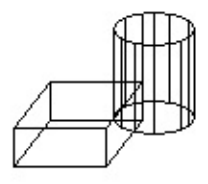

Solids are further modified by obtaining the 2D cross section of a solid or slicing a solid into two pieces. Use the SectionSolid method to find cross sections of solids, and the SliceSolid method for slicing a solid into two pieces.

# **Find the interference between two solids**

This example creates a box and a cylinder in model space. It then finds the interference between the two solids and creates a new solid from that interference. For ease of viewing, the box is colored white, the cylinder is colored cyan, and the interference solid is colored red.

```
Sub Ch8_FindInterferenceBetweenSolids()
    ' Define the box
   Dim boxObj As Acad3DSolid
   Dim length As Double
   Dim width As Double
   Dim height As Double
   Dim center(0 To 2) As Double
   center(0) = 5: center(1) = 5: center(2) = 0length = 5width = 7height = 10
```

```
 Create the box object in model space
    ' and color it white
    Set boxObj = ThisDrawing.ModelSpace. \_AddBox(center, length, width, height)
    boxObj.Color = acWhite' Define the cylinder
    Dim cylinderObj As Acad3DSolid
    Dim cylinderRadius As Double
    Dim cylinderHeight As Double
    center(0) = 0: center(1) = 0: center(2) = 0
    cylinderRadius = 5
    cylinderHeight = 20 Create the Cylinder and
    ' color it cyan
    Set cylinderObj = ThisDrawing.ModelSpace.AddCylinder _
 (center, cylinderRadius, cylinderHeight)
    cylinderObj.Color = acCyan
      Find the interference between the two solids
    ' and create a new solid from it. Color the
    ' new solid red.
    Dim solidObj As Acad3DSolid
    Set solidObj = boxObj.CheckInterference(cylinderObj, True)
    solidObj.Color = acRed
    ZoomAll
End Sub
```
#### **Slice a solid into two solids**

This example creates a box in model space. It then slices the box based on a plane defined by three points. The slice is returned as a 3DSolid.

```
Sub Ch8_SliceABox()
    ' Create the box object
    Dim boxObj As Acad3DSolid
    Dim length As Double
    Dim width As Double
    Dim height As Double
    Dim center(0 To 2) As Double
    center(0) = 5#: center(1) = 5#: center(2) = 0
    length = 5#: width = 7: height = 10#' Create the box (3DSolid) object in model space
    Set boxObj = ThisDrawing.ModelSpace. _
AddBox(center, length, width, height)
    boxObj.Color = acWhite Define the section plane with three points
    Dim slicePt1(0 To 2) As Double
    Dim slicePt2(0 To 2) As Double
    Dim slicePt3(0 To 2) As Double
```

```
slicePt1(0) = 1.5: slicePt1(1) = 7.5: slicePt1(2) = 0
    slicePt2(0) = 1.5: slicePt2(1) = 7.5: slicePt2(2) = 10
    slicePt3(0) = 8.5: slicePt3(1) = 2.5: slicePt3(2) = 10' slice the box and color the new solid red
   Dim sliceObj As Acad3DSolid
   Set sliceObj = boxObj.SliceSolid _{-}(slicePt1, slicePt2, slicePt3, True)
    sliceObj.Color = acRedZoomAll
End Sub
```
<span id="page-479-0"></span>After you've created your drawing with AutoCAD, you usually plot it on paper. A plotted drawing can contain a single view of your drawing or a more complex arrangement of views. In paper space, you can create windows called floating viewports, which display various views of the drawing. Depending on your needs, you can plot one or more viewports, or set options that determine what is plotted and how the image fits on the paper.

### **Topics in this section**

- **[Model](#page-480-0) Space and Paper Space**  $\blacksquare$
- **[Layouts](#page-481-0)**
- **[Viewports](#page-491-0)**  $\blacksquare$
- **Plot Your [Drawing](#page-506-0)**  $\blacksquare$

<span id="page-480-0"></span>Define [Layouts](#page-479-0) and Plot >

Model Space and Paper Space

Model space is the drawing environment in which you create the geometry for your model. Normally, as you begin to draw in model space, you designate your drawing limits to determine the extents of the drawing environment, and you draw in real world units.

Paper space represents the paper representation of your model as it will be plotted. In paper space you can lay out different views of your drawing, scale views independently from one another, and arrange the different views of your drawing as you want them to be plotted. There can be many different paper space representations of your drawing.

<span id="page-481-0"></span>Define [Layouts](#page-479-0) and Plot >

# **Layouts**

All the geometry of your drawing is contained in layouts. Model space geometry is contained on a single layout named Model. You cannot rename the model space layout, nor can you create another model space layout. There can be only one model space layout per drawing.

Paper space geometry is also contained on layouts. You can have many different paper space layouts in your drawing, each representing a different configuration to print. You can change the name of the paper space layouts.

In Active $X^{\circledR}$  Automation the ModelSpace collection contains all the geometry in the model space layout. Because there can be more than one paper space layout in a drawing, the PaperSpace collection points to the last active paper space layout.

For more information about working with paper space layouts, see "Hatches, Fills, and Wipeouts" in the *User's Guide*.

# **Topics in this section**

- **[Layouts](#page-482-0) and Blocks**
- **Plot [Configurations](#page-483-0)**
- **Layout [Settings](#page-484-0)**

<span id="page-482-0"></span>Define [Layouts](#page-479-0) and Plot > [Layouts](#page-481-0) >

Layouts and Blocks

The content of any layout is distributed among two different ActiveX objects: the Layout object and the Block object. The Layout object contains the plot settings and the visual properties of the layout as it appears in the AutoCAD user interface. The Block object contains the geometry for the layout.

Each Layout object is associated with one, and only one, Block object. To access the Block object associated with a given layout, use the Block property. Conversely, each Block object is associated with one, and only one, Layout object. To access the Layout object associated with a given Block, use the Layout property for that block.

<span id="page-483-0"></span>Define [Layouts](#page-479-0) and Plot > [Layouts](#page-481-0) >

Plot Configurations

A PlotConfiguration object is similar to a Layout object, as both contain identical plot information. The difference is that a Layout object is associated with a Block object containing the geometry to plot. A PlotConfiguration object is not associated with a particular Block object. It is simply a named collection of plot settings available for use with any geometry.

<span id="page-484-0"></span>Define [Layouts](#page-479-0) and Plot > [Layouts](#page-481-0) >

# Layout Settings

Layout settings control the final plotted output. These settings affect the paper size, plot scale, plot area, plot origin, and the plot device name. Understanding how to use layout settings ensures that the layout is plotted as expected. All the settings for a layout can be changed from the Layout object properties and methods.

### **Topics in this section**

- **[Paper](#page-485-0) Size and Units**
- **[Adjust](#page-486-0) the Plot Origin**
- **Set the Plot [Area](#page-487-0)**
- **Set the Plot [Scale](#page-488-0)**  $\blacksquare$
- **Set the [Lineweight](#page-489-0) Scale**  $\blacksquare$
- **Set the Plot [Device](#page-490-0)**  $\blacksquare$

<span id="page-485-0"></span>Paper Size and Units

The choice of paper size depends on the plotter configured for your system. Each different plotter will have a standard list of available paper sizes. You can change the paper size for a layout by using the CanonicalMediaName property.

You can also specify the units for your layout using the PaperUnits property. This property takes one of three values: acInches, acMillimeters, or acPixels. If your plotter is configured for raster output, you must specify the output size in pixels.

<span id="page-486-0"></span>Adjust the Plot Origin

The plot origin is the lower-left corner of the specified plotted area and is controlled with the PlotOrigin property. Typically, the plot origin is set to (0, 0). However, you can center the plot on the sheet of paper by setting the CenterPlot property to TRUE. Centering the plot alters the plot origin.

# <span id="page-487-0"></span>Set the Plot Area

When you prepare to plot a layout, you can specify the plot area to determine what will be included in the plot. To specify the plot area, use the PlotType property. This property requires one of the following values as input:

**acDisplay**

Prints everything that is in the current model space display. This option is unavailable when plotting from a paper space layout.

**acExtents**

Prints everything that falls within the boundaries of the currently selected space.

**acLimits**

Prints everything that is in the limits of the current space.

**acView**

Prints the view named by the ViewToPlot property.

**acWindow**

Prints everything in the window specified by the SetWindowToPlot method.

**acLayout**

Prints everything that falls within the margins of the specified paper size. This option is not available when printing from model space.

When you create a new paper space layout, the default option is  $\alpha$ cLayout.

Please send us your [comment](javascript:doComments() about this page

<span id="page-488-0"></span>Set the Plot Scale

Generally, you draw objects at their actual size. When you plot the drawing, you can either specify a precise scale or fit the image to the paper. To specify a scale, enter either a standard or custom plot scale.

To enter a standard scale, first set the UseStandardScale property to TRUE. You can then enter the desired scale using the StandardScale property.

To enter a custom scale, first set the UseStandardScale property to FALSE. You can then enter the custom scale using the SetCustomScale method.

When you are reviewing an early draft view, a precise scale is not always important. You can use the acScaleToFit value of the StandardScale property to plot the layout at the largest possible size that fits the paper.

<span id="page-489-0"></span>Define [Layouts](#page-479-0) and Plot > [Layouts](#page-481-0) > Layout [Settings](#page-484-0) > Set the Lineweight Scale

Lineweights can be scaled proportionately in a layout with the plot scale. Typically, lineweights specify the linewidth of plotted objects and are plotted with the linewidth size regardless of the plot scale. Most often, you use the default plot scale of 1:1 when plotting a layout. However, if you want to plot an E-size layout that is scaled to fit on an A-size sheet of paper, for example, you can specify lineweights to be scaled in proportion to the new plot scale.

To scale lineweights, set the ScaleLineweights property to TRUE. If you do not want lineweights to be scaled, set this property to FALSE.

<span id="page-490-0"></span>Set the Plot Device

The plot device name is specified in the ConfigName property. You can set this name to any valid device name for your system. If you do not set this property, plots will be sent to the default device for your system.

# <span id="page-491-0"></span>Viewports

When working in model space you draw geometry in tile viewports (referred to as Viewport objects in ActiveX Automation). You can display one or several different viewports at a time. If several tiled viewports are displayed, editing in one viewport affects all other viewports. However, you can set magnification, viewpoint, grid, and snap settings individually for each viewport.

In paper space, you work in floating paper space viewports (referred to as PViewport objects in ActiveX Automation) to contain different views of your model. Floating viewports are treated as objects you can move, resize, and shape to create a suitable layout. You also can draw objects, such as title blocks or annotations, directly in the paper space view without affecting the model itself.

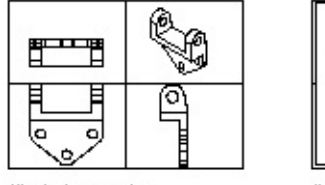

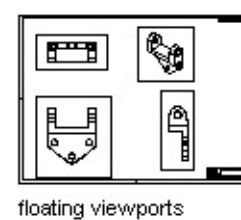

tiled viewports

For more information about viewports, see "Set Model Space Viewports" and "Display Multiple Views in Model Space" in the *User's Guide*.

# **Topics in this section**

- **Floating [Viewports](#page-493-0)**  $\blacksquare$
- **Switch to a Paper Space [Layout](#page-496-0)**  $\blacksquare$
- **Switch to the Model Space [Layout](#page-497-0)**
- **Create Paper Space [Viewports](#page-498-0)**
- **Change [Viewport](#page-501-0) Views and Content**
- **Scale Views [Relative](#page-502-0) to Paper Space** $\blacksquare$
- **Scale Pattern [Linetypes](#page-504-0) in Paper Space**  $\blacksquare$
- **Use Shaded [Viewports](#page-505-0)**

<span id="page-493-0"></span>Define [Layouts](#page-479-0) and Plot > [Viewports](#page-491-0) >

# Floating Viewports

You cannot edit the model in paper space. To access the model in a PViewport object, toggle from paper space to model space using the ActiveSpace property. As a result, you can work with the model while keeping the overall layout visible. In PViewport objects, the editing and view-changing capabilities are almost the same as in Viewport objects. However, you have more control over the individual views. For example, you can freeze or turn off layers in some viewports without affecting others. You can turn an entire viewport display on or off. You can also align views between viewports and scale the views relative to the overall layout.

The following illustration shows how different views of a model are displayed in paper space. Each paper space image represents a PViewport object with a different view. In one view, the dimensioning layer is frozen. Notice that the title block, border, and annotation, which are drawn in paper space, do not appear in the Model Space view. Also, the layer containing the viewport borders has been turned off.

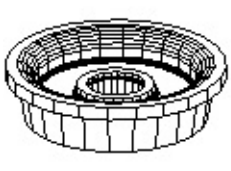

the model

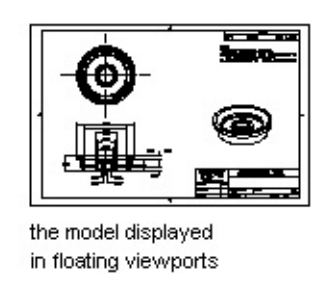

When you work in a Viewport object, the ActiveSpace property must always be set to acModelSpace. When you are working in a PViewport object, you can set the ActiveSpace property to either acModelSpace or acPaperSpace, thus allowing you to switch between paper space and model space as needed.

**PViewport object, Viewport object, and ActiveSpace**

### **property settings**

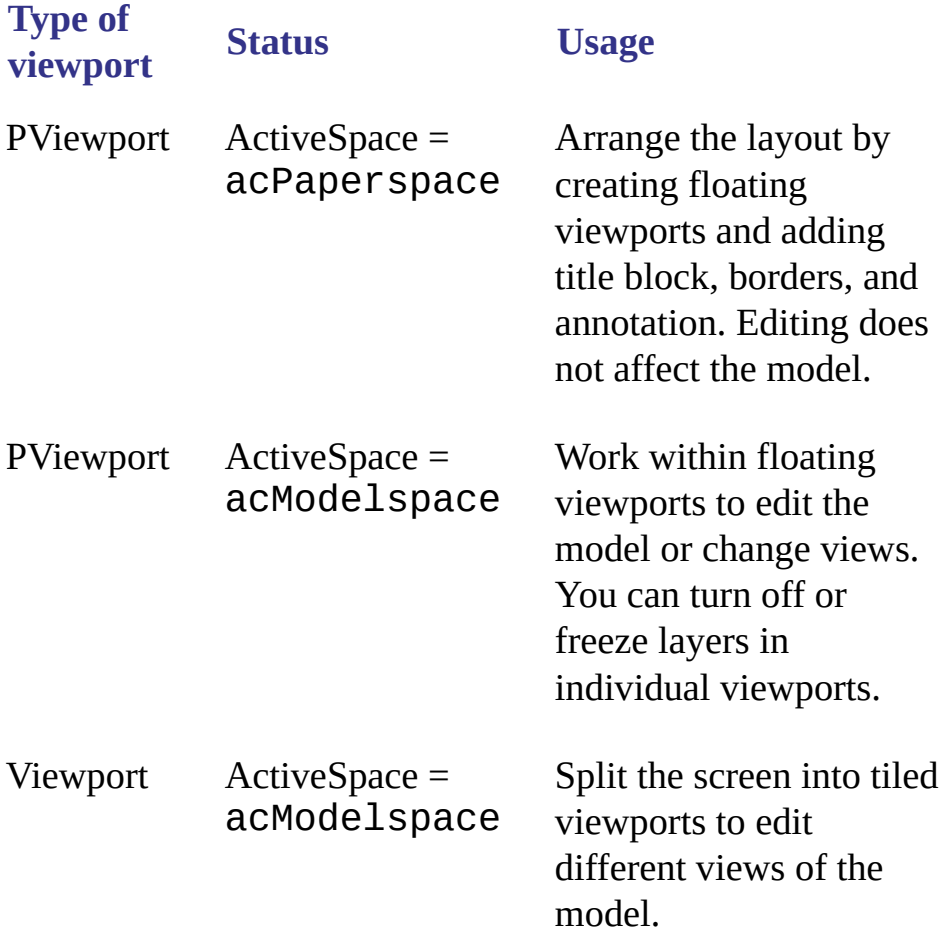

In AutoCAD® ActiveX Automation, the ActiveSpace property is used to control the TILEMODE system variable. Setting ThisDrawing.ActiveSpace =acModelSpace is equivalent to setting TILEMODE = on, and setting ThisDrawing.ActiveSpace = acPaperSpace is equivalent to setting  $TILEMODE = off.$ 

Similarly, the MSpace property is the equivalent of both the MSPACE and PSPACE commands in AutoCAD. Setting ThisDrawing.MSpace = TRUE is the same as using the MSPACE command: it switches to model space. Setting ThisDrawing.MSpace  $=$  FALSE is the same as using the PSPACE command: it switches to paper space.

In addition, you are required to use the Display method before setting the MSpace property to TRUE. The Display method initializes certain graphic settings that must be set before switching to model space. In AutoCAD this is done "behind the scenes." However, in the ActiveX Automation interface, the programmer must take care of this initialization.

**Note** Remember, you must turn on the display using the Display method for at least one PViewport object before you can set the MSpace property to TRUE. Failure to turn on the display will result in an error being returned when you try to set the MSpace property.

<span id="page-496-0"></span>Define [Layouts](#page-479-0) and Plot > [Viewports](#page-491-0) >

# Switch to a Paper Space Layout

From model space, you can switch to the last active paper space layout.

# **To switch to the last active paper space layout**

1. Set the ActiveSpace property to acPaperSpace:

#### ThisDrawing.ActiveSpace = acPaperSpace

2. Toggle the MSpace property to FALSE:

#### ThisDrawing.MSpace = FALSE

When you are in paper space, AutoCAD displays the paper space user coordinate system (UCS) icon in the lower-left corner of the graphics area. The crosshairs indicate that the paper space layout area (not the views in the viewports) can be edited.

<span id="page-497-0"></span>Define [Layouts](#page-479-0) and Plot > [Viewports](#page-491-0) >

# Switch to the Model Space Layout

From paper space, you can switch to model space floating viewports or model space tiled viewports.

# **To switch to floating viewports**

1. Use the Display method to initialize graphic settings:

ThisDrawing.ActivePViewport.Display TRUE

2. Toggle the MSpace property to TRUE:

#### ThisDrawing.MSpace = TRUE

This will place you in model space, floating viewports.

**Note** You must create floating viewports before you attempt to switch to model space.

# **To switch to tiled viewports**

To switch to tiled viewports, perform this additional step:

Set the ActiveSpace property to acModelSpace:  $\blacksquare$ 

```
ThisDrawing.ActiveSpace = acModelSpace
```
<span id="page-498-0"></span>Define [Layouts](#page-479-0) and Plot > [Viewports](#page-491-0) >

Create Paper Space Viewports

Paper space viewports are created with the AddPViewport method. This method requires a center point and the width and height of the new viewport. Before creating the viewport, use the ActiveSpace property to set paper space as the current space (normally done by setting TILEMODE to 0).

After creating the PViewport object, you can set properties of the view itself, such as viewing direction (Direction property), lens length for perspective views (LensLength property), and grid display (GridOn property). You can also control properties of the viewport itself, such as layer (Layer property), linetype (Linetype property), and linetype scaling (LinetypeScale property).

# **Create and enable a floating viewport**

This example switches AutoCAD to paper space, creates a floating viewport, sets the view, and enables the viewport.

```
Sub Ch9_SwitchToPaperSpace()
   ' Set the active space to paper space
   ThisDrawing.ActiveSpace = acPaperSpace
   ' Create the paperspace viewport
    Dim newVport As AcadPViewport
    Dim center(0 To 2) As Double
    center(0) = 3.25center(1) = 3center(2) = \thetaSet newVport = ThisDrawing.PaperSpace. \overline{\phantom{a}}AddPViewport(center, 6, 5)
   ' Change the view direction for the viewport
    Dim viewDir(0 To 2) As Double
    viewDir(0) = 1viewDir(1) = 1viewDir(2) = 1newVport.direction = viewDir
   ' Enable the viewport
    newVport.Display True
```

```
' Switch to model space
   ThisDrawing.MSpace = True
   ' Set newVport current
   ' (not always necessary but a good idea)
    ThisDrawing.ActivePViewport = newVport
   ' Zoom Extents in model space
   ZoomExtents
   ' Turn model space editing off
    ThisDrawing.MSpace = False
    ' ZoomExtents in paperspace
    ZoomExtents
End Sub
```
The order of steps in the preceding code is important. In general, things must be done in the same order they would be done at the AutoCAD command line. The only unexpected actions involve defining the view and enabling the viewport.

**Note** To set or modify aspects of the view (view direction, lens length, and so forth), the Viewport object's Display method must be set to off (FALSE), and before you can set a viewport current the Display method must be set to on (TRUE).

### **Create four floating viewports**

This example takes the example from "Create and enable a floating viewport" and continues it by creating four floating viewports and setting the view of each to top, front, right, and isometric views, respectively. Each view is scaled to half the scale of paper space. To ensure there is something to see in these viewports, you may want to create a 3D solid sphere before trying this example.

```
Sub Ch9 FourPViewports()
    Dim topVport, frontVport As AcadPViewport
    Dim rightVport, isoVport As AcadPViewport
    Dim pt(0 To 2) As Double
    Dim viewDir(0 To 2) As Double
    ThisDrawing.ActiveSpace = acPaperSpace
    ThisDrawing.MSpace = True
' Take the existing PViewport and make it the topVport
    pt(0) = 2.5: pt(1) = 5.5: pt(2) = 0Set topVport = ThisDrawing.ActivePViewport
    'No need to set Direction for top view
    topVport.center = pt
    topVport.width = 2.5topVport.height = <math>2.5</math>topVport.Display True
```

```
ThisDrawing.MSpace = True
   ThisDrawing.ActivePViewport = topVport
   ZoomExtents
   ZoomScaled 0.5, acZoomScaledRelativePSpace
'Create and setup frontVport
    pt(0) = 2.5: pt(1) = 2.5: pt(2) = 0Set frontVport = ThisDrawing.PaperSpace.
AddPViewport(pt, 2.5, 2.5)
   viewDir(0) = 0: viewDir(1) = 1: viewDir(2) = 0frontVport.direction = viewDir
   frontVport.Display acOn
   ThisDrawing.MSpace = True
   ThisDrawing.ActivePViewport = frontVport
   ZoomExtents
   ZoomScaled 0.5, acZoomScaledRelativePSpace
'Create and setup rightVport
    pt(0) = 5.5: pt(1) = 5.5: pt(2) = 0Set rightVport = ThisDrawing.PaperSpace.
AddPViewport(pt, 2.5, 2.5)
   viewDir(0) = 1: viewDir(1) = 0: viewDir(2) = 0rightVport.direction = viewDir
    rightVport.Display acOn
   ThisDrawing.MSpace = True
   ThisDrawing.ActivePViewport = rightVport
   ZoomExtents
   ZoomScaled 0.5, acZoomScaledRelativePSpace
'Create and set up isoVport
    pt(0) = 5.5: pt(1) = 2.5: pt(2) = 0Set isoVport = ThisDrawing.PaperSpace.
AddPViewport(pt, 2.5, 2.5)
   viewDir(0) = 1: viewDir(1) = 1: viewDir(2) = 1isoVport.direction = viewDir
   isoVport.Display acOn
   ThisDrawing.MSpace = True
   ThisDrawing.ActivePViewport = isoVport
   ZoomExtents
   ZoomScaled 0.5, acZoomScaledRelativePSpace
'Finish: Perform a regen in all viewports
   ThisDrawing.Regen True
End Sub
```
Please send us your [comment](javascript:doComments() about this page

<span id="page-501-0"></span>Define [Layouts](#page-479-0) and Plot > [Viewports](#page-491-0) >

# Change Viewport Views and Content

To change the view within a Viewport object, you must be in model space and the viewport must be active.

# **To edit a drawing in a floating viewport**

1. In model space, make the viewport active by setting the ActiveViewport property:

#### Thisdrawing.ActiveViewport = MyViewportObject

2. Edit the drawing.

You can also create objects such as annotations, dimensions, and title blocks in paper space. You must, however, set the ActiveSpace property to FALSE, and turn paper space on using the MSpace property. Objects created in paper space are visible only in paper space.

<span id="page-502-0"></span>Define [Layouts](#page-479-0) and Plot > [Viewports](#page-491-0) >

# Scale Views Relative to Paper Space

Before you plot, you can establish accurate zoom scale factors for each section of your drawing. Scaling views relative to paper space establishes a consistent scale for each displayed view. For example, the following illustration shows a paper space view with several viewports—each set to different scales and views. To scale the plotted drawing accurately, you must scale each view relative to paper space, not relative to the previous view or to the full-scale model.

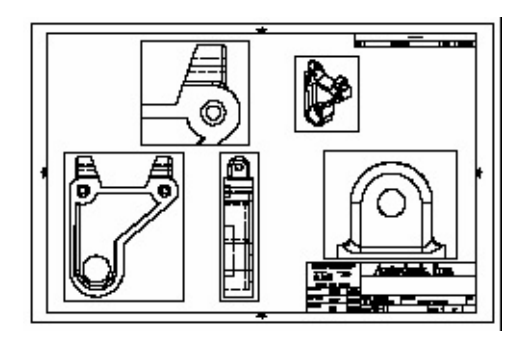

When you work in paper space, the scale factor represents a ratio between the size of the plotted drawing and the actual size of the model displayed in the viewports. To derive this scale, divide paper space units by model space units. For a quarter-scale drawing, for example, you specify a scale factor of one paper space unit to four model space units  $(1:4)$ .

Use the ZoomScaled method to scale viewports relative to paper space units. This method takes three values as input: the viewport to scale, the scale factor, and how you want that scale factor applied. The third value is optional and determines how the scale is applied:

- Relative to the drawing limits
- Relative to the current view
- Relative to paper space units

To specify the scale relative to paper space units, enter the acZoomScaled-

RelativePSpace constant for this value.

As shown in the illustrations, if you enter a scale of 2 relative to the paper space units, the scale in the viewport increases to twice the size of the paper space units. A scale of .5 relative to the paper space units sets the scale to half the size of the paper space units. The model is plotted at half its actual size.

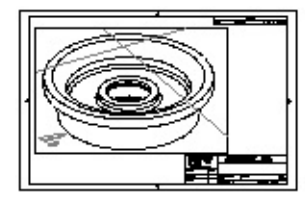

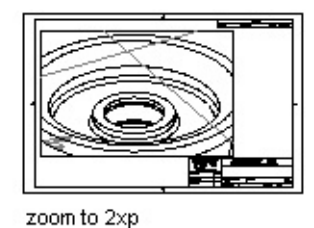

current view

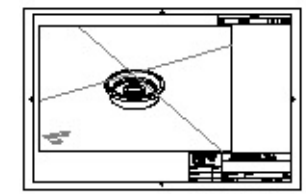

zoom to 0.5xp
Define [Layouts](#page-479-0) and Plot > [Viewports](#page-491-0) >

# Scale Pattern Linetypes in Paper Space

In paper space, you can scale any type of linetype in two ways. The scale can be based on the drawing units of the space in which the object was created (model or paper). The linetype scale also can be a uniform scale based on paper space units. You can use the PSLTSCALE system variable to maintain the same linetype scaling for objects displayed at different zoom scales in different viewports. It also affects the line display in 3D views.

In the following illustration, the pattern linetype of the lines in model space is scaled uniformly in paper space by the PSLTSCALE system variable. Notice that the linetype in the two viewports has the same scale, even though the objects have different zoom scales.

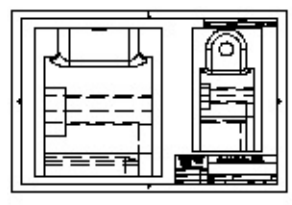

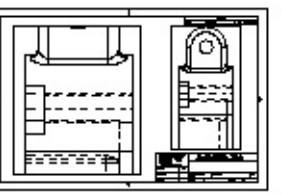

psitscale=1, dashes scaled to paper space

psitscale=0, dashes scaled to space where they were created

Use the SetVariable method to set the value of the PSLTSCALE system variable.

Define [Layouts](#page-479-0) and Plot > [Viewports](#page-491-0) >

Use Shaded Viewports

If your drawing contains 3D faces, meshes, extruded objects, surfaces, or solids, you can plot from paper space using the As Displayed, Wireframe, Hidden, and Rendered options. Shaded and rendered viewports are plot-previewed, plotted, and plotted to file with full shading and rendering.

To set an option for shaded viewport plotting in paper space, use the ShadePlot property of the PViewport object.

**Note** To hide lines in plots of model space viewports (Viewport objects) use the PlotHidden property of the Layout object. This property takes a Boolean value: TRUE to remove hidden lines, FALSE to draw them.

<span id="page-506-0"></span>Define [Layouts](#page-479-0) and Plot > Plot Your Drawing

You can plot your drawing as it is viewed in model space, or you can plot one of your prepared paper space layouts. Plotting from model space is often preferable when you want to view or verify your drawing prior to creating a paper space layout. Once your model is ready, you can prepare and plot a paper space layout.

**Note** The BACKGROUNDPLOT system variable must be set to 0 before a script can plot multiple jobs.

Plotting involves working with two ActiveX Automation objects: the Layout object and the Plot object. The Layout object contains the plot settings for a given layout. The Plot object contains the methods and properties that initiate and monitor a plotting sequence.

#### **Topics in this section**

- **[Perform](#page-507-0) Basic Plotting**
- **Plot from [Model](#page-508-0) Space**
- **Plot from [Paper](#page-510-0) Space**  $\blacksquare$

<span id="page-507-0"></span>Define [Layouts](#page-479-0) and Plot > Plot Your [Drawing](#page-506-0) >

## Perform Basic Plotting

From the Plot object, you can use the following methods and properties:

**PlotToFile**

Plots to a file.

**PlotToDevice**

Plots to a plotter or printer.

**DisplayPlotPreview**

Displays a preview of the specified plot.

**QuietErrorMode**

Toggles the quiet error mode for plot error reporting.

<span id="page-508-0"></span>Define [Layouts](#page-479-0) and Plot > Plot Your [Drawing](#page-506-0) >

# Plot from Model Space

Typically, when you plot a large drawing such as a floorplan, you can specify a scale to convert the real drawing units into plotted inches or millimeters. However, when you plot from model space, the defaults that are used if there are no settings specified include plot to system printer, plot the current display, scaled to fit, 0 rotation, and 0,0 offset. To modify the plot settings, change the properties on the Layout object associated with model space.

### **Plot the extents of an active model space layout**

This example first checks to make sure the active space is model space. The example then establishes several plot settings. Finally, the plot is sent using the PlotToDevice method.

```
Sub Ch9_PrintModelSpace()
    ' Verify that the active space is model space
    If ThisDrawing.ActiveSpace = acPaperSpace Then
        ThisDrawing.MSpace = True
        ThisDrawing.ActiveSpace = acModelSpace
    End If
    ' Set the extents and scale of the plot area
    ThisDrawing.ModelSpace.Layout.PlotType = acExtents
    ThisDrawing.ModelSpace.Layout. _
 StandardScale = acScaleToFit
    ' Set the number of copies to one
    ThisDrawing.Plot.NumberOfCopies = 1
    ' Initiate the plot
    ThisDrawing.Plot.PlotToDevice
End Sub
```
The device name can be specified using the ConfigName property. This device can be overridden in the PlotToDevice method by specifying a PC3 file.

<span id="page-510-0"></span>Define [Layouts](#page-479-0) and Plot > Plot Your [Drawing](#page-506-0) >

Plot from Paper Space

You can plot a paper space layout. You can plot the active layout, as demonstrated in "Plot from Model Space", or you can specify by name the layout to plot.

<span id="page-511-0"></span><\$nopage>bitonal images. <\$nopage>block references: <\$nopage>BlockReference object:<\$nopage>xrefs.

Advanced Drawing and Organizational Techniques

As you gain experience, you can take advantage of the many advanced features of AutoCAD to further enhance your applications.

You can include in your drawing raster images such as aerial, satellite, and digital photographs, as well as computer-rendered images. For information about raster images in addition to the information in this section, see the *User's Guide*.

In addition to enhancing your drawing's visual image, AutoCAD provides several features to help you organize data, allowing you to further expand the intelligence of the objects in your drawing.

#### **Topics in this section**

- **Work with Raster [Images](#page-512-0)**
- **Use Blocks and [Attributes](#page-532-0)**  $\blacksquare$
- **Use External [References](#page-552-0)**  $\blacksquare$
- **Assign and Retrieve [Extended](#page-569-0) Data**

<span id="page-512-0"></span><\$nopage>bitonal images.

Advanced Drawing and [Organizational](#page-511-0) Techniques >

Work with Raster Images

With AutoCAD®, you can add raster images to your vector-based AutoCAD drawings, and then view and plot the resulting file.

**Topics in this section**

- **[Attach](#page-513-0) and Scale a Raster Image**  $\blacksquare$
- **[Manage](#page-515-0) Raster Images**  $\blacksquare$
- **Modify Images and Image [Boundaries](#page-518-0)**  $\blacksquare$
- **Clip [Images](#page-527-0)**  $\blacksquare$

<span id="page-513-0"></span>Advanced Drawing and [Organizational](#page-512-0) Techniques > Work with Raster Images >

### Attach and Scale a Raster Image

Images can be placed in a drawing file, but they are not actually part of the file. The image is linked to the drawing file through a path name or a data management document ID. Linked image paths can be changed or removed at any time. To attach an image, you create a Raster object in your drawing using the AddRaster method. This method takes four values as input: the name of the image file to attach, the insertion point in the drawing to place the image, the scale factor of the image, and the rotation angle of the image. Remember, the Raster object represents an independent link to the image, not the image itself.

Once you've attached an image, you can reattach it many times, creating a new Raster object for each attachment. Each attachment has its own clip boundary and its own settings for brightness, contrast, fade, and transparency. A single image can be cut into multiple pieces and rearranged independently in your drawing.

You can set the raster image scale factor when you create the Raster object so that the image's geometry scale matches the scale of the geometry created in the AutoCAD drawing. When you select an image to attach, the image is inserted at a scale factor of 1 image unit of measurement to 1 AutoCAD unit of measurement. To set the image scale factor, you need to know the scale of the geometry on the image, and you need to know what unit of measurement (inches, feet, and so forth) you want to use to define 1 AutoCAD unit. The image file must contain resolution information defining the DPI, or dots per inch, and number of pixels in the image.

If an image has resolution information, AutoCAD combines it with the scale factor and the AutoCAD unit of measurement you supply to scale the image in your drawing. For example, if your raster image is a scanned blueprint on which the scale is 1 inch equals 50 feet, or 1:600, and your AutoCAD drawing is set up so that 1 unit represents 1 inch, then to set the scale factor of the image, you

enter 600 for the ScaleFactor parameter of the AddRaster method. AutoCAD then inserts the image at a scale that brings the geometry in the image into alignment with the vector geometry in the drawing.

**Note** If no resolution information is defined with the attached image file, AutoCAD calculates the image's original width as one unit. After insertion, the image width in AutoCAD units is equal to the scale factor.

#### **Attach a raster image**

This example adds a raster image in model space. This example uses the *watch.jpg* file found in the sample directory. If you do not have this image, or if it is located in a different directory, insert a valid path and file name for the imageName variable.

```
Sub Ch10_AttachingARaster()
Dim insertionPoint(0 To 2) As Double
Dim scalefactor As Double
Dim rotationAngle As Double
Dim imageName As String
Dim rasterObj As AcadRasterImage
imageName = "C:/Program Files/AutoCAD Directory/sample/watch.jpg'
insertionPoint(0) = 5insertionPoint(1) = 5insertionPoint(2) = 0scalefactor = 2
rotationale = 0On Error GoTo ERRORHANDLER
 ' Attach the raster image in model space
Set rasterObj = ThisDrawing.ModelSpace.AddRaster _
(imageName, insertionPoint, _
scalefactor, rotationAngle)
ZoomAll
Exit Sub
ERRORHANDLER:
MsgBox Err.Description
End Sub
```
<span id="page-515-0"></span>Advanced Drawing and [Organizational](#page-512-0) Techniques > Work with Raster Images >

### Manage Raster Images

You can manage raster image name, file name, and file path using the properties of the Raster object.

### **Topics in this section**

- **[Change](#page-516-0) Image File Paths**  $\blacksquare$
- **Name [Images](#page-517-0)**  $\blacksquare$

<span id="page-516-0"></span>Advanced Drawing and [Organizational](#page-512-0) Techniques > Work with Raster Images > [Manage](#page-515-0) Raster Images >

Change Image File Paths

The path and file name of an image is queried or changed using the ImageFile property. The path set by this property is the actual path where AutoCAD looks for the image.

If AutoCAD cannot locate the drawing (for example, if you have moved the file to a different directory than the one saved with the ImageFile property), it removes relative or absolute path information from the name (for example, *\images\tree.tga* or *c:\my project\images\tree.tga* becomes *tree.tga*) and searches the paths you have defined using the SetProjectFilePath method on the Preferences object. If the drawing is not located in the paths, it attempts the first search path again.

You can remove the path from the file name or specify a relative path by resetting the ImageFile property.

Changing the path in the ImageFile property does not affect the project files' search-path settings.

<span id="page-517-0"></span>Advanced Drawing and [Organizational](#page-512-0) Techniques > Work with Raster Images > [Manage](#page-515-0) Raster Images >

Name Images

Image names are not necessarily the same as image file names. When you attach an image to a drawing, AutoCAD uses the file name without the file extension as the image name. You can change the image name without affecting the name of the file.

The image file is represented by the ImageFile property on the Raster object. Changing the ImageFile property will change the image in the drawing. The image name is represented by the Name property, and changing the Name property will change the name of the image only, not the file associated with it.

<span id="page-518-0"></span><\$nopage>bitonal images.

Advanced Drawing and [Organizational](#page-511-0) Techniques > Work with Raster  $\overline{\text{Images}}$  >

Modify Images and Image Boundaries

All images have an image boundary. When you attach an image to a drawing, the image boundary inherits the current property settings, including color, layer, linetype, and linetype scale. If the image is a bitonal image, the image color and boundary color are the same.

As with other AutoCAD objects, you can modify images and their boundary properties. For example, you can:

- Display or hide the image boundary
- Modify the image layer, boundary color, and linetype  $\blacksquare$
- Change the image location
- Scale, rotate, and change the width and height of the image
- Toggle the image visibility
- Change the image transparency  $\blacksquare$
- Change the image brightness, contrast, and fade  $\blacksquare$
- Change the quality and speed of image display  $\blacksquare$

#### **Topics in this section**

- **Show and Hide Image [Boundaries](#page-520-0)**  $\blacksquare$
- **Change Image Layer, Boundary Color, and [Boundary](#page-521-0) Linetype**  $\blacksquare$
- **Change Image Scale, Rotation, [Location,](#page-522-0) Width, and Height**  $\blacksquare$
- **Change Image [Visibility](#page-524-0)** $\blacksquare$
- **Modify Bitonal Image Color and [Transparency](#page-525-0)**  $\blacksquare$
- **Adjust Image [Brightness,](#page-526-0) Contrast, and Fade**  $\blacksquare$

<span id="page-520-0"></span>Show and Hide Image Boundaries

Hiding an image boundary ensures that the image cannot accidentally be moved or modified and prevents the boundary from being plotted or displayed. When image boundaries are hidden, clipped images are still displayed to their specified boundary limits; only the boundary is affected. Showing and hiding image boundaries affects all images attached to your drawing.

To show or hide the image boundaries, use the ClippingEnabled property.

**Note** This property affects only the image boundary. To see a change in the image when toggling this property, look closely at the small boundary surrounding the image.

<span id="page-521-0"></span>Change Image Layer, Boundary Color, and Boundary Linetype

You can change the color and linetype of image boundaries and the layer of an image using the following properties

**Layer**

Specifies the layer for the image

**Color**

Specifies the color of the image boundary

**Linetype**

Specifies the linetype of the image

## <span id="page-522-0"></span>Change Image Scale, Rotation, Location, Width, and Height

You can change the scale, rotation, location, width, and height of an image using the following methods and properties:

**ScaleEntity**

Scales the image

**Rotate**

Rotates the image

**Origin**

Specifies the image location

**Width**

Specifies the width of the image in pixels

**Height**

Specifies the height of the image in pixels

**ImageWidth**

Specifies the width of the image in database units

**ImageHeight**

Specifies the height of the image in database units

**ShowRotation**

Determines if the raster is displayed as rotated

<span id="page-524-0"></span>Change Image Visibility

Image visibility affects the redraw speed by hiding images in the current drawing session. Hidden images are not displayed or plotted; only the drawing boundary is displayed. To hide images, set the ImageVisibility property to FALSE. To redisplay the images, set the ImageVisibility property to TRUE.

<span id="page-525-0"></span><\$nopage>bitonal images.

Advanced Drawing and [Organizational](#page-511-0) Techniques > Work with Raster Images > Modify Images and Image [Boundaries](#page-518-0) >

Modify Bitonal Image Color and Transparency

Bitonal raster images are images consisting only of a foreground color and a background color. When you attach a bitonal image, the foreground pixels in the image inherit the current layer settings for color. In addition to the modifications you can make to any attached image, you can modify bitonal images by changing the foreground color and by turning the transparency of the background on and off.

**Note** Bitonal images and bitonal image boundaries are always the same color.

To change the foreground color of a bitonal image, use the Color property. To turn the transparency on and off, use the Transparency property.

<span id="page-526-0"></span>Adjust Image Brightness, Contrast, and Fade

You can adjust image brightness, contrast, and fade in AutoCAD to the display of the image and to plotted output without affecting the original raster image file.

Use the following properties to adjust brightness, contrast, and fade:

**Brightness**

Specifies the brightness level of an image

**Contrast**

Specifies the contrast level of an image

**Fade**

Specifies the fade level of an image

<span id="page-527-0"></span>Advanced Drawing and [Organizational](#page-512-0) Techniques > Work with Raster  $Images >$ 

### Clip Images

You can define a region of an image for display and plotting by clipping the image. The clipping boundary must be a 2D polygon or rectangle with vertices constrained to lie within the boundaries of the image. Multiple instances of the same image can have different boundaries

#### **To clip an image**

- 1. Turn on the image boundaries using the ClippingEnabled property
- 2. Specify the clipping boundary and perform the clip using the ClipBoundary method. This method takes one value as input: a variant array of 2D world coordinate system coordinates specifying the clipping boundary of a raster image.

#### **Topics in this section**

- **Change the Clipping [Boundary](#page-528-0)**
- **Show and Hide the Clipping [Boundary](#page-529-0)**

<span id="page-528-0"></span>Advanced Drawing and [Organizational](#page-512-0) Techniques > Work with Raster Images > Clip [Images](#page-527-0) >

Change the Clipping Boundary

To change an existing clipping boundary, simply repeat the previous steps. The old boundary will be deleted and the new boundary will replace the old one.

<span id="page-529-0"></span>Advanced Drawing and [Organizational](#page-512-0) Techniques > Work with Raster Images > Clip [Images](#page-527-0) >

Show and Hide the Clipping Boundary

You can display a clipped image using the clipping boundary, or you can hide the clipping boundary and display the original image boundaries. To hide a clipping boundary and display the original image, set the ClippingEnabled property to FALSE. To display the clipped image, set the ClippingEnabled property to TRUE.

#### **Topics in this section**

**Clip a raster image [boundary](#page-530-0)**  $\blacksquare$ 

<span id="page-530-0"></span>Advanced Drawing and [Organizational](#page-512-0) Techniques > Work with Raster Images > Clip [Images](#page-527-0) > Show and Hide the Clipping [Boundary](#page-529-0) >

Clip a raster image boundary

This example adds a raster image in model space. It then clips the image based on a clip boundary. This example uses the *downtown.jpg* file found in the sample directory. If you do not have this image, or if it is located in a different directory, insert a valid path and file name for the imageName variable.

```
Sub Ch10 ClippingRasterBoundary()
Dim insertionPoint(0 To 2) As Double
Dim scalefactor As Double
Dim rotationAngle As Double
Dim imageName As String
Dim rasterObj As AcadRasterImage
imageName = "C:\AutoCAD\sample\downtown.jpg"
insertionPoint(0) = 5insertionPoint(1) = 5insertionPoint(2) = 0scalefactor = 2rotationAngle = 0On Error GoTo ERRORHANDLER
 ' Creates a raster image in model space
Set rasterObj = ThisDrawing.ModelSpace.AddRaster _
 (imageName, insertionPoint, _
scalefactor, rotationAngle)
ZoomAll
 ''
   Establish the clip boundary with an array of points
Dim clipPoints(0 To 9) As Double
clipPoints(0) = 6: clipPoints(1) = 6.75clipPoints(2) = 7: clipPoints(3) = 6
clipPoints(4) = 6: clipPoints(5) = 5clipPoints(6) = 5: clipPoints(7) = 6clipPoints(8) = 6: clipPoints(9) = 6.75' Clip the image
 rasterObj.ClipBoundary clipPoints
 ' Enable the display of the clip
rasterObj.ClippingEnabled = True
ThisDrawing.Regen acActiveViewport
Exit Sub
```
ERRORHANDLER: MsgBox Err.Description End Sub

<span id="page-532-0"></span><\$nopage>block references:<\$nopage>BlockReference object:

Advanced Drawing and [Organizational](#page-511-0) Techniques >

Use Blocks and Attributes

AutoCAD provides several features to help you manage objects in your drawings. With blocks you can organize and manipulate many objects as one component. Attributes associate items of information with the blocks in your drawings—for example, part numbers and prices.

Using AutoCAD external references, or xrefs, you can attach or overlay entire drawings to your current drawing. When you open your current drawing, any changes made in the referenced drawing appear in the current drawing.

#### **Topics in this section**

- **Work with [Blocks](#page-533-0)**
- **Work with [Attributes](#page-542-0)**

<span id="page-533-0"></span><\$nopage>block references:<\$nopage>BlockReference object:

Advanced Drawing and [Organizational](#page-511-0) Techniques > Use Blocks and Attributes >

Work with Blocks

A block is a collection of objects you can associate together to form a single object, or a block reference. You can insert, scale, and rotate a block reference in a drawing. You can explode a block reference into its component objects, modify them, and redefine the block. AutoCAD updates all future instances of that block reference based on the definition of the block.

Blocks can be defined from objects originally drawn on different layers with different colors and linetypes. You can preserve the layer, color, and linetype information of objects in a block. Then, each time you insert the block, you have each object within the block drawn on its original layer with its original color and linetype.

For more information about working with blocks, see "Create and Insert Symbols (Blocks)" in the *User's Guide*.

#### **Topics in this section**

- **Define [Blocks](#page-534-0)**  $\blacksquare$
- **Insert [Blocks](#page-535-0)**
- **Explode a Block [Reference](#page-538-0)**
- **[Redefine](#page-540-0) a Block**

<span id="page-534-0"></span>Advanced Drawing and [Organizational](#page-532-0) Techniques > Use Blocks and Attributes > Work with [Blocks](#page-533-0) >

Define Blocks

To create a new block, use the Add method. This method requires two values as input: the location in the drawing where the block is added and the name of the block to create.

Once created, you can add any geometrical object, or another block, to the newly created block. You can then insert an instance of the block into the drawing. An inserted block is an object called a block reference.

You can also create a block by using the WBlock method to group objects in a separate drawing file. The drawing file can then be used as a block definition for other drawings. AutoCAD considers any drawing you insert into another drawing to be a block.

For more information on defining blocks, see "Create Blocks" in the *User's Guide*.

<span id="page-535-0"></span><\$nopage>block references:

Advanced Drawing and [Organizational](#page-511-0) Techniques > Use Blocks and Attributes > Work with [Blocks](#page-533-0) >

Insert Blocks

You can insert blocks or entire drawings into the current drawing with the InsertBlock method. The InsertBlock method takes six values as input: the insertion point, the name of the block or drawing to insert, the X-scale factor, the Y-scale factor, the Z-scale factor, and the rotation angle.

When you insert an entire drawing into another drawing, AutoCAD treats the inserted drawing like any other block reference. Subsequent insertions reference the block definition (which contains the geometric description of the block) with different position, scale, and rotation settings. If you change the original drawing after inserting it, the changes have no effect on the inserted block. If you want the inserted block to reflect the changes you made to the original drawing, you can redefine the block by reinserting the original drawing. This can be done with the InsertBlock method.

If you insert a drawing as a block, the file name is automatically used as the name of the block. You can change the name of the block by using the Name property once the block has been created.

By default, AutoCAD uses the coordinate (0, 0, 0) as the base point for inserted drawings. You can change the base point of a drawing by opening the original drawing and using the SetVariable method to specify a different insertion base point for the INSBASE system variable. AutoCAD uses the new base point the next time you insert the drawing.

If the drawing you insert contains PaperSpace objects, those objects are not included in the current drawing's block definition. To use the PaperSpace objects in another drawing, open the original drawing and use the Add method to define the PaperSpace objects as a block. You can insert the drawing into another drawing in either paper space or model space.

A block reference cannot be iterated to find the original objects that compose it. However, you can iterate the original block definition, or you can explode the block reference into its original components.

You can also insert an array of blocks using the AddMInsertBlock method. This method does not insert a single block into your drawing, as the InsertBlock does, but instead inserts an array of the specified block. This method returns an MInsertBlock object.

For more information on inserting blocks, see "Insert Blocks" in the *User's Guide*.

#### **Define a block and insert the block into a drawing**

This example defines a block and adds a circle to the block definition. It then inserts the block into the drawing as a block reference.

```
Sub Ch10 InsertingABlock()
 ' Define the block
Dim blockObj As AcadBlock
Dim insertionPnt(0 To 2) As Double
insertionPnt(0) = 0insertionPnt(1) = 0insertionPnt(2) = 0Set blockObj = ThisDrawing.Blocks.Add _
(insertionPnt, "CircleBlock")
  Add a circle to the block
Dim circleObj As AcadCircle
Dim center(0 To 2) As Double
Dim radius As Double
center(0) = 0center(1) = 0center(2) = \thetaradius = 1Set circleObj = blockObj.AddCircle(center, radius)
 ' Insert the block
Dim blockRefObj As AcadBlockReference
insertionPnt(0) = 2insertionPnt(1) = 2insertionPnt(2) = 0Set blockRefObj = ThisDrawing.ModelSpace.InsertBlock _
(insertionPnt, "CircleBlock", 1#, 1#, 1#, 0)
ZoomAll
MsgBox "The circle belongs to " & blockRefObj.ObjectName
End Sub
```
**Note** After insertion, the external file's WCS is aligned parallel to the XY plane of the current user coordinate system (UCS) in the current drawing. Thus, a block from an external file is inserted at any orientation in space by setting the UCS before inserting it.

<span id="page-538-0"></span><\$nopage>BlockReference object:

Advanced Drawing and [Organizational](#page-511-0) Techniques > Use Blocks and Attributes > Work with [Blocks](#page-533-0) >

Explode a Block Reference

Use the Explode method to break a block reference. By exploding a block reference, you can modify the block or add to or delete the objects that define it.

#### **Display the results of an exploded block reference**

This example creates a block and adds a circle to the definition of the block. The block is then inserted into the drawing as a block reference. The block reference is then exploded, and the objects resulting from the explode process are displayed along with their object types.

```
Sub Ch10 ExplodingABlock()
 ' Define the block
Dim blockObj As AcadBlock
Dim insertionPnt(0 To 2) As Double
insertionPnt(0) = 0insertionPnt(1) = 0insertionPnt(2) = 0Set blockObj = ThisDrawing.Blocks.Add
(insertionPnt, "CircleBlock")
 ' Add a circle to the block
Dim circleObj As AcadCircle
Dim center(0 To 2) As Double
Dim radius As Double
center(0) = 0center(1) = \thetacenter(2) = 0radius = 1Set circleObj = blockObj.AddCircle(center, radius)
 ' Insert the block
Dim blockRefObj As AcadBlockReference
insertionPnt(0) = 2
```

```
insertionPnt(1) = 2insertionPnt(2) = 0Set blockRefObj = ThisDrawing.ModelSpace.InsertBlock _
(insertionPnt, "CircleBlock", 1#, 1#, 1#, 0)
ZoomAll
MsgBox "The circle belongs to " & blockRefObj.ObjectName
 ' Explode the block reference
Dim explodedObjects As Variant
explodedObjects = blockRefObj.Explode
 ' Loop through the exploded objects
Dim I As Integer
For I = 0 To UBound(explodedObjects)
explodedObjects(I).Color = acRed
explodedObjects(I).Update
MsgBox "Exploded Object " & I & ": " _
& explodedObjects(I).ObjectName
explodedObjects(I).Color = acByLayer
explodedObjects(I).Update
Next
End Sub
```
Advanced Drawing and [Organizational](#page-532-0) Techniques > Use Blocks and Attributes > Work with [Blocks](#page-533-0) >

Redefine a Block

Use any of the Block object methods and properties to redefine a block. When you redefine a block, all the references to that block in the drawing are immediately updated to reflect the new definition.

Redefinition affects previous and future insertions of a block. Constant attributes are lost and replaced by any new constant attributes. Variable attributes remain unchanged, even if the new block has no attributes.

### **Redefine the objects in a block definition**

This example creates a block and adds a circle to the definition of the block. The block is then inserted into the drawing as a block reference. The circle in the block definition is updated, and the block reference is updated automatically.

```
Sub Ch10 RedefiningABlock()
 ' Define the block
Dim blockObj As AcadBlock
Dim insertionPnt(0 To 2) As Double
insertionPnt(0) = 0insertionPnt(1) = 0insertionPnt(2) = 0Set blockObj = ThisDrawing.Blocks.Add _
(insertionPnt, "CircleBlock")
 ' Add a circle to the block
Dim circleObj As AcadCircle
Dim center(0 To 2) As Double
Dim radius As Double
center(0) = 0center(1) = 0center(2) = \thetaradius = 1Set circleObj = blockObj.AddCircle(center, radius)
```

```
' Insert the block
Dim blockRefObj As AcadBlockReference
insertionPnt(0) = 2insertionPnt(1) = 2insertionPnt(2) = 0Set blockRefObj = ThisDrawing.ModelSpace.InsertBlock _
 (insertionPnt, "CircleBlock", 1#, 1#, 1#, 0)
ZoomAll
 ' Redefine the circle in the block,
 ' and update the block reference
circleObj.radius = 3
blockRefObj.Update
End Sub
```
<span id="page-542-0"></span>Advanced Drawing and [Organizational](#page-532-0) Techniques > Use Blocks and Attributes >

# Work with Attributes

An attribute reference provides an interactive label or tag for you to attach text to a block. Examples of data are part numbers, prices, comments, and owners' names.

You can extract attribute reference information from a drawing and use that information in a spreadsheet or database to produce items such as a parts list or bill of materials (BOM). You can associate more than one attribute reference with a block, provided that each attribute reference has a different tag. You can also define constant attributes. Because they have the same value in every occurrence of the block, AutoCAD does not prompt for a value when you insert the block.

Attributes can be invisible, which means the attribute reference is not displayed or plotted. However, information on the attribute reference is stored in the drawing file.

For more information about working with attributes, see "Overview of Block Attributes" in the *User's Guide*.

#### **Topics in this section**

- **Create Attribute [Definitions](#page-543-0) and Attribute References**
- **Edit Attribute [Definitions](#page-546-0)**
- **Extract Attribute [Information](#page-549-0)**

<span id="page-543-0"></span>Advanced Drawing and [Organizational](#page-532-0) Techniques > Use Blocks and Attributes > Work with [Attributes](#page-542-0) >

Create Attribute Definitions and Attribute References

To create an attribute reference, first you must create an attribute definition on a block by using the AddAttribute method. This method requires six values as input: the height of the attribute text, the Attribute mode, a prompt string, the insertion point, the tag string, and the default attribute value.

The mode value is optional. There are five constants you can enter to specify the Attribute mode:

#### **acAttributeModeNormal**

Specifies that the current mode of each attribute is maintained.

#### **acAttributeModeInvisible**

Specifies that attribute values won't appear when you insert the block. The ATTDISP command overrides the Invisible mode.

#### **acAttributeModeConstant**

Gives attributes a fixed value for block insertions.

**acAttributeModeVerify**

Prompts you to verify that the attribute value is correct when you insert the block.

#### **acAttributeModePreset**

Sets the attribute to its default value when you insert a block containing a present attribute. The value cannot be edited in this mode.

You can enter none, any combination, or all of the options. To specify a combination of options, add the constants together. For example, you can enter acAttributeModeInvisible + acAttributeModeConstant.

The prompt string appears when a block containing the attribute is inserted. The default for this string is the Tag string. Input acAttributeModeConstant for the mode to disable the prompt.

The tag string identifies each occurrence of the attribute. You can use any characters except spaces or exclamation points. AutoCAD changes lowercase letters to uppercase.

Once the attribute definition is defined in a block, whenever you insert the block using the InsertBlock method you can specify a different value for the attribute reference.

An attribute definition is associated to the block upon which it is created. Attribute definitions created on model space or paper space are not considered attached to any given block.

### **Define an attribute definition**

This example creates a block and then adds an attribute to the block. The block is then inserted into the drawing.

```
Sub Ch10 CreatingAnAttribute()
 ' Define the block
Dim blockObj As AcadBlock
Dim insertionPnt(0 To 2) As Double
insertionPnt(0) = 0insertionPnt(1) = 0insertionPnt(2) = 0Set blockObj = ThisDrawing.Blocks.Add
(insertionPnt, "BlockWithAttribute")
 ' Add an attribute to the block
Dim attributeObj As AcadAttribute
Dim height As Double
Dim mode As Long
Dim prompt As String
Dim insertionPoint(0 To 2) As Double
Dim tag As String
Dim value As String
height = 1mode = acAttributeModeVerify
prompt = "New Prompt"
insertionPoint(0) = 5insertionPoint(1) = 5insertionPoint(2) = 0
```

```
tag = "New Tag"value = "New Value"
Set attributeObj = blockObj.AddAttribute(height, mode, _{-}prompt, insertionPoint, tag, value)
 ' Insert the block, creating a block reference
 ' and an attribute reference
Dim blockRefObj As AcadBlockReference
insertionPnt(0) = 2insertionPnt(1) = 2insertionPnt(2) = 0Set blockRefObj = ThisDrawing.ModelSpace.InsertBlock \overline{\phantom{a}}(insertionPnt, "BlockWithAttribute", 1#, 1#, 1#, 0)
End Sub
```
Please send us your [comment](javascript:doComments() about this page

<span id="page-546-0"></span>Advanced Drawing and [Organizational](#page-532-0) Techniques > Use Blocks and Attributes > Work with [Attributes](#page-542-0) >

Edit Attribute Definitions

You can use the Attribute object properties and methods to edit the attribute.Some of the properties on an attribute include the following:

**Alignment**

Specifies the horizontal and vertical alignment of the attribute

**Backward**

Specifies the direction of attribute text

**FieldLength**

Specifies the field length of the attribute

**Height**

Specifies the height of the attribute

**InsertionPoint**

Specifies the insertion point of the attribute

**Mode**

Specifies the mode of the attribute

**PromptString**

Specifies the prompt string of the attribute

**Rotation**

Specifies the rotation of the attribute

**ScaleFactor**

Specifies the scale factor of the attribute

**TagString**

Specifies the tag string of the attribute

Some of the methods you can use to edit the attribute include the following:

**ArrayPolar**

Creates a polar array

**ArrayRectangular**

Creates a rectangular array

**Copy**

Copies the attribute

**Erase**

Erases the attribute

**Mirror**

Mirrors the attribute

**Move**

Moves the attribute

**Rotate**

Rotates the attribute

**ScaleEntity**

Scales the attribute

#### **Redefine an attribute definition**

This example creates a block and then adds an attribute to the block. The block is then inserted into the drawing. The attribute text is then updated to be displayed backward.

```
Sub Ch10 RedefiningAnAttribute()
 ' Define the block
Dim blockObj As AcadBlock
Dim insertionPnt(0 To 2) As Double
```

```
insertionPnt(0) = 0insertionPnt(1) = 0insertionPnt(2) = 0Set blockObj = ThisDrawing.Blocks.Add(insertionPnt, "BlockWithAttribute")
 ' Add an attribute to the block
 Dim attributeObj As AcadAttribute
 Dim height As Double
 Dim mode As Long
 Dim prompt As String
 Dim insertionPoint(0 To 2) As Double
 Dim tag As String
 Dim value As String
 height = 1mode = acAttributeModeVerifyprompt = "New Prompt"
 insertionPoint(0) = 5insertionPoint(1) = 5insertionPoint(2) = 0tag = "New Tag"value = "New Value"
 Set attributeObj = blockObj.AddAttribute(height, mode, \overline{\phantom{a}}prompt, insertionPoint, tag, value)
 ' Insert the block, creating a block reference
 ' and an attribute reference
 Dim blockRefObj As AcadBlockReference
insertionPnt(0) = 2insertionPnt(1) = 2insertionPnt(2) = 0Set blockRefObj = ThisDrawing.ModelSpace.InsertBlock _
 (insertionPnt, "BlockWithAttribute", 1#, 1#, 1#, 0)
 ' Redefine the attribute text to display backwards.
attributeObj.Backward = TrueattributeObj.Update
End Sub
```
<span id="page-549-0"></span>Advanced Drawing and [Organizational](#page-532-0) Techniques > Use Blocks and Attributes > Work with [Attributes](#page-542-0) >

Extract Attribute Information

You can extract attribute information from a drawing using the GetAttributes and GetConstantAttributes methods. The GetAttributes method returns an array of the attribute references attached to a block, along with their current values. The GetConstantAttributes method returns an array of constant attributes attached to the block or external reference. The attributes returned by this method are the constant attribute definitions, not attribute references.

You do not need template files to extract attribute information, and no attribute information files are created. Simply iterate the array of attribute references, using the TagString and TextString properties of the attribute -reference to examine the attribute information.

The TagString property represents the individual tag for the attribute reference. The TextString property contains the value for the attribute reference.

For more information on extracting attribute information, see "Extract Data from Block Attributes" in the *User's Guide*.

#### **Get attribute reference information**

This example creates a block and then adds an attribute to the block. The block is then inserted into the drawing. The attribute data is then returned and displayed using a message box. The attribute data is then updated for the block reference, and once again the attribute data is returned and displayed.

```
Sub Ch10_GettingAttributes()
 ' Create the block
Dim blockObj As AcadBlock
Dim insertionPnt(0 To 2) As Double
insertionPnt(0) = 0insertionPnt(1) = 0insertionPnt(2) = 0
```

```
Set blockObj = ThisDrawing.Blocks.Add _
(insertionPnt, "TESTBLOCK")
' Define the attribute definition
Dim attributeObj As AcadAttribute
Dim height As Double
Dim mode As Long
Dim prompt As String
Dim insertionPoint(0 To 2) As Double
Dim tag As String
Dim value As String
height = 1#mode = acAttributeModeVerify
prompt = "Attribute Prompt"
insertionPoint(0) = 5insertionPoint(1) = 5insertionPoint(2) = 0tag = "Attribute Tag"
value = "Attribute Value"
' Create the attribute definition object on the block
Set attributeObj = blockObj.AddAttribute _
(height, mode, prompt, _
insertionPoint, tag, value)
' Insert the block
Dim blockRefObj As AcadBlockReference
insertionPnt(0) = 2insertionPnt(1) = 2insertionPnt(2) = 0Set blockRefObj = ThisDrawing.ModelSpace.InsertBlock _
(insertionPnt, "TESTBLOCK", 1, 1, 1, 0)
ZoomAll
' Get the attributes for the block reference
Dim varAttributes As Variant
varAttributes = blockRefObj.GetAttributes
' Move the attribute tags and values into a
' string to be displayed in a Msgbox
Dim strAttributes As String
strAttributes = ""
Dim I As Integer
For I = LBound(varAttributes) To UBound(varAttributes)
strAttributes = strAttributes + " Tag: " + -varAttributes(I).TagString + vbCrLf + EValue: " + varAttributes(I).textString
Next
MsgBox "The attributes for blockReference " + -blockRefObj.Name & " are: " & vbCrLf _
```
& strAttributes

' Change the value of the attribute ' Note: There is no SetAttributes. Once you have the ' variant array, you have the objects. ' Changing them changes the objects in the drawing. varAttributes(0).textString = "NEW VALUE!" ' Get the attributes again Dim newvarAttributes As Variant newvarAttributes = blockRefObj.GetAttributes ' Again, display the tags and values strAttributes = "" For I = LBound(varAttributes) To UBound(varAttributes) strAttributes = strAttributes + " Tag:  $" +$ newvarAttributes(I).TagString + vbCrLf +  $\overline{a}$ <br>" Value: " + newvarAttributes(I) textStr Value: " + newvarAttributes(I).textString Next MsgBox "The attributes for blockReference " & \_ blockRefObj.Name & " are: " & vbCrLf \_ & strAttributes End Sub

<span id="page-552-0"></span><\$nopage>xrefs.

Advanced Drawing and [Organizational](#page-511-0) Techniques >

# Use External References

An external reference (xref) links another drawing to the current drawing. When you insert a drawing as a block, the block and all of the associated geometry is stored in the current drawing database. It is not updated if the original drawing changes. When you insert a drawing as an xref, however, the xref is updated when the original drawing changes. A drawing that contains xrefs, therefore, always reflects the most current editing of each externally referenced file.

Like a block reference, an xref is displayed in the current drawing as a single object. However, an xref does not significantly increase the file size of the current drawing and cannot be exploded. As with blocks, you can nest xrefs that are attached to your drawing.

For more information about xrefs, see "Attach, Update, and Bind External References" in the *User's Guide*.

#### **Topics in this section**

- **[Update](#page-554-0) Xrefs**
- **[Attach](#page-555-0) Xrefs**  $\blacksquare$
- **[Detach](#page-558-0) Xrefs**
- **[Reload](#page-560-0) Xrefs**  $\blacksquare$
- **[Unload](#page-562-0) Xrefs**  $\blacksquare$
- **Bind [Xrefs](#page-564-0)**
- **Clip [Blocks](#page-566-0) and Xrefs**
- **Demand Loading and Xref [Performance](#page-567-0)**

<span id="page-554-0"></span>Advanced Drawing and [Organizational](#page-511-0) Techniques > Use External [References](#page-552-0) > Update Xrefs

When you open or plot your drawing, AutoCAD reloads each xref to reflect the latest state of the referenced drawing. After you make changes to an externally referenced drawing and save the file, other users can access your changes immediately by reloading the xref.

<span id="page-555-0"></span>Advanced Drawing and [Organizational](#page-511-0) Techniques > Use External [References](#page-552-0) > Attach Xrefs

Attaching an xref links one drawing (the reference file, or xref) to the current drawing. When a drawing references an xref, AutoCAD attaches only the xref definition to the drawing, unlike regular blocks, where the block definition and the contents of the block are stored with the current drawing. AutoCAD reads the reference drawing to determine what to display in the current drawing. If the reference file is missing or corrupt, its data is not displayed in the current drawing. Each time you open a drawing, AutoCAD loads all graphical and nongraphical (such as layers, linetypes, and text styles) objects from referenced files. If VISRETAIN is on, AutoCAD stores any updated xref-dependent layer information in the current drawing.

You can attach as many copies of an xref as you want, and each can have a different position, scale, and rotation. You can also control the dependent layers and linetype properties that are defined in the xref.

To attach an xref, use the AttachExternalReference method. This method requires you to input the path and file name of the drawing to be referenced, the name the xref is to use in the current drawing, the insertion point, the scale, and rotation information for the xref. The AttachExternalReference method returns the newly created ExternalReference object.

For more information on attaching xrefs, see "Attach External References" in the *User's Guide*.

## **Attach an external reference to a drawing**

This example displays all the blocks in the current drawing before and after adding an external reference. This example uses the *3D House.dwg* file found in the sample directory. If you do not have this image, or if it is located in a different directory, insert a valid path and file name for the PathName variable.

```
Sub Ch10_AttachingExternalReference()
On Error GoTo ERRORHANDLER
Dim InsertPoint(0 To 2) As Double
Dim insertedBlock As AcadExternalReference
Dim tempBlock As AcadBlock
Dim msg As String, PathName As String
 ' Define external reference to be inserted
InsertPoint(0) = 1InsertPoint(1) = 1InsertPoint(2) = 0PathName = "C:/Program Files/AutoCAD 2009/sample/3D House.dwg"
 ' Display current Block information for this drawing
GoSub ListBlocks
 ' Add the external reference to the drawing
Set insertedBlock = ThisDrawing.ModelSpace.
AttachExternalReference(PathName, "XREF_IMAGE", _
InsertPoint, 1, 1, 1, 0, False)
ZoomAll
 ' Display new Block information for this drawing
GoSub ListBlocks
Exit Sub
ListBlocks:
msg = vbCrLf ' Reset message
For Each tempBlock In ThisDrawing.Blocks
msg = msg & tempBlock.Name & vbCrLf
Next
MsgBox "The current blocks in this drawing are: " & msg
Return
ERRORHANDLER:
MsgBox Err.Description
End Sub
```
#### **Topics in this section**

**[Overlay](#page-557-0) Xrefs**

<span id="page-557-0"></span>Advanced Drawing and [Organizational](#page-552-0) Techniques > Use External References > [Attach](#page-555-0) Xrefs >

Overlay Xrefs

Overlaying is similar to attaching, except when a drawing is attached or overlaid. Any other overlays nested in it are ignored and, therefore, not displayed. In other words, nested overlays are not read in.

To overlay an xref, set the Overlay parameter of the AttachExternalReference method to TRUE.

<span id="page-558-0"></span>Advanced Drawing and [Organizational](#page-511-0) Techniques > Use External [References](#page-552-0) > Detach Xrefs

You can detach an xref definition to remove the xrefs completely from your drawing. You can also erase the individual xref instances. Detaching the xref definition removes all dependent symbols associated with that xref. If all the instances of an xref are erased from the drawing, AutoCAD removes the xref definition the next time the drawing is opened.

To detach an xref, use the Detach method. You cannot detach a nested xref.

### **Detach an xref definition**

This example attaches an external reference and then detaches the external reference. This example uses the *3D House.dwg* file found in the sample directory. If you do not have this image, or if it is located in a different directory, insert a valid path and file name for the PathName variable.

```
Sub Ch10_DetachingExternalReference()
On Error GoTo ERRORHANDLER
 ' Define external reference to be inserted
Dim xrefHome As AcadBlock
Dim xrefInserted As AcadExternalReference
Dim insertionPnt(0 To 2) As Double
Dim PathName As String
insertionPnt(0) = 1insertionPnt(1) = 1insertionPnt(2) = 0PathName = "c:/AutoCAD 2009/sample/3D House.dwg"
 ' Add the external reference
Set xrefInserted = ThisDrawing.ModelSpace.
AttachExternalReference(PathName, "XREF_IMAGE", _
insertionPnt, 1, 1, 1, 0, False)
ZoomAll
MsgBox "The external reference is attached."
 ' Detach the external reference definition
```
Dim name As String name = xrefInserted.name ThisDrawing.Blocks.Item(name).Detach MsgBox "The external reference is detached." Exit Sub ERRORHANDLER: MsgBox Err.Description End Sub

<span id="page-560-0"></span>Advanced Drawing and [Organizational](#page-511-0) Techniques > Use External [References](#page-552-0) > Reload Xrefs

If someone modifies an externally referenced drawing while you are working on the host drawing to which that xref is attached, you can update that xref drawing using the Reload method. When you reload, the selected xref drawing is updated in your host drawing. Also, if you have unloaded an xref, you can choose to reload that externally referenced drawing at any time.

#### **Reload an xref definition**

This example attaches an external reference and then reloads the external reference. This example uses the *3D House.dwg* file found in the sample directory. If you do not have this image, or if it is located in a different directory, insert a valid path and file name for the PathName variable.

```
Sub Ch10_ReloadingExternalReference()
On Error GoTo ERRORHANDLER
 ' Define external reference to be inserted
Dim xrefHome As AcadBlock
Dim xrefInserted As AcadExternalReference
Dim insertionPnt(0 To 2) As Double
Dim PathName As String
insertionPnt(0) = 1insertionPnt(1) = 1insertionPnt(2) = 0PathName = "c:/AutoCAD 2009/sample/3D House.dwg"
 ' Add the external reference to the block
Set xrefInserted = ThisDrawing.ModelSpace.
AttachExternalReference(PathName, "XREF_IMAGE", _
insertionPnt, 1, 1, 1, 0, False)
ZoomAll
MsgBox "The external reference is attached."
 ' Reload the external reference definition
ThisDrawing.Blocks.Item(xrefInserted.name).Reload
MsgBox "The external reference is reloaded."
```
Exit Sub ERRORHANDLER: MsgBox Err.Description End Sub

<span id="page-562-0"></span>Advanced Drawing and [Organizational](#page-511-0) Techniques > Use External [References](#page-552-0) > Unload Xrefs

To unload an xref, use the Unload method. When you unload a referenced file that is not being used in the current drawing, the AutoCAD performance is enhanced by not having to read and display unnecessary drawing geometry or symbol table information. The xref geometry and that of any nested xref is not displayed in the current drawing until the xref is reloaded.

### **Unload an xref definition**

This example attaches an external reference and then unloads the external reference. This example uses the 3D House.dwg file found in the sample directory. If you do not have this image, or if it is located in a different directory, insert a valid path and file name for the PathName variable.

```
Sub Ch10_UnloadingExternalReference()
On Error GoTo ERRORHANDLER
 ' Define external reference to be inserted
Dim xrefHome As AcadBlock
Dim xrefInserted As AcadExternalReference
Dim insertionPnt(0 To 2) As Double
Dim PathName As String
insertionPnt(0) = 1insertionPnt(1) = 1insertionPnt(2) = 0PathName = "c:/AutoCAD 2009/sample/3D House.dwg"
 ' Add the external reference
Set xrefInserted = ThisDrawing.ModelSpace.
AttachExternalReference(PathName, "XREF_IMAGE", _
insertionPnt, 1, 1, 1, 0, False)
ZoomAll
MsgBox "The external reference is attached."
 ' Unload the external reference definition
ThisDrawing.Blocks.Item(xrefInserted.name).Unload
MsgBox "The external reference is unloaded."
```
Exit Sub ERRORHANDLER: MsgBox Err.Description End Sub

<span id="page-564-0"></span>Advanced Drawing and [Organizational](#page-511-0) Techniques > Use External [References](#page-552-0) > Bind Xrefs

Binding an xref to a drawing using the Bind method makes the xref a permanent part of the drawing and no longer an externally referenced file. The externally referenced information becomes a block. When the externally referenced drawing is updated, the bound xref is not updated. This process binds the entire drawing's database, including all of its dependent symbols.

Dependent symbols are named objects such as blocks, dimension styles, layers, linetypes, and text styles. Binding the xref allows named objects from the xref to be used in the current drawing.

The Bind method requires only one parameter: bPrefixName. If bPrefixName is set to TRUE, the symbol names of the xref drawing are prefixed in the current drawing with <blockname>\$x\$, where x is an integer that is automatically incremented to avoid overriding existing block definitions. If the bPrefixName parameter is set to FALSE, the symbol names of the xref drawing are merged into the current drawing without the prefix. If duplicate names exist, AutoCAD uses the symbols already defined in the local drawing. If you are unsure whether your drawing contains duplicate symbol names, it is recommended that you set bPrefixName to TRUE.

For more information on binding xrefs, see "Archive Drawings That Contain External References (Bind)" in the *User's Guide.*

## **Bind an xref definition**

This example attaches an external reference and then binds the external reference to the drawing. This example uses the *3D House.dwg* file found in the sample directory. If you do not have this image, or if it is located in a different directory, insert a valid path and file name for the PathName variable.

```
Sub Ch10 BindingExternalReference()
On Error GoTo ERRORHANDLER
```

```
' Define external reference to be inserted
Dim xrefHome As AcadBlock
Dim xrefInserted As AcadExternalReference
Dim insertionPnt(0 To 2) As Double
Dim PathName As String
insertionPnt(0) = 1insertionPnt(1) = 1insertionPnt(2) = 0PathName = "c:/AutoCAD 2009/sample/3D House.dwg"
 ' Add the external reference
Set xrefInserted = ThisDrawing.ModelSpace.
AttachExternalReference(PathName, "XREF_IMAGE", _
insertionPnt, 1, 1, 1, 0, False)
ZoomAll
MsgBox "The external reference is attached."
 ' Bind the external reference definition
ThisDrawing.Blocks.Item(xrefInserted.name).Bind False
MsgBox "The external reference is bound."
Exit Sub
ERRORHANDLER:
MsgBox Err.Description
End Sub
```
<span id="page-566-0"></span>Advanced Drawing and [Organizational](#page-511-0) Techniques > Use External [References](#page-552-0) > Clip Blocks and Xrefs

There is no method provided in ActiveX Automation for clipping the boundaries of blocks and xrefs. Use the XCLIP command in AutoCAD, or send the XCLIP command to AutoCAD using the SendCommand method.

<span id="page-567-0"></span>Through a combination of demand loading and saving drawings with indexes, you can increase the performance of drawings with external references. Demand loading works in conjunction with the XLOADCTL and INDEXCTL system variables. When you turn on demand loading, if indexes have been saved in the referenced drawings, AutoCAD loads into memory only the data from the reference drawing that is necessary to regenerate the current drawing. In other words, referenced material is read in "on demand."

To realize the maximum benefits of demand loading, you need to save the referenced drawings with layer and spatial indexes. The performance benefits of demand loading are most noticeable when you

- Clip the xref to display a small fraction of it, and a spatial index is saved in the externally referenced drawing.
- Freeze several layers of the xref, and the externally referenced drawing is saved with a layer index.

To turn on demand loading, use the XRefDemandLoad property. If you turn on demand loading with the acDemandLoadEnabledWithCopy option, AutoCAD makes a temporary copy of the externally referenced file and demand loads the temporary file. You can then demand load the xref while allowing the original reference drawing to be available for modification. When you disable demand loading, AutoCAD reads in the entire reference drawing regardless of layer visibility or clip instances.

To turn on layer and spatial indexes, set the INDEXCTL system variable using the SetVariable method. The following settings apply to the INDEXCTL s-ystem variable:

- $\blacksquare$  0 = no indexes created
- $\blacksquare$  1 = layer index created
- $\blacksquare$  2 = spatial index created
- $\blacksquare$  3 = both spatial and layer indexes created

By default, INDEXCTL is set to 0 when you create a new AutoCAD drawing.

For more information on demand loading and xrefs, see "Increase Performance with Large Xrefs" in the *User's Guide*.

Advanced Drawing and [Organizational](#page-511-0) Techniques >

Assign and Retrieve Extended Data

You can use extended data (xdata) as a means for linking information with objects in a drawing.

## **Assign xdata to all objects in a selection set**

This example prompts the user to select objects from the drawing. The selected objects are placed into a selection set, and the specified xdata is attached to all objects in that selection set

```
Sub Ch10 AttachXDataToSelectionSetObjects()
 ' Create the selection set
Dim sset As Object
Set sset = ThisDrawing.SelectionSets.Add("SS1")
 ' Prompt the user to select objects
sset.SelectOnScreen
 ' Define the xdata
Dim appName As String, xdataStr As String
appName = "MY_APP"
xdataStr = "This is some xdata"
Dim xdataType(0 To 1) As Integer
Dim xdata(0 To 1) As Variant
 ' Define the values for each array
 '1001 indicates the appName
xdatarype(0) = 1001xdata(0) = appName'1000 indicates a string value
xdatarype(1) = 1000xdata(1) = xdataStr' Loop through all entities in the selection
 ' set and assign the xdata to each entity
Dim ent As Object
For Each ent In sset
```

```
ent.SetXData xdataType, xdata
Next ent
End Sub
```
#### **View the xdata of all objects in a selection set**

This example displays the xdata attached with the previous example. If you attach xdata other than strings (type 1000), you will need to revise this code

```
Sub Ch10_ViewXData()
 ' Find the selection created in previous example
Dim sset As Object
Set sset = ThisDrawing.SelectionSets.Item("SS1")
 ' Define the xdata variables to hold xdata information
Dim xdataType As Variant
Dim xdata As Variant
Dim xd As Variant
 'Define index counter
Dim xdi As Integer
xdi = 0' Loop through the objects in the selection set
 ' and retrieve the xdata for the object
Dim msgstr As String
Dim appName As String
Dim ent As AcadEntity
appName = "MY_APP"For Each ent In sset
msgstr = ""xdi = 0' Retrieve the appName xdata type and value
ent.GetXData appName, xdataType, xdata
 ' If the xdataType variable is not initialized, there
 ' was no appName xdata to retrieve for that entity
If VarType(xdataType) <> vbEmpty Then
For Each xd In xdata
msgstr = msgstr & vbcrLf & xdataType(xdi)& ": " & xd
xdi = xdi + 1
Next xd
End If
 ' If the msgstr variable is NULL, there was no xdata
If msgstr = " Then msgstr = vbCrLf & "NONE"
```
<code>MsgBox</code> appName & " xdata on " & <code>ent.ObjectName &  $\_$ </code> ":" & vbCrLf & msgstr Next ent End Sub

<span id="page-572-0"></span><\$nopage>dialog controls.<\$nopage>form controls.

# Develop Applications with VBA

Many programming tasks involve more than simply working with the AutoCAD ActiveX object model. This chapter provides a brief overview of creating dialog boxes, handling errors, controlling window focus, and distributing your application to others.

Remember, the Microsoft documentation for VBA contains more information on these topics.

#### **Topics in this section**

- **More VBA [Terminology](#page-573-0)**
- **[Forms](#page-574-0) in VBA**  $\blacksquare$
- **[Handle](#page-588-0) Errors**
- **Encrypt VBA Code [Modules](#page-596-0)** ٠
- **Run a VBA Macro from a [Toolbar](#page-597-0) or Menu**  $\blacksquare$
- **[Automatically](#page-598-0) Load a VBA Project**
- **[Automatically](#page-599-0) Run a VBA Macro**  $\blacksquare$
- **[Automatically](#page-600-0) Open the VBA IDE Whenever a Project Is Loaded**  $\blacksquare$
- **Work in a Zero [Document](#page-601-0) State**  $\blacksquare$
- **Distribute Your [Application](#page-602-0)**
- **64-bit [Migration](#page-604-0)**

Please send us your [comment](javascript:doComments() about this page

<span id="page-573-0"></span>Develop [Applications](#page-572-0) with VBA >

# More VBA Terminology

This chapter expands your exposure to VBA. The following terms will help you understand and work within the VBA environment.

**Project**

A set of forms and modules grouped together in a single file.

**Module**

A group of (usually related) subroutines and functions.

**Macro**

A public subroutine or function. Macros are exposed to the user as an executable component of your project.

**Dialog box**

A means by which information is displayed or gathered during application execution.

**Form**

Container for dialog box controls.

<span id="page-574-0"></span><\$nopage>dialog controls.<\$nopage>form controls.

Develop [Applications](#page-572-0) with VBA >

Forms in VBA

Forms are the basic building blocks through which you create your own custom dialog boxes for your application. Through custom forms you can provide information to users, get information from users, or have your users control activity in the application.

Forms are like an artist's canvas—they start out blank. To fill your canvas, you need a palette. In this case, your palette is the control toolbox. You, as the artist, place selected controls from the toolbox onto the form. You can add as many controls as you like. At any time you can adjust size and properties of the controls and even the form itself. Finally, you add the functionality (code) to the controls that brings your form to life.

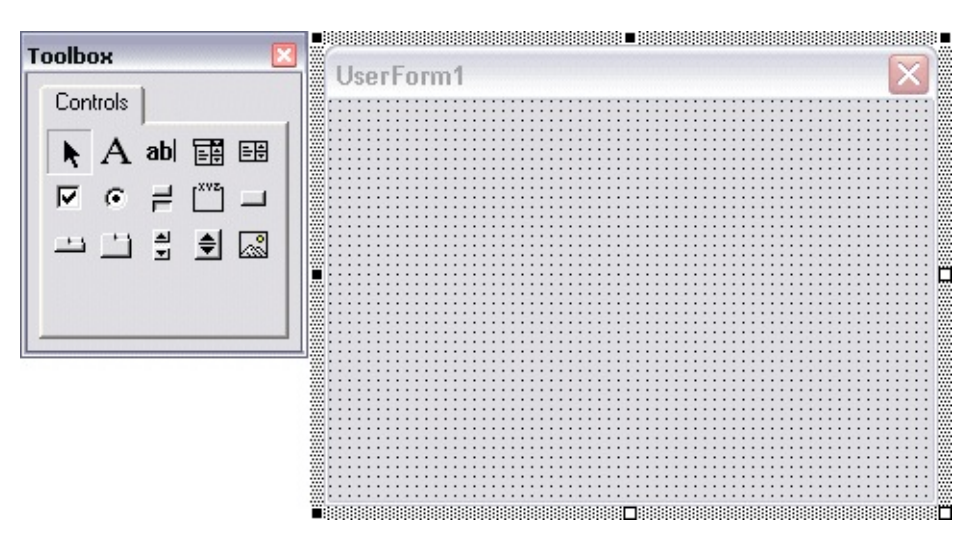

Although Visual Basic 6 supports different types of forms, VBA supports only the UserForm. This means some forms have been created and exported in Visual Basic 6 that cannot be imported into VBA.

UserForms—or forms, as they are called in this guide—can be modal or modeless. The ShowModal property of a form determines whether it is modal or

modeless. Modal forms displayed in your running application must be closed before users can perform any other action in the application. For more information about working with modal forms, see [Modal](#page-587-0) Forms .

### **To create a new form in your project**

- 1. Open the Project window of the VBA IDE and select the project you want to add the form to.
- 2. From the Insert menu, choose UserForm.

A blank form is created and added to your project.

#### **To create a modeless form in your project**

- 1. Open the Project window of the VBA IDE and select the project you want to add the form to.
- 2. From the Insert menu, choose UserForm, and change the ShowModal property to False.
- 3. Add the AcFocusCtrl (*AcFocusCtrl.dll*) to the Toolbox, and drag the control onto the form.

The AcFocusCtrl keeps the focus on the form during user interaction.

#### **Topics in this section**

- **[Design](#page-576-0) and Run Mode**
- **Add [Controls](#page-577-0) to a Form**
- **[Display](#page-583-0) and Hide Forms**  $\blacksquare$
- **Load and [Unload](#page-585-0) Forms**
- **[Modal](#page-587-1) Forms**  $\blacksquare$

Please send us your [comment](javascript:doComments() about this page
Develop [Applications](#page-572-0) with VBA > [Forms](#page-574-0) in VBA >

# Design and Run Mode

While you are building your form you are working in Design mode, where you can

- Add controls to the form  $\blacksquare$
- Change the properties of the form  $\blacksquare$
- Change the properties of controls on the form  $\blacksquare$
- Add code to the form module  $\blacksquare$

While in Design mode there is no interaction among the user, the user interface of AutoCAD®, and your form.

Once you run your application, or your user runs your application, the form is then in Run mode. While in Run mode you cannot make adjustments to the form directly. However, the form is now displayed in the AutoCAD user interface and the user can interact with the form as part of the normal operation of your application.

<span id="page-577-0"></span><\$nopage>dialog controls.<\$nopage>form controls.

Develop [Applications](#page-572-0) with VBA > [Forms](#page-574-0) in VBA >

Add Controls to a Form

Adding controls to a form is easy. Simply select a control from the control toolbox and drag it over to the form. When you release your mouse, a copy of the control will be placed on the form. Once the control is on the form, you can change the position and size of the control. You can copy over as many controls as you like.

In addition to the drag method previously mentioned, there are other ways of placing controls on a form.

#### **Topics in this section**

- **Change the Size and [Placement](#page-578-0) of a Control**  $\blacksquare$
- **Use [Formatting](#page-580-0) Controls**  $\blacksquare$
- **Change the [Properties](#page-581-0) of a Control**  $\blacksquare$
- **Add Code to a [Control](#page-582-0)**

Please send us your [comment](javascript:doComments() about this page

<span id="page-578-0"></span>Develop [Applications](#page-572-0) with VBA > [Forms](#page-574-0) in VBA > Add [Controls](#page-577-0) to a Form > Change the Size and Placement of a Control

To move a control, simply select it and drag it to its new position on the form.

To resize a control, first select the control by clicking on it once. When you select a control, its border becomes visible. To resize the control, simply select one of the sizing grips now visible on the border and drag the grip to a new position. When you release the grip, the control is resized to that location. (You can resize the form in the same manner.)

To move or resize several controls at once, select each control while holding down the SHIFT key. This will highlight all the controls. You can now move or resize the controls as a group.

#### **To size a control as you place it**

- 1. Select the desired control in the control toolbox.
- 2. On the form, press, drag, and release the mouse button. The selected control will be placed on the form. The size of the control depends on how far you drag the mouse.

#### **To place several instances of the same control**

- 1. In the control toolbox, double-click on the control you want to place.
- 2. On the form, click at the location you want a copy of the control placed. Move to another location on the form and click again. Another copy of the control will appear. You can add as many copies of the control as you need.
- 3. When you are finished with the control, return to the control toolbox and click the control one more time to deselect it.

<span id="page-580-0"></span>Develop [Applications](#page-572-0) with VBA > [Forms](#page-574-0) in VBA > Add [Controls](#page-577-0) to a Form > Use Formatting Controls

VBA provides several formatting controls to help you lay out your form. These controls can be found on the Format menu of the VBA IDE. These controls allow you to align controls to each other, make two or more controls the same size, change the spacing between controls, and center controls on the form.

Remember when using the formatting controls that several controls can be selected at once by using SHIFT.

<span id="page-581-0"></span>Develop [Applications](#page-572-0) with VBA > [Forms](#page-574-0) in VBA > Add [Controls](#page-577-0) to a Form > Change the Properties of a Control

Properties control various characteristics of a control such as its size, shape, color, label, and default values. You can set the properties of a control in design mode by using the Properties window.

#### **To change the property of a control**

- 1. On the form, select the desired control.
- 2. Open the Properties window using F4 if it is not already open.
- 3. In the Properties window, find the property you want to change and select the current value for that property.
- 4. Change the value to the new desired value for the property.

You can also change the property of a control at runtime by writing code to access that property. See the Microsoft documentation for more information on changing the property of a control at runtime.

<span id="page-582-0"></span>Develop [Applications](#page-572-0) with VBA > [Forms](#page-574-0) in VBA > Add [Controls](#page-577-0) to a Form > Add Code to a Control

Now that you have your form looking the way you want, it's time to add some code behind your controls. To open the Code window for a control simply double-click on the control in the Form window. The Code window will open, with a subroutine created for that control and its default event.

You can add code to the default event, or choose a different event from the event drop-down list at the top-right corner of the Code window.

Develop [Applications](#page-572-0) with  $VBA >$  [Forms](#page-574-0) in  $VBA >$ 

### Display and Hide Forms

Now you have a beautifully designed form with fully functional code behind all the controls. The last step is getting the form displayed to the user at run-time. Displaying the form is accomplished through the VBA Show method. The Show method can be called from any code module in your application.

The form you created is modal by default, so the user will not be able to interact with AutoCAD directly while the form is displayed. For example, the user cannot select a point or object in the drawing with the form displayed. To allow the user access to the AutoCAD drawing, use the VBA Hide method. The Hide method hides the form and allows the user limited access to AutoCAD. When using the Hide method it is important to remember that the form is not unloaded from memory. It will retain all current values while hidden.

The Hide method is called in the same manner as the Show method.

#### **Display a form**

This example will display the form named "UserForm1":

```
Public Sub MyApplication()
UserForm1.Show
End Sub
```
The subroutine (and consequently the display of your form) is now callable as a macro from the VBARUN command or from an AutoCAD menu.

#### **Hide a form**

This example hides the form named "UserForm1":

```
Public Sub MyAppHide()
UserForm1.Hide
```
Develop [Applications](#page-572-0) with VBA > [Forms](#page-574-0) in VBA >

### Load and Unload Forms

There may be times when you want to load a form into memory during runtime, but not show the form. You may choose to do this to better control when the load time occurs in your application, or when you need programmatic access to the form but do not want to display the form to the user.

To load a form, but not display it, use the VBA Load method. The Show method can then be used to make the form visible at the appropriate time in your application's execution. Remember, the user can't interact with your form until it is visible.

If the Show method is called and the form has not been loaded, it will be loaded automatically.

There may also be times when you will want to unload a form specifically. Unloading a form removes that form from memory and all the memory associated with the form is reclaimed. Until the form is loaded again by using either the Load or Show method, a user can't interact with the form, and the form can't be manipulated programmatically. You may choose to unload a form when you know the form will not be used again in the application and you want to reclaim the memory.

The Hide method does not perform an unload. If your application ends and a form has not been unloaded, it will be unloaded automatically. The following table compares the VBA Show, Hide, Load, and Unload methods:

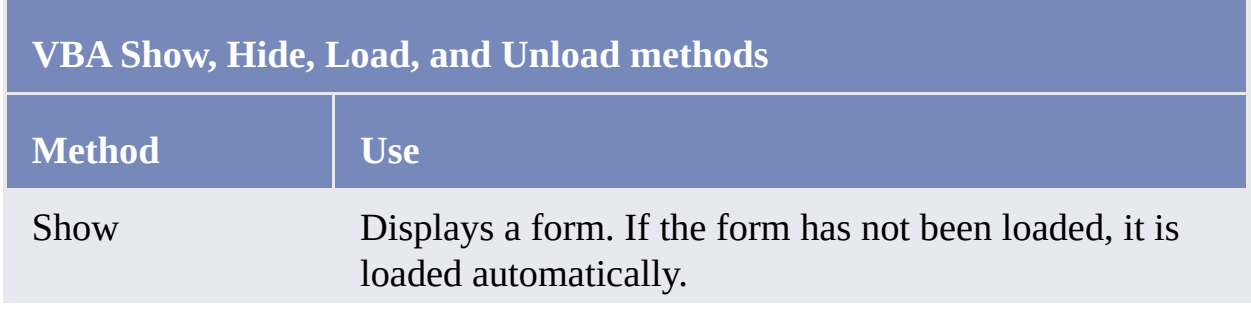

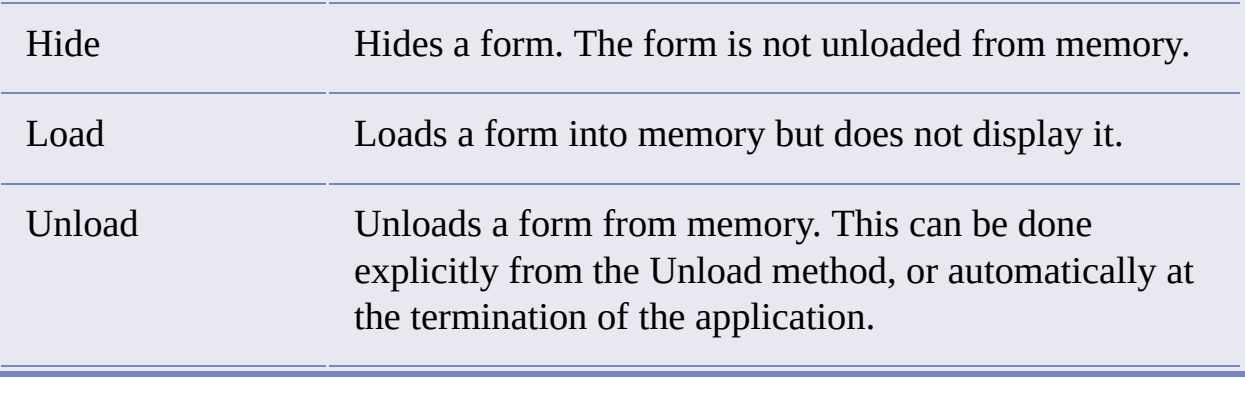

Develop [Applications](#page-572-0) with VBA > [Forms](#page-574-0) in VBA >

## Modal Forms

When you define a dialog box as modal in AutoCAD VBA, the user must respond to the dialog box before any other part of the application is allowed to continue. No subsequent code is executed until the modal dialog box is closed through either the Hide or Unload method. This requires that you, as the developer of the application, think carefully about how and when you implement dialog boxes.

For example, you may have a dialog box that requires the user to select an object in the AutoCAD drawing. For the user to be able to pick the object from the AutoCAD Application window, you must hide the form by calling the Hide method. Once the object has been selected you use the Show method to redisplay the form, with all of its data still current, and continue with the application.

**Note** Although other forms in the application are disabled when a modal dialog box is displayed, other applications are not.

<span id="page-588-0"></span>Most development environments provide default error handling. For VB and VBA, the default reaction to an error is to display an error message and terminate the application. While this behavior is adequate during the development phase of your application, it is not productive for your end user. There may be errors that you want to ignore, or that you want to provide special responses to. There may be errors that you will want to suppress the error message display for, or simply control the message that gets displayed to the user. In addition, automatically terminating the application is hardly ever acceptable to the end user.

In general, error handling is necessary whenever user input is required and whenever working with file I/O. Remember, even if you are sure a needed file is there and available for processing, there may be conditions you haven't thought of that could cause errors.

**Note** Most of the code examples provided in the AutoCAD documentation do not use error trapping. This keeps the examples simple and to the point. However, as with all programming languages, proper error trapping and handling is essential for a robust application.

#### **Topics in this section**

- **Define [Application](#page-589-0) Error Types**  $\blacksquare$
- **Trap [Runtime](#page-591-0) Errors**  $\blacksquare$
- **[Respond](#page-594-0) to Trapped Errors**  $\blacksquare$
- **Respond to [AutoCAD](#page-595-0) User Input Errors**

Please send us your [comment](javascript:doComments() about this page

<span id="page-589-0"></span>Develop [Applications](#page-572-0) with VBA > [Handle](#page-588-0) Errors >

# Define Application Error Types

There are three different types of errors you can encounter in your applications: compile-time errors, runtime errors, and logic errors.

- Compile-time errors occur during the construction of your application. These errors consist mostly of syntax mistakes, variable scoping problems, or data typing problems. In VBA, these types of errors are caught by the development environment. When you enter an incorrect line of code, the line is highlighted and an error message appears telling you the problem. Compile-time errors must be corrected before the application can run.
- Runtime errors are a little more difficult to find and correct. They occur  $\blacksquare$ during the execution of your code, and often involve receiving information from the user. For example, if your application requires the user to enter the name of a drawing and the user enters a name for a drawing that didn't exist, a runtime error occurs. To handle runtime errors effectively, you must predict what kinds of problems could happen, trap them, and then write code to handle these situations.
- Logic errors are the most difficult to find and correct. Symptoms of logic  $\blacksquare$ errors include situations in which there are no compile-time errors and no runtime errors, but the outcome of your program is still incorrect. This is what programmers refer to as a bug—and a bug can be very easy or very difficult to track down.

Information on finding and correcting all three types of errors can be found in documentation for your development environment. AutoCAD-specific errors fall into the runtime error category, so these types of errors will be covered more fully in this documentation.

<span id="page-591-0"></span>Develop [Applications](#page-572-0) with VBA > [Handle](#page-588-0) Errors >

# Trap Runtime Errors

In VB and VBA, runtime errors are trapped using the **On** Error statement. This statement literally sets a trap for the system. When an error occurs, this statement automatically detours processing to your specially written error handler. The default error handling for the system is bypassed.

The On Error statement has three forms:

- On Error Resume Next
- On Error GoTo Label
- On Error GoTo 0

The On Error Resume Next statement is used when you want to ignore errors. This statement traps the error and instead of displaying an error message and terminating the program, it simply moves on to the next line of code and continues processing. For example, if you wanted to create a subroutine to iterate through model space and change the color of each entity, you know that AutoCAD will throw an error if you try to color an entity on a locked layer. Instead of terminating the program, simply skip the entity on the locked layer and continue processing the remaining entities. The On Error Resume Next statement lets you do just that.

The On Error GoTo Label statement is used when you want to write an explicit error handler. This statement traps the error and instead of displaying an error message and terminating the program, it jumps to a specific location in your code. Your code can then respond to the error in whatever manner is appropriate for your application. For example, you can expand the example above to display a message containing the handle for each entity on the locked layer.

#### **Handle errors with the On Error Resume Next statement**

The following subroutine iterates model space and changes the color of each entity to red. Try running this subroutine on a drawing with several entities, some of which are on a locked layer. Next, comment out the On Error Resume Next statement and run the subroutine again. You will notice the subroutine terminates at the first entity on the locked layer.

```
Sub Ch11_ColorEntities()
 Dim entry As Object
On Error Resume Next
For Each entry In ThisDrawing.ModelSpace
entry.Color = acRed
 Next entry
End Sub
```
#### **Handle errors with the On Error GoTo statement**

The following subroutine iterates model space and changes the color of each entity to red. For each entity on the locked layer, the error handler displays a custom error message and the handle of the entity. Try running this subroutine on a drawing with several entities, some of which are on a locked layer. Next, comment out the On Error GoTo MyErrorHandling statement and run the subroutine again. You will notice the subroutine terminates at the first entity on the locked layer.

```
Sub Ch11 ColorEntities2()
 Dim entry As Object
On Error GoTo MyErrorHandler
 For Each entry In ThisDrawing.ModelSpace
 entry.Color = acRed
 Next entry
 ' Important! Exit the subroutine before the error handler
 Exit Sub
MyErrorHandler:
Msgbox entry. EntityName + " is on a locked layer." + -" The handle is: " + entry.Handle
Resume Next
End Sub
```
The On Error GoTo 0 statement cancels the current error handler. The On Error Resume Next and On Error GoTo Label statements remain in effect until the subroutine ends, another error handler is declared, or the error handler is canceled with the On Error GoTo 0 statement.

<span id="page-594-0"></span>Develop [Applications](#page-572-0) with VBA > [Handle](#page-588-0) Errors >

### Respond to Trapped Errors

Now that you have trapped an error, what do you do with it? The answer depends on the nature of your application and the nature of the error.

VB and VBA provide information on the type of error that has been trapped by using the Err object. This object has several properties: Number, Description, Source, HelpFile, HelpContext, and LastDLLError. The properties of the Err object get filled in with the information for the most current error. The most important properties are the Number and Description properties. The Number property contains the unique error code associated with the error, and the Description property contains the error message that would normally be displayed.

In your error handler you can compare the Number property of the error to an expected value. This will help you determine the nature of the error that has occurred. Once you know what kind of error you are dealing with, you can take the appropriate action.

<span id="page-595-0"></span>Develop [Applications](#page-572-0) with VBA > [Handle](#page-588-0) Errors >

Respond to AutoCAD User Input Errors

The user-input methods provide a certain amount of inherent error trapping in that they require the user to enter a certain type of data. If the user tries to enter some other data, AutoCAD rejects the input and reprompts the user. Using the InitializeUserInput method with the user input functions provides additional control of the user input but can also introduce additional conditions that must be verified through error trapping. For an example of error trapping that is required with certain types of user-input, see [Prompt](#page-150-0) for User Input.

Please send us your [comment](javascript:doComments() about this page

Encrypt VBA Code Modules

Although VBA does not support creation of executables, it does offer password protection for the visibility of the project forms, classes, and modules on a project basis. You can find this Project Protection facility in the VBA IDE menu. Choose Tools  $\triangleright$  Project Properties  $\triangleright$  Protection.

### Run a VBA Macro from a Toolbar or Menu

You can run a VBA macro from an AutoCAD toolbar or menu by simply changing the Macro property for that toolbar or menu. The Macro property must be set equal to

#### -VBARUN *filename*.dvb!*modulename*.*macroname*

where *filename* is the name of the project file, *modulename* is the name of the module containing the macro to be run, and *macroname* is the name of the macro. The file name is only required when the file is not loaded in the current session of AutoCAD. If the file name is provided, the file will be loaded.

For more [information](#page-368-0) on editing menus and toolbars, see Customize Toolbars and Menus.

# Automatically Load a VBA Project

There are two different ways to load a VBA project automatically:

- When VBA is loaded it will look in the AutoCAD directory for a project named *acad.dvb*. This file is automatically loaded as the default project
- Any project other than the default, *acad.dvb*, can be used by explicitly  $\blacksquare$ loading that project at startup using the VBALOAD command. The following code sample uses the AutoLISP startup file to load VBA and a VBA project named *myproj.dvb* when AutoCAD is started. Start *notepad.exe* and create (or append to) *acad.lsp* the following lines:

```
(defun S::STARTUP()
(command "_VBALOAD" "myproj.dvb")
)
```

```
Automatically Run a VBA Macro
```
You can automatically run any macro in the *acad.dvb* file by calling it with the command line version of VBARUN from an AutoCAD startup facility like acad.lsp. For example, to automatically run the macro named drawline, first save the drawline macro in the *acad.dvb* file. Next, invoke *notepad.exe* and create (or append to) *acad.lsp* the following lines:

```
(defun S::STARTUP()
 (command "_-vbarun" "drawline")
)
```
You can cause a macro to run automatically when VBA loads by naming the macro AcadStartup. Any macro in your *acad.dvb* file called AcadStartup will automatically get executed when VBA loads.

Automatically Open the VBA IDE Whenever a Project Is Loaded

There is an option on the Open VBA Project dialog box that allows you to open the interactive development environment automatically. Simply select the Open Visual Basic Editor check box found in the lower-left side of the dialog box and the VBA IDE will open automatically whenever a VBA project is loaded. This option will remain set until you turn it off again.

**Note** To access the Open VBA Project dialog box, enter VBALOAD at the command line. The dialog box will open and allow you to choose a project to load. If you do not see the Open VBA Project dialog box, it is most likely because the system variable FILEDIA is turned off. This system variable turns on and off the display of dialog boxes. To turn FILEDIA back on, set it to 1.

### Work in a Zero Document State

A zero document state is when there are no open drawings in AutoCAD. There are several important considerations to keep in mind when you are working with VBA in a zero document state:

- The ThisDrawing object is undefined in a zero document state. Any attempt to use ThisDrawing will result in an error.
- Objects that are document dependent are also not defined in a zero  $\blacksquare$ document state. Document dependent objects are those objects that fall below the Document object in the AutoCAD object model. Working with nondocument-dependent object, such as the Application or MenuBar objects, is allowed.
- AutoCAD does not have a command line in a zero document state. Any attempt to access the AutoCAD command line while AutoCAD is in a zero document state will result in an error.

## <span id="page-602-0"></span>Distribute Your Application

VBA applications can be distributed two different ways:

- Embedded in an AutoCAD drawing file
- Stored in a VBA project file

You must choose a distribution option that is appropriate for your application. Applications that are applicable to the current drawing, and do not access other drawings, are often embedded in the drawing. By embedding the application in the drawing, you can always be sure the application is loaded, and therefore available to the user whenever the drawing is open.

Applications that are used by many people, are updated frequently, need to open and close other drawings, or are not used frequently you may want to store in a VBA project file. In this way, there is one central location for the application, and everyone can be sure to use the latest version.

For more information on embedded projects and VBA project files, see [Understand](#page-19-0) Embedded and Global VBA Projects.

#### **Topics in this section**

**Distribute Visual Basic 6 [Applications](#page-603-0)**  $\blacksquare$ 

Please send us your [comment](javascript:doComments() about this page

<span id="page-603-0"></span>Develop [Applications](#page-572-0) with VBA > Distribute Your [Application](#page-602-0) > Distribute Visual Basic 6 Applications

Visual Basic 6 applications, or any other out-of-process applications, cannot be stored within an AutoCAD drawing. These applications are compiled into standalone executables (EXEs).

# <span id="page-604-0"></span>64-bit Migration

Microsoft is not providing a 64-bit version of VBA for developers; therefore, the 32-bit applications you develop will need to be ported for 64-bit AutoCAD releases. In 64-bit, VBA will run as an out-of-process component, accessed through a 32-bit-to-64-bit "thunking" layer.

The behavior of VBA in the 64-bit version of AutoCAD is not guaranteed to be identical to that of VBA in 32-bit AutoCAD. For example, when the VBA IDE is active or when it is displaying a modal window, there might be a slight delay during the repaint of an AutoCAD window.

#### **Topics in this section**

- **AutoCAD Object [Instantiation](#page-605-0) in VBA**  $\blacksquare$
- **[Handling](#page-607-0) ObjectId**  $\blacksquare$
- **[Appendix](#page-609-0) of 32-bit Methods**  $\blacksquare$

Please send us your [comment](javascript:doComments() about this page

<span id="page-605-0"></span>Develop [Applications](#page-572-0) with  $VBA > 64$ -bit [Migration](#page-604-0) >

AutoCAD Object Instantiation in VBA

64-bit operating systems can execute both 32-bit and 64-bit applications, but they cannot mix these types within a process. For example, you cannot load 32 bit DLLs into a 64-bit process, or vice versa. All executable components (EXE and DLL files) that are loaded into a process must match the binary type of the process. In-process components for your 64-bit applications should be ported to 64-bit processes as much as possible.

One error could occur when attempting to create a new object. VB's New keyword will attempt to load 64-bit AutoCAD COM DLLs. Since VBA is a 32 bit application, it cannot load 64-bit DLLs. For example, code such as

Dim color As AcadAcCmColor Set color = New AcadAcCmColor

or

```
Dim color As New AcadAcCmColor
color.SomeMethod()
```
needs to be modified and ported to

Dim color As AcadAcCmColor Set color = AcadApplication.GetInterfaceObject("Autocad.AcCmColor.17

The above issue should be resolved using AcadApplication.GetInterfaceObject("ProgIdOfAcAnyObjec for any object that is derived from IDispatch. Classes derived from IUnknown (e.g. AcSmSheetSet, AcSmSheetMgr etc) are not expected to have a 64-Bit VBA migration. It is recommended that you port such processes to VB .Net.

<span id="page-607-0"></span>Develop [Applications](#page-572-0) with  $VBA > 64$ -bit [Migration](#page-604-0) >

# Handling ObjectId

Beginning with AutoCAD 2009 64-bit, object IDs are represented by a 64-bit integer datatype (**\_\_int64**). Accessing these values in 32-bit VBA will result in a compilation error. As a resolution, a new set of method names suffixed with "32" corresponding to the old methods are used (e.g. ObjectID32(), Owner ID32()). These methods use the LONG datatype, which internally maps to the 64-bit integer datatype.

To be more precise, a 32-bit object ID is created internally for each object ID required in VBA. This ID is mapped to its 64-bit actual ID, so that if the 32-bit ID is passed back to AutoCAD from VBA code, then the 64-bit object ID is returned and used internally for all purposes.

The following sample gives an example of ported 32-bit Object ID code:

Original code:

```
Dim splineObj As AcadSpline
Dim objectID As Long
objectID = splineObj.objectID
Dim tempObj As AcadObject
Set tempObj = ThisDrawing.ObjectIdToObject(objectID)
```
Code ported for 64-bit compatibility:

```
Dim splineObj As AcadSpline
Dim objectID As Long
objectID = splineObj.objectID32
Dim tempObj As AcadObject
Set tempObj = ThisDrawing.ObjectIdToObject32(objectID)
```
VBA applications can also use an object's handle instead of its object ID. The following sample shows how to use the handle instead of the object ID:

Original code:

```
Dim splineObj As AcadSpline
Dim objectID As Long
objectID = splineObj.objectIDDim tempObj As AcadObject
Set tempObj = ThisDrawing.ObjectIdToObject(objectID)
```
Code ported for 64-bit compatibility:

```
Dim splineObj As AcadSpline
Dim objectHandle As String
objectHandle = splineObj.Handle
Dim tempObj As AcadObject
Set tempObj = ThisDrawing.HandleToObject(objectHandle)
```
**Note** : Support for VBA will be deprecated in future versions of AutoCAD. VBA developers should prepare to port their VBA code to VB.Net.

Please send us your [comment](javascript:doComments() about this page

<span id="page-609-0"></span>Develop [Applications](#page-572-0) with VBA > 64-bit [Migration](#page-604-0) >

Appendix of 32-bit Methods

The following table lists the new methods added in AutoCAD 2009 for 32-bit substitutions:

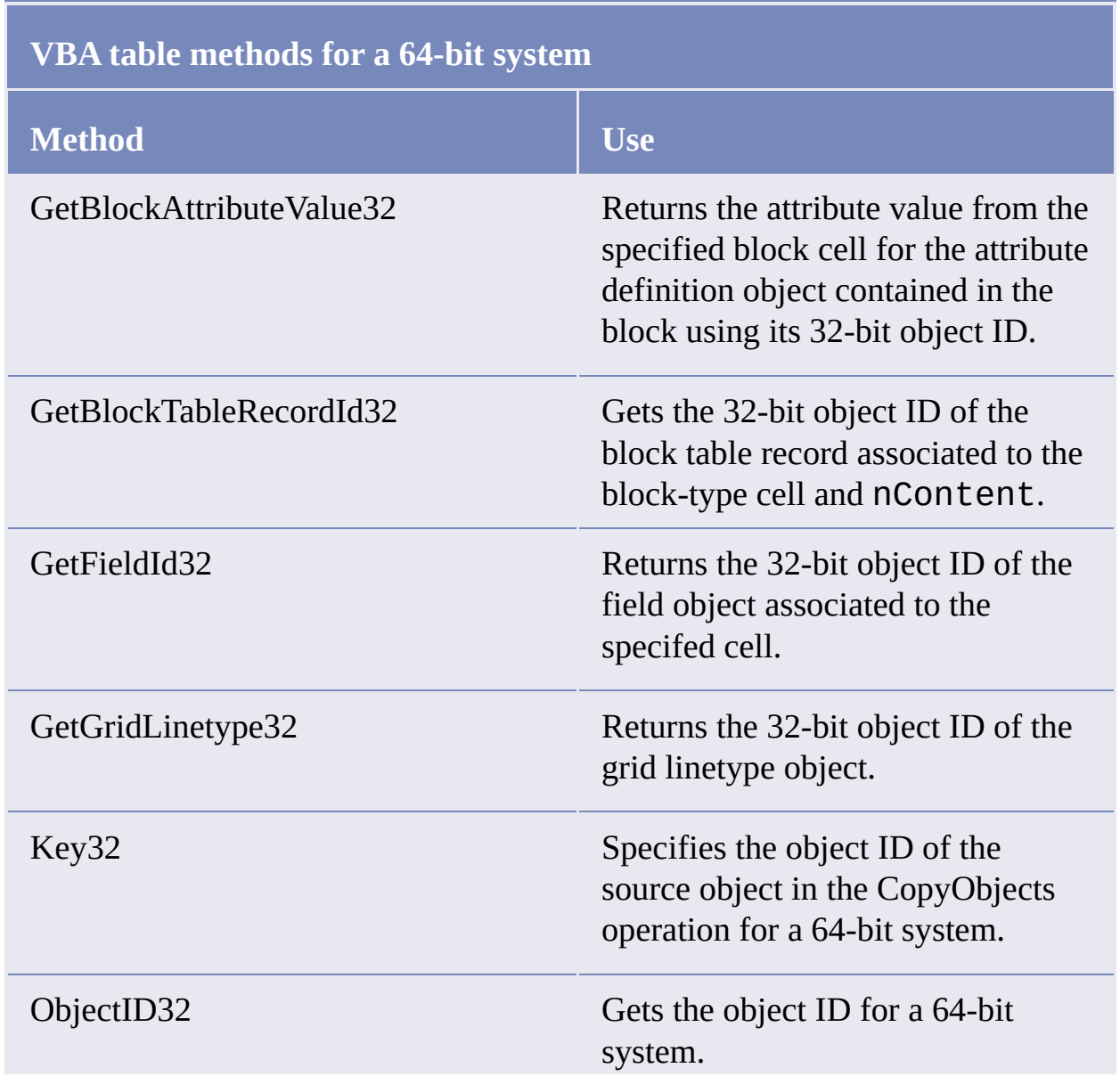

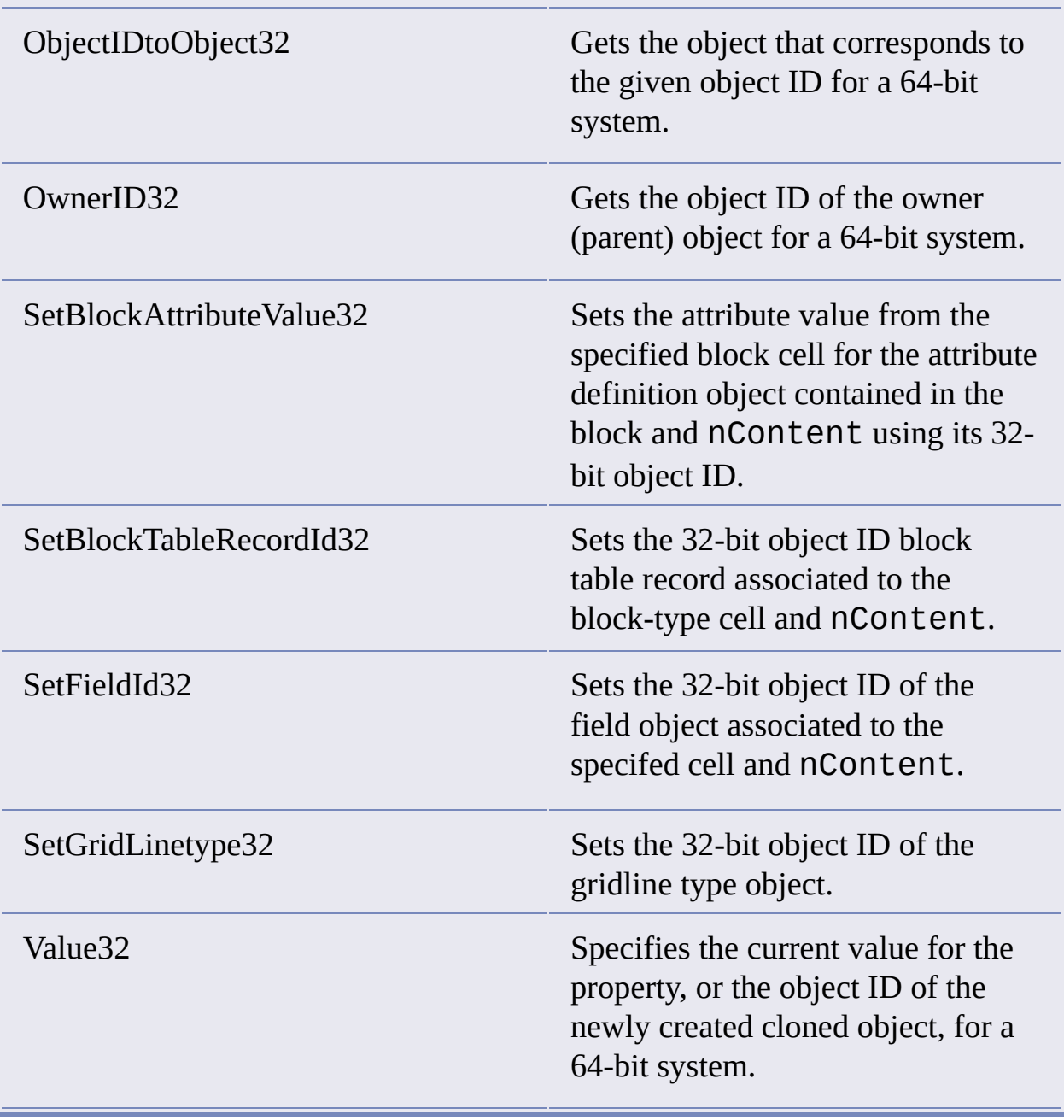

### Interact with Other Applications and Windows APIs

ActiveX technology allows you to exchange information easily with other AutoCAD applications and other ActiveX-enabled applications such as Microsoft Excel or Microsoft Word. This chapter examines some of the basic procedures for interacting with other applications.

#### **Topics in this section**

- **Interact with Visual LISP [Applications](#page-612-0)**  $\blacksquare$
- **Interact with Other Windows [Applications](#page-613-0)**  $\blacksquare$
- **Access [Windows](#page-622-0) APIs from VBA**
Interact with Other [Applications](#page-611-0) and Windows APIs >

Interact with Visual LISP Applications

Visual LISP<sup>®</sup> applications have access to the entire range of Active $X^{\textcircled{\tiny{\textcirc}}}$  objects. They can call ActiveX methods, and set and retrieve ActiveX properties. In addition, Visual LISP applications can also run VBA macros through the VBARUN command.

ActiveX and VBA applications can execute Visual LISP applications through the SendCommand method. This method allows ActiveX and VBA applications to send a command to the AutoCAD command line.

For more information about accessing ActiveX objects through Visual LISP, see the *AutoLISP Developer's Guide*.

Please send us your [comment](javascript:doComments() about this page

<span id="page-613-0"></span>Interact with Other [Applications](#page-611-0) and Windows APIs >

Interact with Other Windows Applications

AutoCAD<sup>®</sup> ActiveX technology allows you to exchange information easily with other ActiveX-enabled applications such as Microsoft Excel or Microsoft Word. This capability allows you to collect, store, and present AutoCAD information in formats other than the AutoCAD drawing. You can also read information from these applications back into AutoCAD to direct the creation or manipulation of AutoCAD objects. An example of using this technology is to create a bill of materials as a Microsoft Excel spreadsheet from the objects in an AutoCAD drawing.

You have already learned how to write code using the AutoCAD ActiveX Object Model. Exchanging information with other ActiveX-enabled applications involves simply referencing the other applications' ActiveX Object Model and writing the code necessary to utilize their objects.

**Note** This chapter provides only a brief introduction to the capabilities of crossapplication programming. This material is not AutoCAD-specific, and as such it is discussed in both Microsoft documentation and independent programming guides.

#### **To exchange information across ActiveX Object Models**

1. Reference the other applications' ActiveX Object Model.

This will make your code aware of the names and relationships of the objects in the other Object Model.

2. Create an instance of the other application.

This will create (instantiate) valid objects for the basic objects in the other Object Model.

3. Write your code utilizing both the AutoCAD Object Model and the other applications' Object Model.

This is where the exchange of data takes place.

#### **Topics in this section**

- **Reference the ActiveX Object Library of Other [Applications](#page-615-0)**  $\blacksquare$
- **Create an Instance of the Other [Application](#page-617-0)**
- **Program with Objects from Other [Applications](#page-618-0)**

<span id="page-615-0"></span>Interact with Other [Applications](#page-613-0) and Windows APIs > Interact with Other Windows Applications >

Reference the ActiveX Object Library of Other **Applications** 

To write code that accesses another application, you must instruct VBA to make the objects in the other application available to you. You do this by setting a reference in the other application's object library. This is a file on your computer where all the objects, methods, properties, constants, and events for that application are defined.

You make a reference to an object library through the VBA IDE. In the VBA IDE, under the Tools menu, there is a menu option called References. This menu option will bring up a dialog box that lists all of the object libraries VBA finds on your system. To make a reference to a library, simply select the library from the list. Libraries with check boxes that are selected are already referenced in the current project. For example, to add the Microsoft Excel object library, select the Microsoft Excel object library entry in the list.

Once you have created a reference to another application's object library, you can use the VBA Object Browser to view a list of the application's objects.

**Note** You must set the reference for each VBA project that will use this Object Model. Setting the reference for one project won't automatically set it for another project. This is for performance reasons.

#### **To make a reference to another application's object library**

- 1. In the VBA IDE, open the Tools menu and select the References menu option.
- 2. Find and select the entry in the list of Available References for the application you want to access.
- 3. Select OK to close the dialog box with your changes.

<span id="page-617-0"></span>Interact with Other [Applications](#page-613-0) and Windows APIs > Interact with Other Windows Applications >

Create an Instance of the Other Application

Once you have referenced an application's object library you must create an instance of the application. This is just a fancy way of saying you need to start the other application programmatically so your code will have valid objects to work with.

To do this, first declare a variable that will represent the other application. You do this the same way as built-in objects, by using a Dim statement. You should qualify the type of application in your Dim statement. For example, this Dim statement declares an object variable of type Excel.Application:

#### Dim ExcelAppObj as Excel.Application

After you declare the variable, use the Set statement with the New keyword to set the variable equal to a running instance of the application. For example, the following Set statement sets the variable declared above equal to the Excel application. The New keyword starts a new session of Excel.

#### Set ExcelAppObj = New Excel.Application

**Note** Some applications allow only one running instance of the application at a time. Using the New keyword on such an application will establish a reference to the existing instance and will not launch a new session of the application.

<span id="page-618-0"></span>Interact with Other [Applications](#page-613-0) and Windows APIs > Interact with Other Windows Applications >

Program with Objects from Other Applications

Now that you have referenced the object library and created a new instance of the application, you can create and manipulate objects in that application. All the objects, methods, and properties defined by the Object Model are available to you. For example, using the variable declarations from the previous section, the following line of code makes the Excel session visible to the user:

ExcelAppObj.Visible = TRUE

You should familiarize yourself with the Object Model of the application you are writing code for. You can use the VBA Object Browser or the application's help file to learn about any Object Model you are referencing.

### **Topics in this section**

**Quit the Other [Application](#page-619-0)**

Please send us your [comment](javascript:doComments() about this page

<span id="page-619-0"></span>Interact with Other [Applications](#page-613-0) and Windows APIs > Interact with Other Windows Applications > Program with Objects from Other [Applications](#page-618-0) >

## Quit the Other Application

When you start an application programmatically it takes up memory in the computer. You should quit the application when you have finished using it so system resources can be freed up.

Although each Object Model is different, most have a Quit method from the Application object that can be used to close the application cleanly. For example, using the variable declarations from the previous section, the following line of code will quit Excel:

#### ExcelAppObj.Application.Quit

**Note** Destroying or going beyond the scope of the object variable does not necessarily cause the application to terminate. You should always quit the application using the appropriate method to assure proper memory cleanup.

#### **List AutoCAD attributes on an Excel spreadsheet**

This subroutine finds all the block references in the current drawing. It then finds the attributes attached to those block references and lists them in an Excel spreadsheet. To run this example, do the following:

- 1. Open a drawing containing block references with attributes. (The sample drawing *sample/activeX/attrib.dwg* contains such block references.)
- 2. Open the VBA IDE using the AutoCAD VBAIDE command.
- 3. Using the Tools  $\triangleright$  References menu option in the VBA IDE, select Microsoft Excel 8.0 Object Model.
- 4. Copy this subroutine into a VBA Code window and run it.

Sub Ch12\_Extract()

```
Dim Excel As Excel.Application
   Dim ExcelSheet As Object
   Dim ExcelWorkbook As Object
   Dim RowNum As Integer
   Dim Header As Boolean
   Dim elem As AcadEntity
   Dim Array1 As Variant
   Dim Count As Integer
   ' Launch Excel.
   Set Excel = New Excel.Application
      Create a new workbook and find the active sheet.
   Set ExcelWorkbook = Excel.Workbooks.Add
   Set ExcelSheet = Excel.ActiveSheet
   ExcelWorkbook.SaveAs "Attribute.xls"
   RowNum = 1Header = False Iterate through model space finding
   ' all block references.
   For Each elem In ThisDrawing.ModelSpace
       With elem
' When a block reference has been found,
' check it for attributes
If StrComp(.EntityName, "AcDbBlockReference", 1) _
= 0 Then
If .HasAttributes Then
' Get the attributes
Array1 = .GetAttributes
' Copy the Tagstrings for the
' Attributes into Excel
For Count = LBound(Array1) To UBound(Array1)
If Header = False Then
If StrComp(Array1(Count).EntityName, _
"AcDbAttribute", 1) = 0 Then
ExcelSheet.Cells(RowNum, _
Count +1).value =
Array1(Count).TagString
End If
End If
Next Count
RowNum = RowNum + 1For Count = LBound(Array1) To UBound(Array1)
ExcelSheet.Cells(RowNum, Count + 1).value _
= Array1(Count).textString
Next Count
Header = TrueEnd If
End If
       End With
   Next elem
   Excel.Application.Quit
```
## Access Windows APIs from VBA

The Windows® API procedures are available to most Windows applications. These procedures allow you to expand the capabilities of your application.

Through the Windows APIs you can obtain information about the current system, such as which other programs are installed or running on the system, where information is located on a system, and what the current control settings are for the system. You can also access joystick, multimedia, and sound controls. These tasks represent but a few of the many capabilities provided by the Windows APIs.

To use a Windows API, you must first declare the API in your application. This is done with the Declare statement. The Declare statement requires several pieces of information:

- The name of the dynamic link library (DLL) containing the procedure you want to use
- The name of the procedure as it appears in the DLL
- The name of the procedure as you want to use it in your application  $\blacksquare$
- The parameters the procedure expects to receive  $\blacksquare$
- The return value data type (if the procedure you are calling is a function)  $\blacksquare$

You can place the Declare statement in any of your VBA modules. If you place it in a standard module, the procedure will be available to any module in your application, unless you limit its scope by using the keyword Private. If you place the Declare statement in a class or form module, the procedure will only be available in that module. Once a procedure has been declared, you can call that procedure as you would any other procedure in your application.

Getting a Declare statement just right is a difficult skill to learn. Getting a Declare statement wrong is easy, but it often comes with dire consequences. Be sure to save any information in active applications before you try out a new Declare statement.

To help you with your Declare statements, Microsoft provides a file listing of many of the declarations most commonly used. The file is called *Win32api.txt* and comes with Visual Basic 6 and Office. You can search this file for the procedure you need and copy the Declare statement provided into your code.

The Microsoft VBA documentation contains more information on the Declare statement and an example of its use. The Microsoft Windows API Reference is available as part of the Microsoft Developer Network CD subscription and provides a reference to all the available procedures in the Windows APIs. Dan Appleman's book *Visual Basic Programmer's Guide to the Win32 API* is also an excellent resource directed at the Visual Basic 6 programmer.

Please send us your [comment](javascript:doComments() about this page

<span id="page-624-0"></span>This tutorial demonstrates how to use ActiveX and Visual Basic for Applications (VBA) and how to add a macro to AutoCAD. The tutorial is oriented toward landscape architecture, but the concepts in the tutorial are relevant to any application area.

This tutorial is designed for the proficient AutoCAD user who is a novice VBA programmer.

#### **Topics in this section**

- **Check Your [Environment](#page-625-0)**
- **[Define](#page-626-0) the Goal**
- **Write the First [Function](#page-627-0)**
- **Get [Input](#page-629-0)**  $\blacksquare$
- **Draw the Path [Outline](#page-634-0)**  $\blacksquare$
- **[Draw](#page-636-0) the Tiles**
- **Tie It All [Together](#page-639-0)**
- **Step [Through](#page-641-0) the Code**
- **[Execute](#page-642-0) the Macro**
- **Add a Dialog Box [Interface](#page-644-0)**

<span id="page-625-0"></span><\$nopage>tutorial:

[ActiveX/VBA](#page-624-0) Tutorial: Design the Garden Path >

### Check Your Environment

For the tutorial, you need the AutoCAD® VBA integrated development environment (VBA IDE). The VBA IDE is installed automatically with the Full option of the AutoCAD installation program. If you selected the Custom option when you installed AutoCAD, the VBA IDE might not be installed; you might need to install it by running the AutoCAD installation program again.

#### **To test if the VBA IDE is installed**

- 1. Start AutoCAD.
- 2. On the command line, enter **vbaide**, and press ENTER.

If the VBA IDE opens, the VBA IDE is installed. If you receive the message "AutoCAD VBA is not currently installed," the VBA IDE is not installed.

Please send us your [comment](javascript:doComments() about this page

## <span id="page-626-0"></span>Define the Goal

Your goal in this tutorial is to develop a new macro for AutoCAD that draws a garden path and fills it with circular concrete tiles. Your new macro will have the following prompt sequence:

Command: **gardenpath** Start point of path: *The user will specify the start point* Endpoint of path: *The user will specify the endpoint* Half width of path: *The user will specify a number* Radius of tiles: *The user will specify a number* Spacing between tiles: *The user will specify a number*

Your macro will first prompt the user to enter the start point and endpoint to specify the centerline of a path. Next, it will prompt the user to enter the half width of the path and the radius of the circular tiles. Finally, the user will enter the spacing between the tiles. You are using the half width of the path rather than the full width because it is easier to visualize the half width from the centerline of the path.

### <span id="page-627-0"></span>Write the First Function

You develop the Gardenpath macro using a series of functions and subroutines. Many subroutines require the manipulation of angles. Because ActiveX specifies angles in radians, but most users think of angles in terms of degrees, begin by creating a function that converts degrees to radians.

#### **To convert degrees to radians**

- 1. On the command line, enter **vbaide**, and press ENTER.
- 2. In the VBA IDE, on the View menu, click Code to open the Code window.
- 3. Enter the following code in the Code window:

```
Const pi = 3.14159' Convert angle in degrees to radians
Function dtr(a As Double) As Double
dtr = (a / 180) * piEnd Function
```
Notice that as soon as you press ENTER after entering the line Function dtr(a As Double) As Double,End Function is added automatically. This ensures that all subroutines and functions have an associated End statement.

Now look at the code. First, the constant pi is defined as the value 3.14159. This allows you to use the word *pi* instead of typing 3.14159 each time you need to use the value.

Next, you are defining a function called  $\text{dtr}$  (short for degrees to radians). The function  $\text{d} \text{tr}$  takes one argument, *a*, which is the angle in degrees. The result is obtained by dividing the angle in degrees by 180, and then multiplying this value by pi. The line that begins with a single quote is a comment; VBA ignores all text on a line after a single quote.

This function can now be used in other subroutines throughout your project.

4. Save your work. Click File  $>$  Save Global1. Name the project *gardenpath.dvb*.

Next, add a function to calculate the distance between points.

#### **To calculate the distance between two points**

1. Enter the following code after the dtr function:

```
 Calculate distance between two points
Function distance(sp As Variant, ep As Variant) _
As Double
 Dim x As Double
 Dim y As Double
 Dim z As Double
x = sp(0) - ep(0)y = sp(1) - ep(1)
 z = sp(2) - ep(2)
 distance = Sqr((Sqr((x ^ 2) + (y ^ 2)) ^ 2) + (z ^ 2))
End Function
```
2. Save your work.

# <span id="page-629-0"></span>Get Input

The Gardenpath macro asks the user where to draw the path, how wide to make the path, how large the concrete tiles are, and how closely to space those tiles. You define a subroutine that asks the user for all of these items and then computes various numbers to use in the rest of the macro.

In this subroutine, you use the user input methods found in the Utility object.

#### **Topics in this section**

- **Declare [Variables](#page-630-0)**  $\blacksquare$
- **Enter the gpuser [Subroutine](#page-631-0)**

<span id="page-630-0"></span>[ActiveX/VBA](#page-624-0) Tutorial: Design the Garden Path > Get [Input](#page-629-0) >

Declare Variables

The next subroutine uses several variables. All variables must be declared before the subroutine can access them.

In the VBA IDE, enter the following code in the Code window, immediately after the line Const  $pi = 3.14159$ :

Private sp(0 To 2) As Double Private ep(0 To 2) As Double Private hwidth As Double Private trad As Double Private tspac As Double Private pangle As Double Private plength As Double Private totalwidth As Double Private angp90 As Double Private angm90 As Double

Now look at the two drop-down lists at the top of the Code window. These lists are called the Object Box and the Procedure/Event Box and currently display the terms (General) and (Declarations), respectively. These lists display the current section of the code you are working in, and enable you to move quickly to a different section by simply selecting one from the list. The (Declarations) section is the appropriate place to declare variables that you will use in more than one subroutine.

Please send us your [comment](javascript:doComments() about this page

<span id="page-631-0"></span>[ActiveX/VBA](#page-624-0) Tutorial: Design the Garden Path > Get [Input](#page-629-0) >

Enter the gpuser Subroutine

The gpuser subroutine prompts the user for information necessary for drawing a garden path. Enter the following code after the distance function:

```
' Acquire information for garden path
Private Sub gpuser()
Dim varRet As Variant
varRet = ThisDrawing.Utility.GetPoint( _
, "Start point of path: ")
sp(0) = varRet(0)sp(1) = varRet(1)sp(2) = varRet(2)varRet = ThisDrawing.Utility.GetPoint( _
, "Endpoint of path: ")
ep(0) = varRet(0)ep(1) = varRet(1)ep(2) = varRet(2)hwidth = ThisDrawing.Utility.
GetDistance(sp, "Half width of path: ")
trad = ThisDrawing.Utility.
GetDistance(sp, "Radius of tiles: ")
tspac = ThisDrawing.Utility.GetDistance(sp, "Spacing between tiles: ")
pangle = ThisDrawing.Utility.AngleFromXAxis( _
sp, ep)
totalwidth = 2 * hwidth
plength = distance(sp, ep)
angp90 = pangle + dtr(90)
angm90 = pangle - dtr(90)End Sub
```
In the gpuser subroutine, the line Dim varRet As Variant declares the variable varRet. Because this variable is used only in this subroutine, it can be declared here locally, instead of in the (Declarations) section.

```
The next line, varRet = ThisDrawing.Utility.GetPoint(,
"Start point of path: "), calls the GetPoint method. The underscore
```
in the line is intended to make a long line easier to read, and tells VBA to read the next line as if it were on the same line. You can remove the underscore by placing the code all on one line.

To access the GetPoint method, you must first go through the ThisDrawing object that represents the current drawing. After entering ThisDrawing you enter a period (.), which means that you are going to access something within that object. After you type the period, you enter  $Utility$  and another period. Once again, you are going to access something within the Utility object. Finally, enter GetPoint, which is the name of the method you are calling.

The GetPoint method takes two parameters. The first parameter is optional and won't be used. Leave the parameter blank and simply type a comma to mark its spot. The second parameter is the prompt, which is also optional. For this parameter, you entered a string prompting the user to enter the start point. The point the user enters is put into the varRet variable. The next three lines of the subroutine copy the point returned by the user into the Sp array.

The endpoint is returned in the same manner.

The GetDistance method is used to obtain the half width of the path (hwidth), the tile radius (trad), and the spacing between the tiles (tspac). The GetDistance method takes two parameters. The first parameter is a base point. For this value, you supply the start point. The second parameter is the prompt, for which you provide a string prompting the user for the appropriate input. The interesting thing about the GetDistance method is that it can return either a value entered on the command line or the distance between a point selected in AutoCAD and the start point.

The subroutine goes on to calculate several variables used later in the macro. The pangle variable is set to the angle from the start point to the endpoint and is found by using the AngleFromXAxis method. The width of the path is found by multiplying the half width by two. The plength variable is set to the length of the path and is found using the distance function you entered earlier. Finally, calculate and save the angle of the path plus and minus 90 degrees in angp90 and angm90, respectively.

The following illustration shows how the variables obtained by gpuser specify the dimensions of the path.

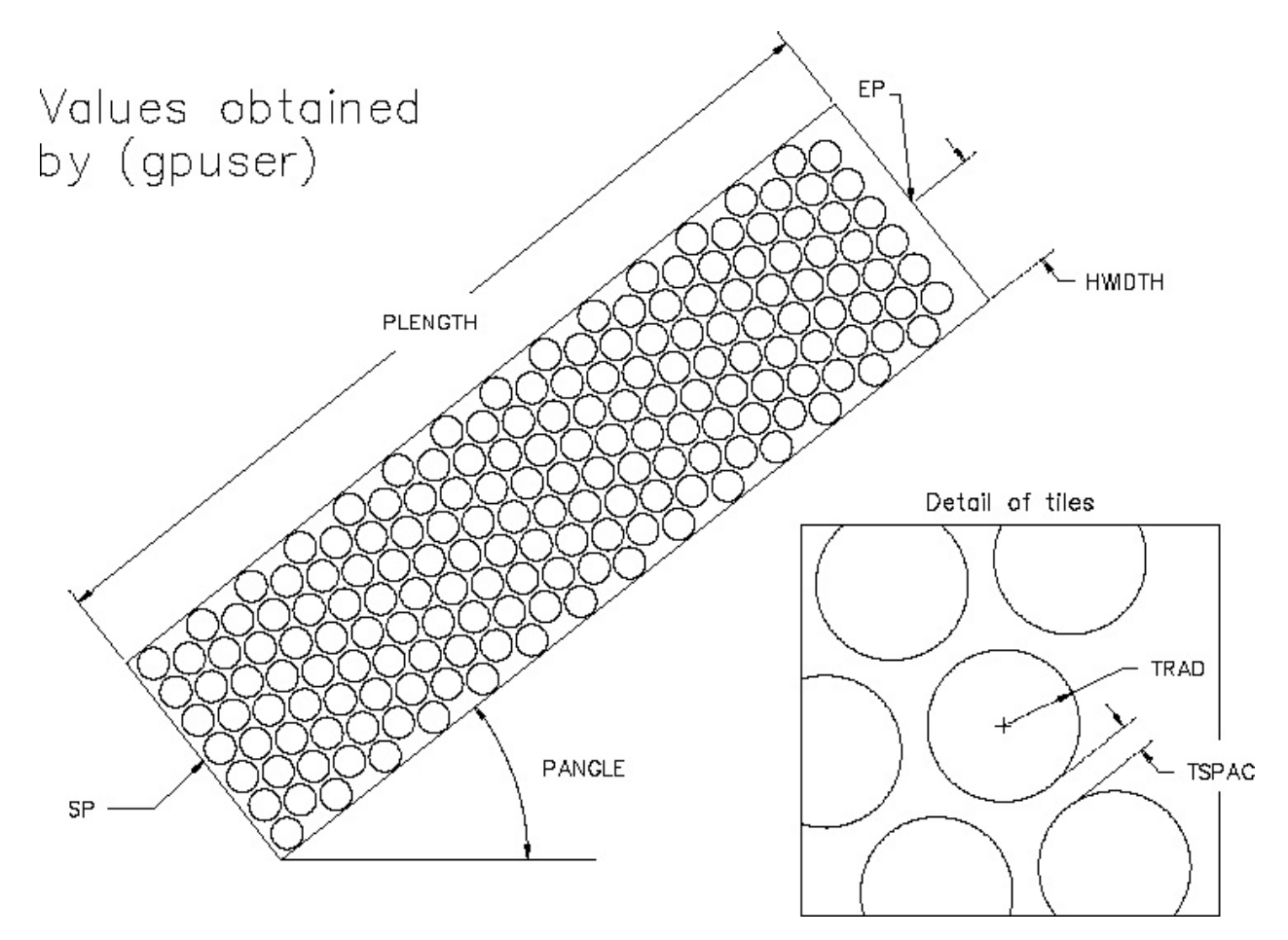

Save your work.

### <span id="page-634-0"></span>Draw the Path Outline

Now that you have acquired the location and width of the path, you can draw its outline. Add the following code below the gpuser subroutine:

```
' Draw outline of path
Private Sub drawout()
Dim points(0 To 9) As Double
Dim pline As AcadLWPolyline
Dim varRet As Variant
varRet = ThisDrawing.Utility.PolarPoint( _
sp, angm90, hwidth)
points(0) = varRet(0)points(1) = varRet(1)points(8) = varRet(0)points(9) = varRet(1)varRet = ThisDrawing.Utility.PolarPoint(varRet, pangle, plength)
points(2) = varRet(0)points(3) = varRet(1)varRet = ThisDrawing. Utility.PolarPoint(varRet, angp90, totalwidth)
points(4) = varRet(0)points(5) = varRet(1)varRet = ThisDrawing.Utility.PolarPoint( _
varRet, pangle + dtr(180), plength)
points(6) = varRet(0)points(7) = varRet(1)Set pline = ThisDrawing.ModelSpace.
AddLightWeightPolyline(points)
End Sub
```
This subroutine draws the outline of the path using the AddLightweightPolyline method. This method takes one parameter: an array of points that make up the polyline. You must find all the points that make up the polyline object and place them into an array in the order they are to be drawn. For this polyline, the points needed are the corners of the path.

To find the corners of the path, use the PolarPoint method. This method finds a point that is a given angle and distance from a base point. Begin with the start point (sp) and find the first corner of the path, working in a counterclockwise direction. This corner will be at a distance of half the width of the path (hwidth) and at -90 degrees from the path angle. Because you want to draw a closed rectangle for the path, this point becomes the first and last point in the array. Hence, the *X* and *Y* coordinates returned from the PolarPoint method are moved into the first and last positions in the points array.

The remaining corners of the path are found in the same manner using the length and width of the path (plength and width), and the angle of the path. Every time the PolarPoint method is called, the coordinates returned (varRet) are copied into the points array.

Once all the corners have been identified in the points array, the AddLightweightPolyline method is called. Notice that this method is called from the ModelSpace object. If you were to run this macro, you would also notice that the polyline is not yet visible in AutoCAD. The polyline will not become visible until you update the display, which you will do later.

<span id="page-636-0"></span>Draw the Tiles

Now that you have developed the user input subroutine, along with the subroutine to draw the outline, you are ready to fill the path with circular tiles. This task requires some geometry.

In the VBA IDE, enter the following code in the Code window, after the drawout subroutine:

```
 Place one row of tiles the given distance along path
' and possibly offset it
Private Sub drow(pd As Double, offset As Double)
Dim pfirst(0 To 2) As Double
 Dim pctile(0 To 2) As Double
Dim pltile(0 To 2) As Double
Dim cir As AcadCircle
 Dim varRet As Variant
 varRet = ThisDrawing.Utility.PolarPoint( \_sp, pangle, pd)
 pfirst(0) = varRet(0)pfirst(1) = varRet(1)pfirst(2) = varRet(2)varRet = ThisDrawing.Utility.PolarPoint( -pfirst, angp90, offset)
 pctile(0) = varRet(0)pctile(1) = varRet(1)pctile(2) = varRet(2)plitude(0) = pctile(0)plitude(1) = pctile(1)plitude(2) = pctile(2)Do While distance(pfirst, pltile) < (hwidth - trad)
 Set cir = ThisDrawing.ModelSpace.AddCircle( \_pltile, trad)
 varRet = ThisDrawing.Utility.PolarPoint( \overline{\phantom{a}}pltile, angp90, (tspac + trad + trad))
 plitude(0) = varRet(0)plitude(1) = Varelet(1)plitude(2) = Varelet(2)Loop
```

```
varRet = ThisDrawing.Utility.PolarPoint( \overline{\phantom{a}}pctile, angm90, tspac + trad + trad)
 plitude(0) = varRet(0)plitude(1) = Varelet(1)plitude(2) = Varelet(2)Do While distance(pfirst, pltile) < (hwidth - trad)
 Set cir = ThisDrawing.ModelSpace.AddCircle( _
 pltile, trad)
varRet = ThisDrawing.Utility.PolarPoint( _
 pltile, angm90, (tspac + trad + trad))
 plitude(0) = varRet(0)plitude(1) = Varelet(1)plitude(2) = Varelet(2)Loop
End Sub
' Draw the rows of tiles
Private Sub drawtiles()
Dim pdist As Double
Dim offset As Double
pdist = trad + tspaceoffset = 0Do While pdist \leq (plength - trad)drow pdist, offset
 pdist = pdist + ((tspac + trad + trad) * Sin(dtr(60)))If offset = 0 Then
 offset = (tspac + trad + trad) * Cos(dtr(60))Else
offset = 0End If
Loop
End Sub
```
To understand how these subroutines work, refer to the following illustration. The subroutine drow draws a row of tiles at a given distance along the path specified by its first argument, and offsets the row perpendicular to the path by a distance specified by its second argument. You want to offset the tiles on alternate rows to cover more space and make a more pleasing arrangement.

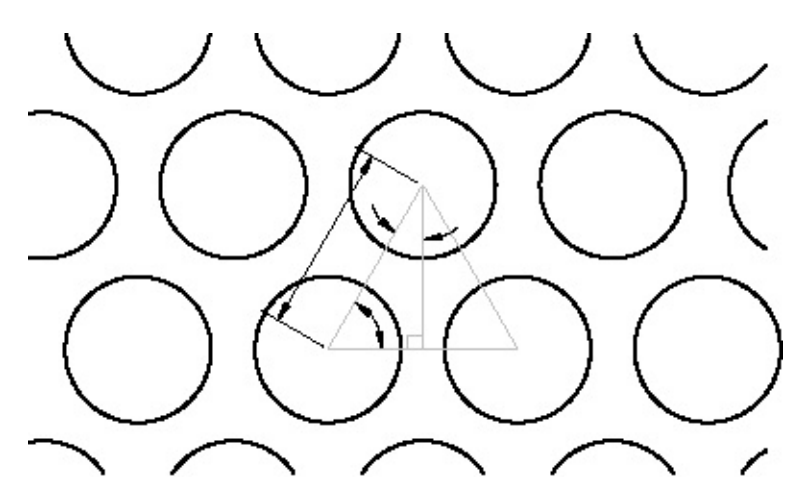

The drow subroutine finds the location for the first row by using the PolarPoint method to move along the path by the distance specified by the first argument. The subroutine then uses the PolarPoint method again to move perpendicularly to the path for the offset. The subroutine uses the While statement to continue to draw circles until the edge of the path is encountered. The PolarPoint method in the first While statement moves on to the next tile location by spacing a distance of two tile radii (**trad**) and one intertile space (**tspac**). A second while loop then draws the tiles in the row in the other direction until the other edge is encountered.

The drawtiles subroutine calls drow repeatedly to draw all the tile rows. The subroutine While loop steps along the path, calling drow for each row. Tiles in adjacent rows form equilateral triangles, as shown in the previous illustration. The edges of these triangles are equal to twice the tile radius plus the spacing between the tiles. Therefore, by trigonometry, the distance along the path between rows is the sine of 60 degrees multiplied by this quantity, and the offset for odd rows is the cosine of 60 degrees multiplied by this quantity.

The If statement is used in drawtiles to offset every other row. If the offset is equal to 0, set it to the spacing between the centers of tiles multiplied by the cosine of 60 degrees, as explained earlier. If the offset is not equal to 0, set it to 0. This alternates the offset on the rows as you want.

Save your work.

<span id="page-639-0"></span>Tie It All Together

You are ready to combine the subroutines into the Gardenpath macro. In the VBA IDE, enter the following code in the Code window, after the drawtiles subroutine:

```
' Execute command, calling constituent functions
Sub gardenpath()
 Dim sblip As Variant
Dim scmde As Variant
 gpuser
 sblip = ThisDrawing.GetVariable("blipmode")
 scmde = ThisDrawing.GetVariable("cmdecho")
ThisDrawing.SetVariable "blipmode", 0
ThisDrawing.SetVariable "cmdecho", 0
drawout
 drawtiles
ThisDrawing.SetVariable "blipmode", sblip
ThisDrawing.SetVariable "cmdecho", scmde
End Sub
```
The path subroutine calls gpuser to gather the necessary input. The GetVariable method is then used to obtain the current values of the BLIPMODE and CMDECHO system variables, and saves these values as  $\text{shlip}$  and scmde. The subroutine then uses the SetVariable method to set both of these system variables to 0, thereby disabling blips and command echoing. Next, the path is drawn using the drawout and drawtiles subroutines. Finally, the SetVariable method is used to reset the system variables to their original values.

You may notice that this is the only subroutine you have entered that did not begin with a Private keyword, which ensures the subroutine can only be called from within the current module. Because the gardenpath subroutine must be available to the user, you should omit the Private keyword.

Save your work.

# <span id="page-641-0"></span>Step Through the Code

Now run the macro, stepping through the code as it executes.

From the AutoCAD Tools menu, click Macro  $\triangleright$  Macros. From the Macros dialog box select *ThisDrawing.gardenpath* and click Step Into.

The VBA IDE is brought to the front of the screen, with the first line of the gardenpath macro highlighted. The highlighted line is the line of code that is about to be executed. To execute the line, press F8. The next line of code to be executed is the gpuser subroutine. To step into the gpuser subroutine, press F8 again.

Now you are at the beginning of the gpuser routine. Press F8 one more time to highlight the first GetPoint method. Before you execute this line, open the Locals window by clicking View  $\triangleright$  Locals Window. This window is displayed at the bottom of the VBA IDE. All the local variables and their values are displayed in the Locals window while the macro is executing.

Now press F8 to execute the GetPoint method. Notice that the highlight disappears and no new code is presented. This is because the GetPoint method is waiting for the user to enter a point in AutoCAD. Switch back to the AutoCAD window. You see the prompt you specified in the GetPoint call on the command line. Enter a point.

Control now returns to the macro. The line following the call to the GetPoint method is highlighted. Continue stepping through the code by pressing F8. Remember to switch back to the AutoCAD window when you are entering information.

### <span id="page-642-0"></span>Execute the Macro

You don't need to step through the code whenever you run the macro. You can run the macro from the Tools menu by clicking Macro  $\triangleright$  Macros, selecting a macro, and then clicking Run. This allows you to see the flow of execution the way a user would see it. Run the macro from AutoCAD, entering the following values:

Start point of the path: **2, 2** Endpoint of the path: **9, 8** Half width of the path: **2** Radius of tiles: **.2** Spacing between tiles: **.1**

This example should draw a garden path as shown in the following figure:

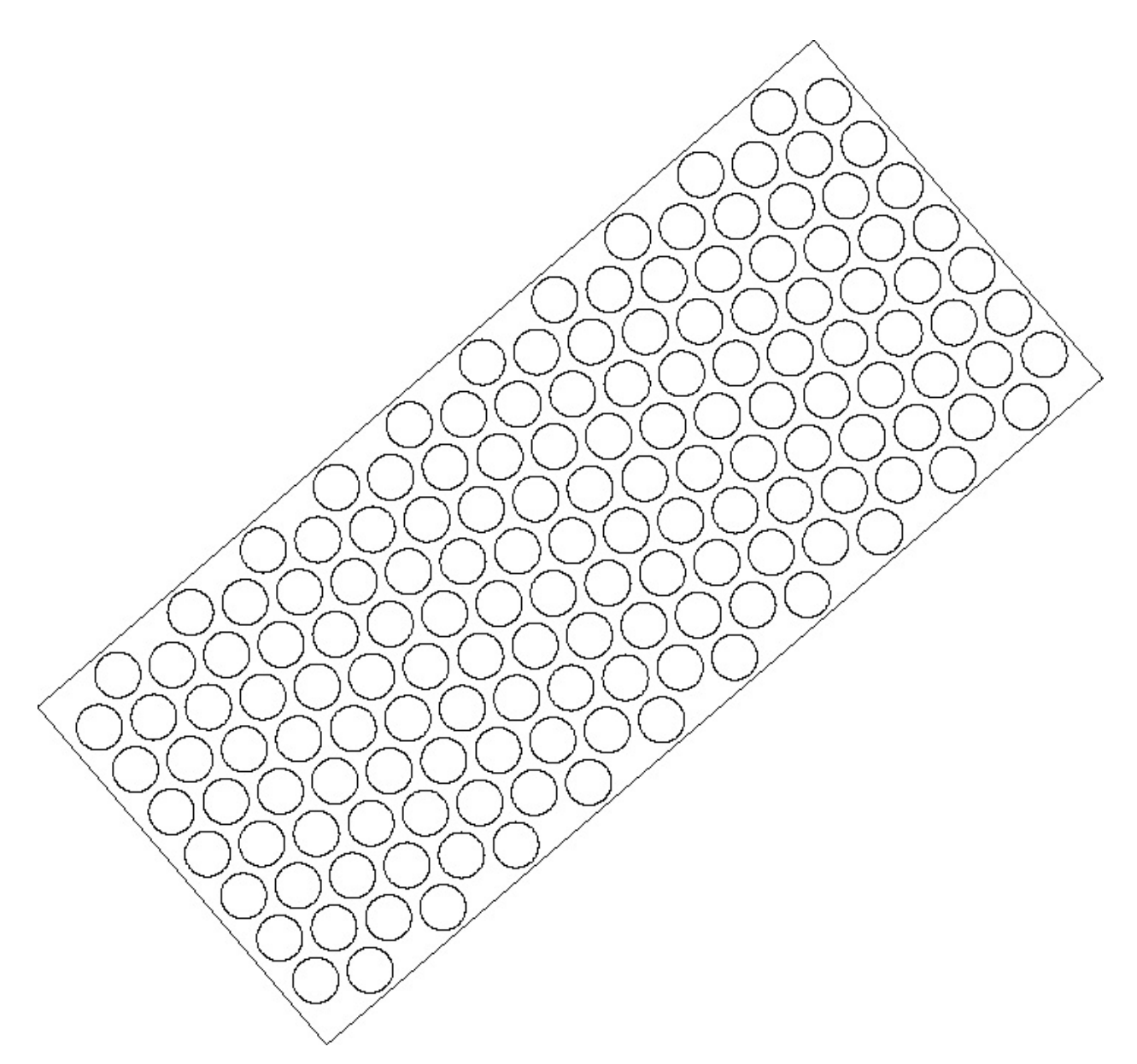

You can experiment with the Gardenpath macro by specifying the various inputs.

## <span id="page-644-0"></span>Add a Dialog Box Interface

The Gardenpath macro has been written to accept command line input. To add dialog boxes, you use forms in the VBA IDE.

First, copy the finished version of *gardenpath.dvb* to another file, *gpdialog.dvb*. Then drag *gpdialog.dvb* into AutoCAD.

**Topics in this section**

- **[Create](#page-645-0) the Dialog Box**  $\blacksquare$
- **Use the Project Window to [Navigate](#page-649-0) Your Project**  $\blacksquare$
- **Update the [Existing](#page-650-0) Code**  $\blacksquare$
- **Add Code to the [Dialog](#page-653-0) Box**

<span id="page-645-0"></span>[ActiveX/VBA](#page-624-0) Tutorial: Design the Garden Path > Add a Dialog Box [Interface](#page-644-0) >

## Create the Dialog Box

The dialog box you create contains two option buttons (if you select one, the other is cleared) for choosing the tile shape: circle or polygon. The dialog box also contains three text boxes for entering the following numeric values: the radius of the tiles, the spacing between the tiles, and the number of sides on the tile (which is available only if the Polygon option button is selected).

### **To create a dialog box from the VBA IDE**

- 1. On the Insert menu, click User Form to open a new form. Two windows, a toolbox, and a blank user form are displayed.
- 2. One by one, select and drag the following controls from the toolbox and place them on the user form. You should place two option buttons (

), three labels (

A ), three text boxes (

abl ), and two command buttons (

 $\Box$ ), as illustrated on the following form:

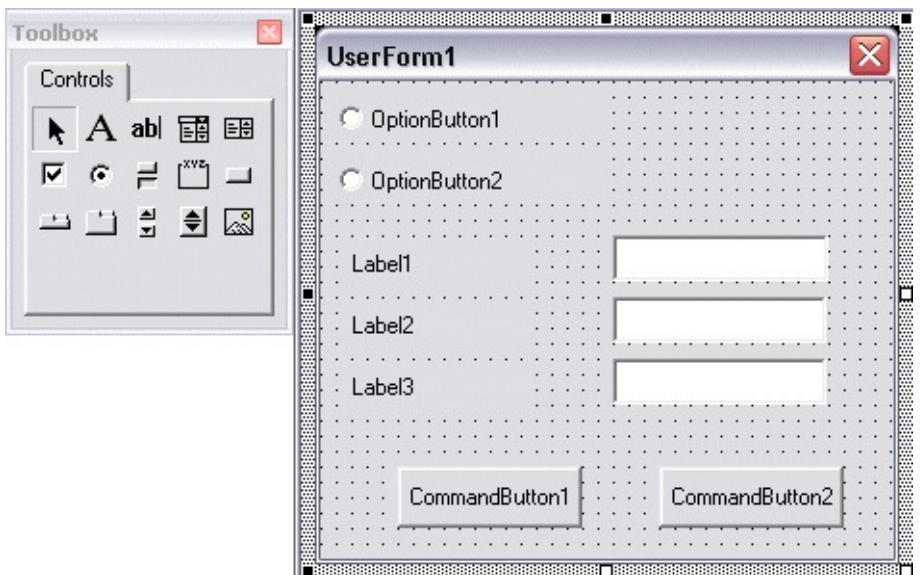

3. Close the toolbox.

#### **To set the properties for the radio button controls**

1. On the user form, select the OptionButton1 control. On the View menu, click Properties Window, and change the following properties for OptionButton1:

 $(Name) = gp_poly$ Caption = Polygon ControlTipText = Polygon Tile Shape  $Accelerator = P$ 

2. On the user form, select the OptionButton2 control. In the Properties window, change the following properties for OptionButton2:

```
(Name) = gp\_circCaption = Circle
ControlTipText = Circle Tile Shape
Accelerator = I
```
#### **To set the properties for the label controls**

1. On the user form, select the Label1 control. In the Properties window, change the following properties for Label1:

 $(Name) =$  label trad Caption = Radius of tiles  $TabStop = True$ 

2. On the user form, select the Label2 control. In the Properties window, change the following properties for Label2:

 $(Name) =$  label\_tspac Caption = Space between tiles TabStop = True

3. On the user form, select the Label3 control. In the Properties window, change the following properties for Label3:

 $(Name) =$  label\_tsides Caption = Number of sides TabStop = True

#### **To set the properties for the text box controls**

1. On the user form, select the TextBox1 control. In the Properties window, change the following property for TextBox1:

 $(Name) = gp_{trad}$ 

2. On the user form, select the TextBox2 control. In the Properties window, change the following property for TextBox2:

 $(Name) = gp_{tspac}$ 

3. On the user form, select the TextBox3 control. In the Properties window, change the following property for TextBox3:

 $(Name) = gp_{tsides}$ 

#### **To set the properties for the command button controls and the form window**

1. On the user form, select the CommandButton1 control. In the Properties window, change the following properties for CommandButton1:

 $(Name) = accept$
$C$ aption =  $OK$ ControlTipText = Accept the options  $Accelerator = O$  $Default = True$ 

2. On the user form, select the CommandButton2 control. In the Properties window change the following properties for CommandButton2:

```
(Name) = cancel
Caption = Cancel
ControlTipText = Cancel the operation
Accelerator = C
```
3. Select the user form itself by clicking on the background of the form, away from any control. In the Properties window, change the following properties for the form:

(Name) = gpDialog

Caption = Garden Path

Your form should now look like this:

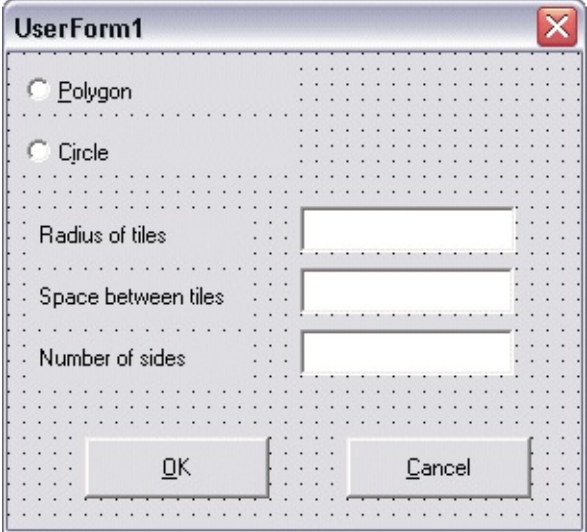

4. Save your work.

[ActiveX/VBA](#page-624-0) Tutorial: Design the Garden Path > Add a Dialog Box [Interface](#page-644-0) > Use the Project Window to Navigate Your Project

In the VBA IDE, the Project window contains the name and location of the project, a folder named *AutoCAD Objects*, and a folder named *Forms*. (You might need to click Toggle Folders to see the folders.) When you open the *AutoCAD Objects* folder (it may already be open), you see a drawing icon and the name ThisDrawing. When you open the *Forms* folder (it may already be open), you see a form icon and the name gpDialog, the form you created.

You can use the Project window to navigate through code and help you identify where you are working. For example, to view the code associated with the form you created, highlight gpDialog in the Project window and click View Code.

The Code window for the form is displayed.

Now highlight ThisDrawing in the Project window. You can view the code by clicking View Code. All the code you have already entered is in this window.

[ActiveX/VBA](#page-624-0) Tutorial: Design the Garden Path > Add a Dialog Box [Interface](#page-644-0) >

# Update the Existing Code

Now that you have created a dialog box, you can modify and add code.

### **To modify the existing code**

- 1. Open the code for ThisDrawing, if it is not already open.
- 2. Update the following lines in the Declarations section:

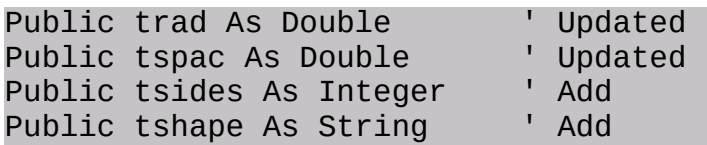

Because the code in the form accesses trad and tspac, you update their definitions to make them public. Private variables are available only in the module in which they are defined, so the variables need to be changed to public. Additionally, you have added tsides for the number of polygon tile sides and tshape for the user's choice of tile shape, which is either circle or polygon.

3. Go to the gpuser subroutine. Remove the two lines that obtain the radius of the tiles and the spacing between the tiles, because this information comes from the form. Specifically, remove the following:

```
trad = ThisDrawing.Utility. _
GetDistance(sp, "Radius of tiles: ")
tspac = ThisDrawing.Utility.GetDistance(sp, "Spacing between tiles: ")
```
4. Add the lines that load and display the form. Add the following lines in place of the lines removed in step 3:

Load gpDialog gpDialog.Show 5. Add a subroutine to the end of the code file that draws either the circular tiles or the polygon tiles:

```
'Draw the tile with the designated shape
Sub DrawShape(pltile)
Dim angleSegment As Double
Dim currentAngle As Double
Dim angleInRadians As Double
Dim currentSide As Integer
Dim varRet As Variant
Dim aCircle As AcadCircle
Dim aPolygon As AcadLWPolyline
ReDim points(1 To tsides * 2) As Double
'Branch based on the type of shape to draw
Select Case tshape
Case "Circle"
Set aCircle = ThisDrawing.ModelSpace. \overline{\phantom{a}}AddCircle(pltile, trad)
Case "Polygon"
angleSegment = 360 / tsides
currentAngle = 0For currentSide = 0 To (tsides - 1)
angleInRadians = dtr(currentAngle)
varRet = ThisDrawing.Utility.PolarPoint(pltile, \overline{\phantom{a}}angleInRadians, trad)
points((currentSide * 2) + 1) = varRet(0)
points((currentSide * 2) + 2) = varRet(1)
currentAngle = currentAngle + angleSegment
Next currentSide
Set aPolygon = ThisDrawing.ModelSpace. \overline{\phantom{a}}AddLightWeightPolyline(points)
aPolygon.Closed = True
End Select
End Sub
```
This subroutine uses a Select Case statement to branch control of the program based on the type of shape to draw. The tshape variable is used to determine the type of shape.

6. Next, go to the drow subroutine. Find the two occurrences of the following line:

```
Set cir = ThisDrawing.ModelSpace.AddCircle(pltile, trad)
Change these lines to draw the appropriate shape tile, as follows:
```
DrawShape (pltile) ' Updated

[ActiveX/VBA](#page-624-0) Tutorial: Design the Garden Path > Add a Dialog Box [Interface](#page-644-0) > Add Code to the Dialog Box

Now you remove the code for the circular tile creation and call the DrawShape subroutine to draw the appropriate shape instead.

#### **To add event handlers for the dialog box**

- 1. Open the Code window for gpDialog.
- 2. Enter the following code at the top of the window:

```
Private Sub gp_poly_Click()
 gp_tsides.Enabled = True
 ThisDrawing.tshape = "Polygon"
End Sub
Private Sub gp_circ_Click()
 gp_tsides.Enabled = False
 ThisDrawing.tshape = "Circle"
End Sub
```
Notice that the subroutines gp\_poly\_Click() and gp\_circ\_Click() are named after the two option controls you added earlier, with the addition of \_Click. These subroutines are automatically executed when the user clicks the respective control. Also notice that the Object Box lists the controls on the form, sorted alphabetically by Name property.

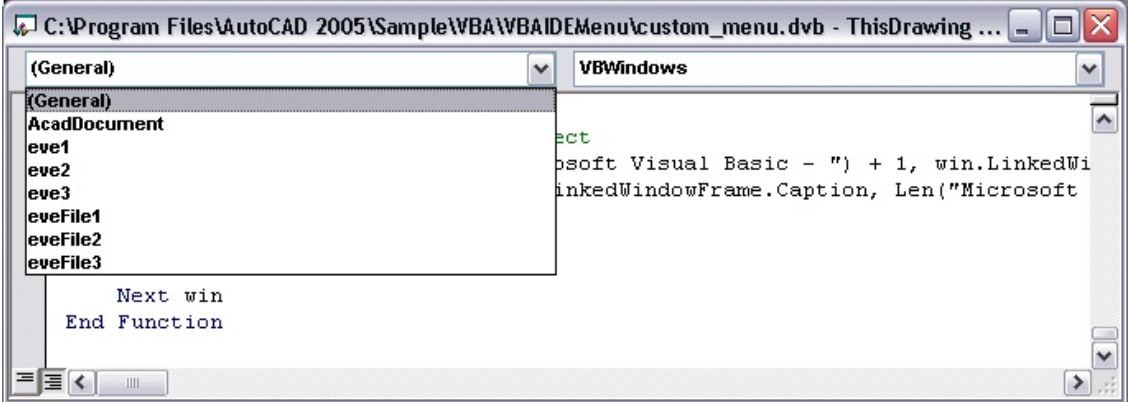

3. Place your cursor on the Private Sub gp\_poly\_Click() line and open the Procedure/Event Box.

You see a list of all the events that you can respond to for the gp\_polyoption control. The two subroutines you entered handle the Click event. You can also add code to respond to the DblClick event that would automatically be executed when the user double-clicked the control. You can add code for any of the events listed. These types of subroutines are called event handlers.

Look at the code you entered for these two event handlers. The first event handler responds to the Click event for the gp\_poly option control. The first line of code enables the text box for the number of sides. This text box is available only for polygons, so it is not enabled unless you select the Polygon control. The next line of code sets the tshape variable to Polygon.

The second event handler responds to the Click event for the gp\_circ option control. This handler disables the text box for the number of sides and sets the tshape variable to Circle.

4. Add the following event handler for the OK button:

```
Private Sub accept_Click()
If ThisDrawing.tshape = "Polygon" Then
ThisDrawing.tsides = CInt(gp_ttsides.text)If (ThisDrawing.tsides < 3#) Or \_(ThisDrawing.tsides > 1024#) Then
MsgBox "Enter a value between 3 and " & _
"1024 for the number of sides."
Exit Sub
End If
End If
```

```
ThisDrawing.trad = CDb1(gp\_trad.text)ThisDrawing.tspac = CDb1(gp_tspac.text)If ThisDrawing.trad < 0# Then
MsgBox "Enter a positive value for the radius."
Exit Sub
End If
If (ThisDrawing.tspac < 0#) Then
MsgBox "Enter a positive value for the spacing."
Exit Sub
End If
GPDialog.Hide
End Sub
```
This code tests whether the final choice of shape was polygon. If so, the code retrieves the number of sides from the gp\_tsides control. The value the user enters is stored in the Text property. Because it is stored as a text string, you convert the string to the integer equivalent using the CInt function. Once obtained, the event handler tests the range of the value to make sure it is between 3 and 1024. If it is not, a message is displayed and the event handler is exited without further processing. The result is that a message is displayed and the user is given an opportunity to change the value. After the OK button is clicked again, this event handler triggers and tests the value again.

The macro obtains radius and spacing values, but these values are doubles, not integers, and are obtained using the CDb1 function. These values are also tested to make sure they are positive.

After the values are obtained and verified, the gpDialog.Hide statement hides the form, passing control back to the subroutine that first called the form.

5. Add the following event handler for the Cancel button:

```
Private Sub cancel_Click()
Unload Me
End
End Sub
```
This simple event handler unloads the form and ends the entire macro.

The only thing you haven't done is add the initial values for the form. There is an event called Initialize that applies to the form. It is executed when the form is first loaded.

6. Add the following event handler for the form initialization:

```
Private Sub UserForm_Initialize()
qp circ.Value = True
gp_{\text{trad}}.Text = ".2"
gp tspac.Text = ".1"
gp_{\text{t}}sides.Text = "5"
gp_tsides.Enabled = False
ThisDrawing.tsides = 5
End Sub
```
This code sets the initial values for the form and for the tsides variable. The tsides variable must be set to a positive number greater than 3, even if the user selects a circle. To understand this, look in the DrawShape subroutine that you entered earlier. There is a variable there called points that is defined using the number of sides for the polygon. That variable gets memory allocated to it whether or not a polygon shape has been requested. Because of this, tsides must have a valid range defined for it. The user is free to change this value during macro execution.

You can now save and run the macro from AutoCAD.

Please send us your [comment](javascript:doComments() about this page

## <span id="page-657-0"></span>Visual LISP and ActiveX/VBA Comparison

Most of the capabilities found in the Visual LISP interface can also be found in the ActiveX and VBA interface. This appendix serves as a reference to help developers familiar with Visual LISP find the equivalent ActiveX and VBA functionality.

**Topics in this section**

**Visual LISP and [ActiveX/VBA](#page-658-0) Comparison**  $\blacksquare$ 

<span id="page-658-0"></span>Visual LISP and [ActiveX/VBA](#page-657-0) Comparison >

Visual LISP and ActiveX/VBA Comparison

The following table compares Visual LISP functions with the similar  $ActiveX^{\circledast}$ , VBA, and Visual Basic 6 functions and operators. The ActiveX Automation equivalents are indicated by "AutoCAD.Application." and the Visual Basic 6 equivalents are listed as a function or operator.

### **Visual LISP and ActiveX/VBA Comparison**

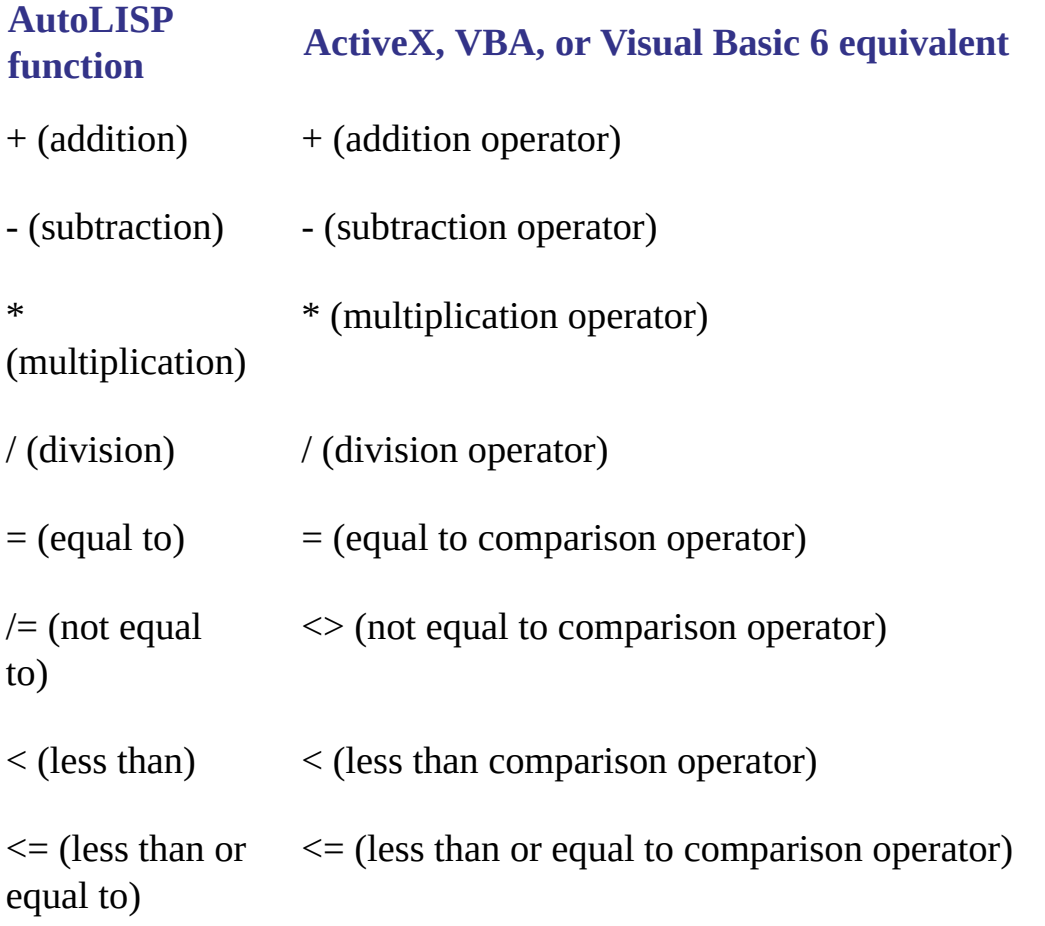

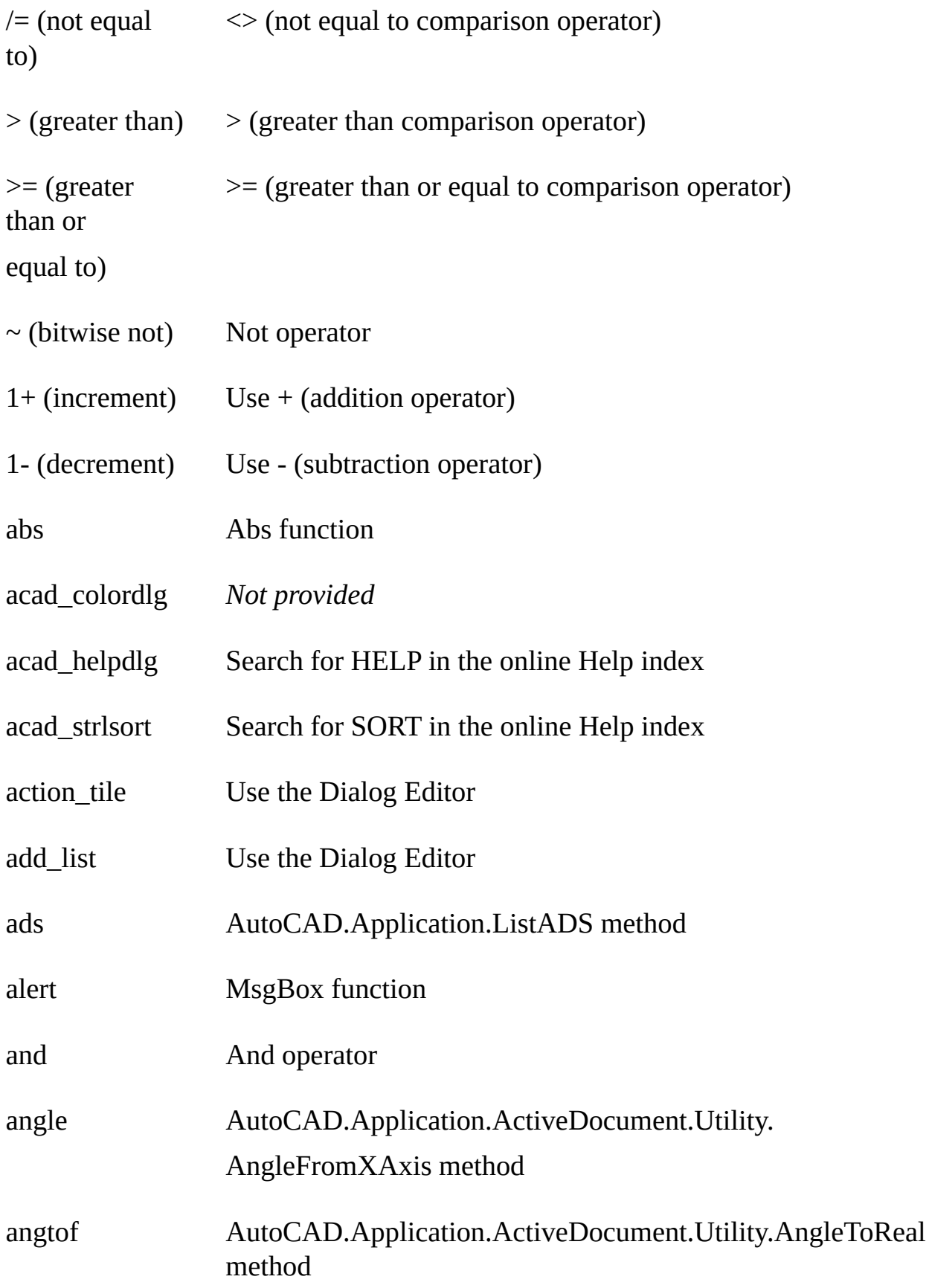

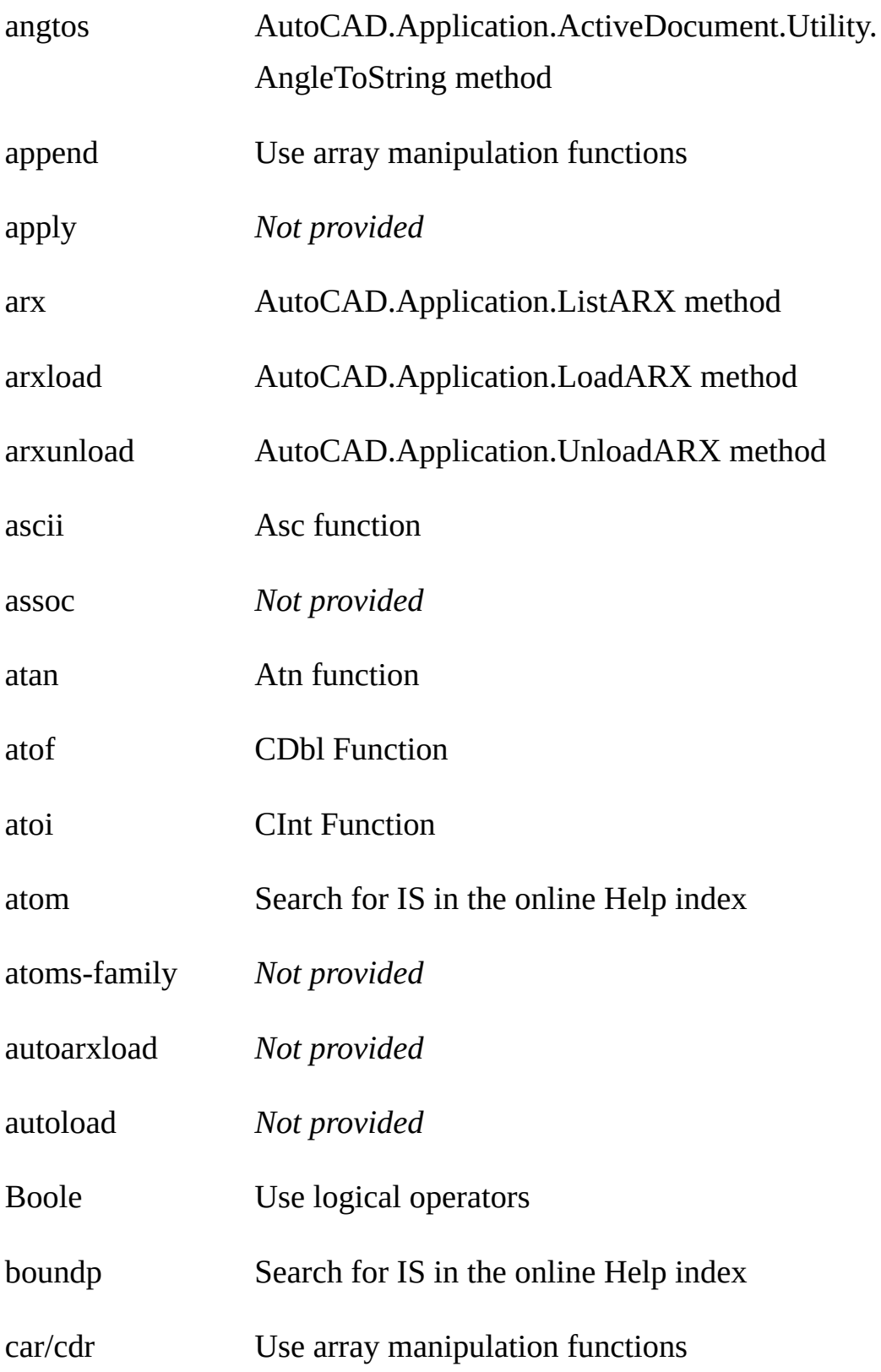

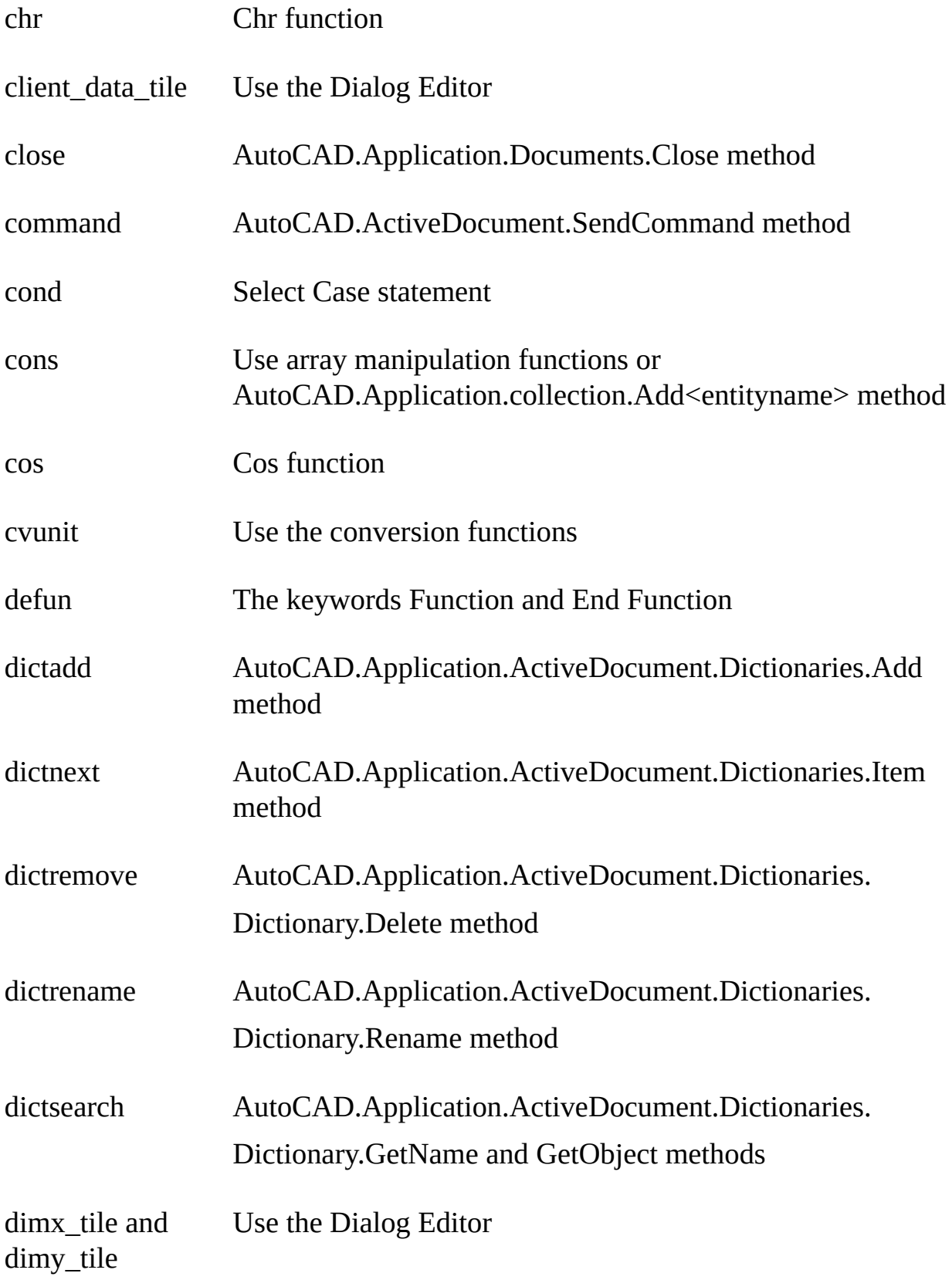

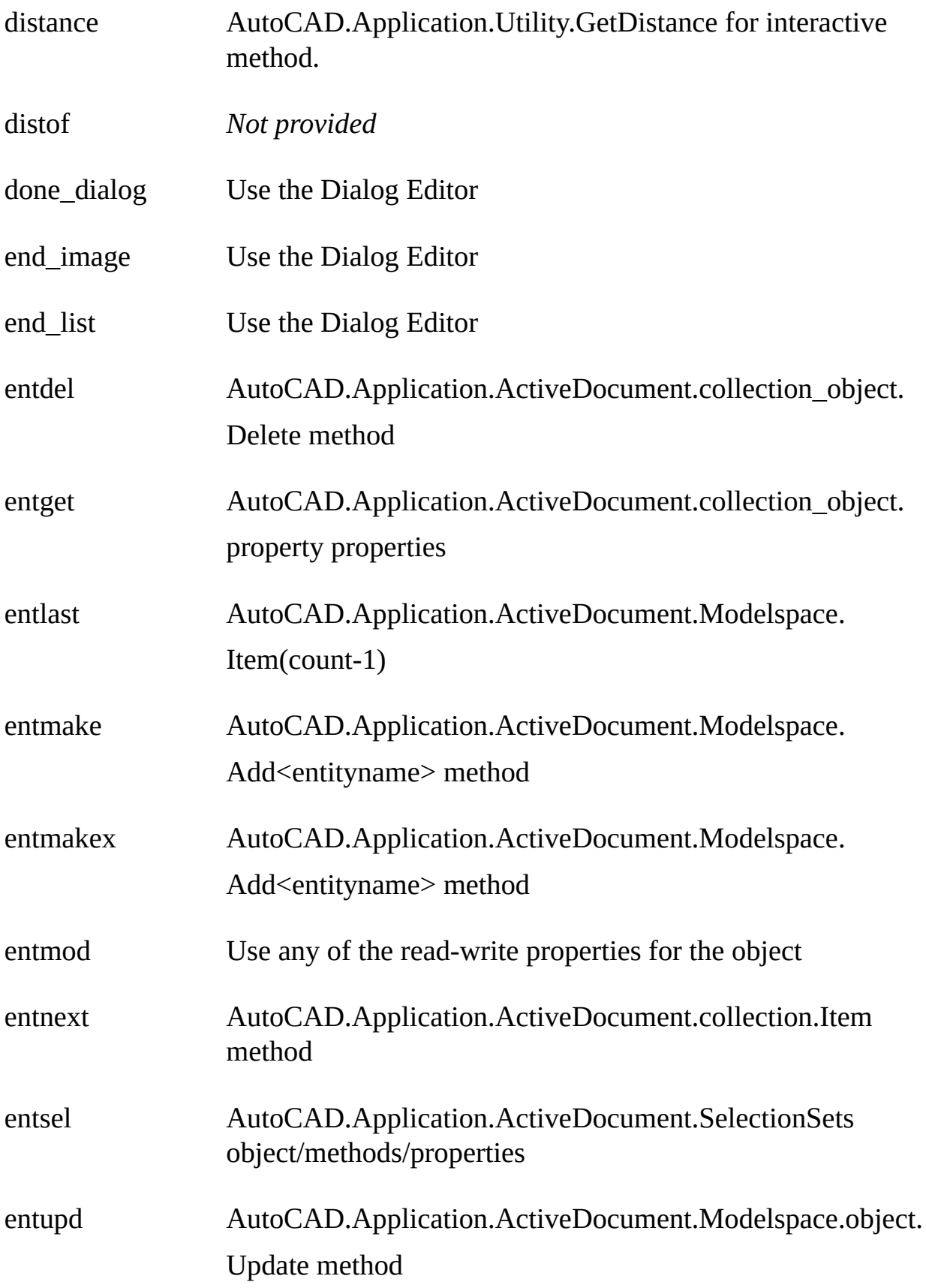

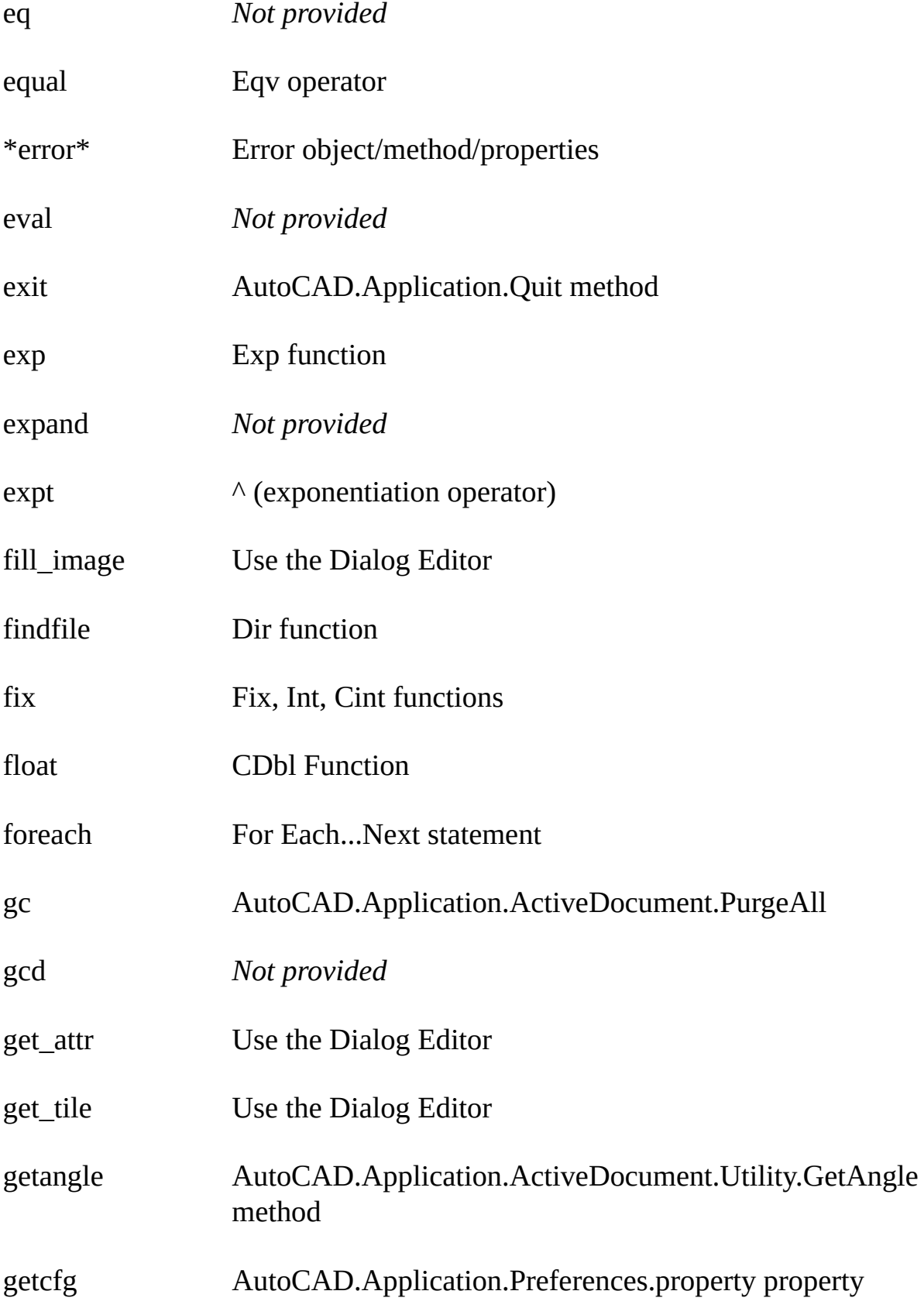

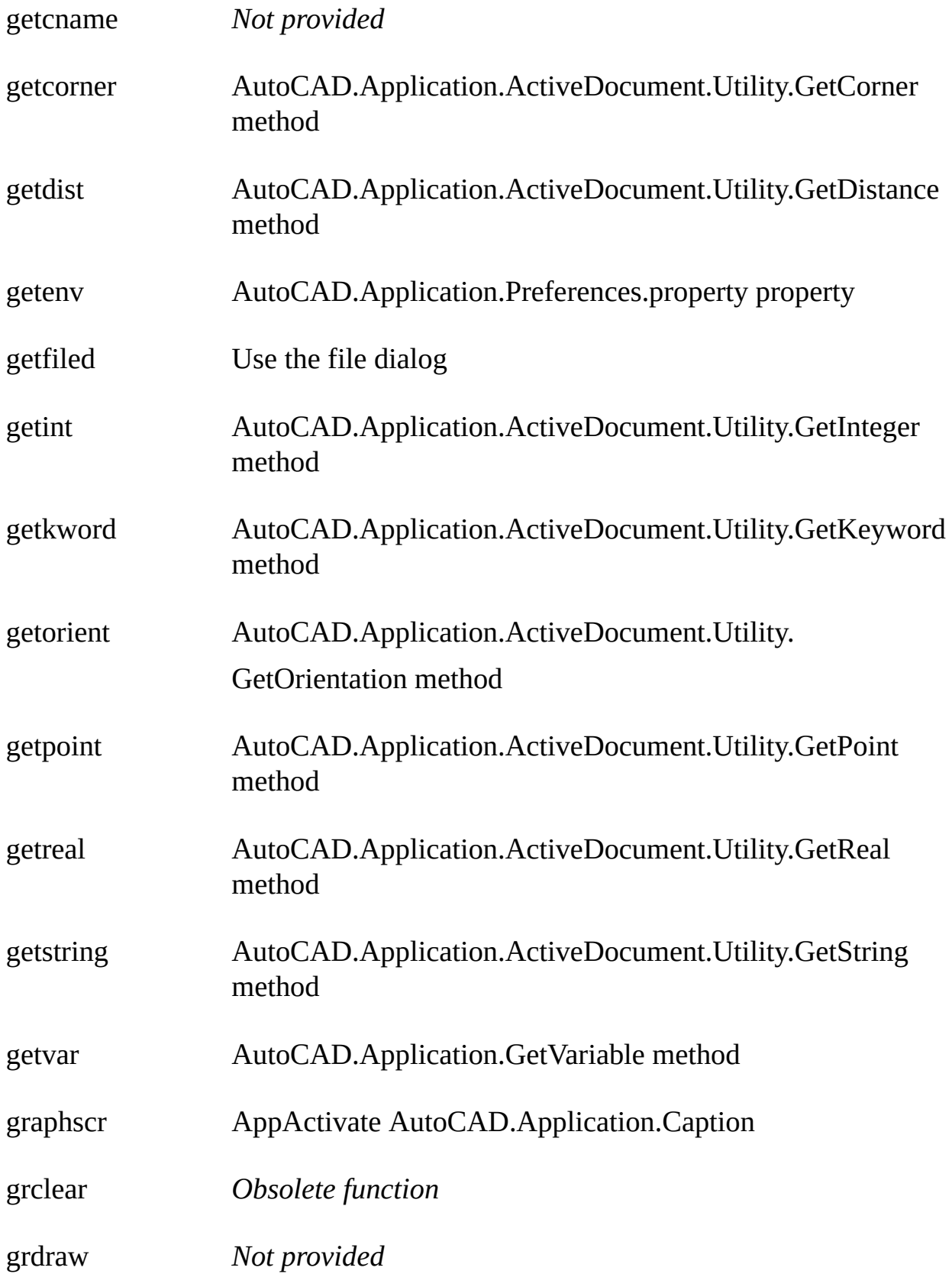

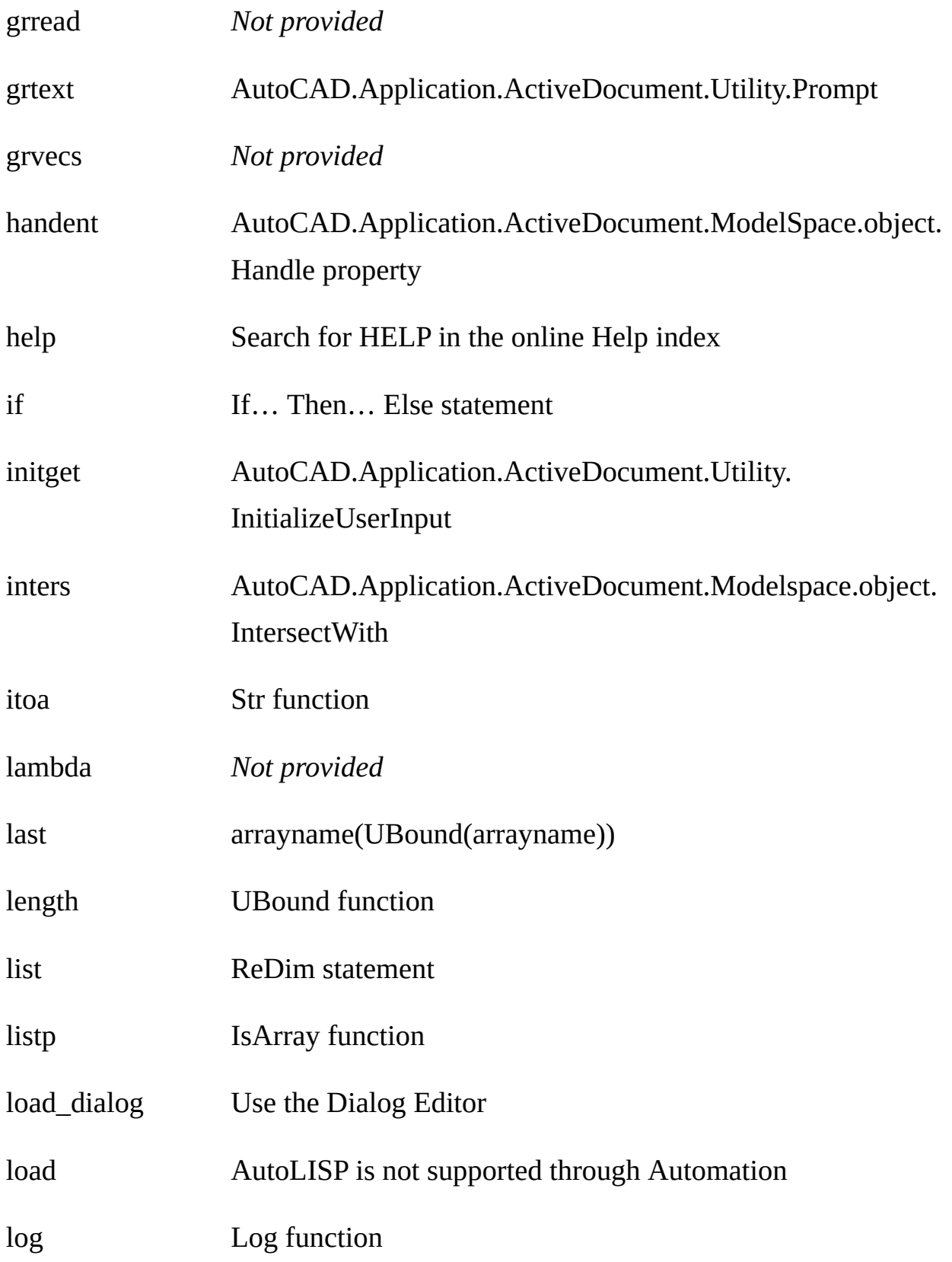

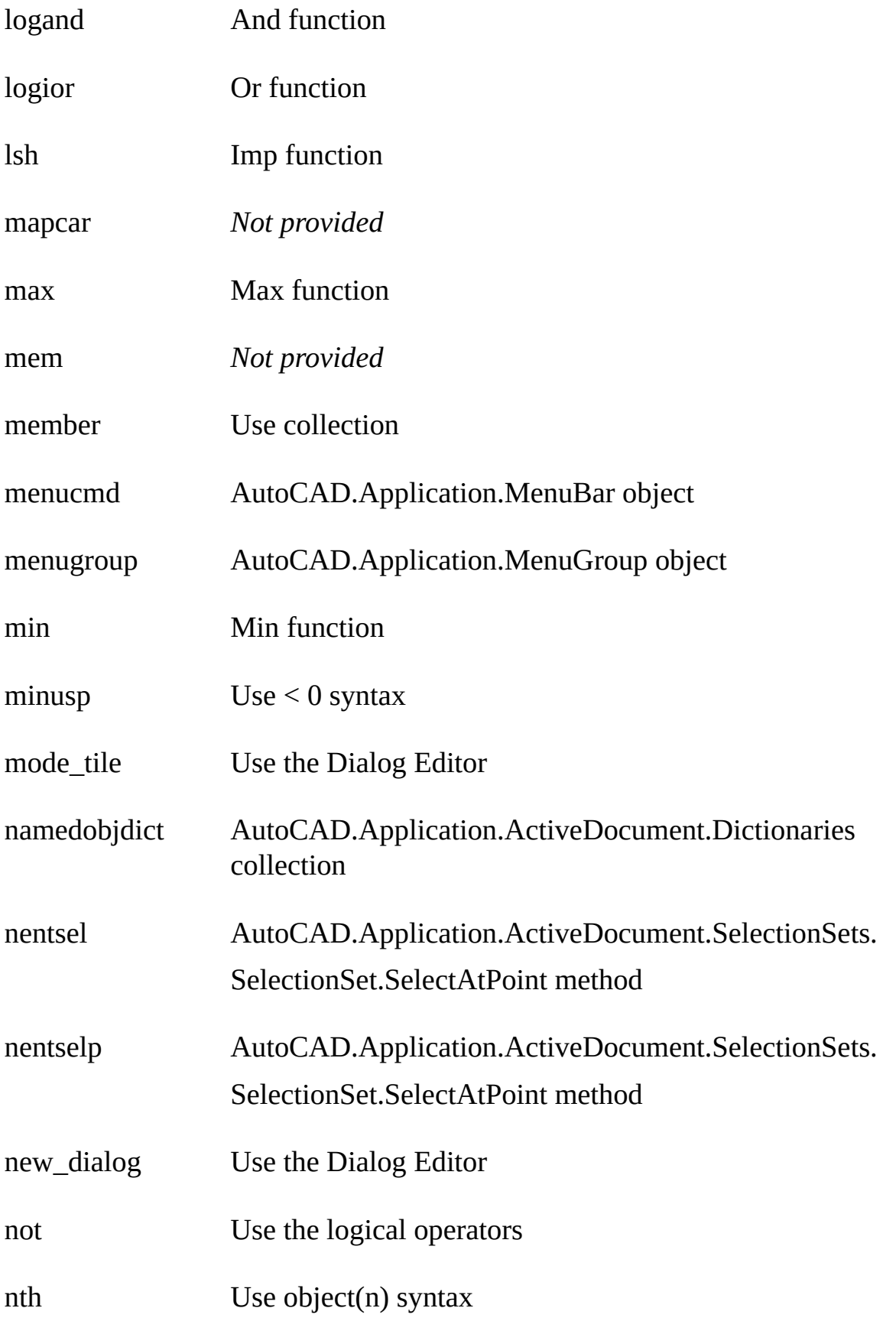

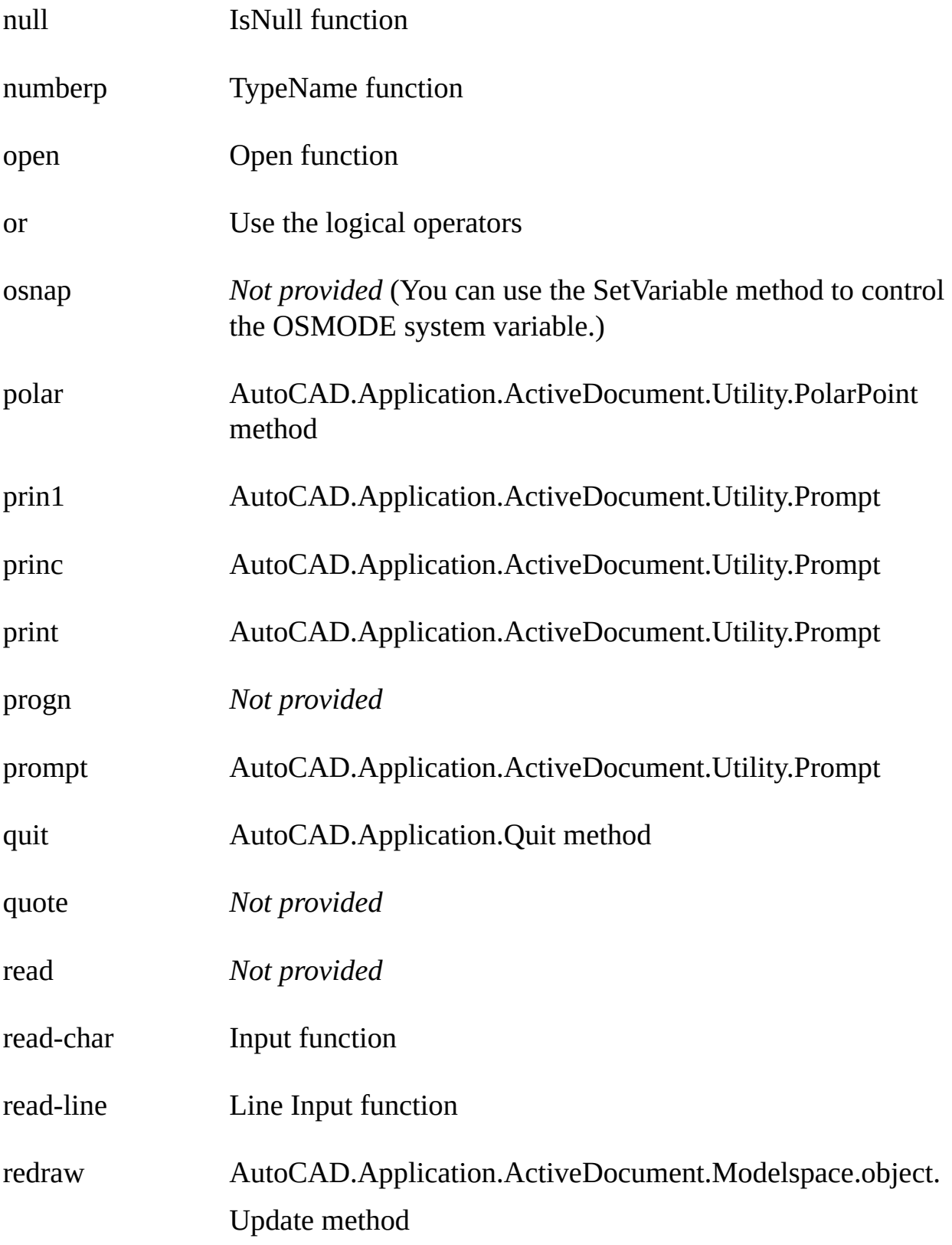

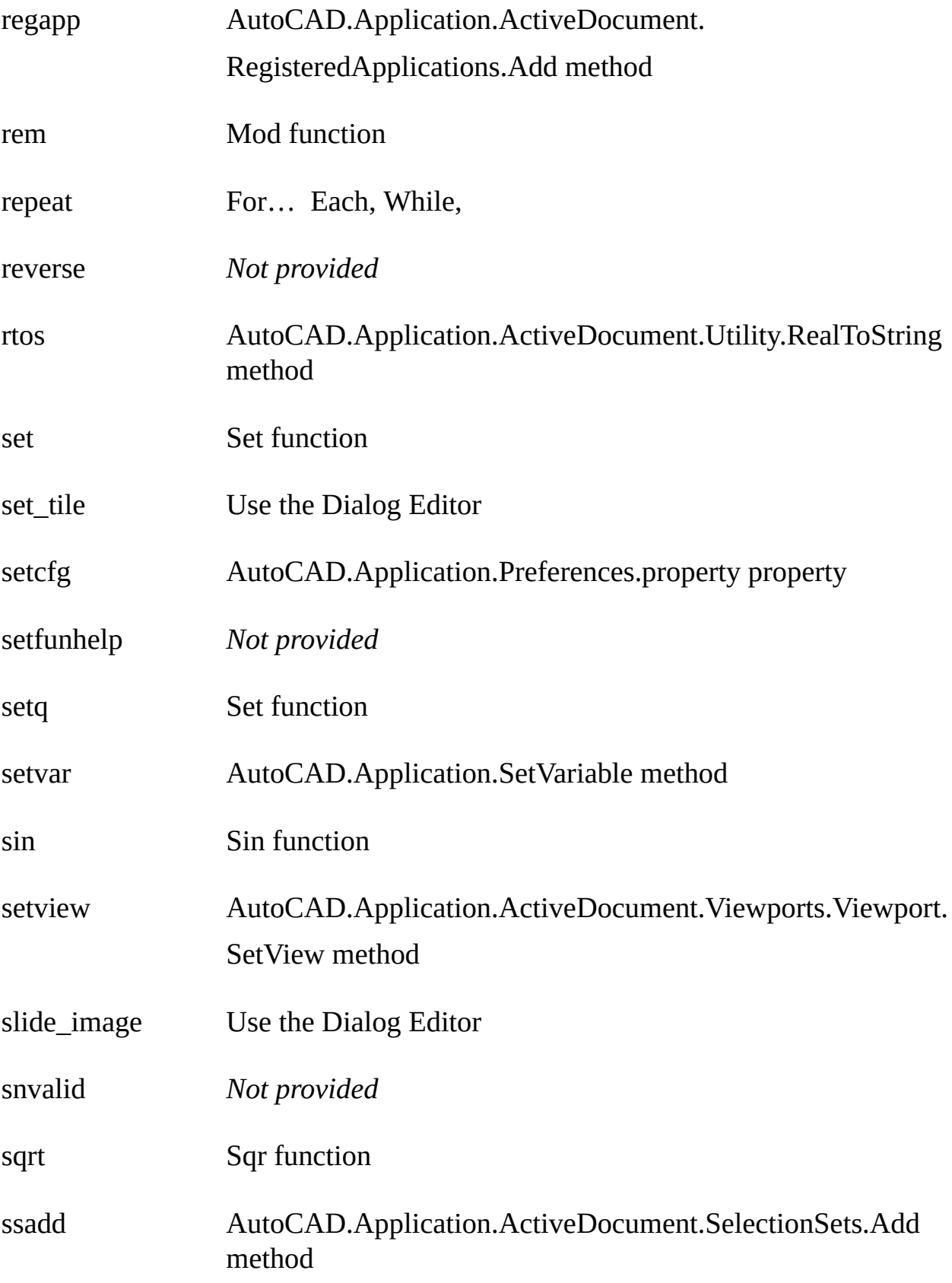

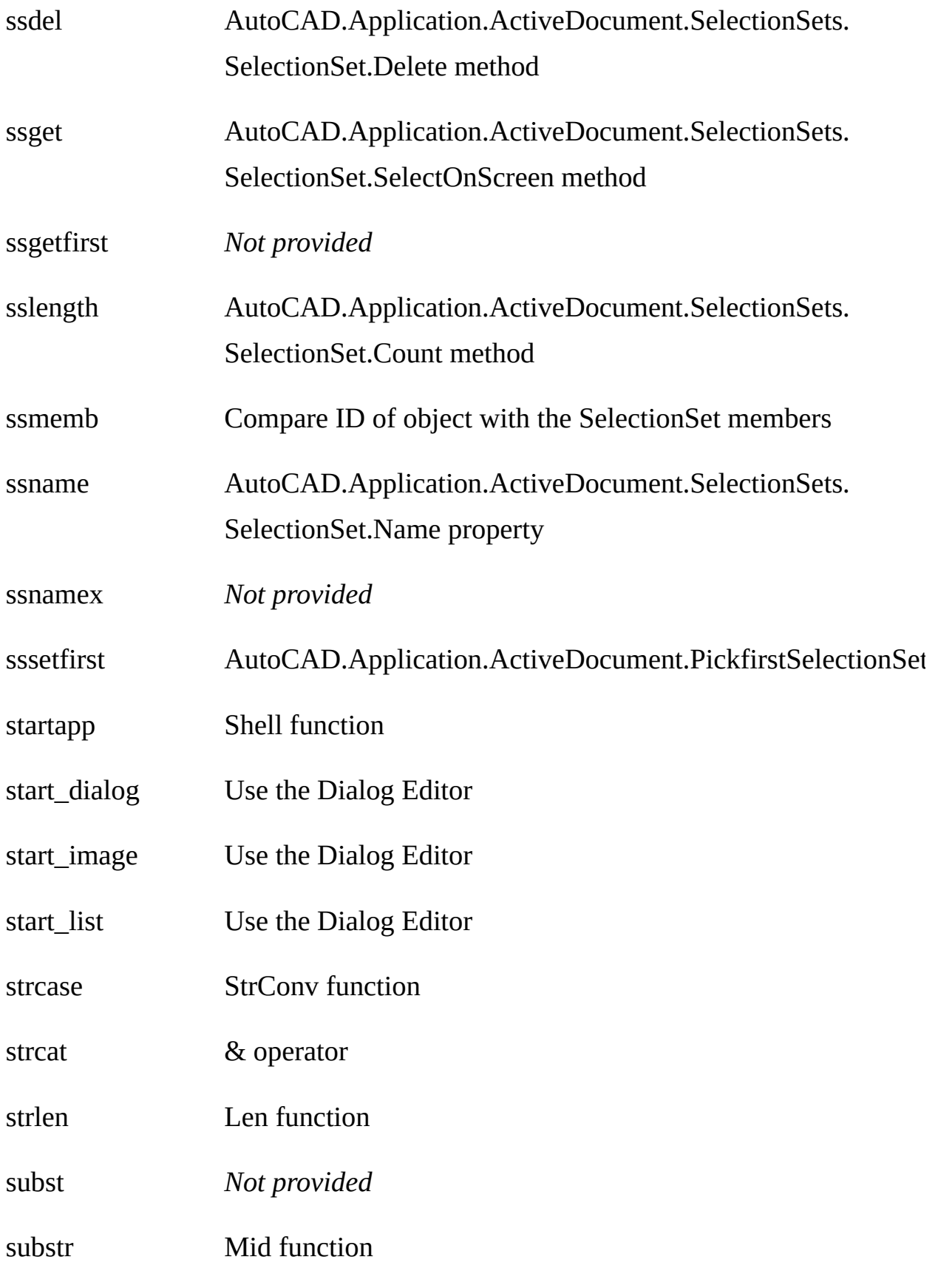

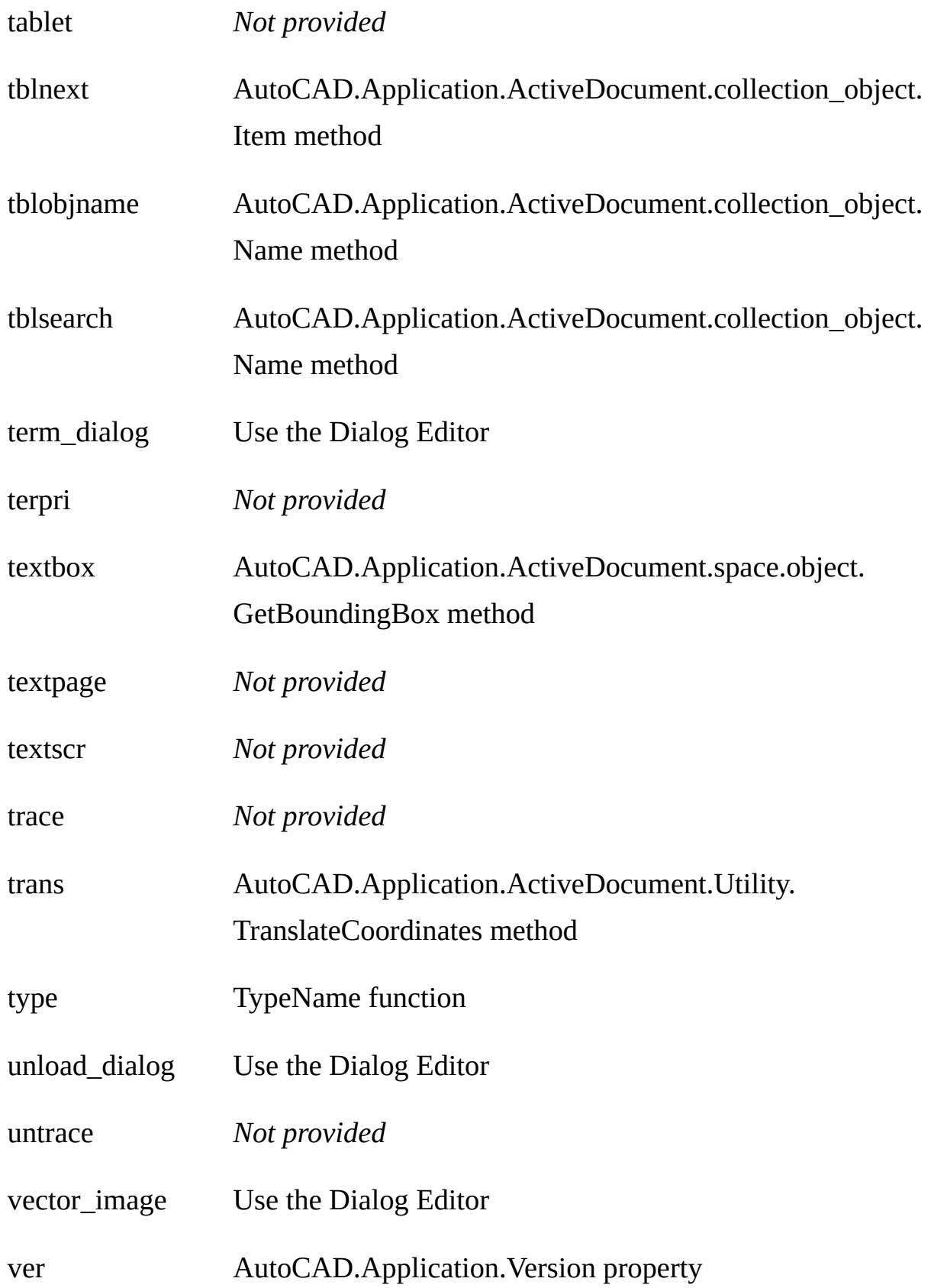

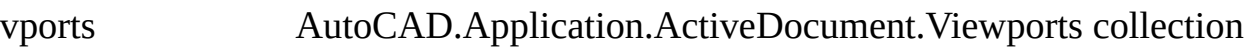

- wcmatch Like operator
- while While… Wend
- write-char Print function
- write-line Print function
- xdroom *Not provided*
- xdsize *Not provided*
- zerop Use = 0 syntax